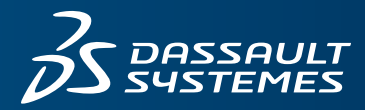

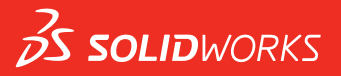

## **NOWE FUNKCJE** SOLIDWORKS 2016

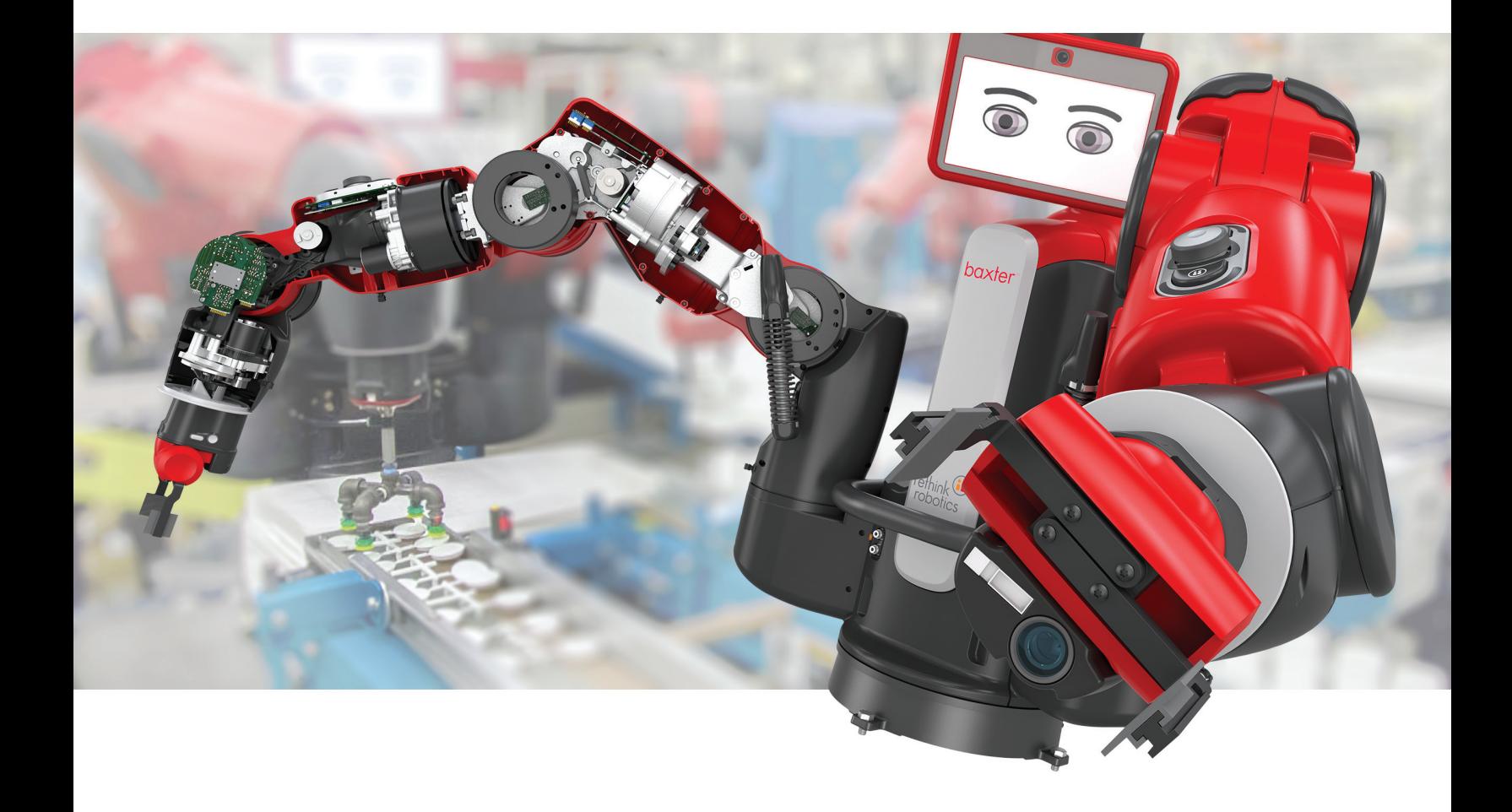

# Spis treści

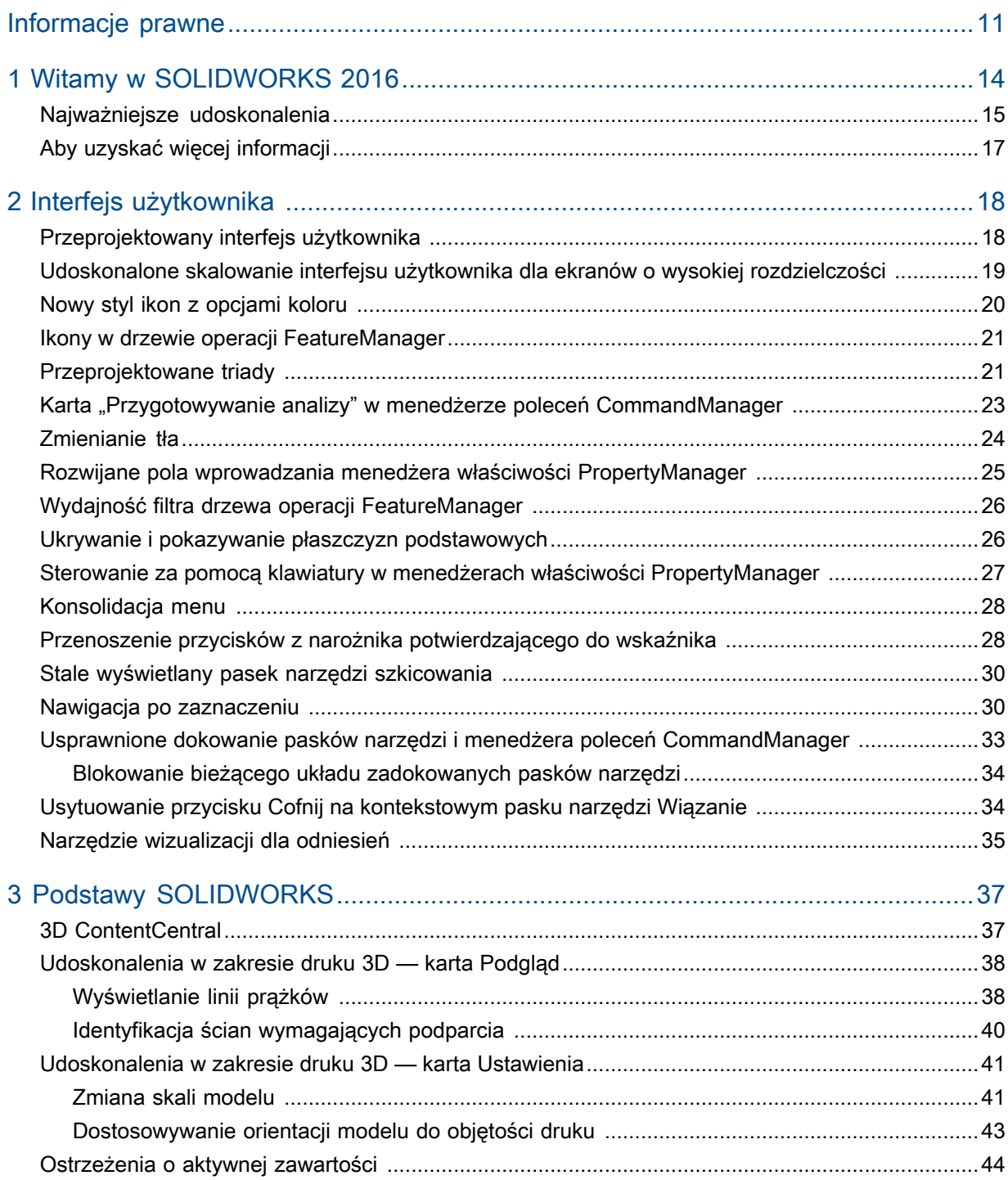

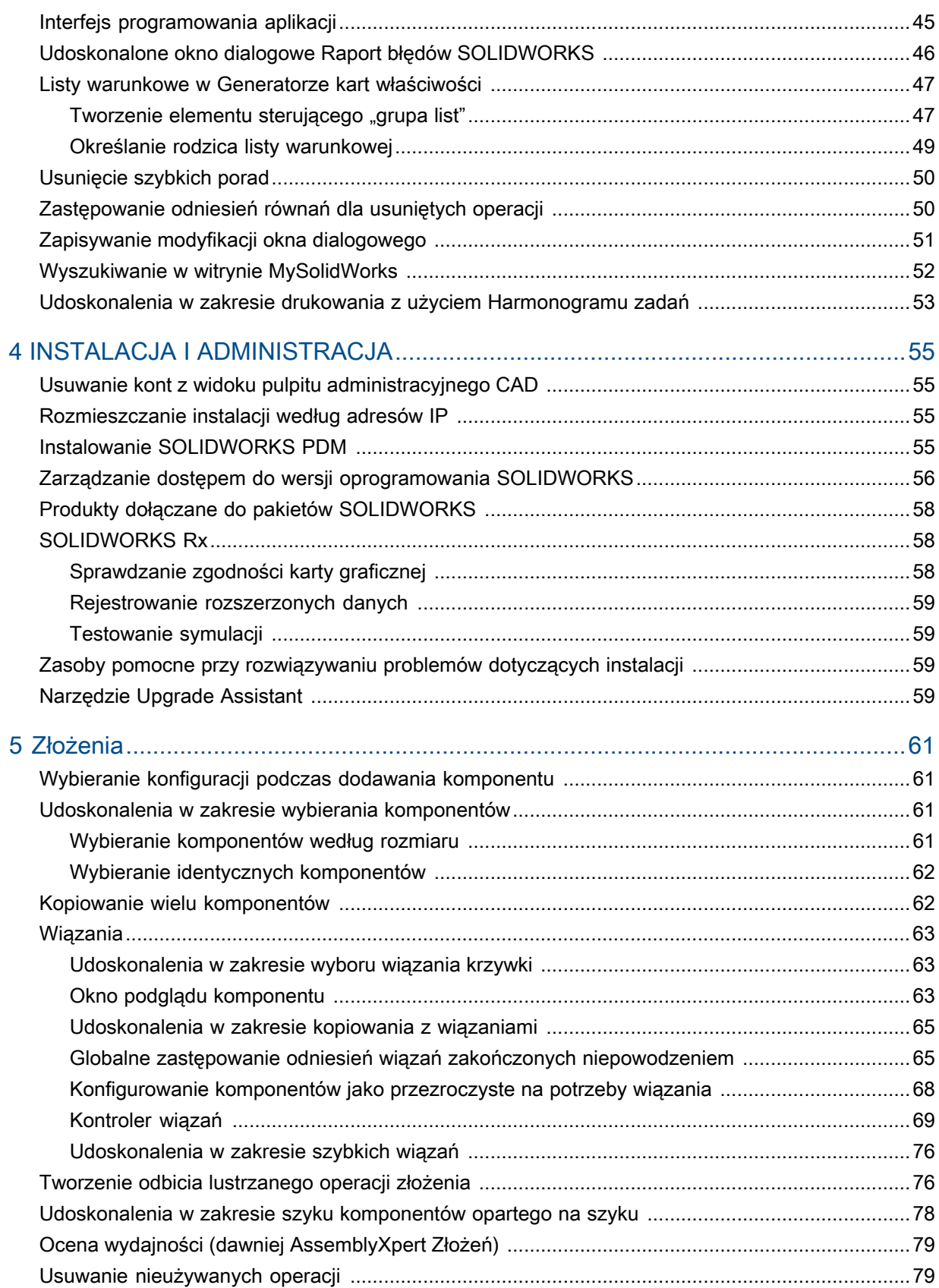

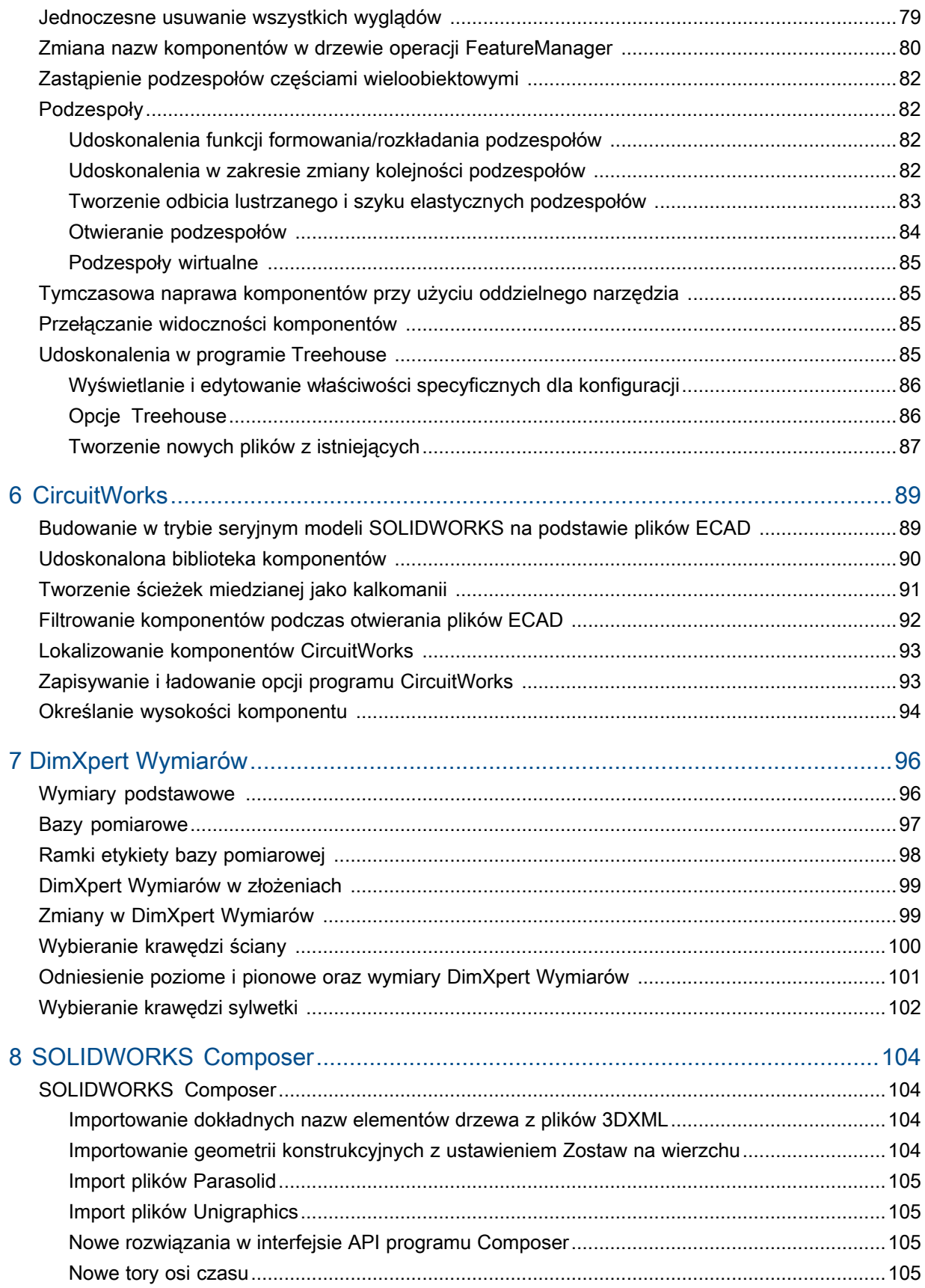

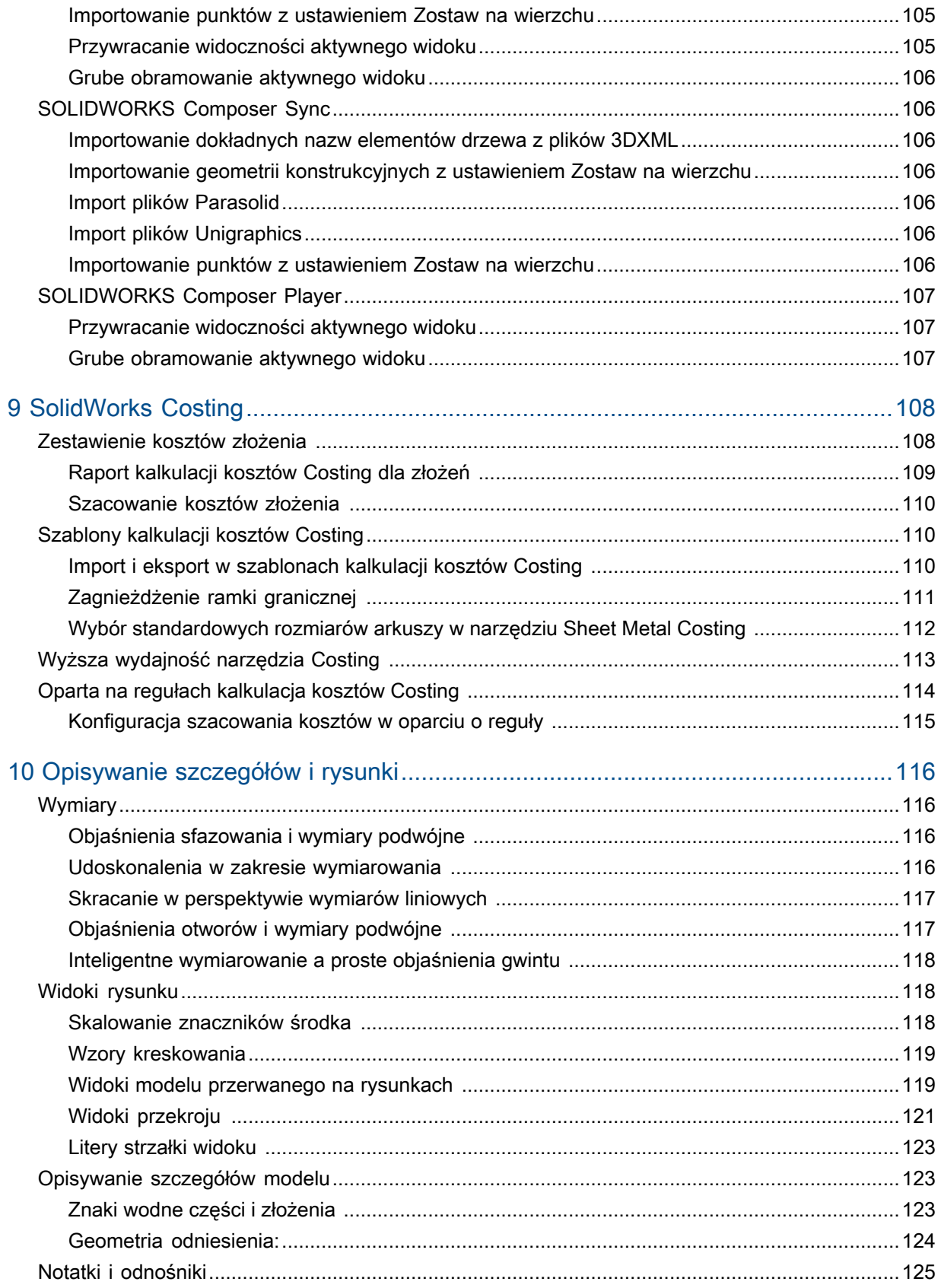

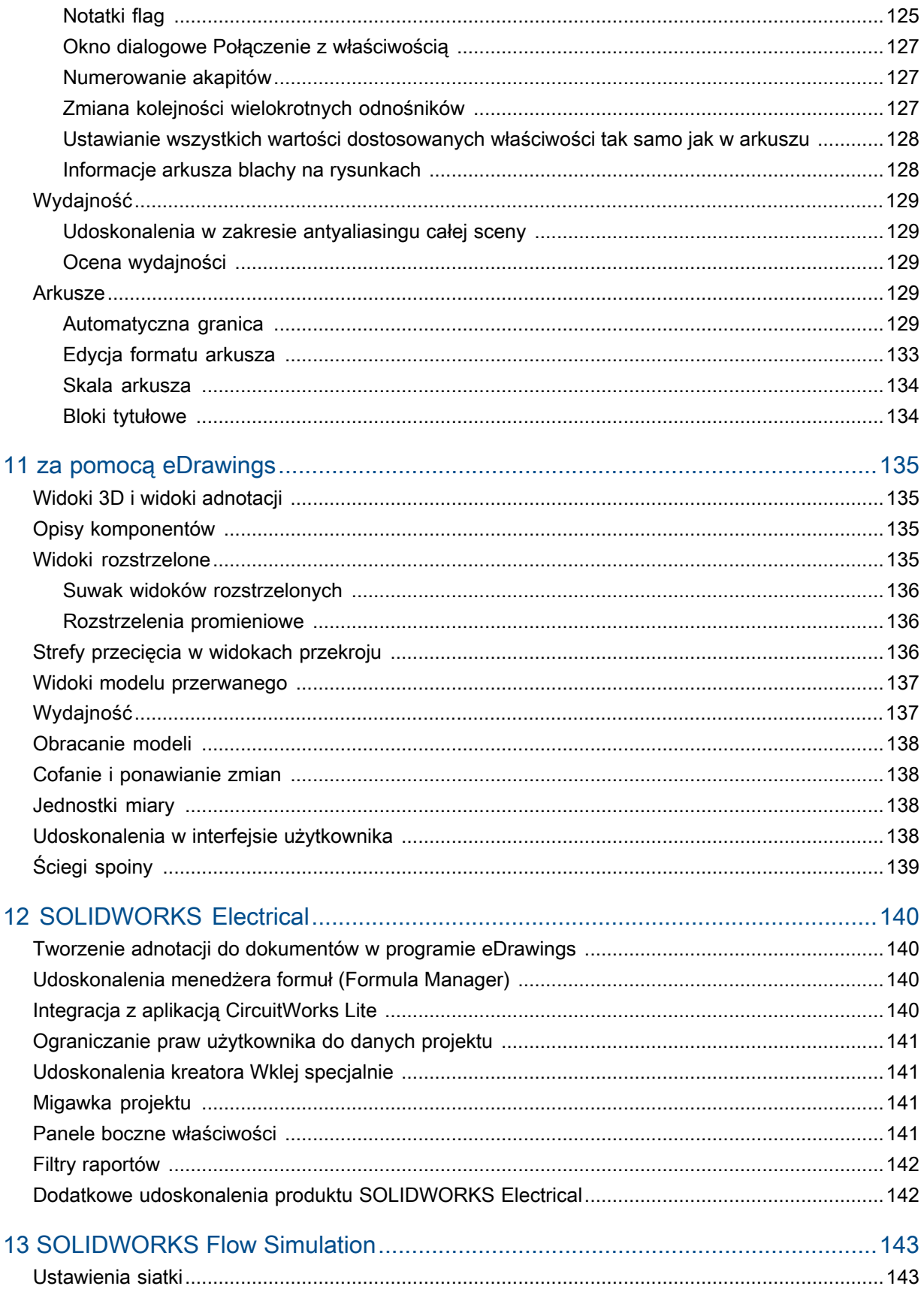

Spis treści

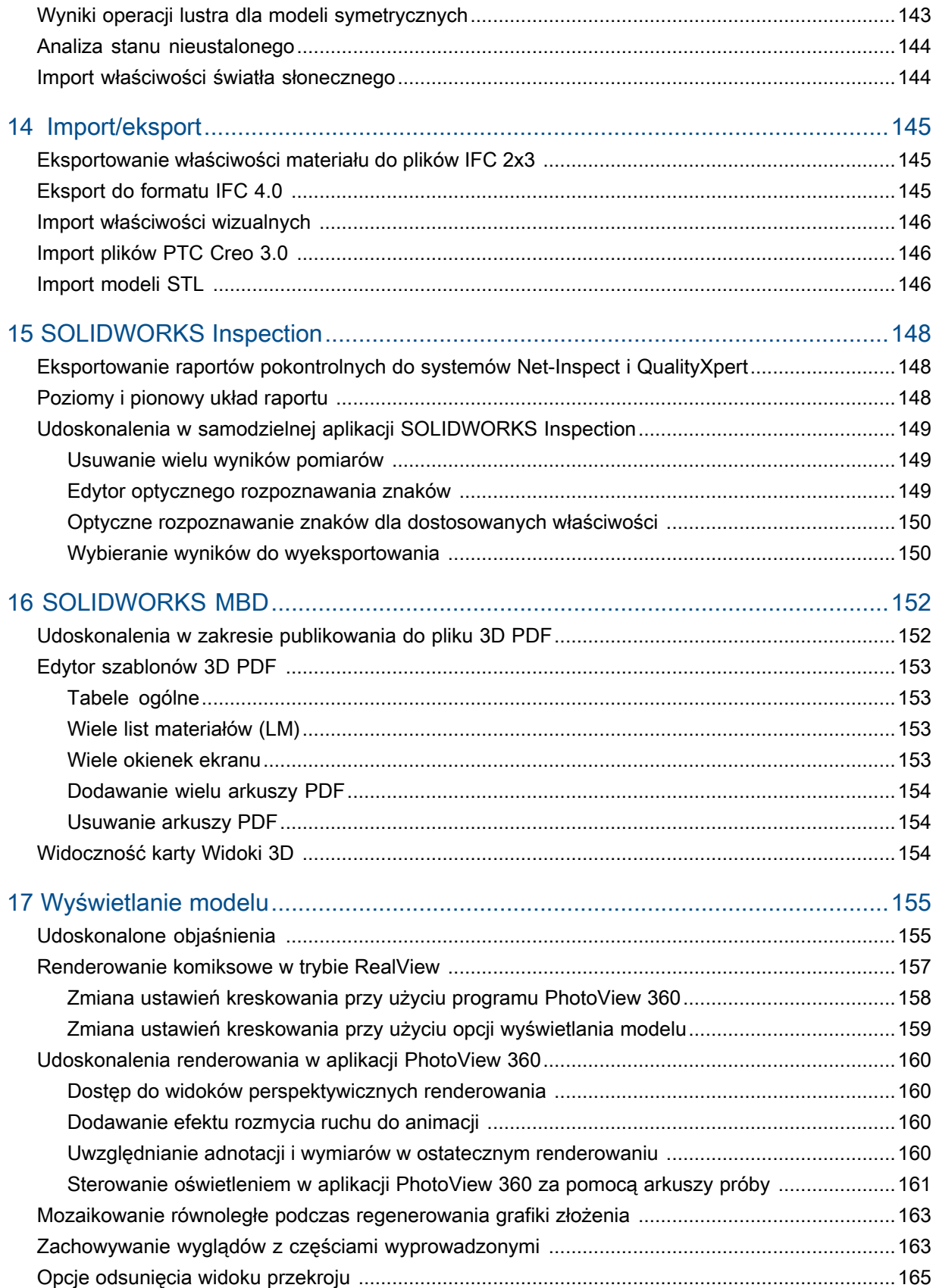

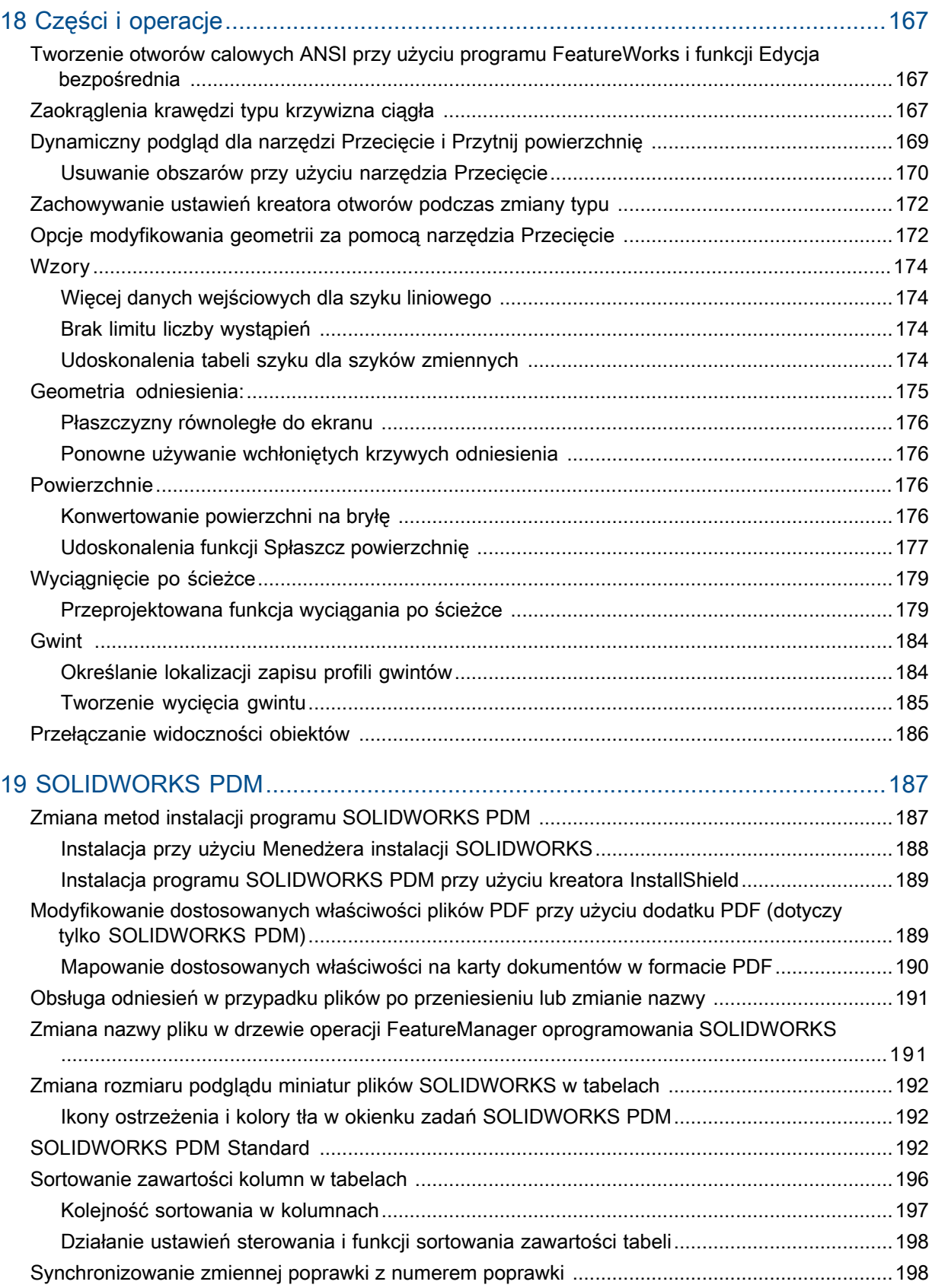

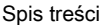

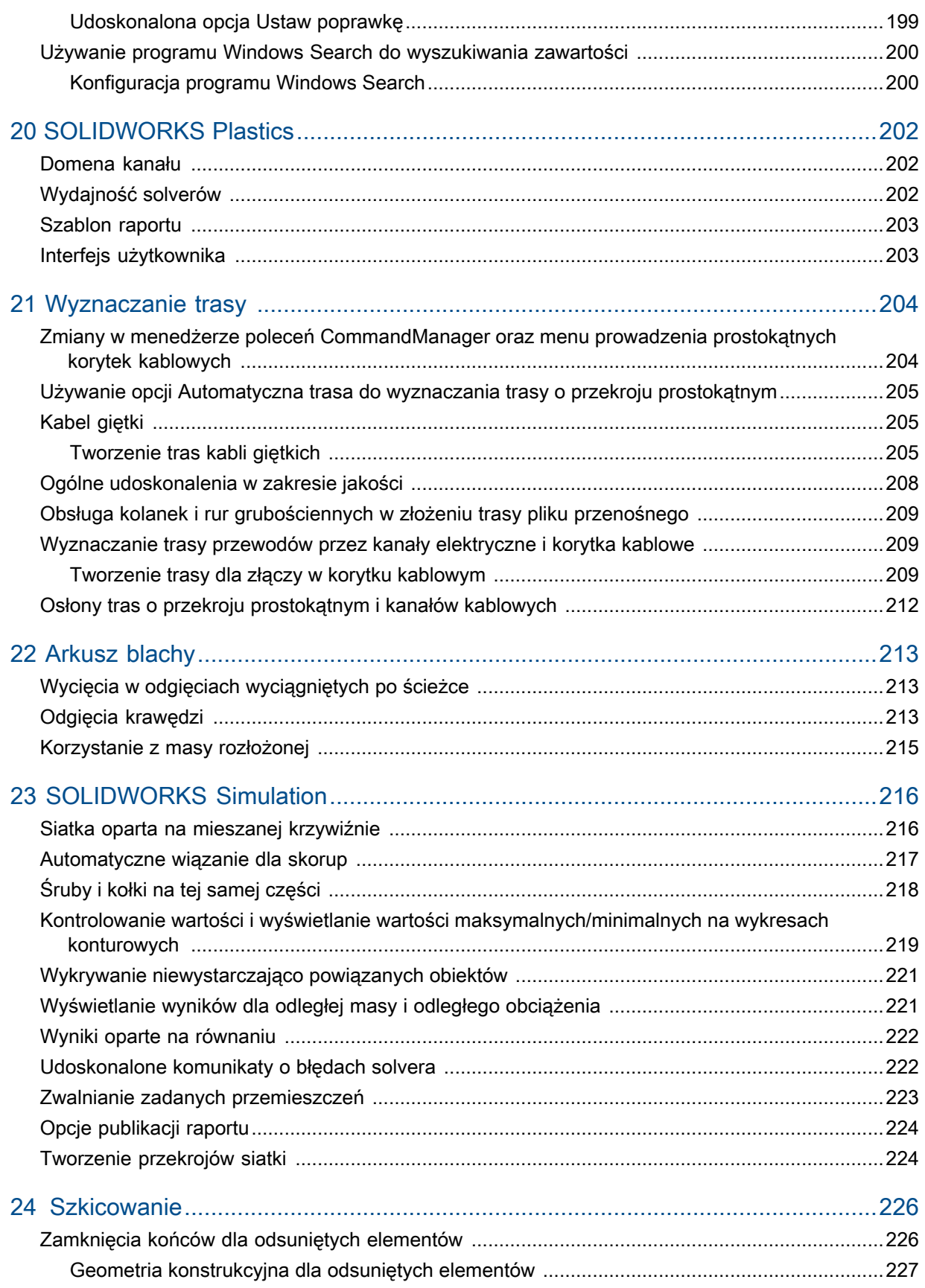

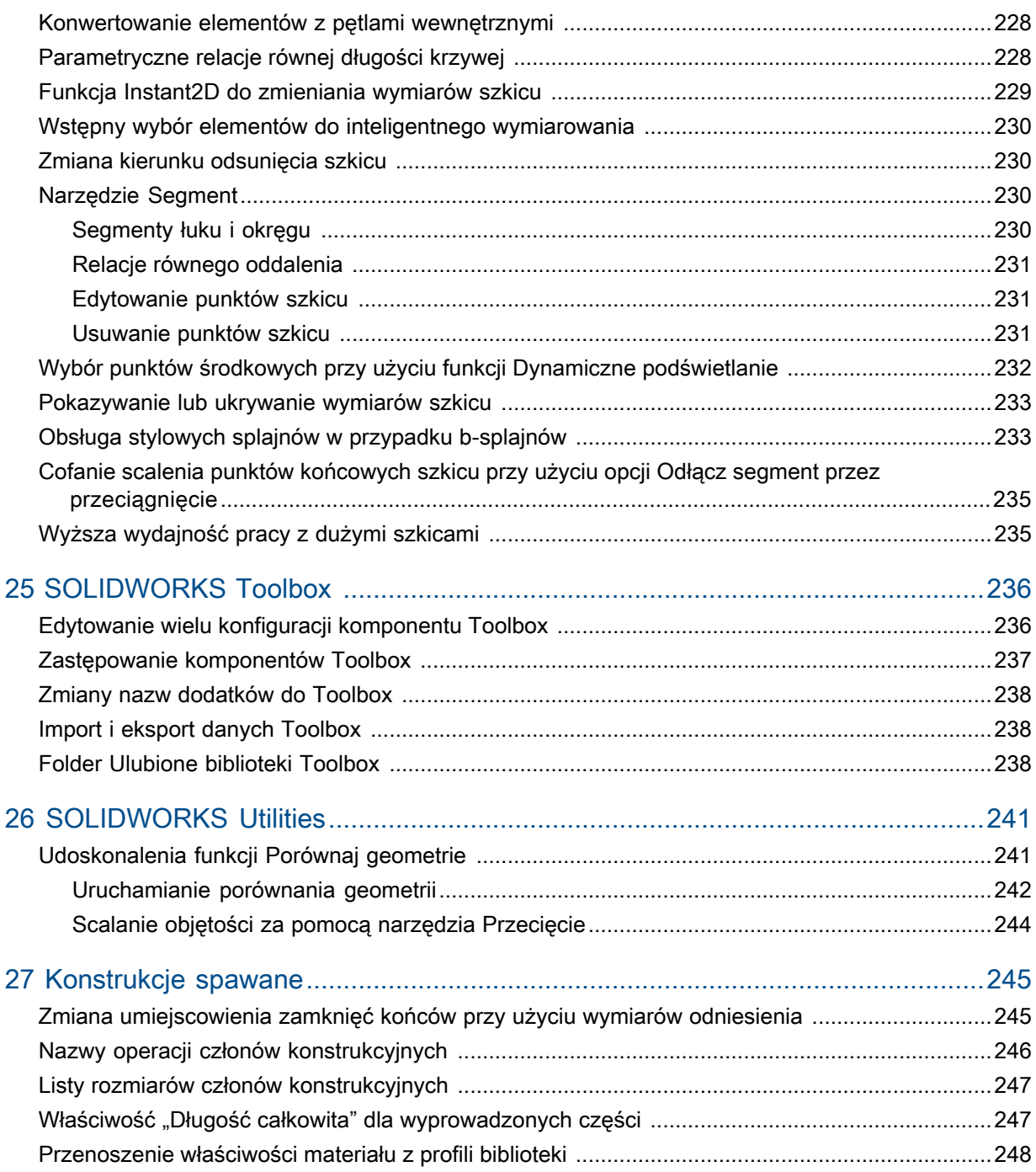

## <span id="page-10-0"></span>Informacje prawne

© 1995-2016, Dassault Systèmes SolidWorks Corporation, firma należąca do Dassault Systèmes SE, 175 Wyman Street, Waltham, Massachusetts. 02451 USA. Wszystkie prawa zastrzeżone.

Informacje i oprogramowanie omawiane w niniejszym dokumencie mogą ulec zmianie bez powiadomienia i nie stanowią jakichkolwiek zobowiązań ze strony Dassault Systemes SolidWorks Corporation (DS SolidWorks).

Żadne materiały nie mogą być powielane ani przekazywane w jakiejkolwiek formie lub jakąkolwiek metodą - elektroniczną czy ręczną - w żadnym celu, bez wyraźnej pisemnej zgody DS SolidWorks.

Oprogramowanie, o którym mowa w niniejszym dokumencie, jest dostarczane na podstawie licencji i może być używane i kopiowane tylko zgodnie z postanowieniami licencji. Wszelkie gwarancje udzielane przez DS SolidWorks dotyczące oprogramowania i dokumentacji zostały zawarte w umowie licencyjnej i żadne wyrażone czy dorozumiane stwierdzenia w tym dokumencie lub jego treści nie będą uznawane ani interpretowane jako modyfikacje lub zmiany warunków ani gwarancji w umowie licencyjnej.

#### **Informacje patentowe**

SOLIDWORKS® Oprogramowanie do tworzenia projektów mechanicznych 3D i/lub symulacji jest chronione patentami 6219049, 6219055, 6611725, 6844877, 6898560, 6906712, 7079990, 7477262, 7558705, 7571079, 7590497, 7643027, 7672822, 7688318, 7694238, 7853940, 8305376, 8581902, 8817028, 8910078, 9129083 i 9153072 w Stanach Zjednoczonych oraz patentami zagranicznymi (np. EP 1116190 B1 i JP 3517643).

Oprogramowanie eDrawings® jest chronione patentem USA 7184044, patentem USA 7502027 oraz patentem kanadyjskim 2318706.

Patenty zgłoszone w USA i za granicą.

#### **Znaki towarowe oraz nazwy produktów dotyczące produktów i usług SOLIDWORKS**

SOLIDWORKS, 3D ContentCentral, 3D PartStream.NET, eDrawings, a także logo eDrawings są zastrzeżonymi znakami towarowymi firmy SolidWorks, natomiast FeatureManager jest zastrzeżonym znakiem towarowym, którego współwłaścicielem jest firma DS SolidWorks.

CircuitWorks, FloXpress, PhotoView 360 oraz TolAnalyst są znakami towarowymi firmy DS SolidWorks.

FeatureWorks jest zastrzeżonym znakiem towarowym Geometric Ltd.

SOLIDWORKS 2016, SOLIDWORKS Standard, SOLIDWORKS Professional, SOLIDWORKS Premium, SOLIDWORKS PDM Professional, SOLIDWORKS PDM Standard, SOLIDWORKS Workgroup PDM, SOLIDWORKS Simulation, SOLIDWORKS Flow Simulation, eDrawings, eDrawings Professional, SOLIDWORKS Sustainability, SOLIDWORKS Plastics, SOLIDWORKS Electrical, SOLIDWORKS Composer i SOLIDWORKS MBD są nazwami produktów firmy DS SolidWorks.

Pozostałe marki i nazwy produktów są znakami towarowymi lub zastrzeżonymi znakami towarowymi ich odpowiednich właścicieli.

#### KOMERCYJNE OPROGRAMOWANIE KOMPUTEROWE - ZASTRZEŻONE

Oprogramowanie jest "przedmiotem komercyjnym" w rozumieniu tego pojęcia zdefiniowanym w 48 C.F.R. 2.101 (październik 1995), składającym się z "komercyjnego oprogramowania komputerowego" i "dokumentacji komercyjnego oprogramowania komputerowego", tak jak te pojęcia są używane w 48 C.F.R. 12.212 (wrzesień 1995) i jest dostarczone dla Rządu Stanów Zjednoczonych (a) do nabycia przez lub w imieniu agencji cywilnych zgodnie z przepisami 48 C.F.R. 12.212; lub (b) do nabycia przez lub w imieniu jednostek Departamentu Obrony zgodnie z przepisami 48 C.F.R. 227.7202-1 (czerwiec 1995) i 227.7202-4 (czerwiec 1995).

W przypadku otrzymania zamówienia z agencji rządowej Stanów Zjednoczonych na dostarczenie Oprogramowania o prawach przekraczających te zawarte w Umowie użytkownik powiadomi DS SolidWorks o zakresie żądań i firma DS SolidWorks w ciągu pięciu (5) dni roboczych stwierdzi według swojego wyłącznego uznania, czy przyjąć, czy też odrzucić takie żądanie. Dostawca/ producent: Dassault Systemes SolidWorks Corporation, 175 Wyman Street, Waltham, Massachusetts 02451 USA.

#### **Informacje o prawach autorskich dla produktów SOLIDWORKS Standard, Premium, Professional i Education**

Części tego oprogramowania © 1986–2015 Siemens Product Lifecycle Management Software Inc. Wszelkie prawa zastrzeżone.

Praca ta zawiera następujące oprogramowanie, które jest własnością firmy Siemens Industry Software Limited:

D-Cubed™ 2D DCM © 2015. Siemens Industry Software Limited. Wszystkie prawa zastrzeżone.

D-Cubed™ 3D DCM © 2015. Siemens Industry Software Limited. Wszystkie prawa zastrzeżone.

D-Cubed™ PGM © 2015. Siemens Industry Software Limited. Wszystkie prawa zastrzeżone.

D-Cubed™ CDM © 2015. Siemens Industry Software Limited. Wszystkie prawa zastrzeżone.

D-Cubed™ AEM © 2015. Siemens Industry Software Limited. Wszystkie prawa zastrzeżone.

Części tego oprogramowania © 1998–2015 Geometric Ltd.

Części tego oprogramowania wykorzystują technologię PhysX™ by NVIDIA, 2006–2010.

Części tego oprogramowania © 2001–2015 Luxology, LLC. Wszelkie prawa zastrzeżone, patenty zgłoszone.

Części tego oprogramowania © 2007–2015 DriveWorks Ltd.

Copyright 1984-2010 Adobe Systems Inc. i jej licencjodawcy. Wszelkie prawa zastrzeżone. Ochrona patentami USA nr 5,929,866; 5,943,063; 6,289,364; 6,563,502; 6,639,593; 6,754,382; Patenty zgłoszone.

Adobe, logo Adobe, Acrobat, logo Adobe PDF, Distiller oraz Reader są zastrzeżonymi znakami towarowymi lub znakami towarowym firmy Adobe Systems Inc. w USA i innych krajach.

Dodatkowe informacje dotyczące praw autorskich do produktu SolidWorks znajdują się w menu **Pomoc** > **SOLIDWORKS – informacje**.

#### **Informacje o prawach autorskich dla produktów SOLIDWORKS Simulation**

Części tego oprogramowania © 2008 Solversoft Corporation.

PCGLSS © 1992–2014 Computational Applications and System Integration, Inc. Wszelkie prawa zastrzeżone.

#### **Informacje o prawach autorskich dotyczące produktu SOLIDWORKS Standard**

© 2011, Microsoft Corporation. Wszelkie prawa zastrzeżone.

#### **Informacje o prawach autorskich dotyczące produktu SOLIDWORKS Professional**

Outside In® Viewer Technology, © 1992–2012 Oracle

© 2011, Microsoft Corporation. Wszelkie prawa zastrzeżone.

#### **Informacje praw autorskich dla produktów eDrawings**

Części tego oprogramowania © 2000–2014 Tech Soft 3D.

Części tego oprogramowania © 1995-1998 Jean-Loup Gailly and Mark Adler.

Części tego oprogramowania © 1998-2001 3Dconnexion.

Części tego oprogramowania © 1998–2014 Open Design Alliance. Wszelkie prawa zastrzeżone.

Części tego oprogramowania © 1995-2012 Spatial Corporation.

Oprogramowanie eDrawings® for Windows® jest częściowo oparte na pracy Independent JPEG Group.

Prawa autorskie części oprogramowania eDrawings® for iPad® © 1996–1999 Silicon Graphics Systems, Inc.

Prawa autorskie części oprogramowania eDrawings® for iPad® © 2003-2005 Apple Computer Inc.

## <span id="page-13-0"></span>1 Witamy w SOLIDWORKS 2016

Wersja SOLIDWORKS® 2016 zawiera wiele udoskonaleń i rozszerzeń funkcji. Większość z nich wprowadzono bezpośrednio w odpowiedzi na potrzeby zgłaszane przez klientów. Ta wersja koncentruje się na pomocy w wykonywaniu pracy szybciej i łatwiej niż kiedykolwiek wcześniej:

- **Skupianie się na projektowaniu, nie na oprogramowaniu**: bardziej inteligentna praca, bez przeszkód ze strony środowiska CAD.
- **Szybsze i łatwiejsze rozwiązywanie złożonych problemów**: dostęp do innowacyjnych narzędzi do rozwiązywania złożonych problemów.
- **Usprawnienie równoległych procesów projektowania**: zintegrowane procesy projektowania mechatronicznego, projektowanie współbieżne na jednej platformie, uproszczone projektowanie elektryczne i mechaniczne oraz współpraca w wielu dziedzinach — od projektowania do produkcji.
- **Krótsza ścieżka między projektowaniem a produkcją**: Tworzenie lepszych danych wyjściowych dla produkcji, uproszczenie procesów i skrócenie cyklu rozwoju produktów.

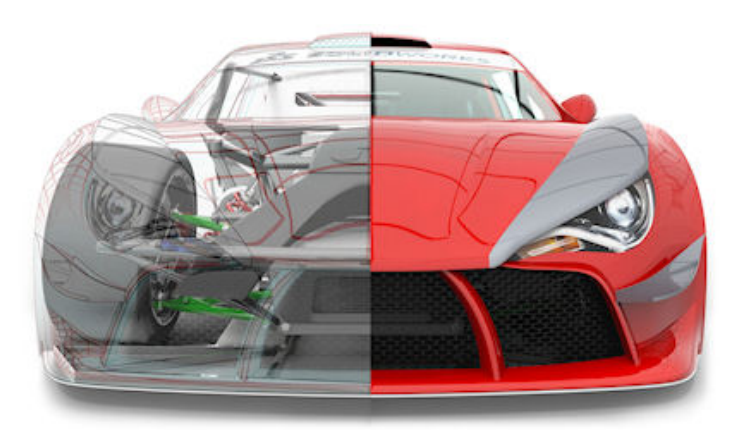

Ilustracja dzięki uprzejmości JL Racing

Rozdział ten zawiera następujące tematy:

- **Najważniejsze [udoskonalenia](#page-14-0)**
- **Aby uzyskać więcej [informacji](#page-16-0)**

### <span id="page-14-0"></span>Najważniejsze udoskonalenia

Najważniejsze nowości wprowadzone w oprogramowaniu SOLIDWORKS 2016 obejmują udoskonalenia istniejących produktów oraz nowe funkcje wyznaczające przyszłe standardy.

Są one oznaczone symbolem i i opisane w następujących częściach niniejszego przewodnika:

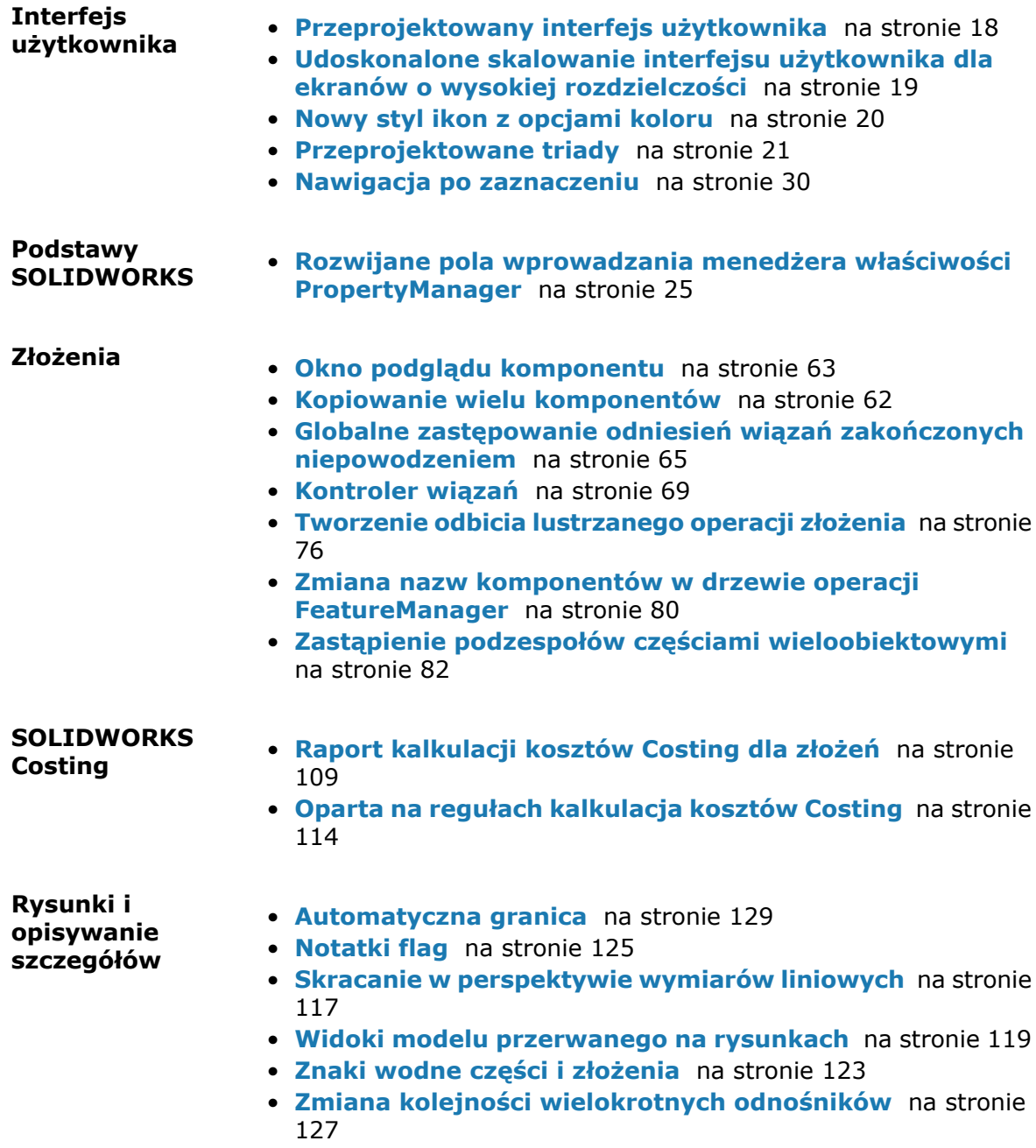

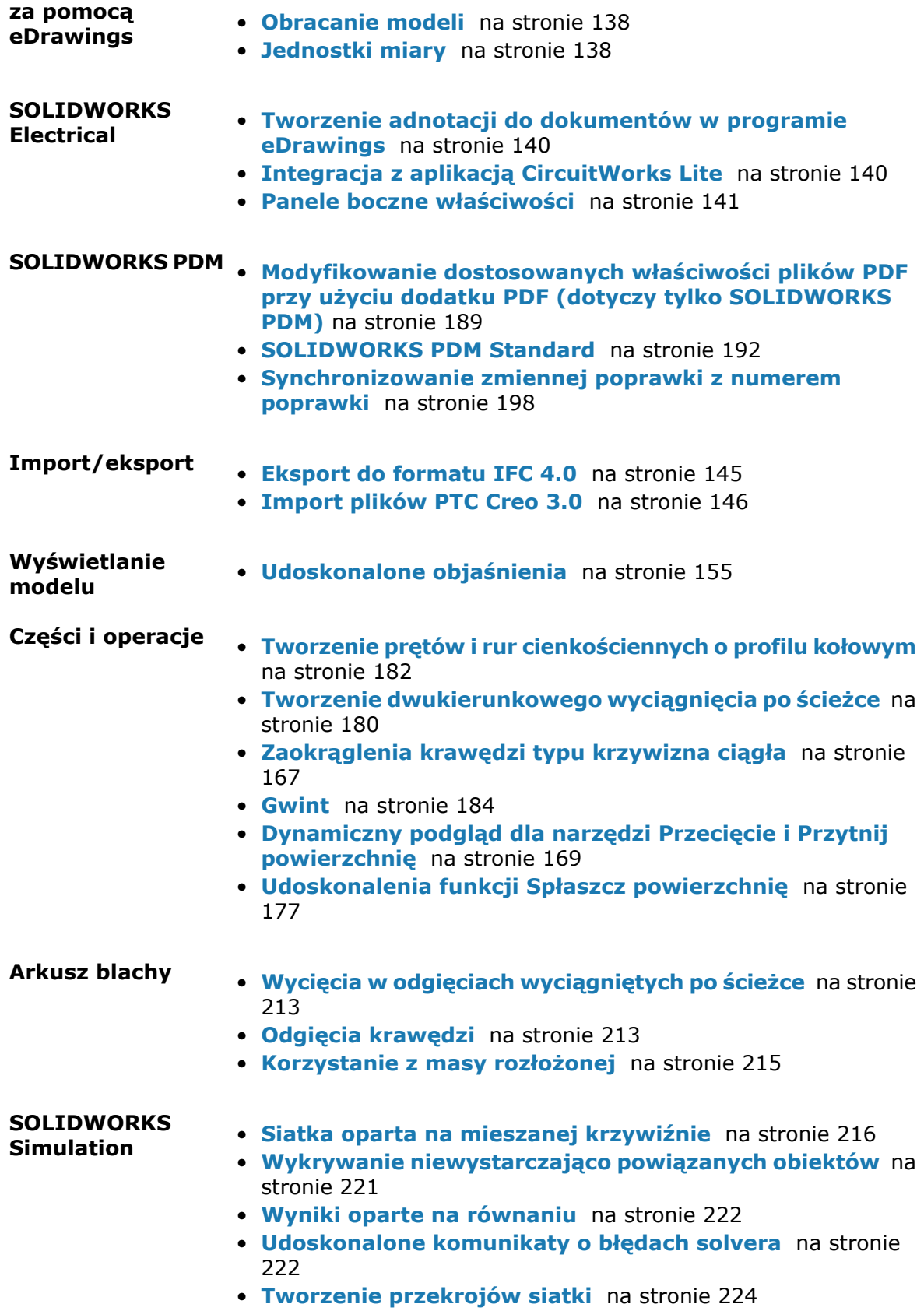

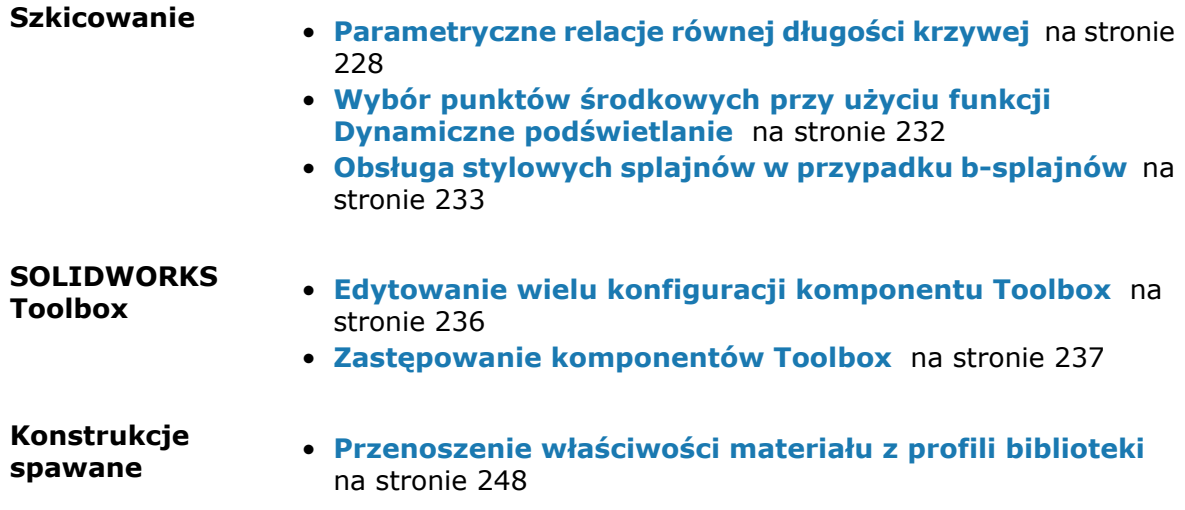

<span id="page-16-0"></span>Wszystkie funkcje są dostępne w SOLIDWORKS Standard, SOLIDWORKS Professional i SOLIDWORKS Premium, chyba że zaznaczono inaczej.

## Aby uzyskać więcej informacji

Aby dowiedzieć się więcej o SOLIDWORKS, można skorzystać z poniższych zasobów:

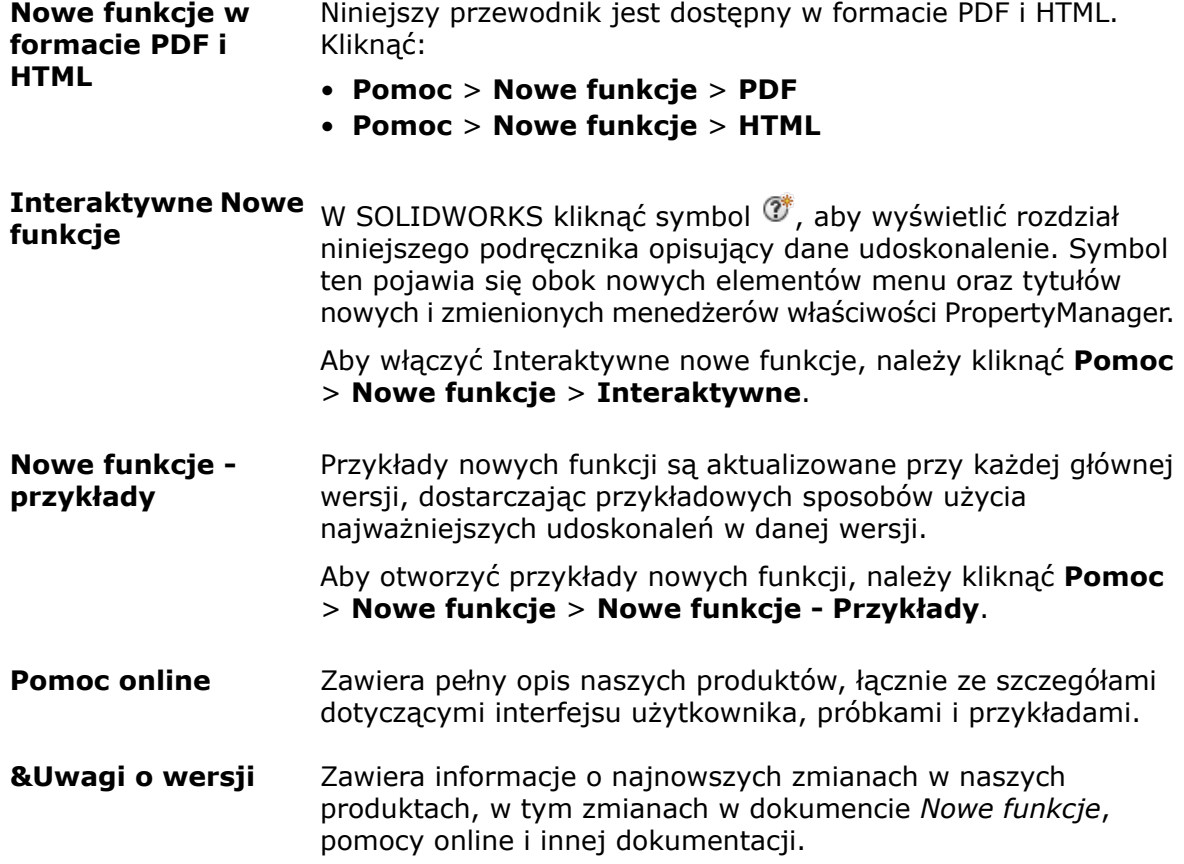

## <span id="page-17-0"></span>2 Interfejs użytkownika

Rozdział ten zawiera następujące tematy:

- **[Przeprojektowany](#page-17-1) interfejs użytkownika**
- **[Udoskonalone](#page-18-0) skalowanie interfejsu użytkownika dla ekranów o wysokiej [rozdzielczości](#page-18-0)**
- **Nowy styl ikon z [opcjami](#page-19-0) koloru**
- **Ikony w drzewie operacji [FeatureManager](#page-20-0)**
- **[Przeprojektowane](#page-20-1) triady**
- **Karta ["Przygotowywanie](#page-22-0) analizy" w menedżerze poleceń CommandManager**
- **[Zmienianie](#page-23-0) tła**
- **Rozwijane pola wprowadzania menedżera właściwości [PropertyManager](#page-24-0)**
- **Wydajność filtra drzewa operacji [FeatureManager](#page-25-0)**
- **Ukrywanie i pokazywanie płaszczyzn [podstawowych](#page-25-1)**
- **Sterowanie za pomocą klawiatury w menedżerach właściwości [PropertyManager](#page-26-0)**
- **[Konsolidacja](#page-27-0) menu**
- **Przenoszenie przycisków z narożnika [potwierdzającego](#page-27-1) do wskaźnika**
- **Stale [wyświetlany](#page-29-0) pasek narzędzi szkicowania**
- **Nawigacja po [zaznaczeniu](#page-29-1)**
- <span id="page-17-1"></span>• **Usprawnione dokowanie pasków narzędzi i menedżera poleceń [CommandManager](#page-32-0)**
- **Usytuowanie przycisku Cofnij na [kontekstowym](#page-33-1) pasku narzędzi Wiązanie**
- **Narzędzie [wizualizacji](#page-34-0) dla odniesień**

### Przeprojektowany interfejs użytkownika **D**

Interfejs użytkownika programu SOLIDWORKS 2016 został przeprojektowany, aby zapewnić lepszą obsługę ekranów o wysokiej rozdzielczości i dużej gęstości pikseli.

Ikony i przyciski są bardziej wyraźne i czytelne, a przy tym skalują się prawidłowo podczas wyświetlania na ekranach o wysokiej rozdzielczości. W przypadku najczęściej używanych ikon są dostępne dwa różne schematy kolorów: jeden o ograniczonej palecie barw w tonacji koloru niebieskiego i szarego, a drugi o tonacji kolorów podobnej do stosowanego dotychczas zestawu ikon.

Interfejs udało się w znacznym stopniu uporządkować, a nowy, trójdzielny układ zapewnia większą przejrzystość i łatwość obsługi.

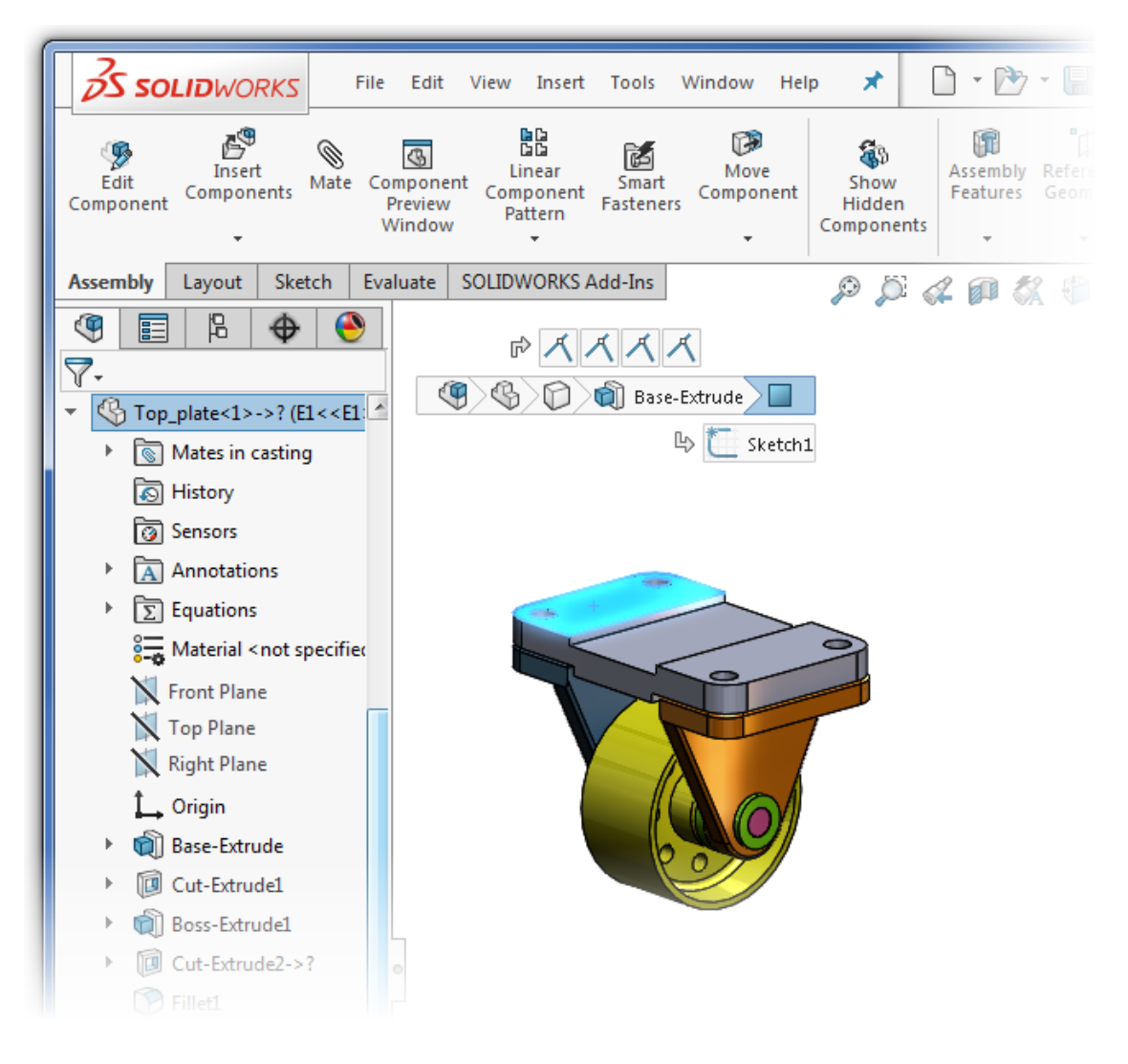

### <span id="page-18-0"></span>Udoskonalone skalowanie interfejsu użytkownika dla ekranów o wysokiej rozdzielczości

Ikony i przyciski są skalowane w taki sposób, że ich wygląd nie ulega pogorszeniu ani rozmazaniu podczas wyświetlania na ekranach o wysokiej rozdzielczości i dużej gęstości pikseli.

Wszystkie aspekty interfejsu użytkownika reagują na ustawienia skalowania ekranu zawarte w systemie Microsoft Windows®. W oknach dialogowych, menedżerach właściwości PropertyManager i drzewie operacji FeatureManager oprogramowanie SOLIDWORKS wykorzystuje ustawienia skalowania podłączonego monitora, aby wyświetlać ikony i przyciski w odpowiedniej wielkości. Ikony skojarzone z tekstem są skalowane do rozmiaru odpowiedniego dla tekstu.

Ponadto w przypadku pasków narzędzi można ustawić opcję wyświetlania przycisków **Mały**, **Średni** lub **Duży**, wykonując jedną z następujących czynności:

- Kliknąć wysuwany przycisk **Opcje** (pasek narzędzi Standard), kliknąć przycisk **Rozmiar przycisku** i wybrać rozmiar przycisku.
- Kliknąć **Narzędzia** > **Dostosuj** i wybrać na karcie Pasek narzędzi opcję **Rozmiar ikony**:

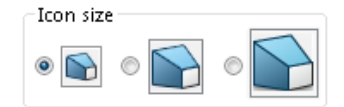

### <span id="page-19-0"></span>Nowy styl ikon z opcjami koloru **N**

W oprogramowaniu SOLIDWORKS 2016 zastosowano nowy styl ikon w celu zwiększenia czytelności i ułatwienia identyfikacji. Style ikon cechują się ostrzejszymi liniami i mniejszą ilością niepotrzebnych detali, a przy tym podkreślają główne elementy. Ikony są skalowane bez utraty przejrzystości na ekranach o wysokiej rozdzielczości i dużej gęstości pikseli.

Większość ikon jest podobna do poprzednich, a ich umiejscowienie w menedżerze poleceń CommandManager i na paskach narzędzi nie zmieniło się.

SOLIDWORKS 2016 (ikony domyślne)

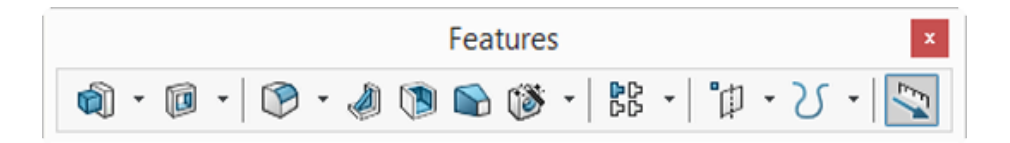

SOLIDWORKS 2015

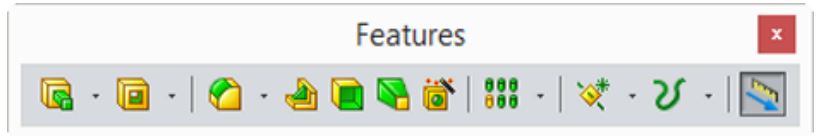

Nowe ikony są dostępne w dwóch schematach kolorów.

Ikony **domyślne** są utrzymane w tonacji niebiesko-szarej, dzięki czemu są chłodne i ostre i nie odwracają uwagi od głównego obszaru projektu. Ciemnoszara obwódka podkreśla kształt ikony, natomiast kolor niebieski akcentuje główną czynność lub funkcję.

Ikony **klasyczne** mają kolory podobne do ikon stosowanych we wcześniejszych wersjach oprogramowania SOLIDWORKS.

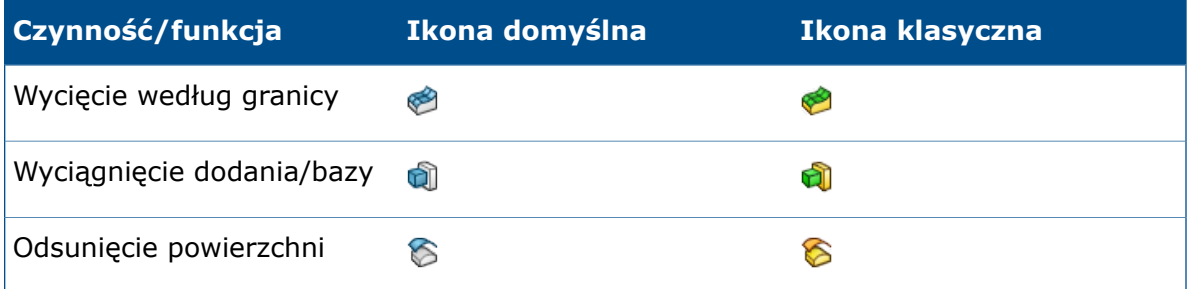

Aby wybrać kolor ikon:

- 1. Kliknąć **Opcje** (pasek narzędzi Standard), a następnie kliknąć **Kolory**.
- 2. W pozycji **Kolory ikon** wybrać **Domyślny** lub **Klasyczny**.
- 3. Kliknąć **OK**.

### <span id="page-20-0"></span>Ikony w drzewie operacji FeatureManager

W drzewie operacji FeatureManager ikony obiektów, części i folderów są niebieskie, nie szare.

Ukryte komponenty mają własne ikony przypominające przedstawienie krawędziowe nie są przedstawiane jako przekreślone ikony przeznaczone dla zwykłych (nieukrytych) komponentów.

### <span id="page-20-1"></span>Przeprojektowane triady **N**

Triada została przeprojektowana w celu ułatwienia kontrolowania orientacji modelu w 3D przy użyciu uchwytów i funkcji obrotu o określony kąt.

Manipulatory na ekranie, takie jak manipulator triadowy, triada widoku przekroju czy strzałki Instant3D, zostały zmienione dla zapewnienia lepszej widoczności i powiększone dla ułatwienia manipulacji.

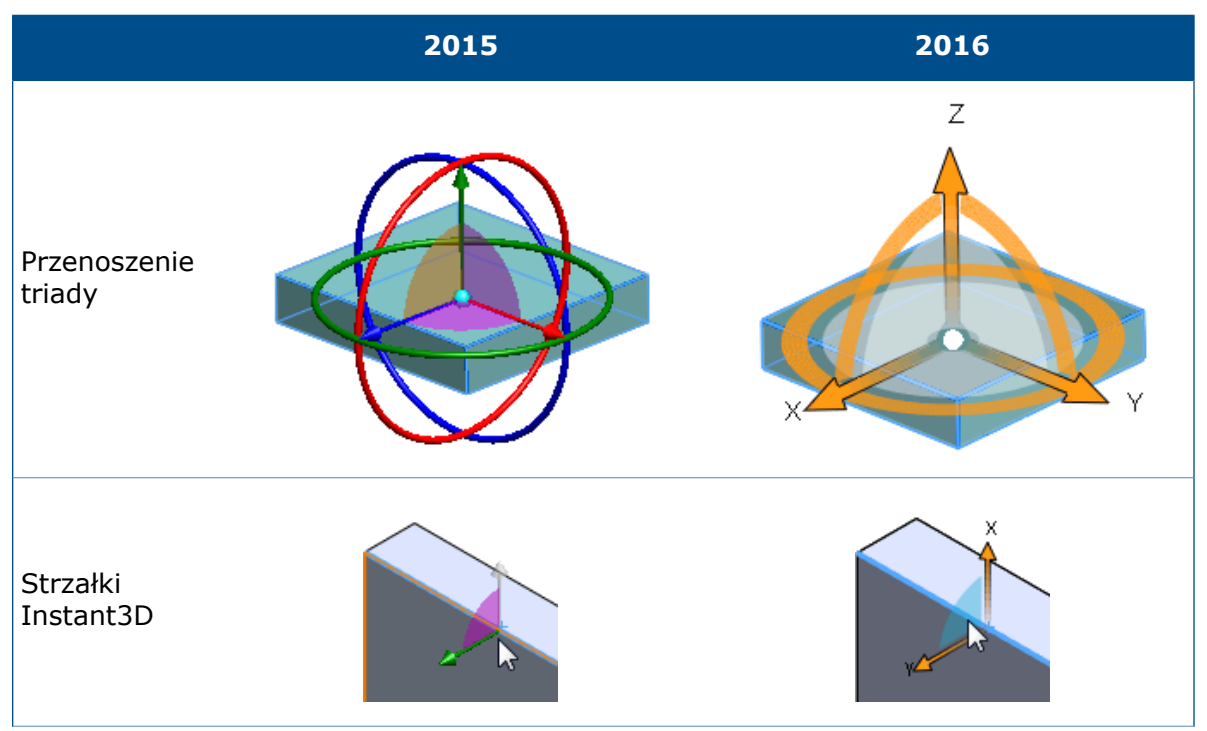

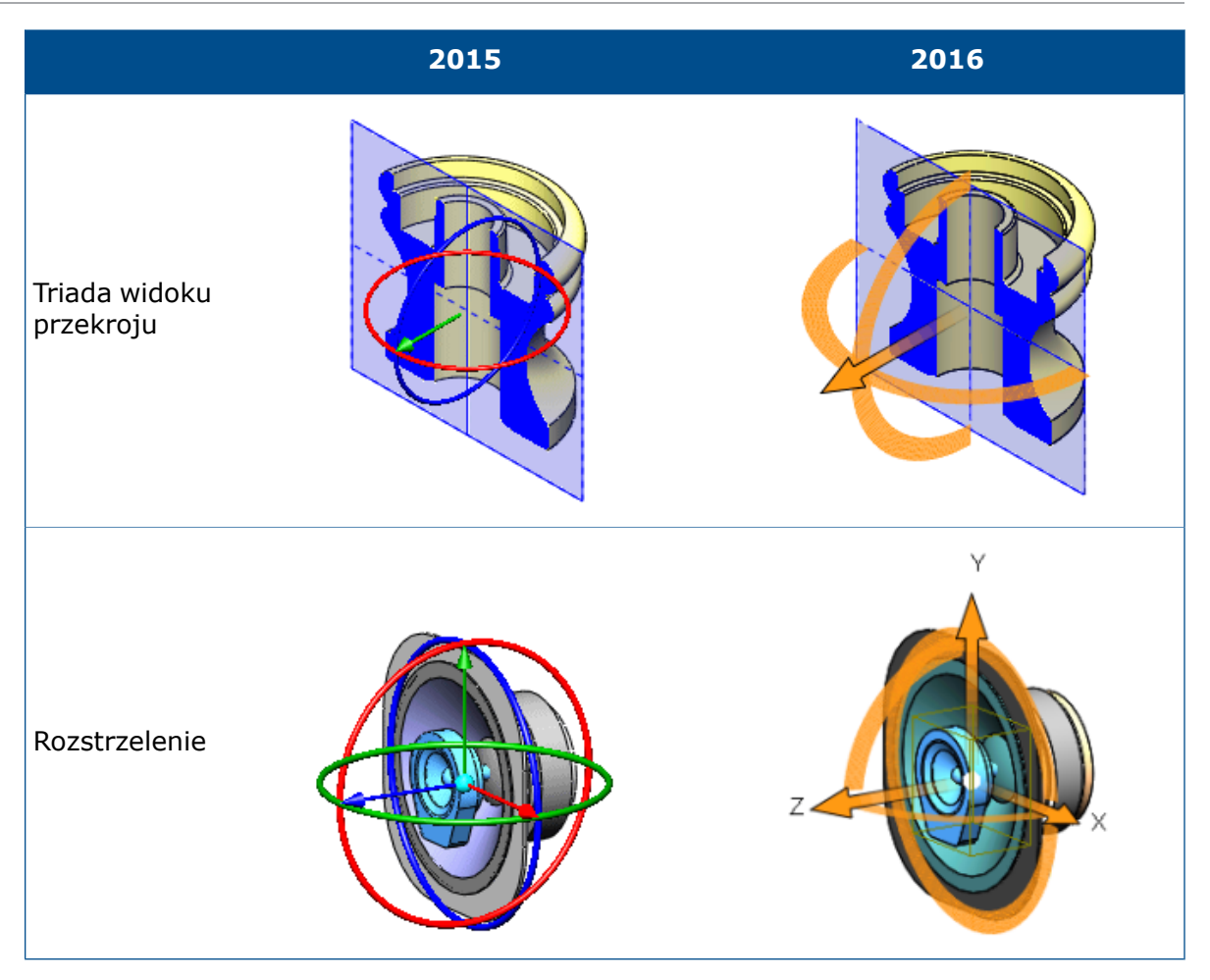

W przeprojektowanej triadzie elementy sterujące są pomarańczowe. Po ustawieniu na nich wskaźnika zmieniają kolor na niebieski, aby zasygnalizować aktywność.

• Pierścienie

Pierścień zawierający strzałki X i Y jest pokazywany jako pełny okrąg. Używając go, można obracać wybraną płaszczyznę:

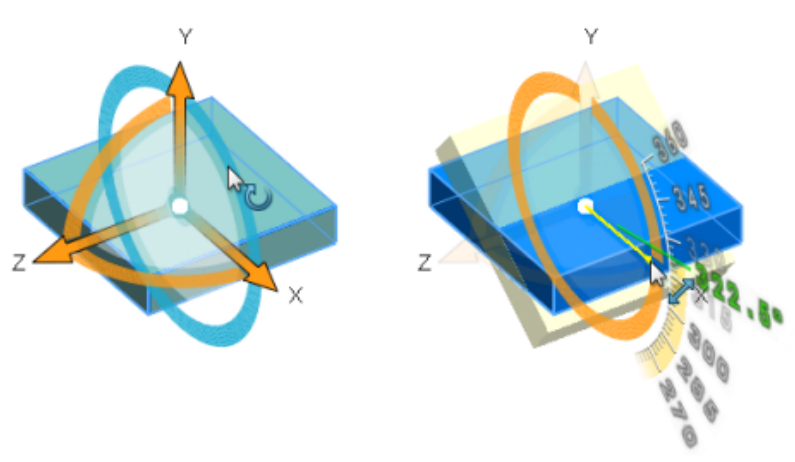

Pierścienie prostopadłe do wybranej płaszczyzny to pojedyncze ćwiartki. Używając ich, można obracać model wokół osi (w tym przypadku Z) normalnej względem wybranej płaszczyzny:

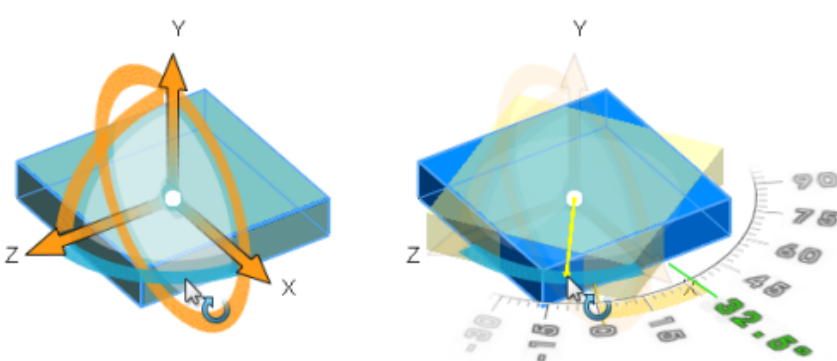

W triadzie widoku przekroju pierścienie 180º umożliwiają obracanie wybranej płaszczyzny lub płaszczyzny odniesienia:

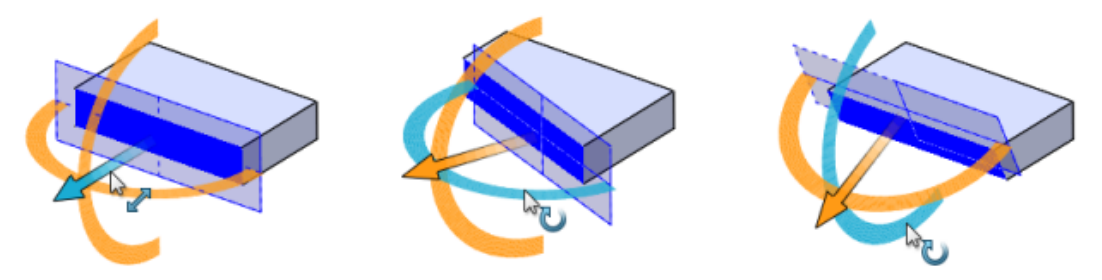

• Uchwyty wyboru

Uchwyty są bardziej widoczne i łatwiejsze do przeciągania w obszarze graficznym. Przy każdym uchwycie są wyświetlane współrzędne (X, Y, Z). Używając ich, można przesunąć model w wybranym kierunku:

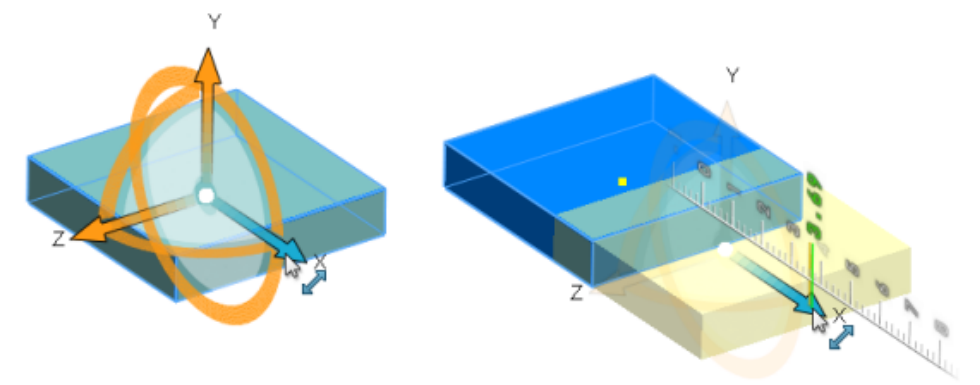

### <span id="page-22-0"></span>Karta "Przygotowywanie analizy" w menedżerze poleceń CommandManager

Gdy aktywnym dokumentem jest część SOLIDWORKS, karta Przygotowywanie analizy jest dodawana do menedżera poleceń CommandManager podczas dodawania aplikacji SOLIDWORKS Simulation, SOLIDWORKS Flow Simulation lub SOLIDWORKS Plastics.

Karta Przygotowywanie analizy jest wstępnie wypełniona narzędziami, które są często używane w wybranym dodatku. Można ją dostosować poprzez dodanie dodatkowych narzędzi.

Aby wyświetlić kartę Przygotowywanie analizy, należy kliknąć **Narzędzia** > **Dodatki** i wybrać **SOLIDWORKS Simulation**, **SOLIDWORKS Flow Simulation** lub **SOLIDWORKS Plastics**.

Menedżer poleceń CommandManager Przygotowywanie analizy nie jest dostępny dla złożeń.

### <span id="page-23-0"></span>Zmienianie tła

Można regulować jasność tła interfejsu oprogramowania SOLIDWORKS.

Ustawienie jasności tła ma wpływ na interfejs użytkownika w otoczeniu obszaru graficznego, ale nie zmienia obszaru graficznego.

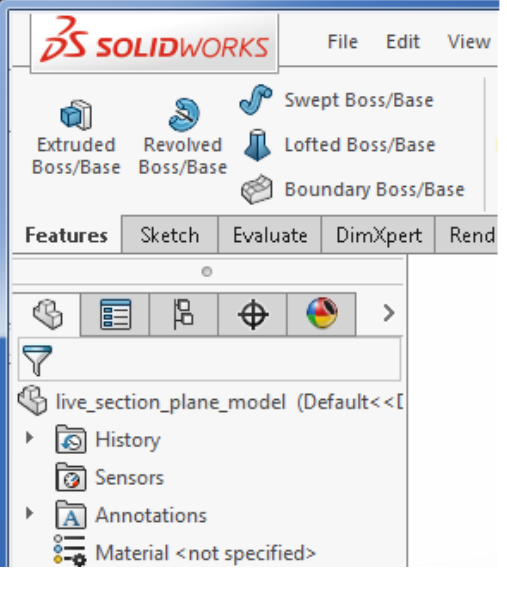

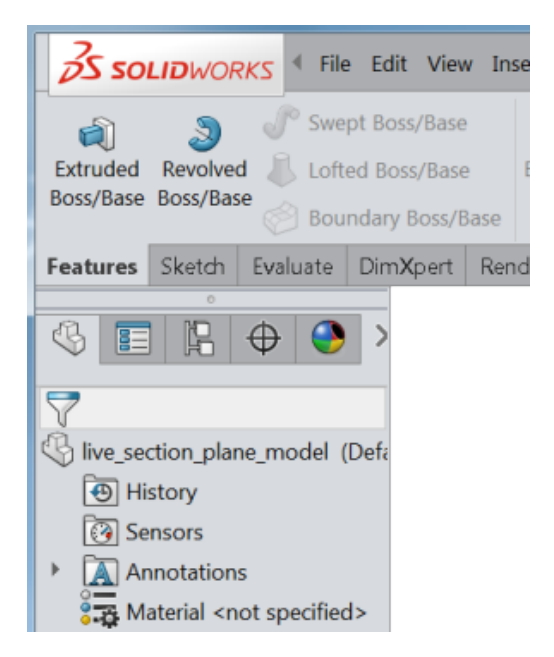

**Jasne Średnio jasne**

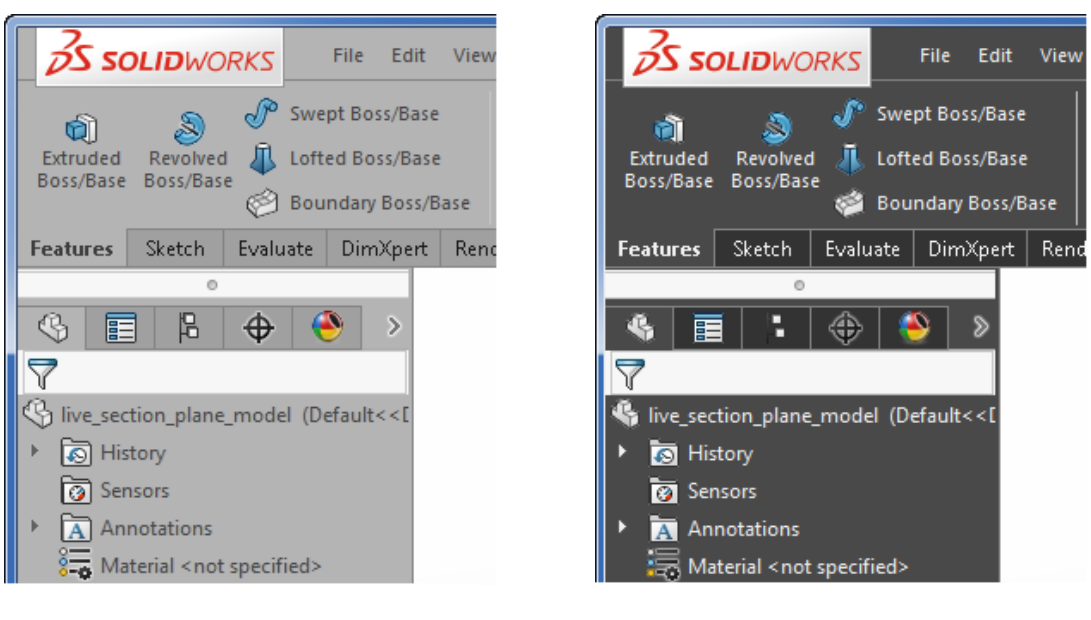

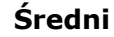

**Średni Ciemny**

#### **Aby zmienić tło:**

- 1. Kliknąć **Opcje** <sup>@</sup>.
- 2. Wybrać **Opcje systemu** > **Kolory**.
- 3. W pozycji **Tło** wybrać jedną z poniższych opcji:
	- **Jasny (domyślny)**
	- **Średnio jasne**
	- **Średni**
	- **Ciemny**

Kolor tekstu na ekranie dostosowuje się automatycznie pod kątem widoczności na nowym tle.

Opcjonalnie można wybrać konkretny kolor dla tekstu w drzewie operacji FeatureManager lub wysuwanym drzewie operacji FeatureManager, wybierając i edytując **tekst drzewa operacji FeatureManager** lub **tekst wysuwanego drzewa operacji FeatureManager** w części **Ustawienia schematu kolorów**.

<span id="page-24-0"></span>4. Kliknąć **OK**.

### Rozwijane pola wprowadzania menedżera właściwości PropertyManager **X**

Gdy menedżer właściwości PropertyManager zawiera pole wprowadzania z listą opcji wyboru, lista rozwija się, aby pokazać wszystkie opcje. Można także przeciągnąć dolną krawędź listy, aby ustawić jej rozmiar.

Wcześniej w polach wprowadzania były pokazywane tylko trzy wiersze. Gdy opcji wyboru było wiele, konieczne było przewijanie w celu znalezienia określonej opcji.

Teraz w przypadku utworzenia operacji zaokrąglenia i konieczności wybrania wielu krawędzi lista rozwija się podczas dokonywania wyboru.

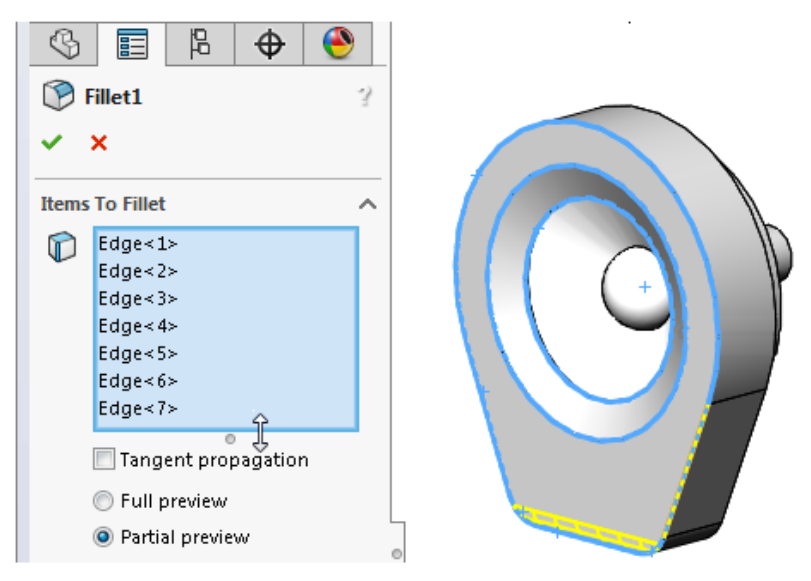

Przeciągając uchwyt lub dolną krawędź listy, można ją wydłużyć bądź skrócić.

Aby przywrócić pełny rozmiar listy, należy kliknąć prawym przyciskiem myszy i wybrać polecenie **Autodopasowanie rozmiaru** lub kliknąć dwukrotnie uchwyt albo dolną krawędź listy.

<span id="page-25-0"></span>W przypadku, gdy kolejne wybrane pozycje są dodawane za pomocą menedżera właściwości PropertyManager z widokiem dwóch list, można zmienić rozmiar listy bez utraty aktywności listy. Jeżeli na przykład kolejne wybrane pozycje są dodawane do pierwszej listy, która przybiera większe rozmiary, można zmniejszyć nieaktywną listę, aby zapewnić więcej miejsca na pierwszą, i kontynuować dodawanie do niej pozycji bez potrzeby jej ponownego aktywowania.

### Wydajność filtra drzewa operacji FeatureManager

W przypadku korzystania z filtra drzewa operacji FeatureManager oprogramowanie czeka, aż użytkownik zakończy wprowadzanie znaków i dopiero potem rozpoczyna wyszukiwanie. Usprawnia to wyszukiwanie w dużych drzewach, takich jak złożenia, które zawierają tysiące komponentów.

<span id="page-25-1"></span>Udoskonalenie dotyczy reakcji podczas wprowadzania znaków w celu zwiększenia szczegółowości filtra oraz usuwania znaków w celu ograniczenia filtrowania.

Gdy oprogramowanie rozpoczyna wyszukiwanie, pojawia się pasek postępu, który informuje o możliwości anulowania wyszukiwania poprzez naciśnięcie klawisza **Esc**.

### Ukrywanie i pokazywanie płaszczyzn podstawowych

Można przełączać widoczność płaszczyzn podstawowych (przedniej, górnej, prawej) w obszarze graficznym.

Płaszczyzny podstawowe są wyświetlane przy rozpoczynaniu prac nad pierwszym szkicem w modelu. Po wybraniu płaszczyzny dla szkicu płaszczyzny są ukryte, chyba że określona płaszczyzna została wybrana w drzewie operacji FeatureManager.

#### **Aby pokazać wszystkie trzy płaszczyzny w obszarze graficznym:**

- 1. Aktywować opcję **Przeglądaj płaszczyzny**, wykonując jedną z następujących czynności:
	- Kliknąć **Widok** > **Ukryj/pokaż** > **Płaszczyzny**.
	- Na pasku narzędzi Wyświetlacz przezroczysty kliknąć opcję **Ukryj/pokaż elementy** > **Przeglądaj płaszczyzny**.

#### 2. Kliknąć kolejno opcje **Widok** > **Ukryj/pokaż** > **Płaszczyzny podstawowe**.

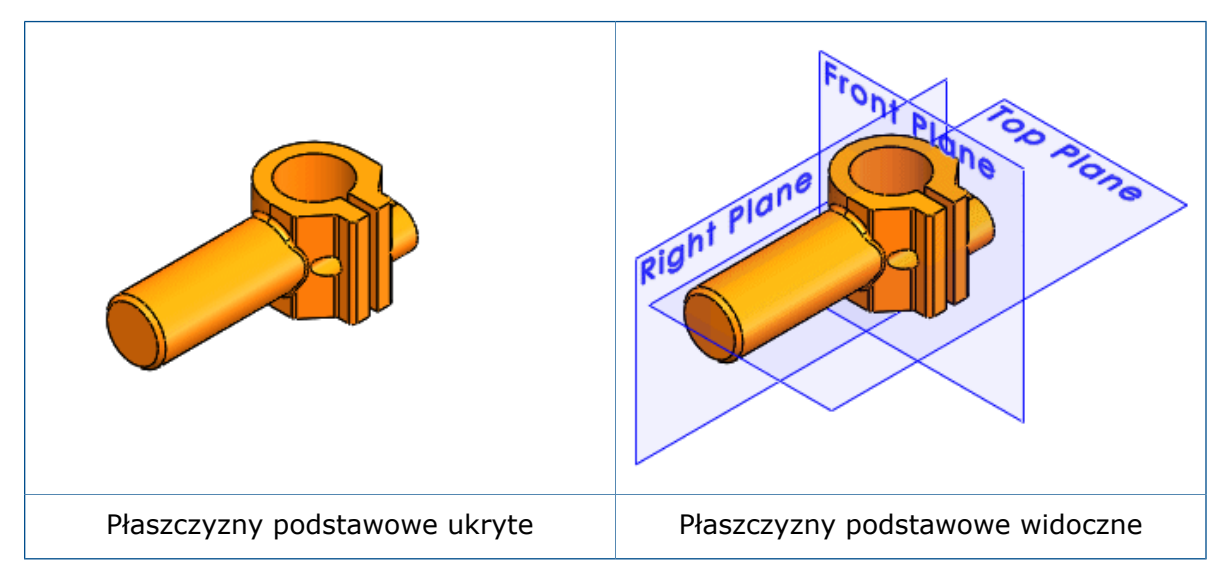

<span id="page-26-0"></span>Przy użyciu okna dialogowego Dostosuj można dodać opcję **Ukryj/pokaż płaszczyzny podstawowe <sup>@</sup> do** menedżera poleceń CommandManager, paska narzędzi lub skrótu klawiaturowego.

### Sterowanie za pomocą klawiatury w menedżerach właściwości PropertyManager

Obecnie oprogramowanie SOLIDWORKS zapewnia lepszą obsługę sterowania za pomocą klawiatury w menedżerach właściwości PropertyManager.

Można:

- Uzyskiwać dostęp do każdego elementu sterującego w menedżerze właściwości PropertyManager, naciskając klawisz **Tab** w celu przechodzenia od jednego elementu do drugiego.
- Rozwijać i zwijać pola grup, zaznaczać i usuwać zaznaczenie pól wyboru oraz wybierać przyciski opcji, używając skrótów klawiaturowych.

Na przykład można używać spacji do zmiany stanu pól wyboru i wywoływania przycisków poleceń.

Klawiszy strzałek można używać do przechodzenia między grupami przycisków opcji i wybierania przycisku opcji.

### <span id="page-27-0"></span>Konsolidacja menu

Dzięki nowym podmenu w menu **Plik**, **Widok** i **Narzędzia** menu łatwiej mieszczą się na ekranie monitora.

Wprowadzono następujące zmiany:

• Menu **Plik**

Po otwarciu części, złożenia lub rysunku dostępna jest opcja **Otwórz ostatnie**. To podmenu zawiera listę maksymalnie 16 ostatnio używanych dokumentów.

Jeżeli żaden dokument nie jest otwarty, lista ostatnio używanych dokumentów nadal jest wyświetlana na najwyższym poziomie **Plik**.

• Menu **Widok**

Podmenu **Ukryj/pokaż** zawiera narzędzia umożliwiające przełączanie widoczności operacji takich, jak płaszczyzny, osie, adnotacje, szkice i relacje szkicu.

Podmenu **Interfejs użytkownika** zawiera narzędzia umożliwiające przełączanie widoczności głównych elementów interfejsu użytkownika, takich jak drzewo operacji FeatureManager, okienko zadań, paski narzędzi (w tym menedżer poleceń CommandManager) i pasek stanu.

#### • Menu **Narzędzia**

Zmieniono układ najwyższego poziomu menu **Narzędzia**. Opcje wyboru w menu znajdują się najwyżej, a pod nimi są wyświetlane opcje dotyczące szkicu.

<span id="page-27-1"></span>Dostępny jest też podzbiór narzędzi w podmenu **Oceń**. Uwzględnione narzędzia zależą od tego, czy aktywny dokument to część, złożenie czy rysunek.

### Przenoszenie przycisków z narożnika potwierdzającego do wskaźnika

Aby ułatwić sobie potwierdzanie zmian wprowadzonych w szkicach i narzędziach, można użyć skrótu klawiaturowego **D** do przeniesienia przycisków **OK** i **Anuluj** do pozycji wskaźnika w obszarze graficznym.

Po otwarciu menedżera właściwości PropertyManager przyciski **OK vichowaluj ×** znajdują się w lewym górnym rogu ekranu menedżera i w narożniku potwierdzającym, podczas gdy wskaźnik może być usytuowany na środku obszaru graficznego, w miejscu manipulowania modelem.

Interfejs użytkownika

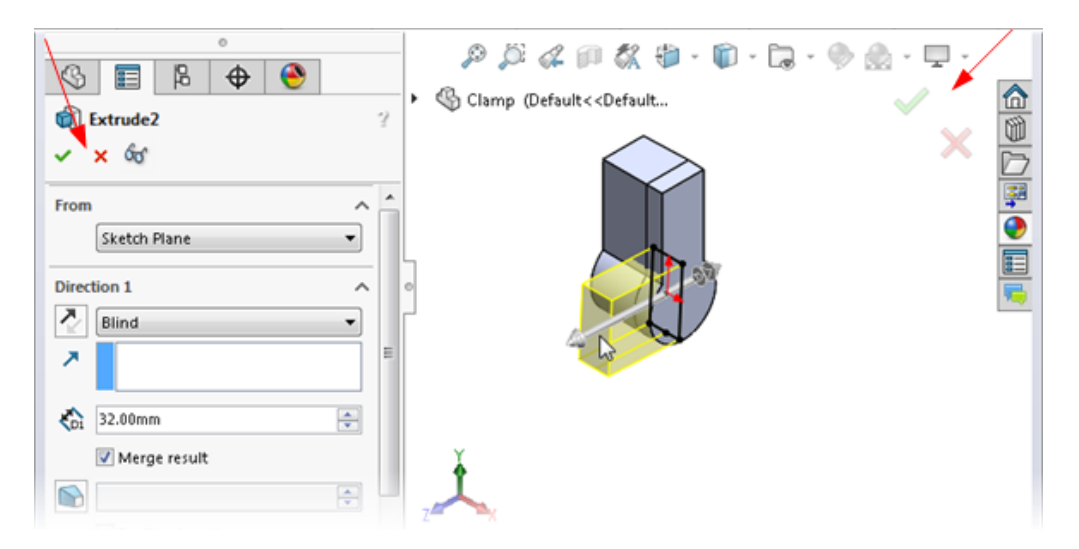

#### **Aby przenieść przyciski z narożnika potwierdzającego do wskaźnika:**

- 1. Uruchomić narzędzie.
- 2. Użyć manipulatora do zmodyfikowania operacji.
- 3. Kliknąć w obszarze graficznym, a następnie nacisnąć klawisz **D**.

Przyciski z narożnika potwierdzającego zostaną przeniesione do pozycji wskaźnika, co ułatwi zakończenie czynności.

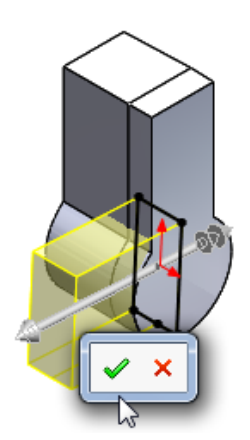

Aby przenieść przyciski z powrotem do narożnika potwierdzającego, należy jeszcze raz nacisnąć klawisz **D**.

Jeżeli nie otwarto menedżera właściwości PropertyManager lub szkicu, można nacisnąć klawisz **D**, aby wyświetlić nawigację po zaznaczeniu w pozycji wskaźnika. Patrz **[Nawigacja](#page-29-1) po [zaznaczeniu](#page-29-1)** na stronie 30.

Klawisz **D** jest przypisany jako skrót klawiaturowy do przenoszenia do wskaźnika przycisków z narożnika potwierdzającego lub elementów nawigacji po zaznaczeniu, chyba że wcześniej przypisano go jako skrót do innego działania w oprogramowaniu SOLIDWORKS.

#### **Aby przypisać inny klawisz do przenoszenia elementów sterujących:**

- 1. Kliknąć **Narzędzia** > **Dostosuj**.
- 2. W oknie dialogowym Dostosuj, na karcie Klawiatura, wpisać w polu **Szukaj** Przenieś nawigację po zaznaczeniu, narożnik potwierdzający.
- 3. W kolumnie **Skrót(y)** dla narzędzia zdefiniować nieużywany klawisz lub kombinację klawiszy.
- 4. Kliknąć **OK**.

### <span id="page-29-0"></span>Stale wyświetlany pasek narzędzi szkicowania

Podczas dodawania relacji do wybranych elementów w szkicu można wielokrotnie wybierać opcje z kontekstowego paska narzędzi szkicowania bez konieczności ponownego wyświetlania tego paska za każdym razem.

W przypadku kliknięcia prawym przyciskiem myszy co najmniej jednego wybranego elementu szkicu wyświetlony pasek narzędzi pozostanie widoczny, umożliwiając dodanie wielu relacji. Na przykład do dwóch wybranych linii można dodać relacje pionowe i równoległe, dzięki czemu linie staną się równe bez potrzeby wprowadzania zmian w menedżerze właściwości PropertyManager lub ponownego wyświetlania paska narzędzi.

Przesunięcie wskaźnika z menu kontekstowego w inne miejsce spowoduje jego zniknięcie.

<span id="page-29-1"></span>Skorzystanie z opcji paska narzędzi innej niż opcja relacji, np. **Geometria konstrukcyjna** lub **Inteligentny wymiar** , spowoduje zamknięcie kontekstowego paska narzędzi.

### Nawigacja po zaznaczeniu **N**

Nawigacja po zaznaczeniu to widok kontekstowy bieżącego wyboru. Przedstawia on powiązane elementy leżące wyżej i niżej w drzewie hierarchii, od wybranego elementu do najwyższego poziomu złożenia lub części.

Nawigacja pozwala wybrać element w obszarze graficznym i doprecyzować wybór poprzez kontekstowe przedstawienie elementu. Na przykład po wybraniu ściany w złożeniu można zobaczyć wszystkie wiązania komponentu, do którego należy ta ściana. Przed wersją SOLIDWORKS 2016 w celu wyświetlenia wiązania trzeba było kliknąć komponent prawym przyciskiem myszy lub odszukać komponent w drzewie operacji FeatureManager i otworzyć folder wiązań.

Nawigacja zapewnia dostęp do całego łańcucha hierarchii elementów — od wybranego elementu do dokumentu najwyższego poziomu. Dodatkowo nawigacja oferuje dostęp do częstych wyborów sąsiadujących z elementami w nawigacji, takich jak odpowiedni szkic operacji czy wiązania komponentu.

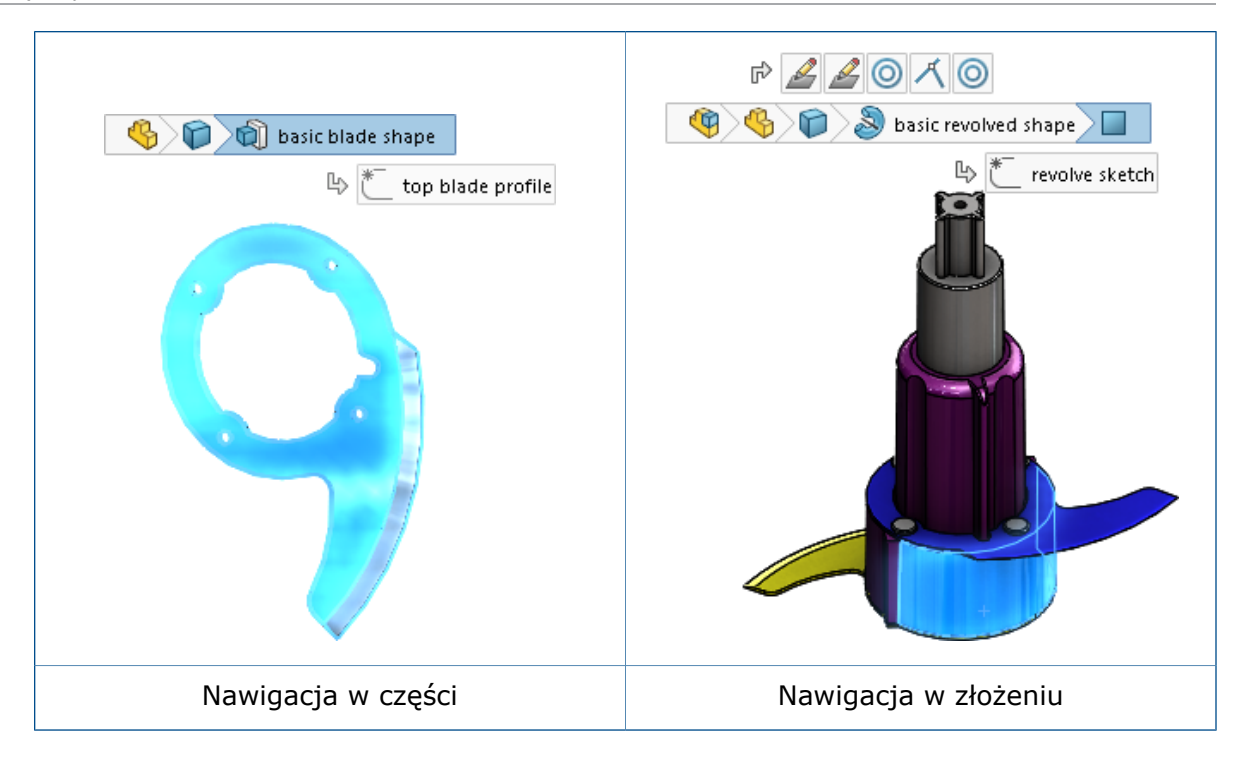

Funkcje te umożliwiają ukrycie drzewa operacji FeatureManager przy zachowaniu możliwości dokonywania wyborów, których zwykle dokonywano z poziomu drzewa operacji FeatureManager.

Nawigacja jest dostępna dla części oraz złożeń. Jest domyślnie włączona i pojawia się w lewym górnym rogu obszaru graficznego po wybraniu:

- elementu w obszarze graficznym,
- węzła w drzewie operacji FeatureManager.

Nawigacja nie pojawia się po wyświetleniu menedżera właściwości PropertyManager, w przypadku wybrania adnotacji lub wymiaru w obszarze graficznym ani w przypadku wybrania wielu elementów.

Nawigacja zapewnia taki sam dostęp do narzędzi jak drzewo operacji FeatureManager.

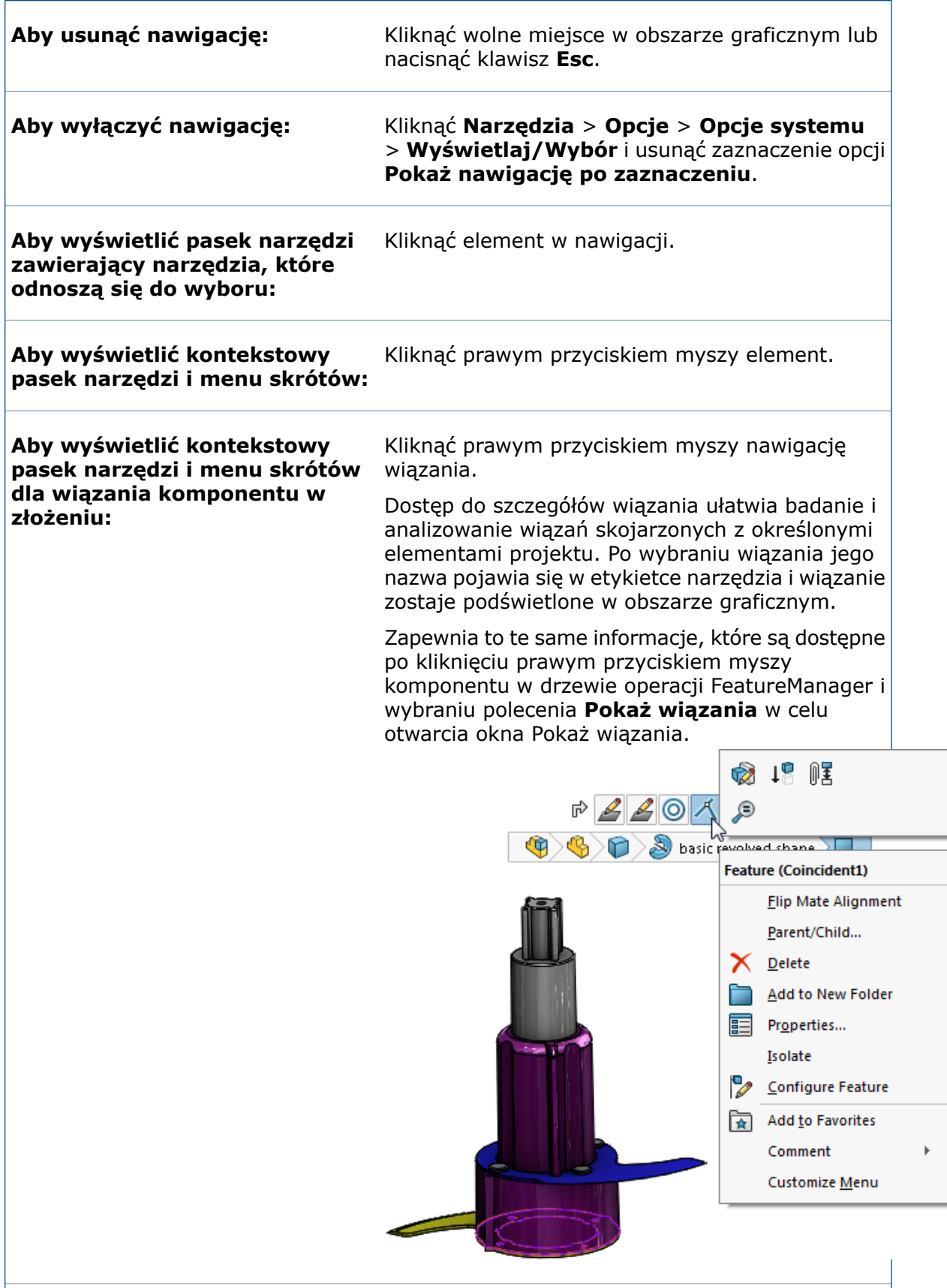

**Aby wyświetlić etykietkę narzędzia i podświetlić odpowiednią operację w obszarze graficznym:**

Ustawić wskaźnik nad nawigacją.

#### **Przenoszenie nawigacji po zaznaczeniu do pozycji wskaźnika**

Aby przenieść nawigację po zaznaczeniu do pozycji wskaźnika, należy nacisnąć klawisz **D**.

Po zmianie wartości podczas edycji szkicu lub pracy w menedżerze właściwości PropertyManager należy kliknąć w obszarze graficznym, a następnie nacisnąć klawisz **D**, aby przenieść opcje narożnika potwierdzającego do wskaźnika.

Klawisz **D** jest przypisany jako skrót klawiaturowy do przenoszenia do wskaźnika przycisków z narożnika potwierdzającego lub elementów nawigacji po zaznaczeniu, chyba że wcześniej **D** przypisano jako skrót do innego działania w oprogramowaniu SOLIDWORKS.

#### **Aby przypisać inny klawisz do przenoszenia elementów sterujących:**

- 1. Kliknąć **Narzędzia** > **Dostosuj**.
- 2. W oknie dialogowym Dostosuj, na karcie Klawiatura, wpisać w polu **Szukaj** Przenieś nawigację po zaznaczeniu, narożnik potwierdzający.
- <span id="page-32-0"></span>3. W kolumnie **Skrót(y)** dla narzędzia zdefiniować nieużywany klawisz lub kombinację klawiszy.
- 4. Kliknąć **OK**.

### Usprawnione dokowanie pasków narzędzi i menedżera poleceń CommandManager

Sposób dokowania pasków narzędzi i menedżera poleceń CommandManager zmieniono tak, aby wyeliminować ryzyko ich przypadkowego zadokowania/oddokowania.

Teraz strefa ruchu pasków narzędzi i menedżera poleceń CommandManager jest bardziej precyzyjna, co zmniejsza prawdopodobieństwo przypadkowego oddokowania tych elementów.

Strefą ruchu jest obszar paska narzędzi lub menedżera poleceń CommandManager, na którym aktywuje się wskaźnik ruchu.

Przed wersją SOLIDWORKS 2016 po kliknięciu w dowolnym miejscu na pasku narzędzi bez przycisku wskaźnik ruchu umożliwiał oddokowanie paska narzędzi.

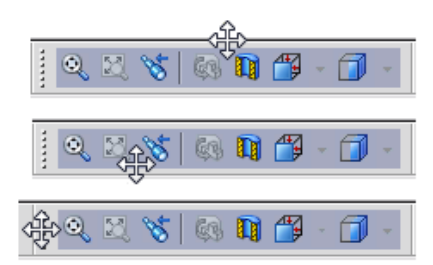

W oprogramowaniu SOLIDWORKS 2016 strefa ruchu jest ograniczona do uchwytu. W przypadku kliknięcia w innym miejscu na pasku narzędzi pojawia się komunikat informujący, że należy pociągnąć pasek narzędzi za uchwyt, aby go oddokować.

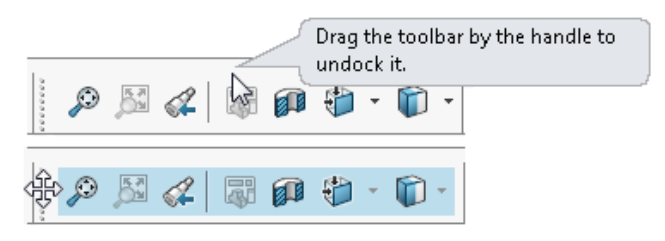

<span id="page-33-0"></span>Podobny komunikat pojawia się w przypadku próby oddokowania menedżera poleceń CommandManager poprzez przeciągnięcie części innej niż karta menedżera poleceń CommandManager.

#### **Blokowanie bieżącego układu zadokowanych pasków narzędzi**

Opcja w oknie dialogowym Dostosuj pozwala zablokować bieżący stan (zadokowany/niezadokowany) pasków narzędzi i menedżera poleceń CommandManager, aby uniknąć ich przypadkowego przesunięcia.

#### **Aby zablokować bieżący układ zadokowanych pasków narzędzi:**

- 1. Kliknąć **Narzędzia** > **Dostosuj** lub kliknąć prawym przyciskiem myszy obramowanie okna i wybrać polecenie **Dostosuj**.
- 2. Na karcie Paski narzędzi wybrać opcję **Zablokuj menedżera poleceń CommandManager i paski narzędzi**.

Jeżeli menedżer poleceń CommandManager i paski narzędzi będą zadokowane przy wybieraniu tej opcji, nie będzie ich można oddokować.

W przypadku, gdy będą oddokowane, nie będzie ich można zadokować.

<span id="page-33-1"></span>3. Kliknąć **OK**.

### Usytuowanie przycisku Cofnij na kontekstowym pasku narzędzi Wiązanie

Podczas edytowania wiązań przycisk **Cofnij** jest zawsze dodawany w skrajnej prawej części kontekstowego paska narzędzi Wiązanie. Dzięki temu przycisk **OK** zawsze pozostaje w tym samym względnym położeniu na pasku narzędzi, co zmniejsza ryzyko przypadkowego cofnięcia zmiany, która miała zostać zapisana.

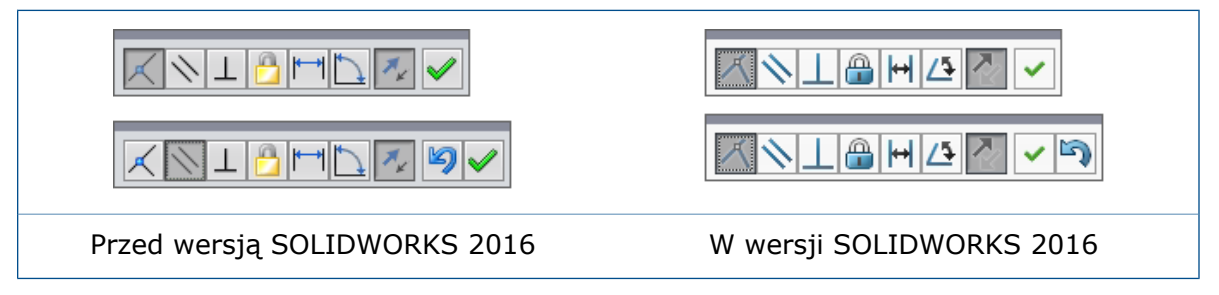

### <span id="page-34-0"></span>Narzędzie wizualizacji dla odniesień

Po ustawieniu wskaźnika nad operacją w drzewie operacji FeatureManager oprogramowanie wyświetla graficzne strzałki, które przedstawiają złożone relacje między elementami.

Ta funkcja nosi nazwę wizualizacji dynamicznego odniesienia.

Niebieskie strzałki oznaczają relację rodzica. Fioletowe strzałki oznaczają relację potomka. Jeżeli odniesienie nie może zostać wyświetlone, ponieważ dana operacja nie jest rozwinięta, strzałka jest skierowana w stronę operacji, która zawiera odniesienia, a rzeczywiste odniesienie pojawia się w polu tekstowym na prawo od strzałki.

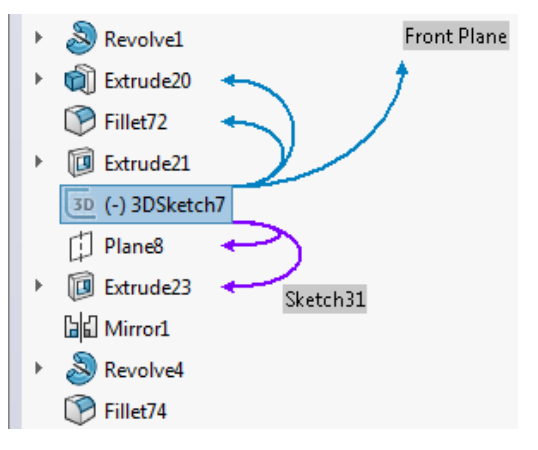

Strzałki relacji rodzica i potomka są domyślnie wyłączone. W razie potrzeby można włączyć/wyłączyć jeden lub oba zestawy tych strzałek.

Wybrane ustawienie staje się domyślnym ustawieniem dla wszystkich dokumentów.

#### **Aby włączyć wizualizacji dynamicznego odniesienia w częściach:**

- 1. Kliknąć prawym przyciskiem myszy pierwszy element w drzewie operacji FeatureManager.
- 2. Na kontekstowym pasku narzędzi kliknąć następujące opcje:
	- Kliknąć pole **Wizualizacja dynamicznego odniesienia (rodzica)**, aby włączyć strzałki relacji rodzica.

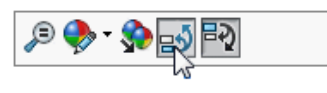

• Kliknąć pole **Wizualizacja dynamicznego odniesienia (potomka)**, aby włączyć strzałki relacji potomka.

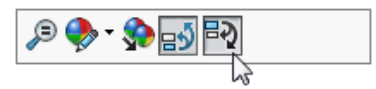

#### **Aby włączyć wizualizację dynamicznego odniesienia w złożeniach:**

- 1. Kliknąć prawym przyciskiem myszy operację złożenia na najwyższym poziomie, komponent lub podzespół.
- 2. Kliknąć pole **Wizualizacja dynamicznego odniesienia (rodzica)** lub **Wizualizacja dynamicznego odniesienia (potomka)** .

W przypadku włączenia lub wyłączenia wizualizacji dynamicznego odniesienia na dowolnym poziomie zmiana jest stosowana do całego złożenia.

Można dostosować inne paski narzędzi poprzez dodanie przycisków **Wizualizacja dynamicznego odniesienia (rodzica)** i **Wizualizacja dynamicznego odniesienia (potomka)**. Na przykład można dodać te przyciski do paska narzędzi Wyświetlacz przezroczysty, aby były zawsze widoczne i aby klikanie prawym przyciskiem myszy nie było konieczne do uzyskania do nich dostępu. Można także utworzyć skróty klawiaturowe, aby ułatwić sobie włączanie i wyłączanie narzędzi.
# 3 Podstawy SOLIDWORKS

Rozdział ten zawiera następujące tematy:

- **3D [ContentCentral](#page-36-0)**
- **[Udoskonalenia](#page-37-0) w zakresie druku 3D — karta Podgląd**
- **[Udoskonalenia](#page-40-0) w zakresie druku 3D — karta Ustawienia**
- **[Ostrzeżenia](#page-43-0) o aktywnej zawartości**
- **Interfejs [programowania](#page-44-0) aplikacji**
- **[Udoskonalone](#page-45-0) okno dialogowe Raport błędów SOLIDWORKS**
- **Listy warunkowe w [Generatorze](#page-46-0) kart właściwości**
- **[Usunięcie](#page-49-0) szybkich porad**
- **[Zastępowanie](#page-49-1) odniesień równań dla usuniętych operacji**
- **Zapisywanie modyfikacji okna [dialogowego](#page-50-0)**
- <span id="page-36-0"></span>• **[Wyszukiwanie](#page-51-0) w witrynie MySolidWorks**
- **Udoskonalenia w zakresie drukowania z użyciem [Harmonogramu](#page-52-0) zadań**

### 3D ContentCentral

W witrynie 3D ContentCentral wprowadzono zmiany ważne dla społeczności użytkowników i dostawców.

Witryna **3D [ContentCentral](http://www.3dcontentcentral.com/)** zawiera miliony modeli 2D i 3D użytkowników i dostawców, które mogą przyspieszyć proces projektowania oraz pozwolić skrócić czas i zmniejszyć koszty rozwoju.

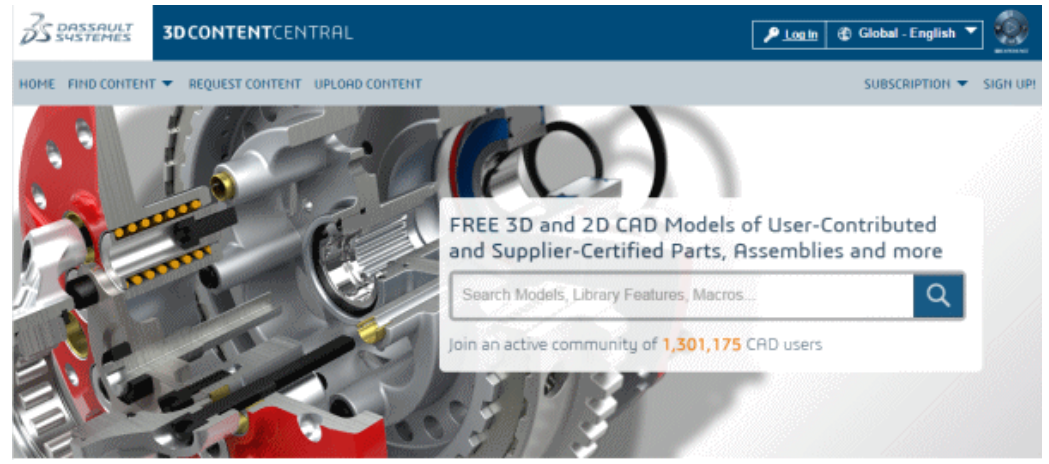

Udoskonalenia dla użytkowników to między innymi:

- Zaktualizowana witryna, która ułatwia przeglądanie i znajdowanie zawartości.
- Nowa przeglądarka eDrawings Viewer, która wykorzystuje technologię WebGL w aplikacjach Google Chrome™, Internet Explorer® 11 i Mozilla Firefox ® oraz ma większe

możliwości dotyczące obracania, widoków przekroju, cieniowania i rozstrzeliwania komponentów.

• Nowa technologia wyszukiwania, bardziej przyjazna dla użytkownika.

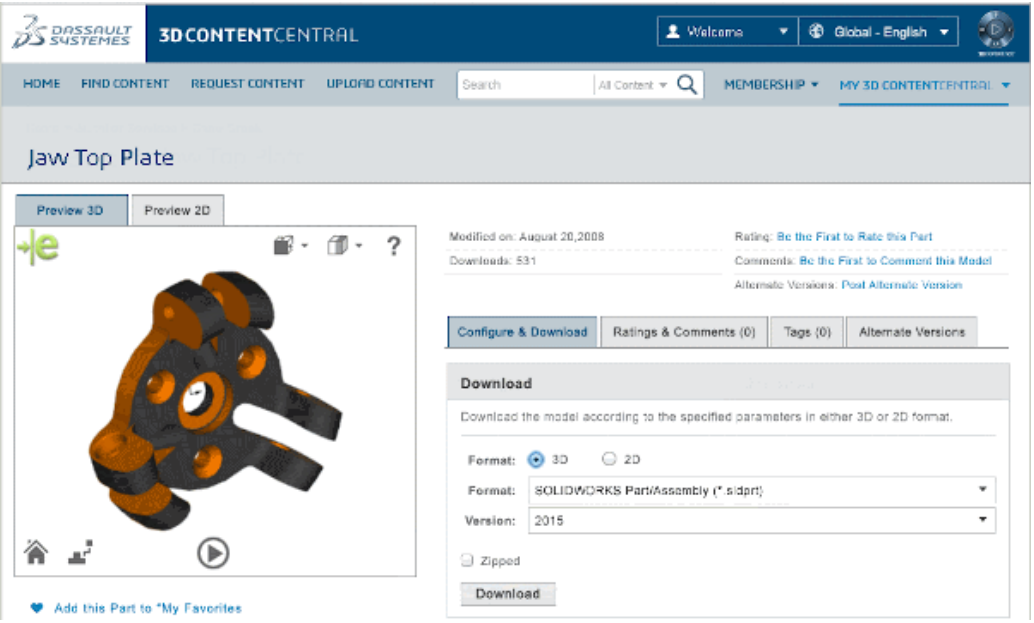

Udoskonalenia dla dostawców materiałów płatnych to między innymi:

- Rozszerzone limity przechowywania.
- Narzędzia marketingowe, takie jak raporty o wykorzystaniu (do celów badawczych) czy gromadzenie statystyk wykorzystania modeli.
- Podgląd 3D i pobieranie modeli w firmowej witrynie.
- <span id="page-37-0"></span>• Status zweryfikowanego dostawcy, który wyróżnia katalog dostawcy w społeczności, zapewniając lepszą widoczność niż w przypadku dostawców materiałów bezpłatnych i twórców indywidualnych.

## Udoskonalenia w zakresie druku 3D — karta Podgląd

Karta Podgląd umożliwia wykonywanie analiz podglądu na potrzeby oceny bieżącego zadania drukowania.

Można zidentyfikować ściany, które wymagają podparcia, oraz wyświetlić linie prążków pokazujące miejsca potencjalnej utraty szczegółów podczas drukowania.

Należy zmienić ustawienia drukarki w celu rozwiązania problemów odkrytych przy analizie podglądu modelu.

### **Wyświetlanie linii prążków**

Aby określić, czy rozdzielczość drukowania jest wystarczająco precyzyjna do uzyskania oczekiwanych rezultatów, można wyświetlić na modelu linie prążków.

Linie prążków pojawiają się tylko wtedy, gdy jest otwarty menedżer właściwości PropertyManager Print3D.

Kiedy jest włączony tryb RealView, linie prążków są wyświetlane w postaci mapy wypukłości.

#### **Aby wyświetlić linie prążków:**

- 1. Kliknąć **Plik** > **Drukuj3D**.
- 2. Na karcie Ustawienia menedżera właściwości PropertyManager wybrać ścianę modelu, która zostanie wyrównana z podłożem druku.
- 3. Na karcie Podgląd, w obszarze **Analiza budowy**, kliknąć **Pokaż linie prążków**. Na modelu pojawią się linie prążków widoczne jako tekstura.

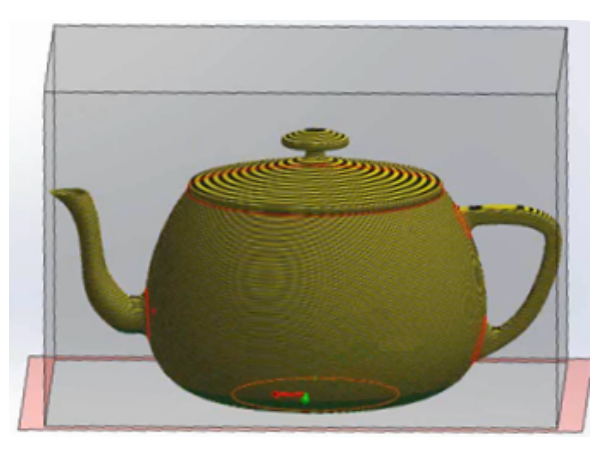

Domyślna wysokość warstwy wynosi 0,3 mm, co odpowiada zgrubnej rozdzielczości drukarki przy względnie dużej szybkości.

- 4. Opcjonalnie można zmienić wysokość warstwy w polu **Ustawianie rozmiaru prążków**  $\hat{a}$ .
- 5. Aby wyświetlić linie prążków jako mapę wypukłości:
	- a) Usunąć zaznaczenie opcji **Pokaż ściany wymagające podpór**.
	- b) Wybrać opcję **Pokaż jako mapę wypukłości**.

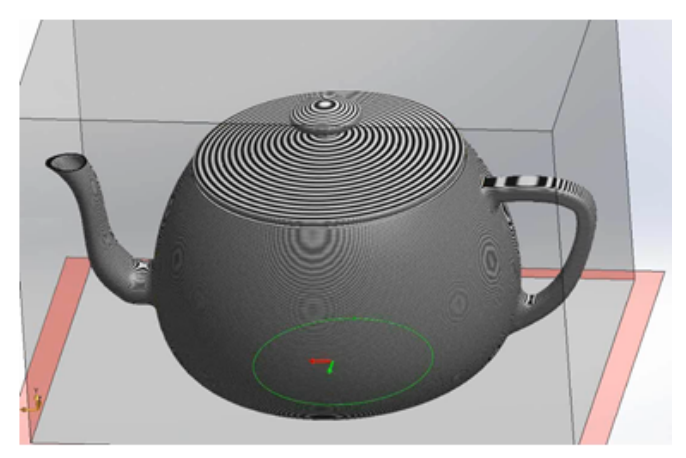

Mapy wypukłości mogą wskazać miejsca utraty szczegółów w drukowanym modelu.

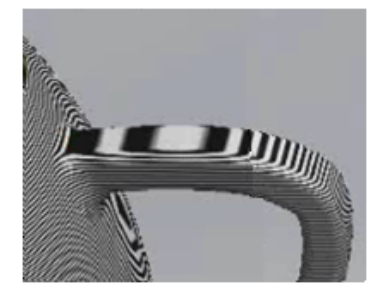

6. Kliknąć $\checkmark$ .

### **Identyfikacja ścian wymagających podparcia**

Karta Podgląd menedżera właściwości PropertyManager Print3D umożliwia wykonanie analizy podglądu w celu zidentyfikowania ścian wymagających podparcia podczas drukowania 3D.

Drukarki stosują różne reguły dotyczące kątów ścian wymagających podparcia. Kiedy kąt ściany wynosi więcej niż 45º względem podłoża druku, często ściana musi być podparta przy użyciu geometrii podparcia podczas drukowania 3D.

#### **Aby zidentyfikować ściany wymagające podparcia:**

- 1. Kliknąć **Plik** > **Drukuj3D**.
- 2. W menedżerze właściwości PropertyManager, na karcie Podgląd, wybrać w obszarze **Analiza budowy** opcję **Pokaż ściany wymagające podpór**.
- 3. Ustawić kąt względem pionu w celu zdefiniowania progu podparcia. To kąt, powyżej którego należy dodać podpory, aby uniknąć rozpadu modelu podczas drukowania.
- 4. Aby zdefiniować kolor ścian wymagających lub niewymagających podparcia:
	- a) W obszarze **Kolor podpory ściany** kliknąć **Edytuj kolor**. Wybrać kolor i kliknąć przycisk **OK**.
	- b) W obszarze **Podpory nie są wymagane** kliknąć **Edytuj kolor**. Wybrać kolor i kliknąć przycisk **OK**.

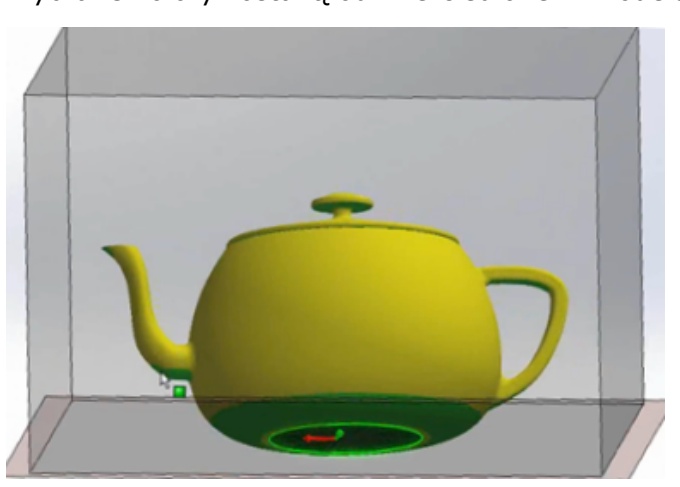

Wybrane kolory zostaną odzwierciedlone w modelu.

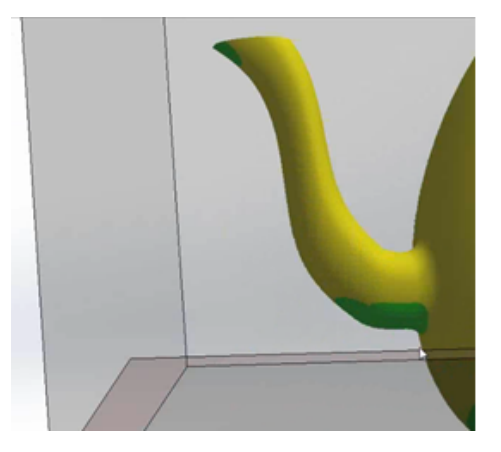

5. Kliknąć **Pokaż jako przezroczyste**, aby ustawić geometrię, która nie wymaga podparcia, jako przezroczystą i w ten sposób ułatwić przeglądanie obszarów wymagających podparcia.

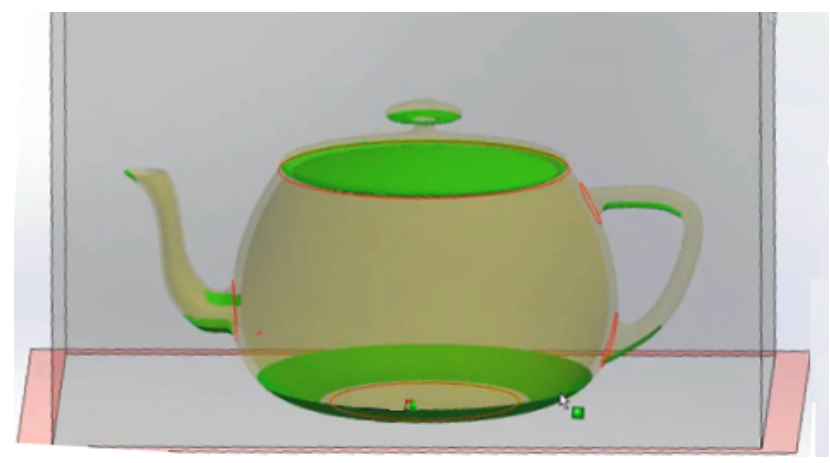

<span id="page-40-0"></span>6. Kliknąć  $\checkmark$ .

# Udoskonalenia w zakresie druku 3D — karta Ustawienia

Karta Ustawienia w menedżerze właściwości PropertyManager Print3D umożliwia zmianę skali modelu i dopasowanie orientacji modelu do objętości druku.

### **Zmiana skali modelu**

Można określić współczynnik skalowania, aby kontrolować rozmiar druku modelu.

Aby zmienić skalę modelu:

- 1. Kliknąć **Plik** > **Drukuj3D**.
- 2. W menedżerze właściwości PropertyManager Print3D, na karcie Ustawienia, wybrać ścianę modelu, która będzie pełnić funkcję dolnej płaszczyzny modelu. W obszarze **Skaluj** domyślna skala jest ustawiona na 1, co oznacza rozmiar modelu w oprogramowaniu.

3. Ustawić wskaźnik nad polem wprowadzania współczynnika skalowania. Oprogramowanie obliczy maksymalny zalecany współczynnik skalowania i poinformuje użytkownika o limicie.

W przypadku zmiany orientacji ściany wyrównanej z podłożem druku maksymalny zalecany współczynnik skalowania zostanie przeliczony.

- 4. Ustawić skalę, wykonując jedną z następujących czynności:
	- a) Wprowadzić wartość współczynnika skalowania.

Nowa wartość zostanie zapisana jako właściwość dokumentu. W przypadku ponownego drukowania modelu zostanie wykorzystana zapisana wartość, chyba że została ona zmieniona.

- b) Kliknąć **Skaluj, aby dopasować**, aby zastosować maksymalny współczynnik skalowania.
- c) Kliknąć **Zorientuj, aby dopasować** i **Skaluj, aby dopasować**. Oprogramowanie zorientuje i przeskaluje model tak, aby uzyskać największy możliwy wydruk.

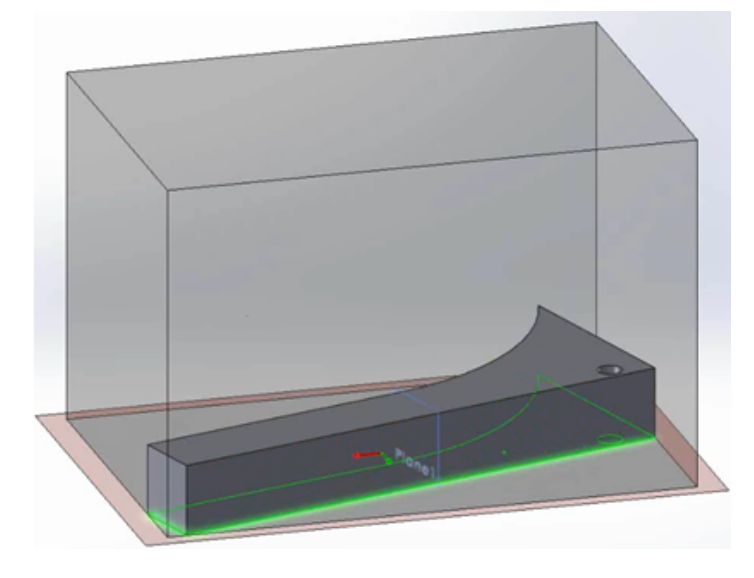

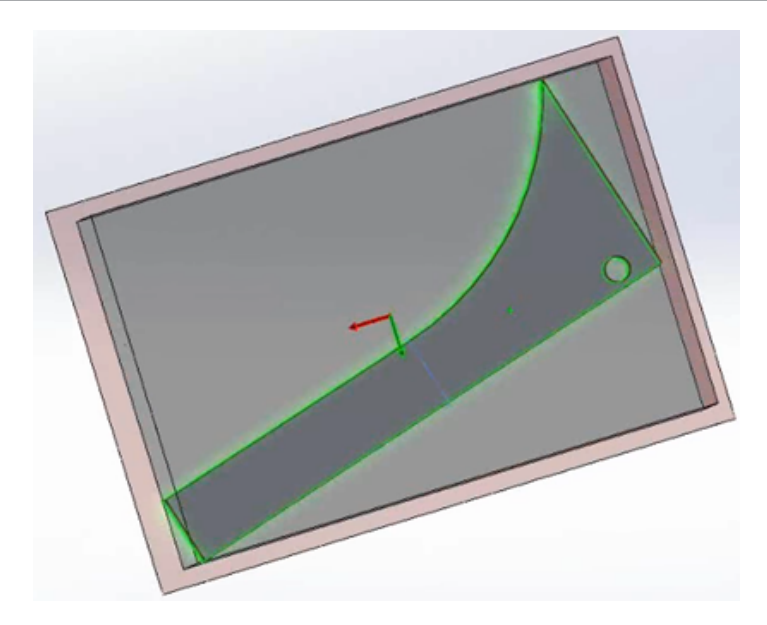

5. Kliknąć V.

### **Dostosowywanie orientacji modelu do objętości druku**

W przypadku wybrania opcji **Zorientuj, aby dopasować** podczas określania położenia podłoża druku modelu oprogramowanie automatycznie dostosowuje orientację modelu tak, aby największa objętość drukowanego modelu pasowała do objętości druku.

#### **Aby dostosować orientację modelu do objętości druku:**

- 1. Kliknąć **Plik** > **Drukuj3D**.
- 2. W menedżerze właściwości PropertyManager Print3D, na karcie Ustawienia, rozwinąć węzeł **Lokalizacja podłoża druku**.
- 3. Wybrać ścianę, która ma pełnić funkcję dolnej płaszczyzny modelu.

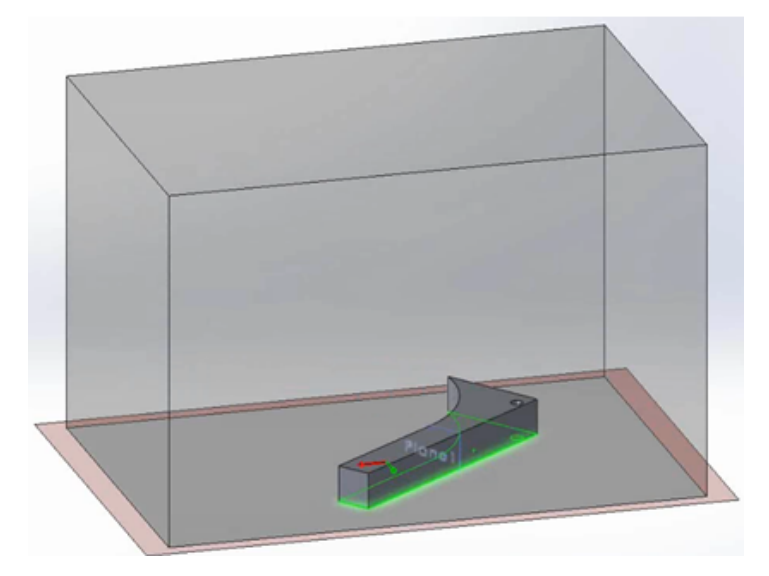

#### 4. Kliknąć **Zorientuj, aby dopasować**.

Oprogramowanie dokona translacji modelu równolegle do podłoża druku lub obróci model wokół osi normalnie w stosunku do podłoża druku, aby dopasować cały model, w jego aktualnej skali, do objętości druku.

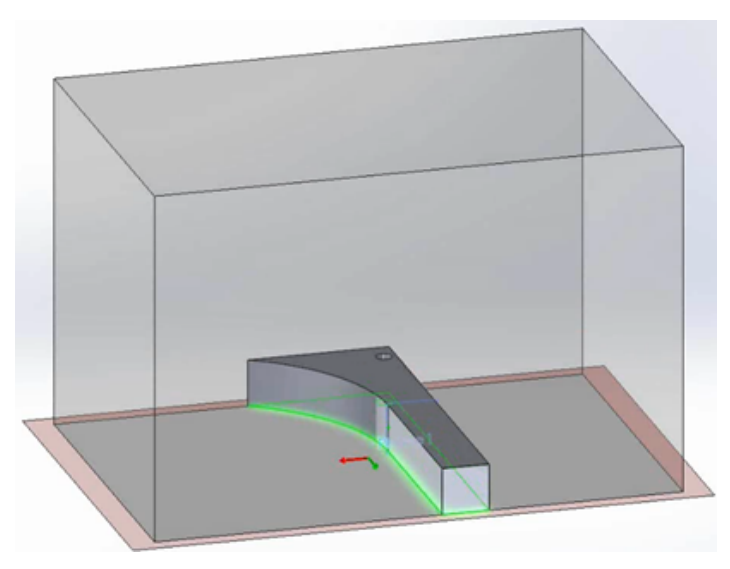

Jeśli funkcja **Zorientuj, aby dopasować** nie jest w stanie pomieścić całego modelu w objętości druku, geometria modelu leżąca poza objętością druku jest zaznaczana na czerwono. W takiej sytuacji można określić parametr skali lub wybrać jednocześnie opcje **Skaluj, aby dopasować** i **Zorientuj, aby dopasować**, aby oprogramowanie mogło dopasować model do objętości druku.

<span id="page-43-0"></span>5. Kliknąć $\checkmark$ .

# Ostrzeżenia o aktywnej zawartości

Podczas otwierania części oprogramowanie SOLIDWORKS może wykryć osadzony kod VBA, np. równania czy makra, oraz wyświetlić ostrzeżenie, aby pozwolić użytkownikowi zdecydować, czy osadzony kod ma zostać wykonany.

We wcześniejszych wersjach oprogramowania SOLIDWORKS równania zawierające wstępnie zdefiniowany zestaw funkcji matematycznych i operatorów mogły być oceniane przy użyciu wbudowanej funkcji VC++. Przyjęto założenie, że równania te są bezpieczne i nie wymagają zezwolenia.

Inny kod, taki jak osadzony kod VBA (znany także jako aktywna zawartość), może być mniej bezpieczny. Dlatego w oprogramowaniu SOLIDWORKS można określić, czy:

- ma być wyświetlane ostrzeżenie umożliwiające udzielenie zezwolenia na wykonanie kodu;
- kod ma być uruchamiany automatycznie podczas otwierania lub przebudowywania modelu, który go zawiera.

Ustawienie **Ostrzegaj o aktywnej zawartości** na stronie Komunikaty/Błędy/Ostrzeżenia w oknie dialogowym Opcje systemu jest domyślnie zaznaczone. Jeżeli oprogramowanie znajdzie równanie lub makro aktywnej zawartości podczas otwierania lub przebudowywania modelu:

• Pojawi się okno dialogowe Informacje o błędach identyfikujące operację zawierającą równanie lub makro.

Za pomocą przycisku **Włącz aktywną zawartość** będzie można włączyć równanie lub makro, które wywołało komunikat.

• Na nazwie dokumentu w górnej części drzewa operacji FeatureManager i na operacji rodzica, której potomek wygenerował ostrzeżenie, pojawi się ikona ostrzeżenia.

Wybranie aktywnej zawartości spowoduje usunięcie tych ikon.

W przypadku usunięcia zaznaczenia ustawienia **Ostrzegaj o aktywnej zawartości** oprogramowanie będzie traktować wszystkie elementy aktywnej zawartości jako bezpieczne i uruchamiać je bez wyświetlania komunikatu ostrzegawczego.

# <span id="page-44-0"></span>Interfejs programowania aplikacji

Najnowsze aktualizacje są opisane w dokumencie *SOLIDWORKS 2016 API Help Release Notes*.

Możliwości oprogramowania SOLIDWORKS 2016:

- W przypadku programu SOLIDWORKS MBD:
	- Publikowanie w formacie 3D PDF.
	- Tworzenie ogólnej adnotacji tabeli dla plików 3D PDF.
	- Wsparcie dla eksportu kalkomanii i tekstur do formatu 3D PDF.
- Uzyskiwanie odpowiednich konturów szkiców, segmentów szkiców i adnotacji dla konkretnego wystąpienia komponentu w kontekście złożenia.
- Uzyskiwanie informacji o ustawieniu/konfigurowanie właściwości akapitów w adnotacjach notatek.
- Uzyskiwanie informacji o/konfigurowanie danych operacji zgięcia poprzecznego w częściach arkusza blachy.
- Uzyskiwanie informacji o/konfigurowanie danych operacji odciśnięcia.
- Uzyskiwanie informacji o/konfigurowanie danych operacji granicy.
- Uzyskiwanie informacji o/konfigurowanie danych operacji szyku łańcuchowego.
- Wstawianie operacji konstrukcji spawanej przy użyciu konfiguracji w dostosowanym profilu konstrukcji spawanej.
- Uzyskiwanie lub ustawianie nazwy konfiguracji w dostosowanym profilu konstrukcji spawanej dla członu konstrukcyjnego.
- Uzyskiwanie informacji o ustawieniu/konfigurowanie zmiennych objaśnień otworów.
- Uzyskiwanie informacji o ustawieniu/ustawianie przerw między znacznikami środka a liniami pomocniczymi, dodawanie znaczników środka do zestawu znaczników środka, uzyskiwanie informacji o tym, czy znaczniki środka zostały odłączone, uzyskiwanie informacji o tym, czy elementy mają odłączone znaczniki środka w zestawie znaczników środka, ponowne podłączanie znaczników środka do zestawu znaczników środka oraz uzyskiwanie współrzędnych znaczników środka.
- Uzyskiwanie informacji o ustawieniu/konfigurowanie mechanizmów renderowania śledzenia promieni (w tym opcja uwzględnienia adnotacji i wymiarów widocznych w modelu w ostatecznym renderowaniu).
- Tworzenie komponentów potomków komponentu wirtualnego.
- Uzyskiwanie nazwy strefy rysunku dla konkretnych współrzędnych x i y na arkuszu rysunku.
- Ponowne ładowanie formatu arkusza z pierwotnego szablonu formatu arkusza.
- Wsparcie dla następujących stylów linii wiodącej: **Przyłącz linię wiodącą na dole**, **Przyłącz linię wiodącą na środku**, **Przyłącz linię wiodącą najbliżej** i **Przyłącz linię wiodącą na górze**.
- Definiowanie wartości tolerancji położenia i kształtu oraz etykiet bazy pomiarowej w ramkach symboli tolerancji położenia i kształtu.
- Uzyskiwanie informacji o ustawieniu/konfigurowanie opcji wyświetlania rozmiarów otworów w tabelach otworów przy użyciu ANSI cali literowych i numerycznych rozmiarów wierteł.
- Uzyskiwanie informacji o ustawieniu/konfigurowanie komunikatu wyświetlanego w oknie dialogowym Informacje o błędach, gdy przebudowa przez nieosadzoną operację makro kończy się niepowodzeniem z powodu braku określonych plików.
- Uzyskiwanie rzeczywistych właściwości masy dla wybranych komponentów w modelu.
- Uzyskiwanie informacji o/ustawianie stanu pola wyboru **Taki sam jak arkusz określony we właściwościach dokumentu** w oknie dialogowym Właściwości arkusza.
- Określanie, czy pętle wewnętrzne wybranych ścian mają być przekształcane na elementy szkicu na płaszczyźnie szkicu.
- Uzyskiwanie nazwy segmentu szkicu.
- Uzyskiwanie informacji o ustawieniu/konfigurowanie krzywizny ciągłej dla operacji zaokrąglenia o zmiennym promieniu.
- <span id="page-45-0"></span>• Wyzwalanie zdarzenia przed zmianą nazwy komponentu złożenia.

# Udoskonalone okno dialogowe Raport błędów SOLIDWORKS

Kiedy oprogramowanie SOLIDWORKS ulega awarii, udoskonalone okno dialogowe Raport błędów SOLIDWORKS zapewnia więcej opcji powiadamiania firmy Dassault Systèmes SolidWorks Corporation o problemie i przywracania wyników pracy po ponownym uruchomieniu.

W oknie dialogowym można:

- Wyświetlić podgląd raportu błędów.
- Określić, czy raport awarii ma zostać wysłany do firmy DS SolidWorks.

Gdy wystąpi awaria, raport domyślnie zostanie wysłany do firmy DS SolidWorks. W razie potrzeby można usunąć zaznaczenie opcji **Wyślij raport awarii do SOLIDWORKS**.

W przypadku wysłania raportu awarii można dodać szczegółowe informacje o czynnościach wykonywanych przed wystąpieniem awarii i w momencie jej wystąpienia.

- Określić, czy już wcześniej wystąpiła awaria w takiej samej sytuacji.
- Uruchomić narzędzie diagnostyczne SOLIDWORKS RX.
- Połączyć się z działem wsparcia odpowiedzialnym za produkty SOLIDWORKS CAD 3D.
- Ponownie uruchomić oprogramowanie SOLIDWORKS.

Jeżeli będą dostępne dane odzyskiwania, oprogramowanie SOLIDWORKS próbuje odzyskać wyniki pracy.

• Zapoznać się z polityką firmy SOLIDWORKS w zakresie prywatności.

Aby zamknąć okno dialogowe, należy kliknąć przycisk **Gotowe**.

## <span id="page-46-0"></span>Listy warunkowe w Generatorze kart właściwości

Generator kart właściwości umożliwia stosowanie list warunkowych. Dzięki temu można jednorazowo zdefiniować i skonfigurować listy oraz wyeliminować błędy poprzez automatyzację procesu wypełniania właściwości zależnych.

Na przykład można utworzyć listę nadrzędną różnych materiałów i drugi zestaw list wykończeń, jeżeli dostępność wykończenia zależy od wyboru materiału. Użytkownicy wybierają materiał, a następnie wybierają wykończenie z opcji dostępnych dla materiału.

Listy warunkowe można wdrożyć poprzez:

- określenie zestawu przycisków opcji, pola wyboru lub innej listy jako elementów nadrzędnych wobec formantu listy;
- utworzenie grupy list, w której pierwsza lista jest automatycznie tworzona jako nadrzędna.

### **Tworzenie elementu sterującego** "grupa list"

Można użyć Generatora kart właściwości, aby utworzyć element sterujący "grupa list" dla list warunkowych.

Przed utworzeniem elementu sterującego "grupa list" należy utworzyć arkusz kalkulacyjny programu Microsoft Excel definiujący właściwości dostępne w szablonie zawierającym grupę list.

Następnie rozmieścić opcje w kolumnach.

Można na przykład zdefiniować dwa poziomy:

- Materiały
- Wykończenia

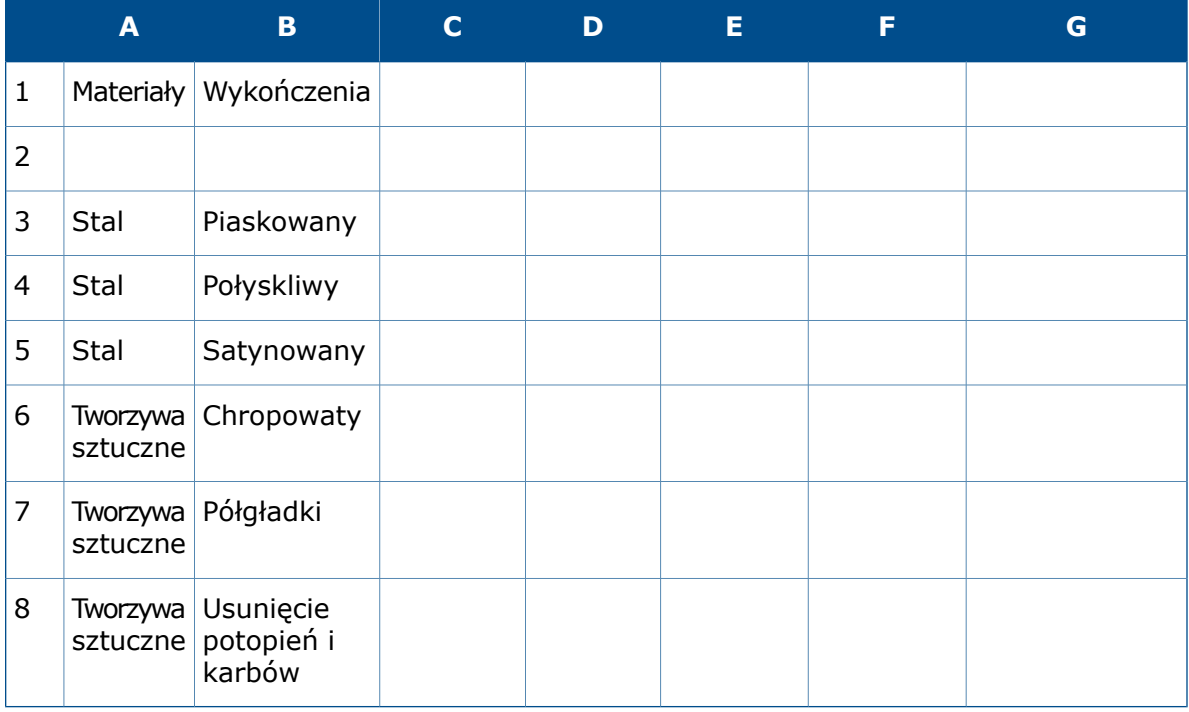

#### **Aby utworzyć element sterujący "grupa list":**

- 1. W menu **Start** systemu Windows kliknąć **Wszystkie programy** > **SOLIDWORKS** *<wersja>* > **Narzędzia SOLIDWORKS** > **Generator kart właściwości**.
- 2. Aby zdefiniować typ tworzonego szablonu, w prawej kolumnie, w obszarze **Atrybuty sterowania**:
	- a) Wpisać wiadomość dla użytkowników szablonu (opcjonalnie).
	- b) Wybrać typ szablonu (**Część**, **Złożenie**, **Rysunek** lub **Konstrukcja spawana**).
- 3. Aby dodać grupę list, przeciągnąć element sterujący **Grupa listy** z lewej kolumny do kolumny **Dostosowane właściwości**.

Ten element sterujący zawiera trzy listy. Pierwsza lista jest rodzicem dla drugiej.

Gdy użytkownik wybiera element z listy rodzica, określane są opcje wyboru dostępne na kolejnych listach.

Druga lista jest rodzicem dla trzeciej listy itd.

- 4. Można dodawać lub usuwać listy w zależności od liczby potrzebnych zależności.
- 5. Aby określić arkusz kalkulacyjny do użytku z elementami sterującymi "grupa list":
	- a) Kliknąć nagłówek grupy list. W obszarze **Atrybuty sterowania** wpisać **podpis** dla grupy list.
	- b) W obszarze **Atrybuty dostosowanej właściwości** określić, czy grupa list ma być **rozwinięta** czy **zwinięta**, gdy użytkownicy oglądają szablon.
	- c) W pozycji **Ścieżka** określić ścieżkę do arkusza kalkulacyjnego lub użyć przycisku przeglądania, aby wyszukać plik.
	- d) W pozycji **Zakres** określić arkusz i komórki definiujące listy w grupie list. Na przykład aby korzystać z wartości w komórkach od A1 do A8 i od B1 do B8 w dokumencie Arkusz1, należy wpisać Arkusz1(A1:B8).
- 6. Aby określić wartości dostępne dla grupy list rodzica:
	- a) W obszarze **Dostosowane właściwości** kliknąć najpierw **Lista**.
	- b) W obszarze **Atrybuty sterowania** wpisać **podpis**.
	- c) W obszarze **Atrybuty dostosowanej właściwości**, w pozycji **Nazwa**, wybrać nazwę dostosowanej właściwości, którą będą określać użytkownicy szablonu.
	- d) W pozycji **Kolumna** wybrać kolumnę arkusza kalkulacyjnego, której wartości mają być używane.
	- e) W pozycji **Konfiguracje** wybrać opcję **Pokaż na dostosowanej karcie** lub **Pokaż na karcie specyficznej dla konfiguracji**.
- 7. Powtórzyć krok 6 w przypadku każdej dodatkowej listy, która ma zostać skonfigurowana.
- 8. Aby zapisać szablon:
	- a) Kliknąć **Zapisz |**
	- b) W oknie dialogowym Zapisz szablon właściwości SolidWorks wpisać nazwę w obszarze **Nazwa pliku**.
- c) Po kliknięciu **Zapisz w** przejść do lokalizacji zdefiniowanej dla opcji **Pliki dostosowanych właściwości** na stronie Lokalizacje plików okna dialogowego Opcje systemu.
- d) Kliknąć **Zapisz**.
- 9. Zamknąć okno dialogowe Generator kart właściwości.

### **Określanie rodzica listy warunkowej**

Można wybrać jednego lub wielu rodziców dla formantu listy. Rodzic może być zestawem przycisków opcji, polem wyboru lub innym elementem sterującym.

W tej procedurze opisano sposób warunkowania formantu listy poprzez przypisanie materiałów do zestawu trzech przycisków opcji, a następnie, w ramach formantu, określenie wykończeń dostępnych dla każdego materiału.

#### **Aby określić rodzica listy warunkowej:**

- 1. W menu **Start** systemu Windows kliknąć **Wszystkie programy** > **SOLIDWORKS** *<wersja>* > **Narzędzia SOLIDWORKS** > **Generator kart właściwości**.
- 2. Przeciągnąć z lewej kolumny przycisk opcji **Radio** do elementu sterującego **Pole grupy** w kolumnie **Dostosowane właściwości**.
- 3. Przycisk opcji:
	- a) W prawym okienku, w obszarze **Atrybuty sterowania**, wpisać **podpis** Materiały.
	- b) W obszarze **Atrybuty dostosowanej właściwości** wybrać opcję **Nazwa** dla dostosowanej właściwości tworzonej przez użytkownika w oprogramowaniu SOLIDWORKS.
	- c) W ustawieniu **Ilość** określić liczbę przycisków opcji dla elementu sterującego. Wymagane są co najmniej dwa przyciski opcji.
	- d) W obszarze **Etykieta** wprowadzić tekst etykiety dla każdego przycisku.
	- e) Określić, czy właściwość ma zostać zapisana na karcie Dostosowana  $\mathbb {H}$  czv Konfiguracie <sup>of</sup> okna dialogowego Podsumowanie.
- 4. Przeciągnąć formant pola **Lista** pod formant przycisku **Radio**.
- 5. Pole listy:
	- a) Wpisać **podpis** Wykończenia.
	- b) W obszarze **Rodzic** kliknąć **i** iwybrać przycisk opcji.
	- c) W obszarze **Atrybuty dostosowanej właściwości** wybrać **nazwę** właściwości.
	- d) Jako **Typ** wybrać **Lista**. Etykiety przypisane do przycisków radiowych są wyświetlane obok **wartości**.
	- e) Pod wartością wyprowadzoną z pierwszego przycisku opcji zdefiniować wykończenie skojarzone z materiałem.
	- f) Nacisnąć klawisz **Enter**, aby utworzyć kolejny wiersz i zdefiniować kolejne zakończenie.
	- g) Powtarzać krok 5f do czasu zdefiniowania wszystkich dostępnych wykończeń dla materiału.
	- h) Powtórzyć kroki od 5e do 5g w odniesieniu do każdej z wartości przycisków radiowych.
- 6. Aby zapisać szablon:
	- a) Kliknąć **Zapisz ...**
	- b) W oknie dialogowym Zapisz szablon właściwości SolidWorks wpisać nazwę w obszarze **Nazwa pliku**.
	- c) Po kliknięciu **Zapisz w** przejść do lokalizacji zdefiniowanej dla opcji **Pliki dostosowanych właściwości** na stronie Lokalizacje plików okna dialogowego Opcje systemu.
	- d) Kliknąć **Zapisz**.
- 7. Zamknąć okno dialogowe Generator kart właściwości.

## <span id="page-49-0"></span>Usunięcie szybkich porad

Funkcja pomocy Szybkie porady została usunięta z oprogramowania SOLIDWORKS.

Aby poznać oprogramowanie, można skorzystać z następujących zasobów szkoleniowych:

- Ponad 125 samouczków krok po kroku dostępnych w sekcji **Pomoc** > **Samouczki SOLIDWORKS**.
- <span id="page-49-1"></span>• Ponad 100 godzin szkoleń online dostępnych w witrynie MySolidWorks, pod adresem **<http://my.solidworks.com/mylearning>**.

# Zastępowanie odniesień równań dla usuniętych operacji

W przypadku usunięcia operacji, do której odnoszą się równania, mogą wystąpić błędy w równaniach. Błędy występują, gdy równania dla usuniętej operacji zawierają wymiary sterujące. Równania można naprawić, zastępując nieaktualną część równań innymi wymiarami lub zmiennymi w oknie dialogowym Równania.

#### **Aby użyć narzędzia Zastąp odniesienie:**

- 1. Wykonać jedną z następujących czynności:
	- Kliknąć przycisk **Równania**  $\Sigma$  (pasek narzędzi Narzędzia).
	- Kliknąć **Narzędzia** > **Równania**.
	- W drzewie operacji FeatureManager kliknąć prawym przyciskiem myszy **Równania** i wybrać polecenie **Zarządzaj równaniami**.
- 2. Wybrać **Widok równania** 2.
- 3. W obszarze **Wartość/Równanie**, w nieaktualnej części kolumny równań, kliknąć prawym przyciskiem myszy opcję **Zastąp odniesienie**.

Nieaktualna część jest wyświetlana na czerwono.

- 4. W oknie dialogowym Zastąp wymiar/zmienną wprowadzić ciąg globalnej zmiennej lub wymiaru, aby naprawić nieaktualną część równania, lub wybrać ją w obszarze graficznym.
- 5. Wybrać jedną z następujących opcji, aby zastosować tekst zastępczy, a następnie kliknąć przycisk **OK**:
- **To wystąpienie**
- **Wszystkie wystąpienia w tej konfiguracji**
- **Wszystkie wystąpienia we wszystkich konfiguracjach**

# <span id="page-50-0"></span>Zapisywanie modyfikacji okna dialogowego

W przypadku zmodyfikowania okien dialogowych Podsumowanie lub Właściwości listy elementów ciętych poprzez zmianę ich rozmiaru lub zmianę szerokości kolumny oprogramowanie zapisuje zmiany w aktywnym dokumencie.

Można zmieniać rozmiar okien dialogowych i szerokość kolumn, aby były widoczne informacje, które w innym wypadku byłyby przycięte. Podczas dalszej pracy nad dokumentem posiadanie zapisanych zmian oznacza, że nie trzeba powtarzać modyfikacji w przypadku ponownego otwarcia okien dialogowych.

Wprowadzone zmiany są specyficzne dla aktywnego dokumentu i nie wpływają na inne dokumenty.

Można zmienić szerokość obu okien dialogowych. Dodatkowo można zmienić szerokość następujących kolumn:

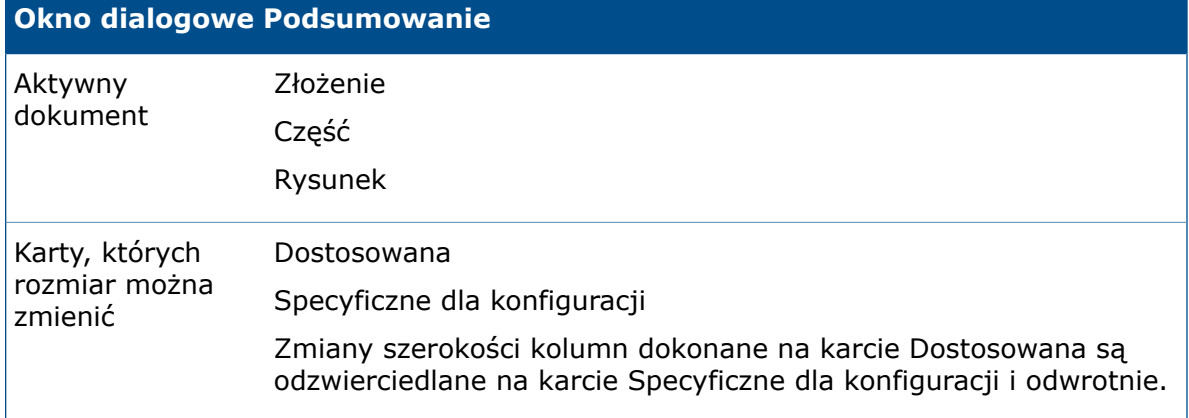

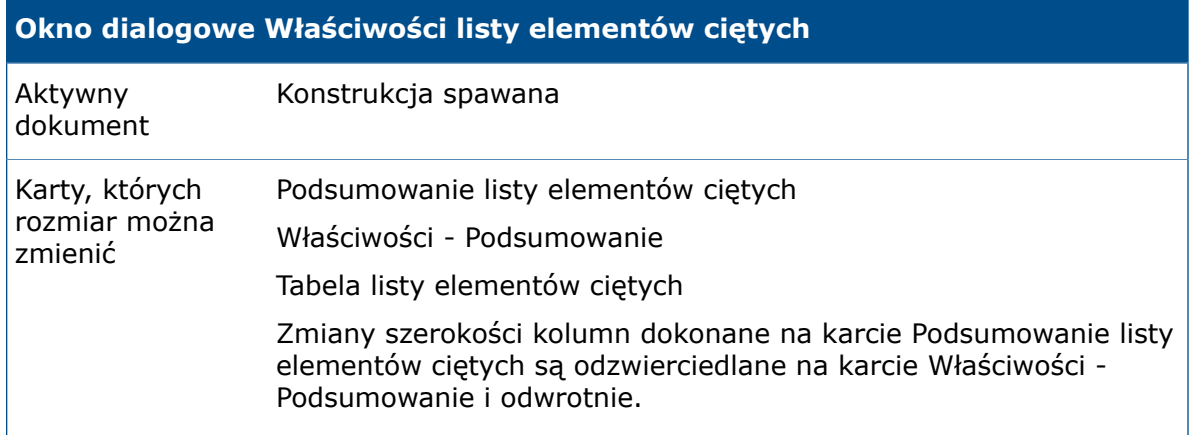

Oprogramowanie zapisuje tylko ostatnie zmiany wprowadzone w oknie dialogowym. Na przykład w przypadku zmiany szerokości kolumn na karcie Podsumowanie listy elementów ciętych, a następnie ich zmiany na karcie Właściwości - Podsumowanie, zostaną zapisane zmodyfikowane szerokości kolumn z karty Właściwości - Podsumowanie.

Modyfikacje zostaną zapisane w przypadku zamknięcia okna dialogowego poprzez kliknięcie przycisku **OK**. Nie zostaną zapisane w przypadku zamknięcia okna dialogowego poprzez kliknięcie przycisku **Anuluj**.

# <span id="page-51-0"></span>Wyszukiwanie w witrynie MySolidWorks

Udoskonalona funkcja wyszukiwania zapewnia filtrowanie dostępu do zawartości witryny MySolidWorks i umożliwia przeszukiwanie wielu kategorii jednocześnie.

Po uruchomieniu oprogramowania SOLIDWORKS i rozwinięciu menu wyszukiwania w prawym górnym roku są widoczne następujące opcje:

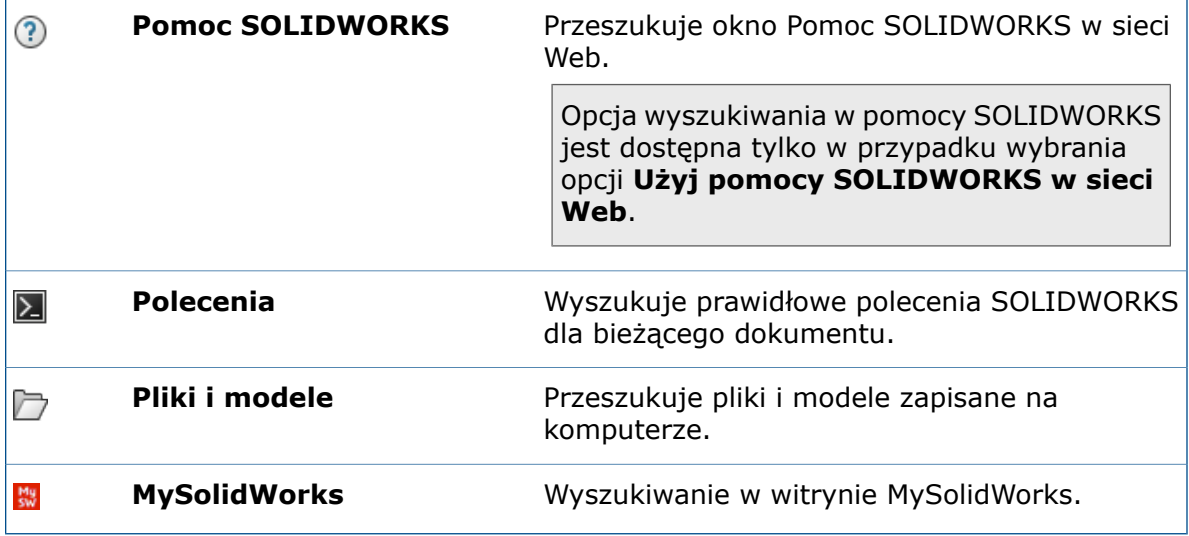

Aby zobaczyć filtry wyszukiwania dostępne dla witryny MySolidWorks, należy rozwinąć węzeł **MySolidWorks**.

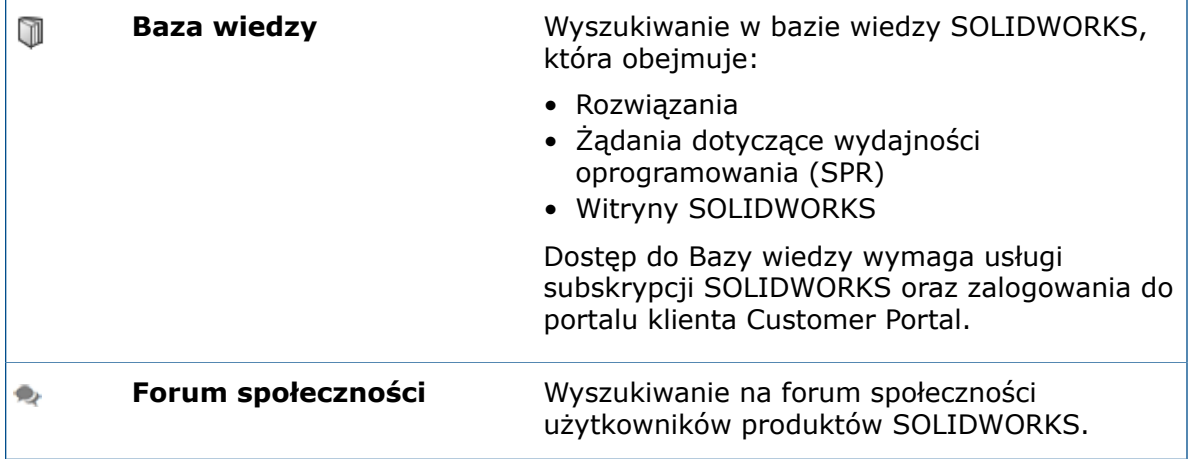

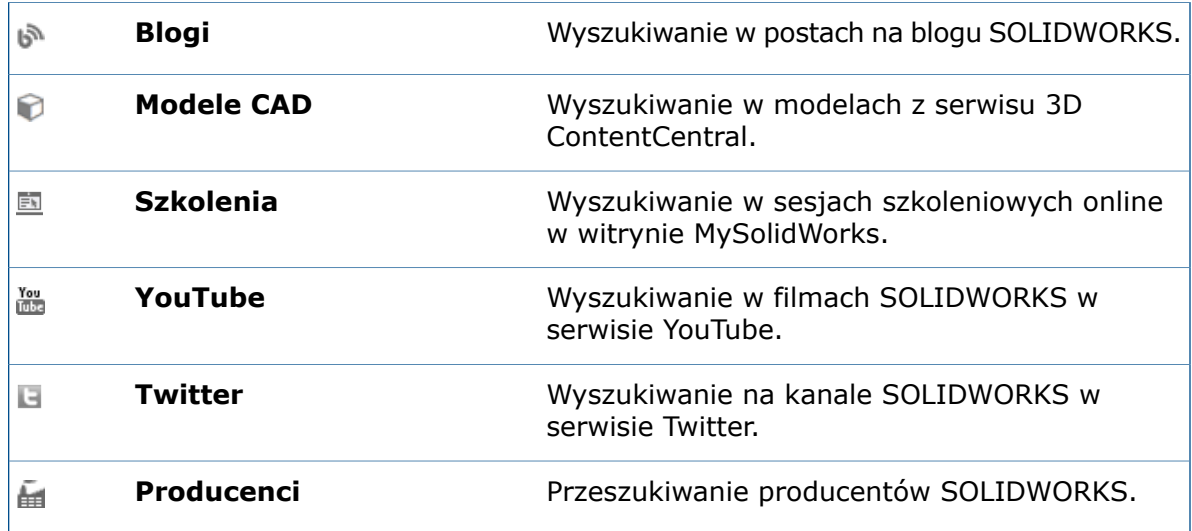

Domyślnie zaznaczone są wszystkie opcje z wyjątkiem opcji **Producenci**. Wybierając mniej filtrów, można zawęzić wyszukiwanie przed przejściem do witryny MySolidWorks.

Można określić typy wyszukiwania dla miejsc wyszukiwania przy każdym uruchomieniu wyszukiwania w witrynie MySolidWorks. Można także wykonać wyszukiwanie tylko w jednym miejscu, bez zmiany ustawień wyszukiwania standardowego.

#### **Aby wykonać wyszukiwanie wybranych typów zawartości w witrynie MySolidWorks:**

- 1. Z rozwiniętej listy wybrać tylko te typy zawartości, które mają być uwzględniane w wyszukiwaniu. Usunąć zaznaczenie wszystkich innych typów.
- 2. Wpisać wyszukiwane hasło.
- 3. Kliknąć Q lub nacisnąć klawisz **Enter**.

Witryna MySolidWorks zostanie otwarta w przeglądarce z listą wybranych typów wyszukiwania.

#### **Aby wykonać wyszukiwanie w ramach jednego typu wyszukiwania w witrynie MySolidWorks:**

- 1. Z rozwiniętej listy wybrać etykietę (nie pole wyboru) żądanego typu wyszukiwania.
- <span id="page-52-0"></span>2. Wpisać wyszukiwane hasło.
- 3. Kliknąć lub nacisnąć klawisz **Enter**.

Witryna MySolidWorks zostanie otwarta z wybranym typem wyszukiwania.

# Udoskonalenia w zakresie drukowania z użyciem Harmonogramu zadań

Podczas planowania drukowania seryjnego plików przy użyciu Harmonogramu zadań można wybierać spośród wielu ustawień dostępnych przy drukowaniu bezpośrednio z oprogramowania SOLIDWORKS. Można również użyć zapisanych w dokumencie ustawień drukowania dla każdego zadania drukowania.

• Okno dialogowe Ustawienia strony:

Zawiera wszystkie ustawienia z wyjątkiem przycisku **Podgląd** i funkcji podglądu.

• Okno dialogowe Drukuj:

Zawiera wszystkie ustawienia z wyjątkiem następujących:

- Przycisk **Podgląd**
- **Bieżący arkusz** i **Bieżący obraz ekranu**
- **Drukuj do pliku**
- **Grubość linii**
- **Marginesy papieru**
- **Segreguj** (dostępne w obszarze Ustawienia strony)

Ustawienia drukarki wybrane w oknie dialogowym Drukuj zostaną użyte w odniesieniu do wszystkich plików w zadaniu drukowania.

Zamiast określania ustawień dla wszystkich dokumentów w zadaniu można użyć ustawień drukowania zapisanych w dokumentach. Aby użyć zapisanych ustawień, należy wybrać opcję **Użyj ustawień drukarki dokumentów**. Dokumenty bez zapisanych ustawień będą korzystać z ustawień określonych w oknie dialogowym harmonogramu zadań drukowania.

#### **Aby zapisać ustawienia drukarki w dokumencie:**

- 1. Utworzyć dokument w oprogramowaniu SOLIDWORKS.
- 2. Kliknąć **Plik** > **Drukuj**.
- 3. Wybrać odpowiednie ustawienia w oknie dialogowym Drukuj i kliknąć przycisk **OK**.
- 4. Po wydrukowaniu zapisać dokument.

# 4 INSTALACJA I ADMINISTRACJA

Rozdział ten zawiera następujące tematy:

- **Usuwanie kont z widoku pulpitu [administracyjnego](#page-54-0) CAD**
- **[Rozmieszczanie](#page-54-1) instalacji według adresów IP**
- **Instalowanie [SOLIDWORKS](#page-54-2) PDM**
- **Zarządzanie dostępem do wersji [oprogramowania](#page-55-0) SOLIDWORKS**
- **Produkty dołączane do pakietów [SOLIDWORKS](#page-57-0)**
- **[SOLIDWORKS](#page-57-1) Rx**
- **Zasoby pomocne przy [rozwiązywaniu](#page-58-0) problemów dotyczących instalacji**
- <span id="page-54-0"></span>• **[Narzędzie](#page-58-1) Upgrade Assistant**

### Usuwanie kont z widoku pulpitu administracyjnego CAD

Można usuwać konta z widoku pulpitu administracyjnego CAD.

Użytkownik może zdecydować, że nie potrzebuje już danego konta, ponieważ komputer został wycofany lub konto jest wyświetlane wiele razy i niektóre duplikaty nie były aktualizowane przez dłuższy czas.

Po usunięciu konta z widoku nie można go przywrócić. Przydatna metoda polega na posortowaniu widoku kont według **daty aktualizacji**. Użytkownicy zazwyczaj wybierają do usunięcia konta, które nie były ostatnio aktualizowane.

**Aby usunąć konta w** widoku pulpitu administracyjnego CAD**:**

- <span id="page-54-1"></span>1. Na pulpicie głównym wybrać konta do usunięcia w kolumnie **Wybór kont** usytuowanej na lewo od kolumny **Stan**.
- 2. Na pasku narzędzi znajdującym się poniżej pulpitu głównego kliknąć **Usuń konta**.
- 3. Kliknąć **Tak**, aby potwierdzić zamiar usunięcia kont, lub **Nie**, aby anulować operację.

### <span id="page-54-2"></span>Rozmieszczanie instalacji według adresów IP

Edytor opcji obrazu administracyjnego pozwala administratorom rozmieszczać instalacje na komputerach w oparciu o adresy IP lub zakresy adresów IP. To rozwiązanie eliminuje konieczność tworzenia listy nazw wszystkich komputerów docelowych dla instalacji.

### Instalowanie SOLIDWORKS PDM

Program SOLIDWORKS PDM jest dostępny w Menedżerze instalacji SOLIDWORKS.

SOLIDWORKS PDM to produkt do zarządzania dokumentami oparty na tej samej architekturze co program SOLIDWORKS Enterprise PDM.

Program SOLIDWORKS PDM jest dostępny w dwóch wersjach:

- Standard
- Professional

Program SOLIDWORKS PDM używa bazy danych Microsoft SQL Server do zarządzania przechowalnią plików. W przypadku instalowania wersji PDM Standard dostępna jest bezpłatna wersja programu Microsoft SQL Server Express. W przypadku instalowania wersji PDM Professional trzeba uzyskać pełną wersję programu SQL Server.

Można również użyć Edytora opcji obrazu administracyjnego, aby utworzyć i rozmieścić obrazy klientów PDM.

# <span id="page-55-0"></span>Zarządzanie dostępem do wersji oprogramowania SOLIDWORKS

Można zablokować możliwość korzystania z konkretnej wersji oprogramowania SOLIDWORKS w środowisku SolidNetWork. To rozwiązanie pozwala zarządzać wersjami oprogramowania SOLIDWORKS używanymi przez różne osoby, przez różne jednostki biznesowe i w ramach różnych projektów.

#### **W celu zarządzania dostępem do wersji oprogramowania SOLIDWORKS przy użyciu plik opcji FLEXnet:**

1. W katalogu instalacyjnym Menedżera licencji SolidNetWork należy utworzyć plik tekstowy:

*katalog\_instalacyjny\_SolidNetWork\_License\_Manager*\Licenses\sw\_d.opt

2. W celu zarządzania dostępem do konkretnej wersji oprogramowania SOLIDWORKS w pliku licencji należy dodać następującą składnię obok pozycji SOLIDWORKS:

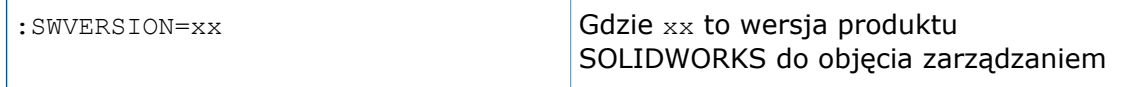

3. Aby zarządzać wieloma wersjami oprogramowania SOLIDWORKS, dodać osobny wiersz dla każdej wersji, która ma zostać uwzględniona.

Nie wszystkie opcje FLEXnet są obsługiwane. Obsługiwane są następujące opcje filtrów wersji:

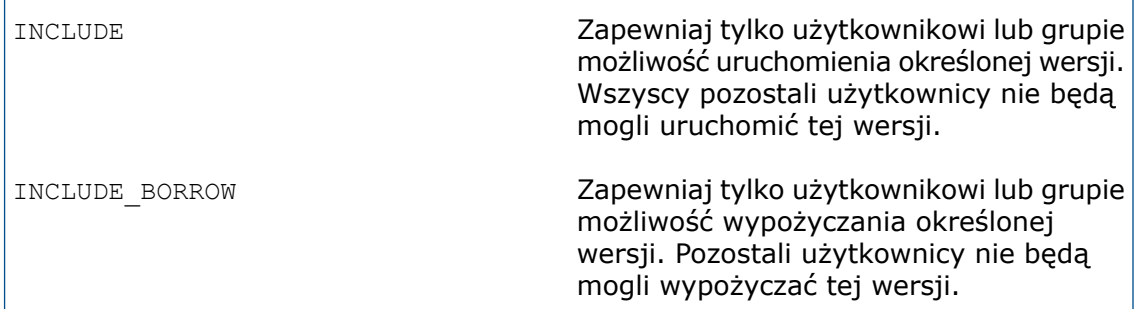

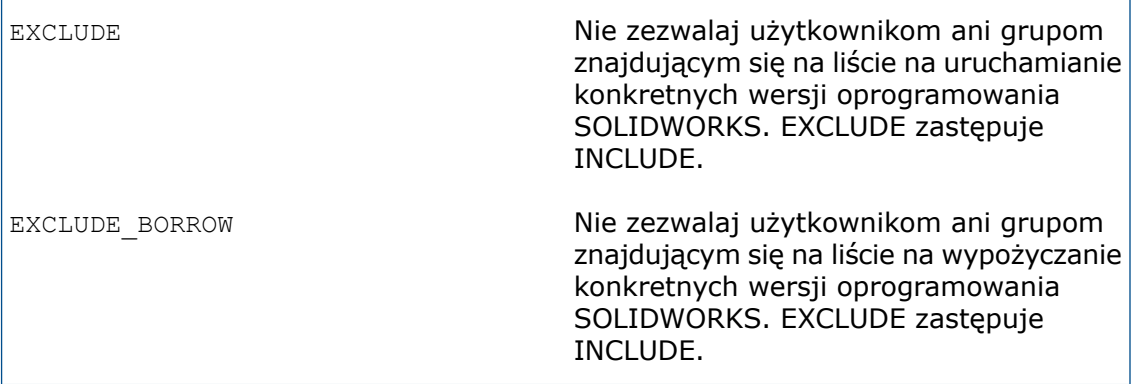

#### Przykłady:

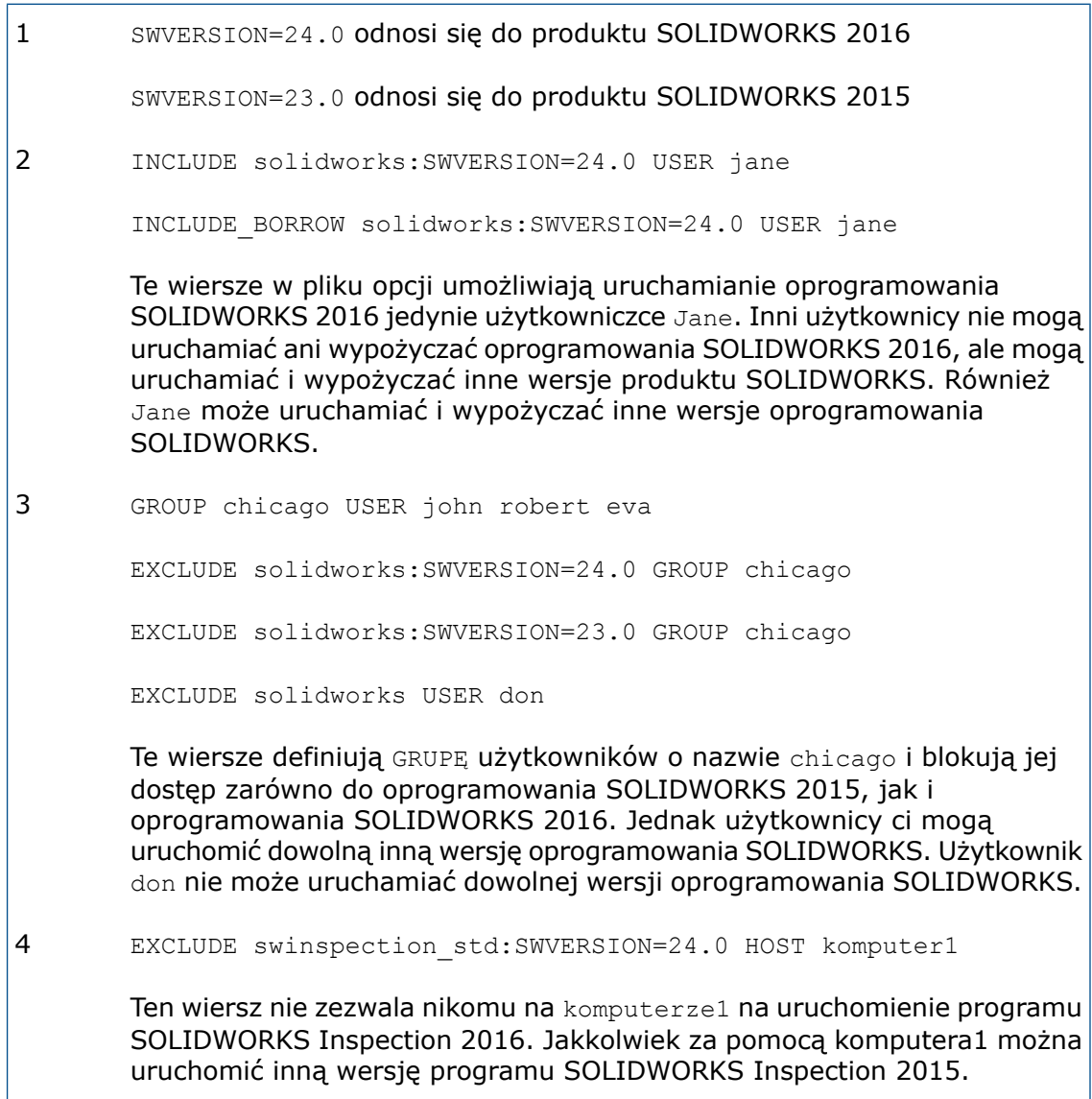

Aby uzyskać więcej informacji na temat FLEXnet, patrz *Przewodnik administracji licencjami* FLEXnet Publisher w katalogu instalacyjnym menedżera SolidNetwork License Manager (\Docs\flexuser\licensingenduserquide.pdf).

# <span id="page-57-0"></span>Produkty dołączane do pakietów SOLIDWORKS

W wersji SOLIDWORKS Standard są obecnie dostępne następujące produkty:

- SOLIDWORKS Utilities
- FeatureWorks

W wersji SOLIDWORKS Professional są obecnie dostępne następujące produkty:

- ScanTo3D
- TolAnalyst

Dołączony jest również program SOLIDWORKS PDM Standard, ale nie jest on objęty licencją na oprogramowanie SOLIDWORKS.

<span id="page-57-1"></span>Wersja SOLIDWORKS Premium zawiera również narzędzie Costing do kalkulacji kosztów złożenia.

# SOLIDWORKS Rx

### **Sprawdzanie zgodności karty graficznej**

Podczas instalowania lub uaktualniania oprogramowania SOLIDWORKS pojawia się komunikat Sprawdź system z monitem o uruchomienie narzędzia SOLIDWORKS RX w celu sprawdzenia zgodności karty graficznej z oprogramowaniem.

W przypadku wymiany karty graficznej lub sterownika i niespełnienia wymagań do uruchomienia oprogramowania SOLIDWORKS kolejny komunikat informuje, że karta jest nieaktualna i wyświetla łącze do pobrania zalecanego sterownika.

Komunikat Sprawdź system pojawia się przy co dziesiątym uruchomieniu oprogramowania SOLIDWORKS. Kliknięcie komunikatu powoduje otwarcie narzędzia SOLIDWORKS RX i wyświetlenie karty Diagnostyka. Można także ręcznie uruchomić narzędzie SOLIDWORKS RX, klikając pozycję **SOLIDWORKS Resource Monitor** w obszarze powiadomień systemu Windows, a następnie klikając wyświetlony komunikat.

Aby wygasić te powiadomienia, należy kliknąć prawym przyciskiem myszy pozycję **SOLIDWORKS Resource Monitor** i wybrać polecenie **Wyłącz notyfikacje**.

Menu skrótów umożliwia także:

- Wyświetlenie pomocy dla modułu SOLIDWORKS Resource Monitor.
- **Użycie opcji Uruchom diagnostykę systemu.**
- Usunięcie zaznaczenia opcji **Wyłącz notyfikacje** w celu przywrócenia powiadomień.
- Użycie opcji **Aktualizuj sterowniki graficzne** (jeśli bieżący sterownik nie jest zgodny z oprogramowaniem SOLIDWORKS).

#### **Rejestrowanie rozszerzonych danych**

Aplikacja SOLIDWORKS Rx umożliwia rejestrowanie danych profilowania wydajności, które pomagają działowi pomocy technicznej w szybszym diagnozowaniu przyczyn problemów.

Okno dialogowe Wychwyć problem zawiera opcję **Rejestruj rozszerzone dane rejestracji**. Po włączeniu tej opcji aplikacja SOLIDWORKS Rx rejestruje aktywność dysku i procesora oraz wysyła uzyskane dane wraz z innymi informacjami do działu pomocy technicznej firmy SOLIDWORKS.

Ustawienie domyślne dla okna dialogowego Wychwyć problem to nierejestrowanie danych profilowania wydajności. Dane te są rejestrowane wyłącznie po wybraniu opcji **Rejestruj rozszerzone dane rejestracji**.

### **Testowanie symulacji**

Testy dostępne w aplikacji SOLIDWORKS RX obejmują teraz także program SOLIDWORKS Simulation. Aby można było uruchomić taki test, musi być zainstalowane (i licencjonowane) oprogramowanie SOLIDWORKS Premium lub SOLIDWORKS Simulation.

<span id="page-58-0"></span>Patrz temat *Pomocy SOLIDWORKS*: *SOLIDWORKS Rx*.

# Zasoby pomocne przy rozwiązywaniu problemów dotyczących instalacji

W przypadku niepowodzenia instalacji produktu Menedżer instalacji SOLIDWORKS wyświetla łącze pomocne przy rozwiązywaniu problemów udokumentowanych w portalu klienta, pomocy i bazie wiedzy.

<span id="page-58-1"></span>Menedżer instalacji zawiera także łącza do wznawiania instalacji innych produktów i kompresowania katalogu z plikami dziennika, które można udostępnić działowi pomocy technicznej firmy SOLIDWORKS.

# Narzędzie Upgrade Assistant

Jeśli planowana jest migracja do nowej wersji oprogramowania SOLIDWORKS, można użyć narzędzia Upgrade Assistant w celu sprawdzenia, czy części, złożenia i rysunki zostaną przeniesione prawidłowo. Narzędzie Upgrade Assistant działa z plikami utworzonymi przy użyciu oprogramowania SOLIDWORKS w wersji 2013 i nowszych.

Na początek należy wybrać podzbiór części, złożeń i rysunków na potrzeby testu porównawczego. Narzędzie Upgrade Assistant otwiera każdy plik przy użyciu obu zainstalowanych wersji produkcyjnych SOLIDWORKS i zainstalowanej wersji oprogramowania SW, do której planowana jest migracja. Uruchamia serię testów porównujących wszystkie pliki i generuje raport uwzględniający zmiany wydajności, błędy przebudowy, zmiany pikseli rysunku (kolor i położenie) oraz problemy ze stabilnością. Jeżeli nie wystąpią błędy krytyczne, można dokonać migracji, mając pewność, że dane zostaną przeniesione pomyślnie do wersji docelowej. W przypadku, gdy zostaną wykryte błędy krytyczne, należy wysłać kopię raportu porównawczego do sprzedawcy w celu uzyskania dalszej pomocy.

Aby uzyskać dostęp do narzędzia Upgrade Assistant, należy otworzyć Harmonogram zadań SOLIDWORKS z menu **Start** systemu Windows, a następnie kliknąć **Wszystkie programy** > **SOLIDWORKS** *<wersja>* > **Narzędzia SOLIDWORKS** > **Harmonogram zadań SOLIDWORKS**. Następnie na pasku bocznym kliknąć **Upgrade Assistant**.

# 5 Złożenia

Rozdział ten zawiera następujące tematy:

- **Wybieranie konfiguracji podczas dodawania [komponentu](#page-60-0)**
- **[Udoskonalenia](#page-60-1) w zakresie wybierania komponentów**
- **Kopiowanie wielu [komponentów](#page-61-0)**
- **[Wiązania](#page-62-0)**
- **Tworzenie odbicia [lustrzanego](#page-75-0) operacji złożenia**
- **[Udoskonalenia](#page-77-0) w zakresie szyku komponentów opartego na szyku**
- **Ocena wydajności (dawniej [AssemblyXpert](#page-78-0) Złożeń)**
- **Usuwanie [nieużywanych](#page-78-1) operacji**
- **[Jednoczesne](#page-78-2) usuwanie wszystkich wyglądów**
- **Zmiana nazw komponentów w drzewie operacji [FeatureManager](#page-79-0)**
- **Zastąpienie podzespołów częściami [wieloobiektowymi](#page-81-0)**
- **[Podzespoły](#page-81-1)**
- **Tymczasowa naprawa [komponentów](#page-84-0) przy użyciu oddzielnego narzędzia**
- <span id="page-60-0"></span>• **Przełączanie widoczności [komponentów](#page-84-1)**
- **[Udoskonalenia](#page-84-2) w programie Treehouse**

# <span id="page-60-1"></span>Wybieranie konfiguracji podczas dodawania komponentu

W przypadku używania menedżera właściwości PropertyManager Wstaw komponenty/Rozpocznij złożenie do dodawania komponentu do złożenia można wybrać konfigurację z listy.

### Udoskonalenia w zakresie wybierania komponentów

Udoskonalenia ułatwiające wybór komponentów obejmują nowe narzędzie **Wybierz identyczne komponenty**, ulepszenia wprowadzone w narzędziu **Wybierz komponenty po rozmiarze** i wyższą wydajność podczas używania narzędzia **Wizualizacja złożenia** do wyboru dużej liczby komponentów.

### **Wybieranie komponentów według rozmiaru**

Narzędzie **Wybierz według rozmiaru** zostało udoskonalone. Obecnie dostępny jest dynamiczny podgląd wybranych komponentów. Ponadto w oknie dialogowym jest wyświetlana liczba wybranych komponentów.

#### Kliknąć **Narzędzia** > **Wybór komponentu** > **Wybierz według rozmiaru**.

W oknie dialogowym dostępne są następujące nowe opcje:

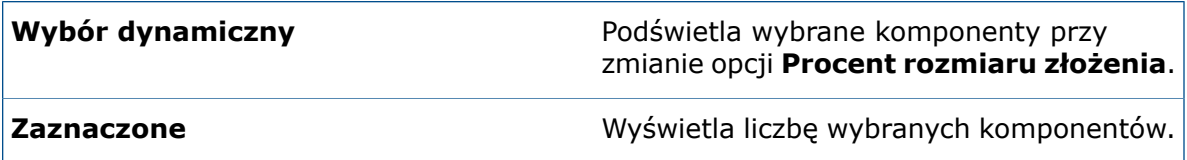

### **Wybieranie identycznych komponentów**

W razie potrzeby można wybrać wszystkie komponenty, które są identyczne jak komponent zaznaczony.

- 1. Kliknąć **Narzędzia** > **Wybór komponentu** > **Wybierz identyczne komponenty**.
- 2. W menedżerze właściwości PropertyManager zaznaczyć lub usunąć zaznaczenie opcji **Dopasuj nazwy konfiguracji**.

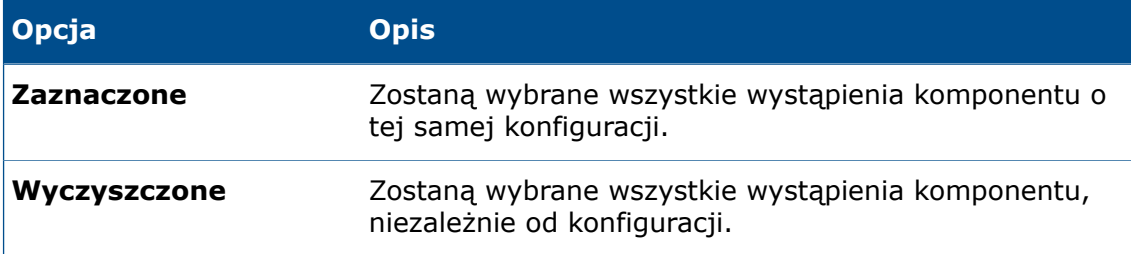

<span id="page-61-0"></span>3. Wybrać komponent.

# Kopiowanie wielu komponentów

Można skopiować wiele komponentów jednocześnie, z zachowaniem wiązań między nimi.

W tym przykładzie śruba i dwie podkładki w złożeniu są powiązane, ale stanowią trzy oddzielne komponenty (nie podzespół). Celem jest utworzenie kolejnego wystąpienia każdego z nich z zachowaniem wiązań między nimi.

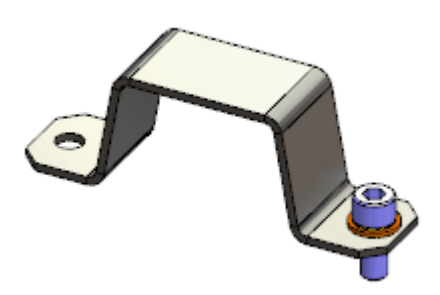

#### **Aby skopiować wiele komponentów:**

1. W drzewie operacji FeatureManager użyć kombinacji klawisz **Ctrl** + wybór komponentów do skopiowania albo klawisz **Shift** + wybór komponentów do skopiowania.

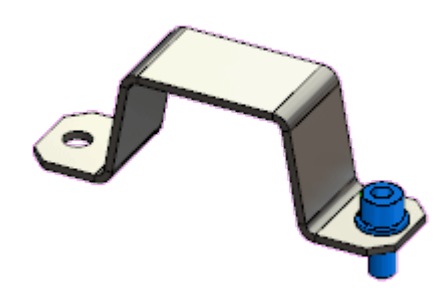

2. Nacisnąć klawisz **Ctrl** + przeciągnąć wybrane komponenty i upuścić je w obszarze graficznym.

Zostaną utworzone nowe wystąpienia komponentów. Wiązania istniejące między wybranymi komponentami zostaną zachowane między nowymi wystąpieniami.

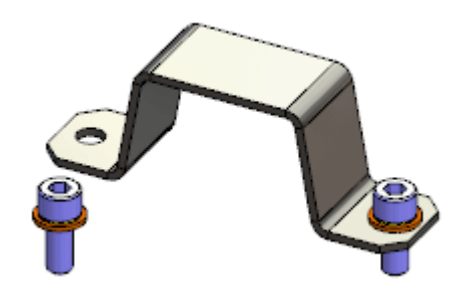

## <span id="page-62-0"></span>Wiazania

### **Udoskonalenia w zakresie wyboru wiązania krzywki**

Po wybraniu jednej ściany krzywki wszystkie pozostałe ściany tworzące wyciągnięty profil krzywki są wybierane automatycznie.

Dotychczas można było wybrać każdą ścianę indywidualnie lub kliknąć prawym przyciskiem myszy jedną ścianę i wybrać polecenie **Wybierz styczność**.

### **Okno podglądu komponentu**

Aby ułatwić sobie wybór elementów potrzebnych do utworzenia wiązania, można wyświetlić podgląd komponentu w oddzielnym okienku ekranu podglądu.

Używając opcji **Okno podglądu podzespołu**, można otworzyć okienko ekranu podglądu dla wybranego komponentu. W okienku ekranu podglądu można przybliżać/oddalać i obracać komponent.

Należy kliknąć jedną z poniższych możliwości:

- **Okno podglądu podzespołu** (kontekstowy pasek narzędzi).
- **Okno podglądu podzespołu** (pasek narzędzi Złożenie).
- **Narzędzia** > **Komponent** > **Okno podglądu**.

Aby zamknąć **okno podglądu podzespołu**, należy kliknąć opcję **Wyjdź z podglądu**.

#### **Podgląd komponentu wiązania w oddzielnym oknie**

W tym przykładzie zostało dodane wiązanie koncentryczne między nitem a otworem na sworzeń w ostrzu nożyczek. Okno podglądu komponentu ułatwia wybranie małej, cylindrycznej ściany otworu.

#### **Aby wyświetlić podgląd komponentu wiązania:**

1. Otworzyć plik *katalog instalacyjny*\samples\whatsnew\assemblies\ component preview\scisssors.sldasm.

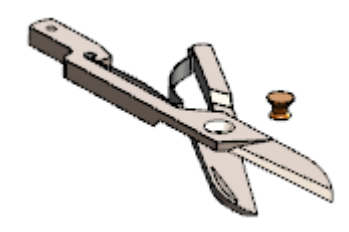

2. Wybrać blade<1>.

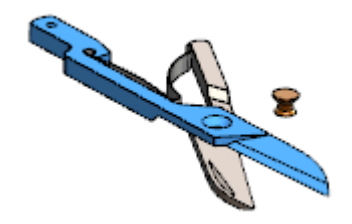

3. Na kontekstowym pasku narzędzi kliknąć **Okno podglądu podzespołu** . Zostanie otwarte okno podglądu dla wybranego komponentu.

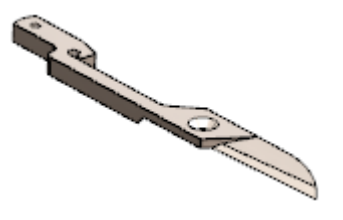

- 4. W oknie podglądu komponentu można:
	- a) Powiększyć/pomniejszyć i obrócić widok.
	- b) Wybrać cylindryczną ścianę otworu.

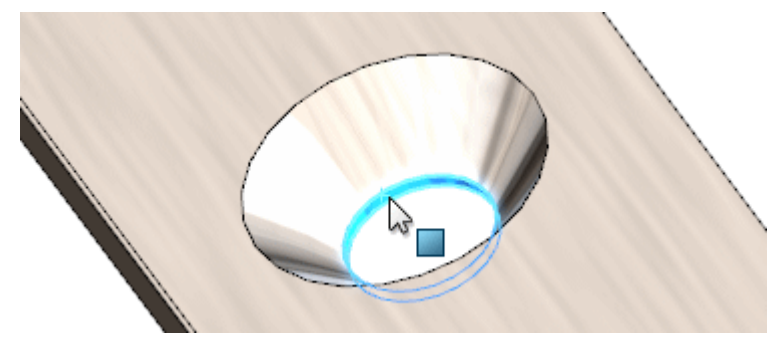

5. W oknie głównym nacisnąć klawisz **Ctrl** + wybrać trzpień nitu.

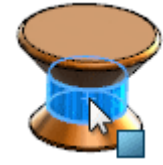

6. Kliknąć **Koncentrycznie** (kontekstowy pasek narzędzi Szybkie wiązania). Wiązanie jest teraz gotowe.

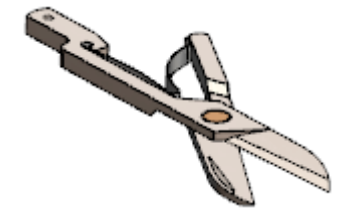

7. Kliknąć **Wyjdź z podglądu**.

#### **Udoskonalenia w zakresie kopiowania z wiązaniami**

Funkcja **Kopiuj z wiązaniami** obsługuje wiązania typu **Centrum profilów**.

### **Globalne zastępowanie odniesień wiązań zakończonych niepowodzeniem**

W przypadku braku odniesienia wiązania w komponencie używanym w wielu miejscach złożenia można zastąpić brakujące odniesienie dla wszystkich wystąpień jednocześnie.

W przypadku zastąpienia odniesienia jednego z wielu problematycznych wiązań pojawia się okno dialogowe z opcją zastąpienia tego odniesienia wiązania we wszystkich innych wiązaniach z tym samym brakującym odniesieniem.

#### **Aby globalnie zastąpić odniesienia wiązań zakończonych niepowodzeniem:**

1. Otworzyć plik *katalog instalacyjny*\samples\whatsnew\assemblies\ global\_replace\blocks\_knobs\_903.sldasm.

Złożenie zawiera dwa wystąpienia knob 002.

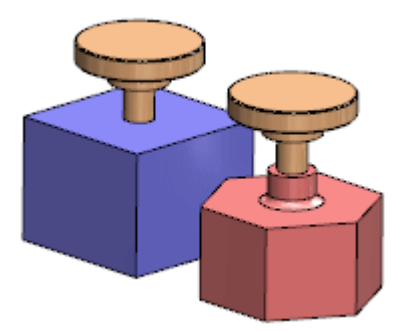

Ta sama powierzchnia cylindryczna każdego pokrętła jest używana przez wiązanie koncentryczne do bloku.

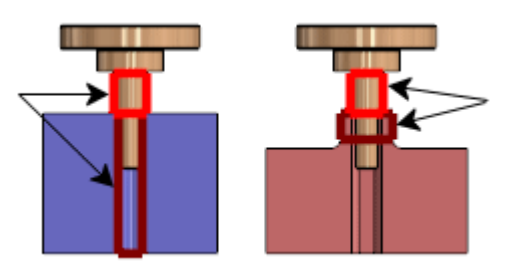

2. Wybrać pokrętło i kliknąć **Otwórz część** .

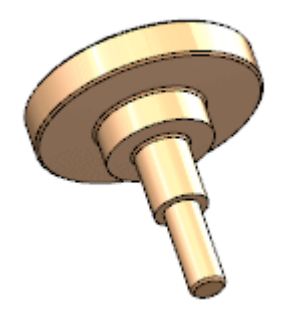

3. Na dole drzewa operacji FeatureManager wybrać wygaszoną operację **Resolve2** i kliknąć **Przywróć** .

Powierzchnię cylindryczną używaną w wiązaniach koncentrycznych w złożeniu zastąpi obrócona operacja splajnu.

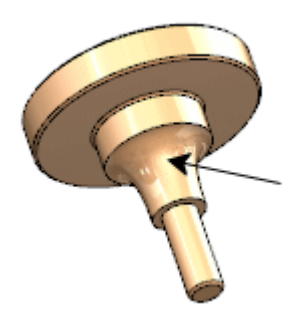

4. Kliknąć **Zapisz** (pasek narzędzi Standard) lub **Plik** > **Zapisz**.

- 5. Przejść z powrotem do okna złożenia. Jeżeli pojawi się monit, aby przebudować złożenie, kliknąć **Tak**. W oknie dialogowym Informacje o błędach pojawi się informacja, że dwóm wiązaniom, **Concentric1** i **Concentric2**, brakuje elementu wiązania. Wiązania zostaną oznaczone flagą w drzewie operacji FeatureManager.
- 6. W oknie dialogowym kliknąć **Zamknij**.
- 7. W drzewie operacji FeatureManager rozwinąć Wiązania<sup>P</sup>.
- 8. Wybrać **Concentric1** i kliknąć **Zastąp elementy wiązania** .
- 9. W menedżerze właściwości PropertyManager należy:
	- a) W obszarze **Elementy wiązania** wybrać **ścianę knob\_002-1**.
	- b) Dla pozycji **Zastępczy element wiązania** wybrać w obszarze graficznym operację cylindryczną pokrętła, jak pokazano na ilustracji.

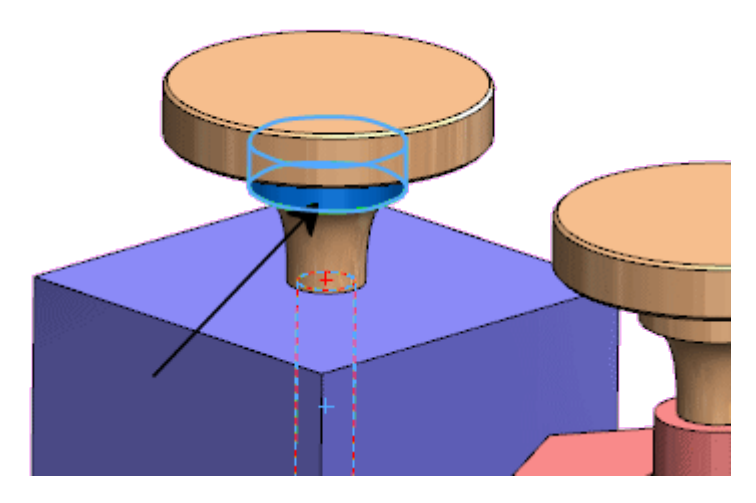

- c) W menedżerze właściwości PropertyManager kliknąć  $\checkmark$ .
- 10. W wyświetlonym oknie dialogowym kliknąć **Tak, zastąp wszystkie pozostałe brakujące odniesienia wiązań.**

W obu wiązaniach zostanie zastąpione brakujące odniesienie wiązania, a z drzewa operacji FeatureManager znikną flagi błędów.

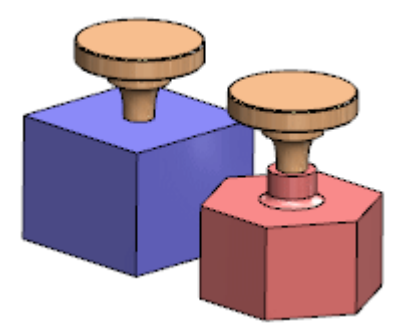

### **Konfigurowanie komponentów jako przezroczyste na potrzeby wiązania**

W menedżerze właściwości PropertyManager Wiązanie jest dostępna opcja zmieniająca pierwszy komponent, z którego są wybierane elementy, w komponent przezroczysty. Dzięki temu wybieranie elementów z drugiego komponentu staje się łatwiejsze, zwłaszcza jeżeli drugi komponent znajduje się za pierwszym.

Ta opcja jest obsługiwana w przypadku wszystkich typów wiązań oprócz tych, które mogłyby mieć więcej niż jeden element do wyboru z pierwszego komponentu (szerokość, symetria, złączka liniowa, krzywka i zawias).

W tym przykładzie celem jest powiązanie otworu w zacisku z walcem sworznia.

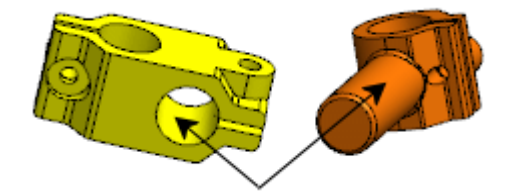

W oknie złożenia sworzeń znajduje się za zaciskiem.

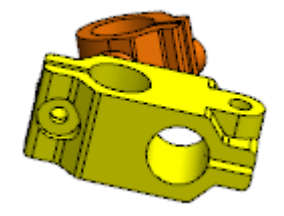

#### **Aby uczynić komponenty przezroczystymi na potrzeby wiązania:**

- 1. Otworzyć plik *katalog instalacyjny*\samples\whatsnew\assemblies\ make transparent\clamp pin assembly.sldasm.
- 2. Kliknąć **Wiązanie** (pasek narzędzi Złożenie) lub **Wstaw** > **Wiązanie.**
- 3. W menedżerze właściwości PropertyManager, w obszarze **Opcje**, wybrać opcję **Ustaw pierwszy wybrany element jako przezroczysty**.
- 4. Wybrać otwór w zacisku.

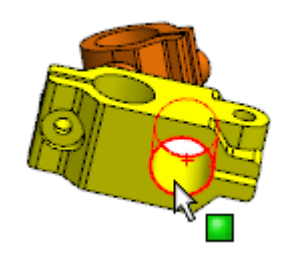

Zacisk stanie się przezroczysty.

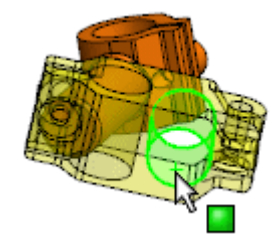

5. Wybrać walec sworznia.

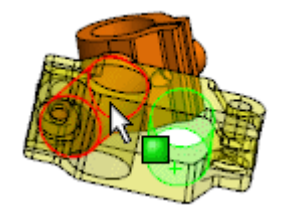

Na ekranie pojawi się podgląd wiązania koncentrycznego.

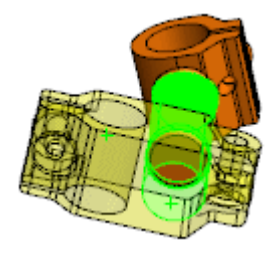

6. Zaakceptować wiązanie koncentryczne.

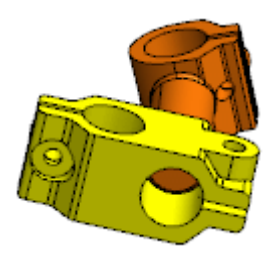

### **Kontroler wiązań**

Kontroler wiązań umożliwia manipulowanie konkretnymi wiązaniami, od których zależy stopień swobody projektu. Można zapisywać i przywoływać zapisane pozycje oraz wartości wiązań. Na podstawie zapisanych pozycji można tworzyć animacje.

W narzędziu Kontroler wiązań można wyświetlać i zapisywać pozycje komponentów złożenia przy różnych wartościach wiązań i stopniach swobody bez użycia konfiguracji dla każdej pozycji. Można tworzyć proste animacje między tymi pozycjami i zapisywać animacje w plikach .avi. Kontroler wiązań jest zintegrowany z badaniami ruchu, dzięki czemu można używać funkcji Animacja do tworzenia animacji na podstawie zdefiniowanych w nim pozycji.

Obsługiwane typy wiązań to m.in.:

- Kąt
- Odległość sześciokąta
- Limit kąta
- Limit odległości
- Szczelina (Odległość wzdłuż szczeliny, Procent wzdłuż szczeliny)
- Szerokość (Wymiar, Procent)

Kliknąć **Kontroler wiązań** (pasek narzędzi Złożenie) lub **Wstaw** > **Kontroler wiązań**.

#### **Dodawanie pozycji do Kontrolera wiązań**

Można określić zestawy wartości wiązań definiujące różne pozycje komponentu.

#### **Aby dodać pozycje do Kontrolera wiązań:**

1. Otworzyć plik *katalog instalacyjny*\samples\whatsnew\assemblies\ mate\_controller\mate\_controller.sldasm.

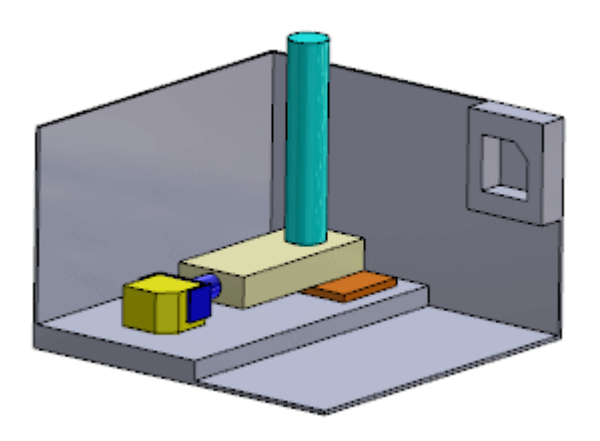

- 2. Kliknąć **Kontroler wiązań** (pasek narzędzi Złożenie) lub **Wstaw** > **Kontroler wiązań**.
- 3. W menedżerze właściwości PropertyManager, w obszarze **Wiązania**, kliknąć **Odczytaj**

#### **wszystkie obsługiwane wiązania** .

Na liście pojawią się trzy wiązania.

Aby pracować tylko z kilkoma obsługiwanymi wiązaniami w złożeniu, należy wykonać jedną z następujących czynności:

- Przed otwarciem Kontrolera wiązań wstępnie wybrać wiązania.
- Po otwarciu Kontrolera wiązań wybrać wiązania z wysuwanego drzewa operacji FeatureManager.

W obszarze **Pozycje wiązań** są wyświetlane bieżące wartości dla wiązań. Wartości te określają pozycję **Position 1**.

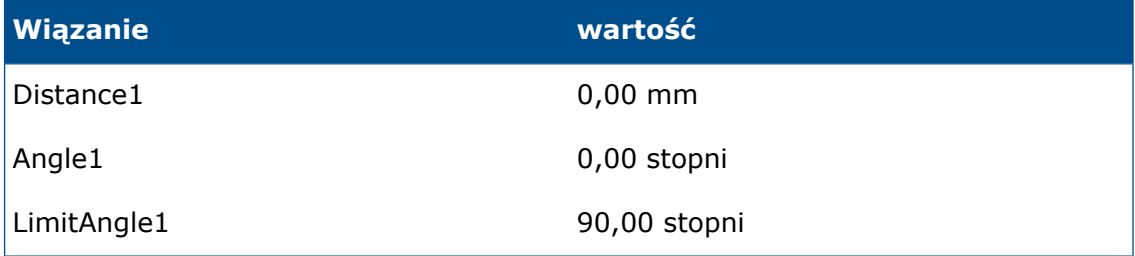

4. Wprowadzić wartości wiązań dla następnej pozycji (**Position 2**):

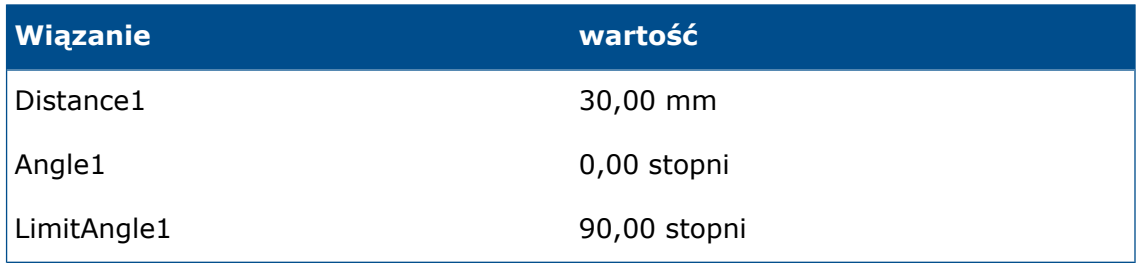

W obszarze graficznym zmiana wartości wiązań powoduje przenoszenie komponentów na nowe pozycje.

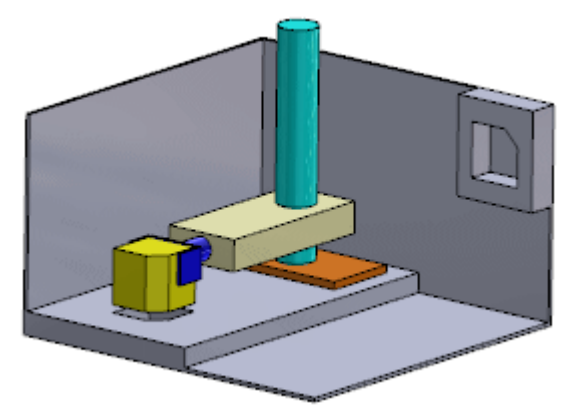

- 5. W obszarze **Pozycje wiązań** kliknąć opcję **Dodaj pozycję** .
- 6. W oknie dialogowym Nazwij pozycję wprowadzić nazwę **Pozycja 2** i kliknąć przycisk **OK**.

**Pozycja 2** zostanie utworzona na podstawie wprowadzonych wartości wiązań.

7. Wprowadzić wartości wiązań dla następnej pozycji (**Position 3**):

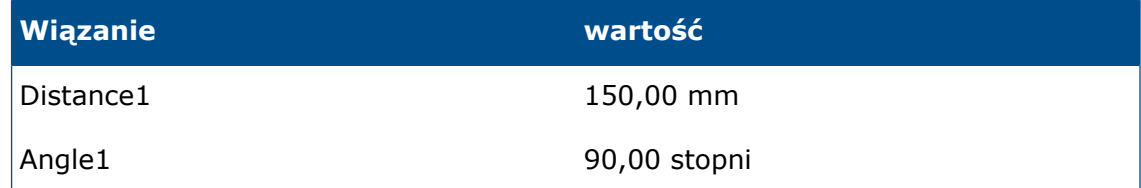

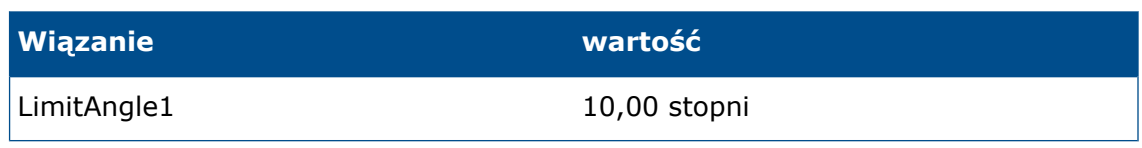

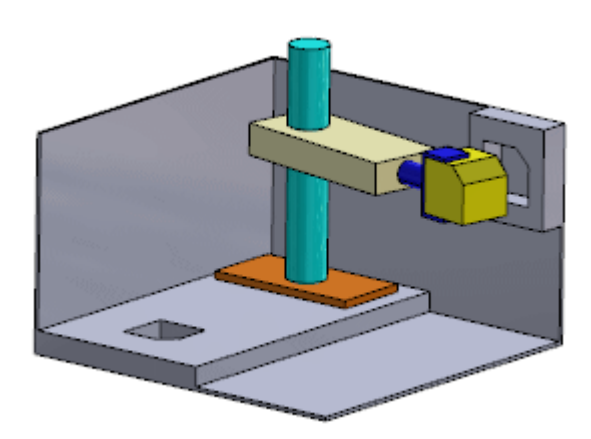

- 8. Kliknąć opcję **Dodaj pozycję** .
- 9. W oknie dialogowym wprowadzić nazwę **Pozycja 3** i kliknąć przycisk **OK**. Zostanie utworzona **Pozycja 3**.

#### **Przeciąganie komponentów na pozycje w Kontrolerze wiązań**

Można przeciągać komponenty na pozycje w Kontrolerze wiązań.

Domyślnie komponenty są zablokowane na pozycjach zdefiniowanych przez wartości numeryczne wiązań w menedżerze właściwości PropertyManager Kontroler wiązań. Można jednak odblokować określone wiązania, aby przeciągać komponenty w obrębie obszaru graficznego.

#### **Aby odblokować i przeciągnąć komponenty:**

- 1. W menedżerze właściwości PropertyManager na prawo od pola wprowadzania wartości numerycznych dla opcji **LimitAngle1** kliknąć **Ustaw to wiązanie jako sterowane**  $\bigoplus$
- 2. W obszarze graficznym przeciągnąć ścianę małego żółtego bloku w jedną i drugą stronę.

Można przeciągać komponenty w pełnym zakresie wartości **LimitAngle1**. Podczas przeciągania komponentów:

- W menedżerze właściwości PropertyManager wartość opcji **LimitAngle1** ulega zmianie.
- W obszarze graficznym strzałki wskazują stopnie swobody dozwolone przez **LimitAngle1**.
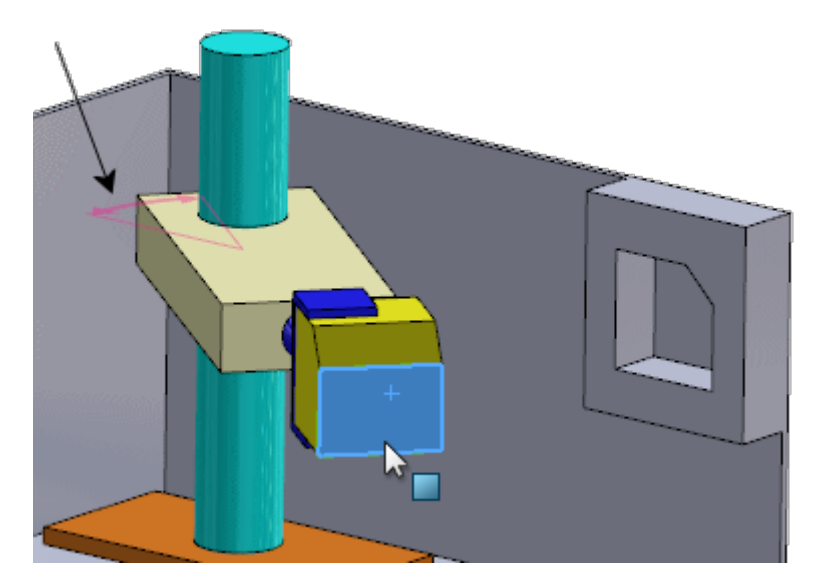

3. Przeciągnąć blok w prawo, tak aby osiągnął limit wiązania. W menedżerze właściwości PropertyManager wartość opcji **LimitAngle1** wynosi **0,00 stopni**.

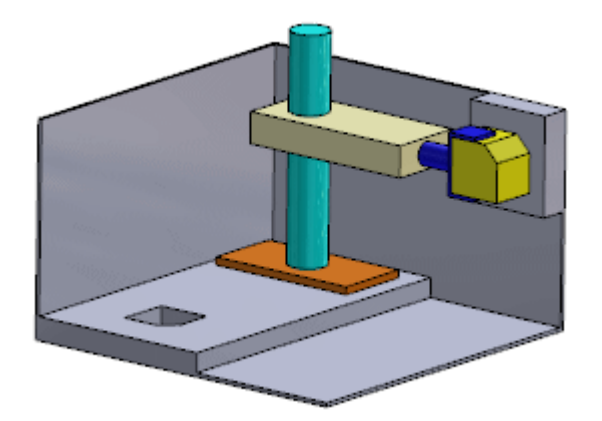

- 4. Kliknąć opcję **Dodaj pozycję** .
- 5. W oknie dialogowym wprowadzić nazwę **Pozycja 4** i kliknąć przycisk **OK**. Zostanie utworzona **Pozycja 4**.

### **Wyświetlanie animacji w Kontrolerze wiązań**

W Kontrolerze wiązań można teraz wyświetlić animację komponentów.

#### **Aby wyświetlić animację:**

1. W menedżerze właściwości PropertyManager, w obszarze **Animacja**, kliknąć opcję **Oblicz animację** .

Komponenty w obszarze graficznym będą się teraz poruszać po utworzonych pozycjach.

2. Kliknąć  $\checkmark$ . W drzewie operacji FeatureManager pojawi się operacja **Kontroler wiązań**.

- 3. Wybrać w drzewie operacji FeatureManager opcję **Kontroler wiązań** .
- 4. Z listy nad kontekstowym paskiem narzędzi wybrać element **Pozycja 1**, a następnie kliknąć V.

Komponenty powrócą do położenia **Pozycja 1**.

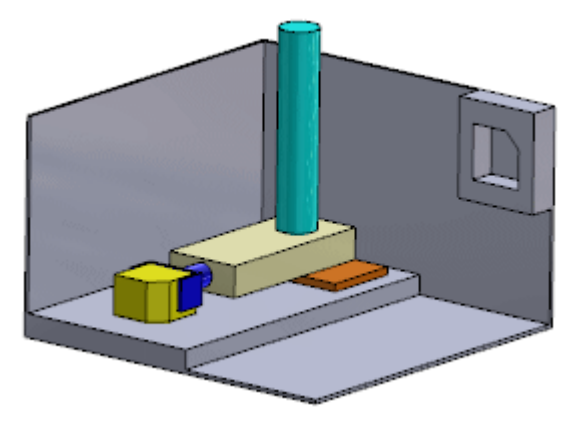

### **Edycja pozycji w Kontrolerze wiązań**

Można zmienić zapisaną pozycję wiązania.

W tym przykładzie założono, że celem jest zwiększenie odstępu w pionie pokonywanego przez komponenty między pozycjami **Pozycja 1** i **Pozycja 2**.

### **Aby edytować pozycję:**

1. W drzewie operacji FeatureManager wybrać opcję **Kontroler wiązań** i kliknąć

opcję **Edytuj operację** .

2. W menedżerze właściwości PropertyManager, w obszarze **Pozycje wiązań**, wybrać opcję **Pozycja 2** z listy.

Komponenty przemieszczą się do położenia **Pozycja 2**.

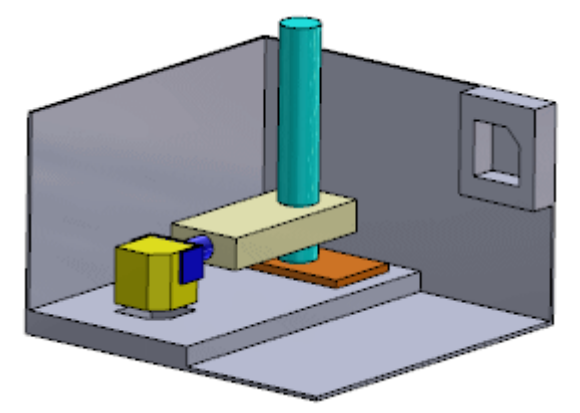

3. Zmienić wartość **Odległość1** na 60. W obszarze graficznym zostanie wyświetlony podgląd nowej pozycji komponentów w osi pionowej.

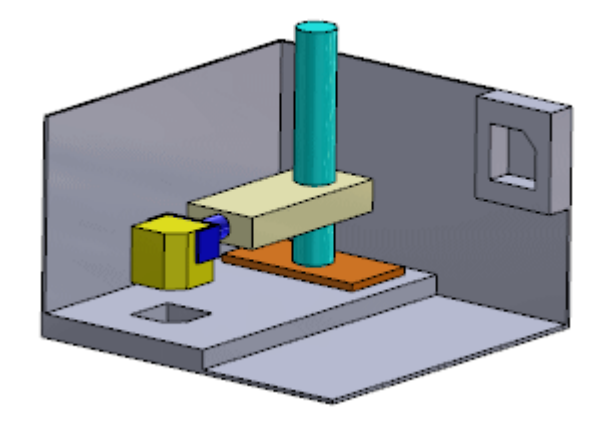

- 4. Kliknąć opcję **Zaktualizuj pozycję** . Zmiana zostanie zastosowana do parametru **Pozycja 2**.
- 5. Kliknąć  $\checkmark$ . Zmiana zostania zapisana.

### **Tworzenie animacji dla Kontrolera wiązań**

W badaniach ruchu można używać funkcji Animacja do tworzenia animacji na podstawie pozycji definiowanych w narzędziu Kontroler wiązań. Można utworzyć animacje typu **Punkt kluczowy** i **Napęd**.

### **Aby utworzyć animacje na podstawie pozycji Kontrolera wiązań:**

- 1. W lewej dolnej części obszaru graficznego wybrać kartę Badanie ruchu 1.
- 2. Dla opcji **Typ badania** wybrać ustawienie **Animacja**.
- 3. Kliknąć **Kreator animacji** (pasek narzędzi MotionManager).
- 4. W oknie dialogowym, należy:
	- a) Wybrać opcję **Kontroler wiązań**.
	- b) Kliknąć **Dalej**.
	- c) W obszarze **Typ importu** wybrać opcję **Punkty kluczowe**.
	- d) Kliknąć **Dalej**.
	- e) Pozostawić wartości domyślne dla opcji **Czas trwania** i **Czas rozpoczęcia** oraz kliknąć przycisk **Zakończ**.
- 5. Przewinąć w dół drzewa menedżera ruchu MotionManager i rozwinąć węzeł **Wiązania**. Oś czasu zostanie wypełniona paskami zmian i punktami kluczowymi na podstawie danych z Kontrolera wiązań.
- 6. Kliknąć **Obliczaj** (pasek narzędzi MotionManager). W obszarze graficznym zostanie odtworzona animacja. Można używać pasków zmian, punktów kluczowych i innych narzędzi Animacja do kontrolowania animacji.

Można także użyć narzędzia Animacja do utworzenia animacji typu **Napęd**.

- 7. Kliknąć prawym przyciskiem myszy kartę Badanie ruchu 1 i wybrać polecenie **Utwórz nowe badanie ruchu**.
- 8. Powtórzyć kroki 3 i 4 (w kroku 4c wybrać dla opcji **Typ importu** ustawienie **Napędy**).

9. Po kliknięciu przycisku **Zakończ** przejść w górę drzewa menedżera ruchu MotionManager.

Napęd pojawi się w drzewie w przypadku każdego wiązania, dla którego określono wartość w Kontrolerze wiązań. Oś czasu zostanie wypełniona paskami zmiany i punktami kluczowymi dla każdego napędu.

10. Kliknąć **Obliczaj** (pasek narzędzi MotionManager).

W obszarze graficznym zostanie odtworzona animacja. Można używać pasków zmian, punktów kluczowych i innych narzędzi Animacja do kontrolowania animacji.

### **Udoskonalenia w zakresie szybkich wiązań**

Kontekstowy pasek narzędzi Szybkie wiązania zawiera obecnie więcej typów wiązań. Można również wstępnie wybrać geometrię odniesienia (np. płaszczyzny, osie i punkty) w drzewie operacji FeatureManager.

W przypadku geometrii modelu (np. ścian, krawędzi i wierzchołków) nadal należy dokonywać wstępnego wyboru w obszarze graficznym.

Obecnie na kontekstowym pasku narzędzi Szybkie wiązania dostępne są następujące typy wiązań:

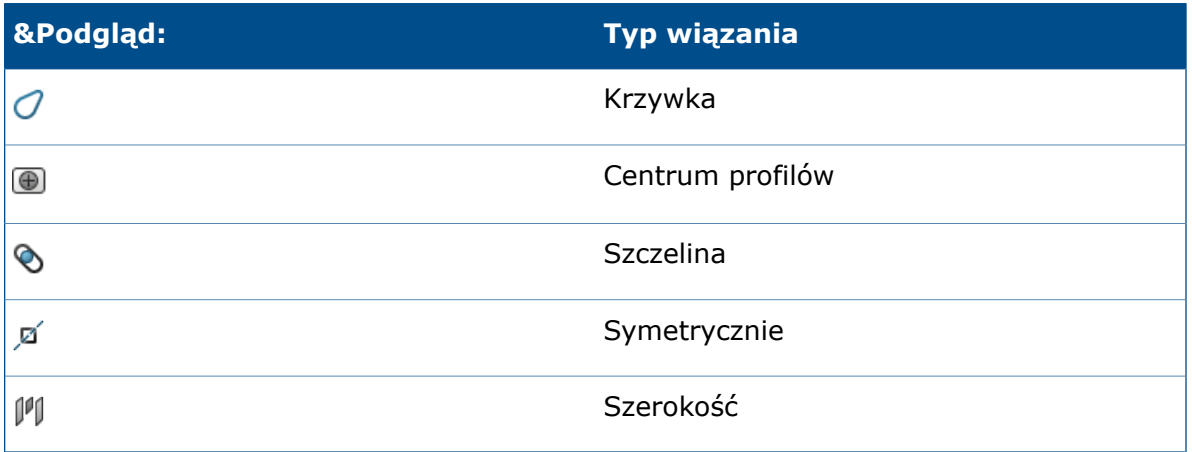

Aby aktywować funkcję Szybkie wiązania, należy kliknąć **Narzędzia** > **Dostosuj**. Na karcie Paski narzędzi, w obszarze **Ustawienia kontekstowego paska narzędzi**, zaznaczyć opcję **Pokaż szybkie wiązania**.

# Tworzenie odbicia lustrzanego operacji złożenia **W**

Można utworzyć odbicie lustrzane operacji złożenia.

#### **Aby utworzyć odbicie lustrzane operacji złożenia:**

1. Otworzyć plik *katalog\_instalacyjny*\samples\whatsnew\assemblies\mirror\ assembly\_feature.sldasm.

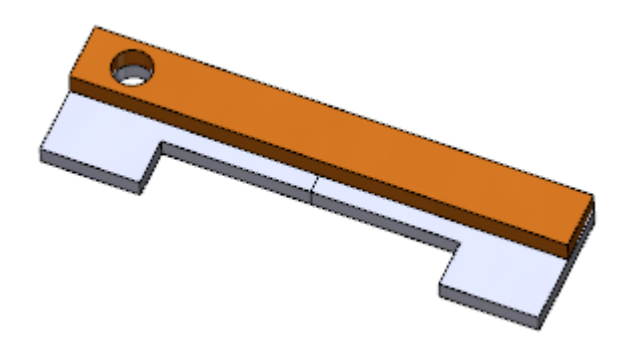

2. Kliknąć **Operacje złożenia** (karta Złożenie w menedżerze poleceń CommandManager), a potem **Lustro** lub kliknąć **Wstaw** > **Operacja złożenia** > **Lustro**.

- 3. W menedżerze właściwości PropertyManager należy:
	- a) W obszarze **Ściana/płaszczyzna lustra** wybrać opcję **Płaszczyzna przednia** dla złożenia.

Można wybrać ustawienia w wysuwanym drzewie operacji FeatureManager.

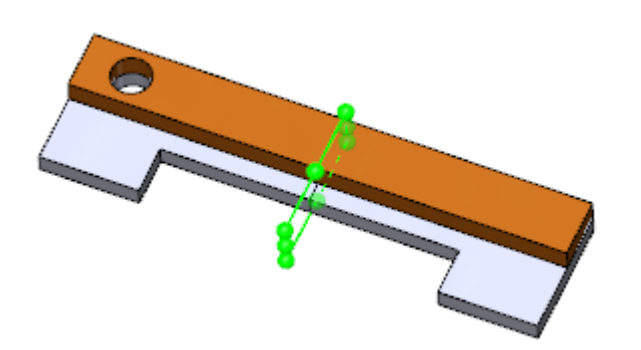

b) W obszarze **Operacje do odbicia lustrzanego** wybrać pozycję **Hole1**.

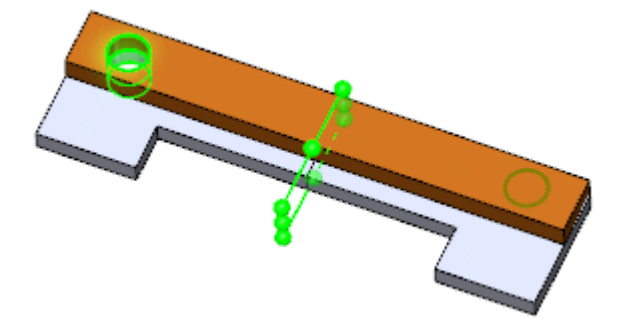

4. Kliknąć  $\checkmark$ .

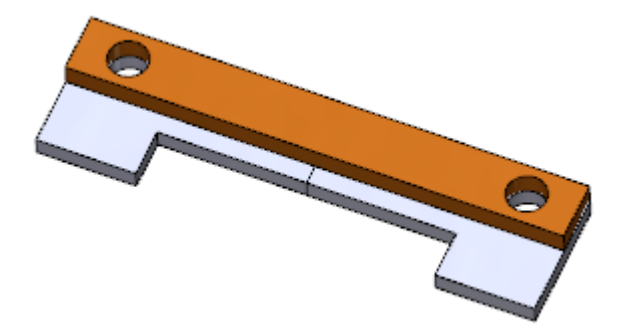

# Udoskonalenia w zakresie szyku komponentów opartego na szyku

Podczas tworzenia szyku komponentów opartego na szyku wystąpienia pominięte w szyku rodzica są teraz wyszczególniane w menedżerze właściwości PropertyManager Oparty na szyku.

# Ocena wydajności (dawniej AssemblyXpert Złożeń)

Nazwa narzędzia AssemblyXpert Złożeń została zmieniona na Ocena wydajności. Interfejs użytkownika jest spójny z nowym narzędziem Ocena wydajności dla rysunków.

Kliknąć opcję **Ocena wydajności** (pasek narzędzi Złożenie) lub **Narzędzia** > **Oceń** > **Ocena wydajności**.

# Usuwanie nieużywanych operacji

W częściach i złożeniach można wybiórczo usuwać operacje i komponenty, które są wygaszone we wszystkich konfiguracjach modelu. Można także wybiórczo usuwać nieużywaną geometrię odniesienia i szkice, które nie mają odniesień potomków w modelu.

#### **Aby usunąć nieużywane operacje:**

- 1. Po otwarciu części lub złożenia kliknąć prawym przyciskiem myszy nazwę pliku w górnej części drzewa operacji FeatureManager lub menedżera konfiguracji ConfigurationManager i wybrać polecenie **Wyczyść nieużywane operacje**.
- 2. W oknie dialogowym, należy:
	- a) Wybrać elementy do usunięcia w obszarze **Wygaszone we wszystkich konfiguracjach**.
	- b) Wybrać elementy do usunięcia w obszarze **Nieużywane szkice i geometrie odniesienia**.

Geometria odniesienia i szkice wyszczególnione jako nieużywane w tym modelu mogą być używane przez inne modele. Nie należy usuwać elementów z listy, gdy nie ma się pewności, że nie są one wymagane przez inny model.

3. Kliknąć **OK**.

Pojawi się okno dialogowe Potwierdzanie usunięcia.

4. Kliknąć **Tak**.

Wybrane elementy zostaną usunięte z modelu.

Można kliknąć przycisk **Cofnij** (pasek narzędzi Standard), aby cofnąć usunięcie.

# Jednoczesne usuwanie wszystkich wyglądów

Można usunąć jednocześnie wszystkie wyglądy ze wszystkich modeli wewnątrz złożenia lub podzespołu.

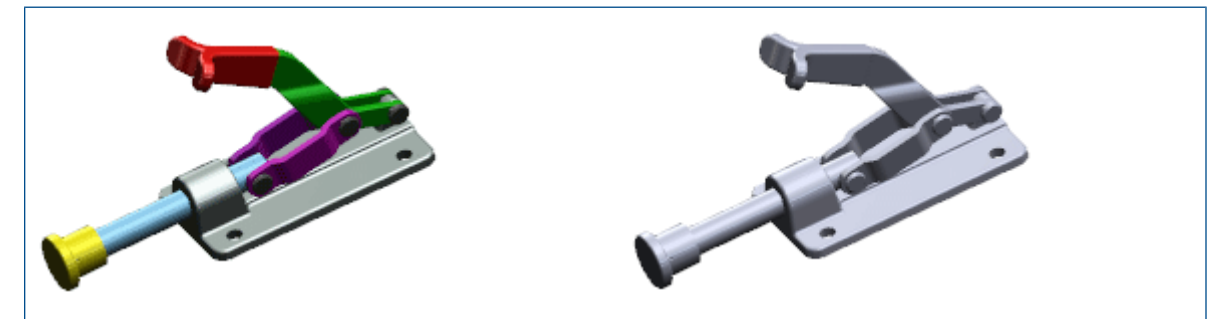

Złożenie z wyglądami antropology wyglądy usunięte

### **Aby usunąć wszystkie wyglądy:**

1. W drzewie operacji FeatureManager kliknąć prawym przyciskiem myszy złożenie

zawierające wyglądy do usunięcia i wybrać polecenie **Wyglądy** .

2. Kliknąć opcję **Usuń wszystkie wyglądy komponentu z** *nazwa złożenia* .

# Zmiana nazw komponentów w drzewie operacji FeatureManager **M**

Nazwy plików komponentów można zmieniać bezpośrednio z poziomu drzewa operacji FeatureManager.

Istnieje możliwość aktualizacji odniesień do plików, których nazwy zostały zmienione w dokumentach nieotwartych w tym samym czasie.

#### **Przed rozpoczęciem:**

Aby umożliwić zmianę nazwy, kliknąć **Narzędzia** > **Opcje** > **Opcje systemu** > **Drzewo operacji FeatureManager** > **Zezwalaj na zmianę nazw plików komponentów z poziomu drzewa operacji**.

#### **Aby zmienić nazwę pliku komponentu:**

- 1. Po wybraniu złożenia w drzewie operacji FeatureManager wykonać jedną z następujących czynności w odniesieniu do komponentu, którego nazwa ma zostać zmieniona:
	- Kliknąć dwukrotnie (z przerwą) żądany komponent.
	- Kliknąć komponent prawym przyciskiem myszy i wybrać polecenie **Zmień nazwę złożenia** lub **Zmień nazwę części**.
	- Wybrać komponent i nacisnąć klawisz **F2**.
- 2. Wpisać nową nazwę i nacisnąć **Enter**.
- 3. W oknie dialogowym wybrać **Tymczasowo zmień nazwę dokumentu** i, jeżeli pojawi się monit o przebudowanie, kliknąć **Tak**.

Nazwa pliku komponentu zmieni się w oprogramowaniu SOLIDWORKS, ale nie zostanie jeszcze zmieniona w systemie plików Windows. Wszystkie otwarte obecnie dokumenty, które mają odniesienia do pliku o zmienionej nazwie, zostaną zaktualizowane w oprogramowaniu SOLIDWORKS tak, by zawierały odniesienia do pliku o zmienionej nazwie.

4. Zapisać złożenie.

Zostanie otwarte okno dialogowe Zmień nazwy dokumentów. Ponadto pojawi się następujące ostrzeżenie:

- Pliki, których nazwy zostały tymczasowo zmienione w oprogramowaniu SOLIDWORKS, będą mieć nazwy zmienione na stałe w systemie plików Windows.
- Inne aktualnie otwarte dokumenty zawierające odniesienia do plików, których nazwy są zmieniane, zostaną zaktualizowane w systemie plików Windows.
- Odniesienia zostaną przerwane w aktualnie *zamkniętych* dokumentach, które mają odniesienia do plików o zmienionych nazwach, chyba że została wybrana opcja **Aktualizuj odniesienia gdzie używane** i określono dokumenty do zaktualizowania.
- 5. (Opcjonalnie.) Aby uniknąć przerwania odniesień w dokumentach, które nie są aktualnie otwarte:
	- a) Wybrać **Aktualizuj odniesienia gdzie używane**. Okno dialogowe zostanie rozwinięte.
	- b) Określić foldery, w których mają być wyszukiwane dokumenty do zaktualizowania.

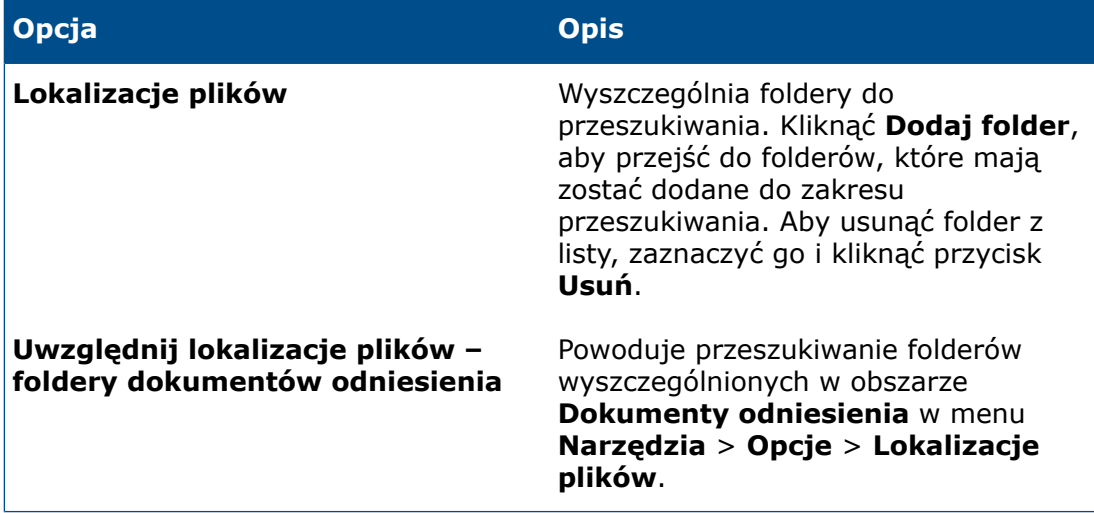

c) Kliknąć **Wyszukaj**.

Wyniki pojawią się w polu **Aktualizuj odniesienia gdzie używane**. Domyślnie zaznaczone są wszystkie elementy.

d) Usunąć zaznaczenie elementów, które nie mają być aktualizowane.

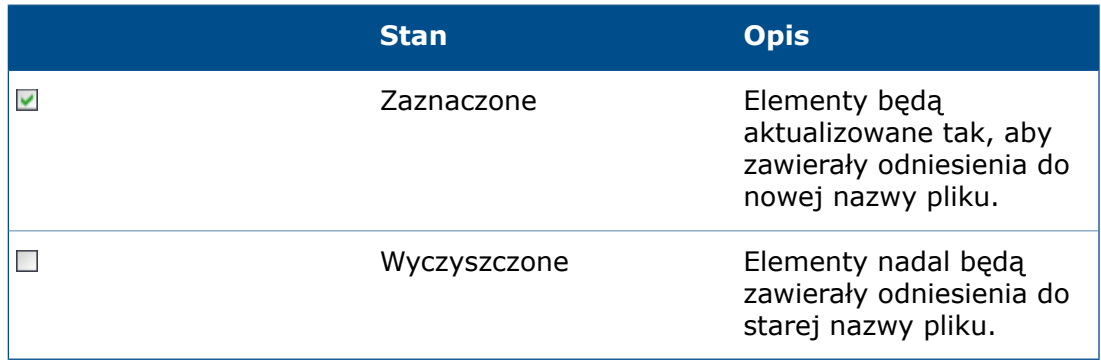

6. Kliknąć **OK**.

Nazwa pliku komponentu zostanie trwale zmieniona.

# Zastąpienie podzespołów częściami wieloobiektowymi

Teraz podczas zapisywania złożenia jako części wieloobiektowej zapisywanych jest więcej danych. Dane dodatkowe zezwalają na zachowanie wiązań ze złożenia w części wieloobiektowej. Jest to przydatne w przypadku wykorzystania części wieloobiektowej jako uproszczonego przedstawienia złożenia w złożeniu wyższego poziomu i konieczności wprowadzenia zmian w przyszłości.

W przypadku dokonania zmian w podzespole i zapisania go ponownie jako część wieloobiektową można zastąpić starą część wieloobiektową nową bez konieczności ponownego tworzenia wiązań.

W części wieloobiektowej zostanie zapisana tylko aktywna konfiguracja złożenia. Właściwości specyficzne dla konfiguracji z aktywnej konfiguracji, a także wszystkie dostosowane właściwości, zostaną zapisane w części wieloobiektowej, aby można było używać ich w LM i adnotacjach.

# Podzespoły

### **Udoskonalenia funkcji formowania/rozkładania podzespołów**

Funkcje formowania i rozkładania podzespołów wzbogacono o obsługę komponentów w szyku i lustrzanych odbić komponentów.

### **Udoskonalenia w zakresie zmiany kolejności podzespołów**

Po zmianie kolejności komponentów w drzewie operacji FeatureManager zmienia się wskaźnik, aby zasygnalizować, czy komponent zostanie przeniesiony *do* czy *poniżej* podzespołu.

Dotychczas gdy zmieniono kolejność komponentu w drzewie operacji FeatureManager, konieczne było wciśnięcie klawisza **Alt** w celu upewnienia się, że komponent nie zostanie przeniesiony do podzespołu. Zmiany wskaźnika ułatwiają stwierdzenie, gdzie zostanie przeniesiony komponent podczas przeciągania.

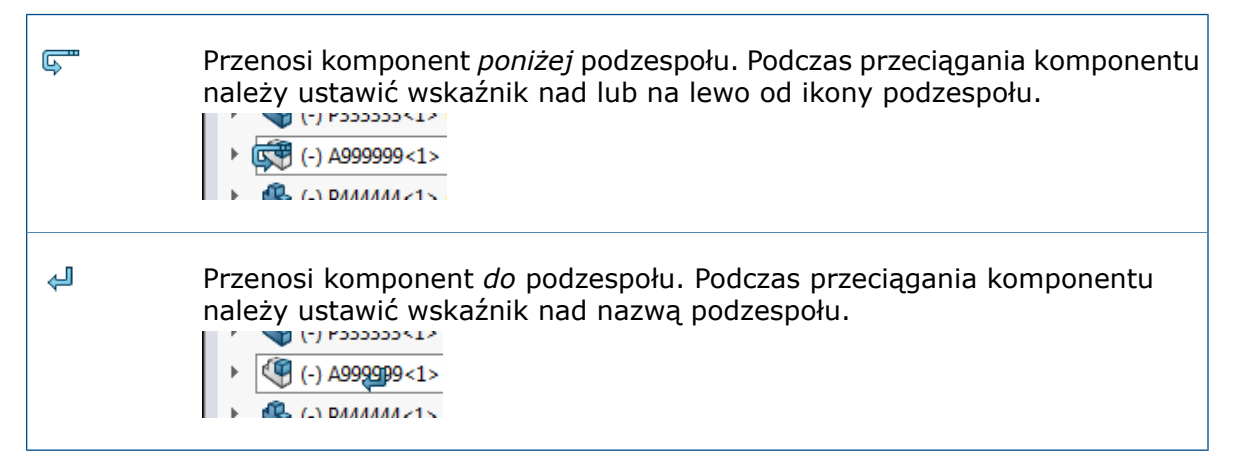

### **Tworzenie odbicia lustrzanego i szyku elastycznych podzespołów**

Podczas tworzenia odbicia lustrzanego lub szyku elastycznego podzespołu można zsynchronizować ruch komponentów wystąpień odbitych lub tworzących szyk z komponentami źródłowego elastycznego podzespołu.

### **Synchronizowanie elastycznych podzespołów tworzących szyk**

Podczas tworzenia szyku elastycznego podzespołu można zsynchronizować ruch komponentów wystąpień tworzących szyk z komponentami źródłowego podzespołu elastycznego.

#### **Aby dokonać synchronizacji elastycznego podzespołu tworzącego szyk:**

- 1. Kliknąć jedną z poniższych opcji w złożeniu:
	- **Liniowy szyk komponentów**  $\frac{B}{2}$  (pasek narzędzi Złożenie)
	- **Kołowy szyk komponentów** (pasek narzędzi Złożenie)
- 2. W menedżerze właściwości PropertyManager należy:
	- a) Ustawić opcje, aby zdefiniować szyk.
	- b) Dla opcji **Komponenty do powtórzenia w szyku** wybrać elastyczny podzespół.
	- c) Wybrać **Synchronizuj ruch elastycznych komponentów podzespołu**.

d) Kliknąć V.

Podczas ruchu komponentów w źródłowym elastycznym podzespole poruszają się także komponenty w wystąpieniach tworzących szyk — i na odwrót.

### **Synchronizowanie odbicia lustrzanego elastycznych podzespołów**

Podczas tworzenia odbicia lustrzanego elastycznego podzespołu można zsynchronizować ruch komponentów wersji lustrzanej z ruchem komponentów podzespołu źródłowego.

#### **Aby zsynchronizować odbicie lustrzane elastycznego podzespołu:**

- 1. Przy pracy nad złożeniem kliknąć **Lustro komponentów** (pasek narzędzi Złożenie) lub **Wstaw** > **Lustro komponentów**.
- 2. Na stronie **Kroku 1: Wybór** menedżera właściwości PropertyManager:
	- a) W obszarze **Płaszczyzna lustra** wybrać płaszczyznę lub ścianę planarną, względem której ma zostać utworzone odbicie lustrzane.
	- b) Jako **komponenty do odbicia lustrzanego** wybrać podzespół elastyczny.
	- c) Kliknać **Dalej .**
- 3. Na stronie **Kroku 2: Ustaw orientację** menedżera właściwości PropertyManager:
	- a) W obszarze **Ustaw orientację komponentów** wybrać podzespół elastyczny.
	- b) Kliknąć **Utwórz wersję przeciwnej strony** .

Ikona  $\mathbb N$  pojawi się obok komponentu sygnalizując, że tworzona jest wersja przeciwnej strony.

c) Wybrać **Synchronizuj ruch elastycznych komponentów podzespołu**.

Nakładka blokady  $\mathbb{A}$  wskazuje, że wersja po przeciwnej stronie jest zsynchronizowana ze źródłowym podzespołem elastycznym.

- d) Kliknąć **Dalej** .
- 4. Na stronie **Kroku 3: Przeciwna strona** menedżera właściwości PropertyManager:
	- a) Wybrać format zapisu wszystkich wyszczególnionych komponentów.
	- b) Określić konwencję nadawania nazw dla nowego pliku lub konfiguracji.
	- c) Kliknąć **Dalej** .
- 5. Na stronie **Kroku 4: Importowanie operacji** menedżera właściwości PropertyManager:
	- a) W obszarze **Transfer** wybrać dowolną kombinację elementów z podzespołu źródłowego, które mają być zawarte w wersji po przeciwnej stronie.

b) Kliknąć  $\checkmark$ .

Menedżer właściwości PropertyManager zostanie zamknięty, a następnie zostanie utworzona wersja elastycznego podzespołu po przeciwnej stronie. Podczas ruchu komponentów w źródłowym podzespole elastycznym poruszają się także komponenty w wystąpieniu odbitym w lustrze — i na odwrót.

### **Otwieranie podzespołów**

Podzespół można otworzyć z obszaru graficznego, klikając jeden z jego komponentów i wybierając podzespół z listy rozwijanej **Otwórz część** na kontekstowym pasku narzędzi.

#### **Aby otworzyć podzespół:**

- 1. W obszarze graficznym wybrać komponent podzespołu.
- 2. Na kontekstowym pasku narzędzi kliknąć strzałkę listy rozwijanej dla opcji **Otwórz część** .

Zostaną wyświetlone część i podzespół zawierający daną część. Jeżeli część będzie się znajdowała w zagnieżdżonym podzespole, wyświetlona zostanie lista hierarchiczna.

3. Przenieść wskaźnik nad listę, aby zaznaczyć różne podzespoły, i kliknąć jeden z nich, aby go otworzyć.

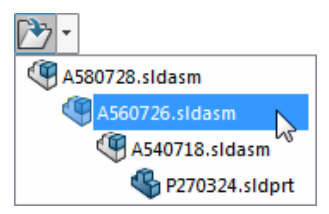

Wybrany podzespół zostanie otwarty w osobnym oknie.

Aby otworzyć wybraną część zamiast podzespołu, kliknąć ikonę folderu:

### **Podzespoły wirtualne**

Podczas tworzenia podzespołów wirtualnych można jednocześnie uczynić wszystkie komponenty potomków wirtualnymi. Natomiast w przypadku zapisywania podzespołu wirtualnego w pliku zewnętrznym można jednocześnie zapisać wszystkie komponenty potomków w plikach zewnętrznych.

Gdy są tworzone podzespoły wirtualne lub gdy takie podzespoły są zapisywane w pliku zewnętrznym, w oknie dialogowym jest dostępna opcja uwzględnienia komponentów potomków.

# Tymczasowa naprawa komponentów przy użyciu oddzielnego narzędzia

Obecnie dostępne jest osobne narzędzie do tymczasowego naprawiania i grupowania komponentów.

Dotychczas taka funkcjonalność była dostępna jako opcja w menedżerach właściwości PropertyManager Przenieś komponenty i Obróć komponenty.

Kliknąć **Chwilowe unieruchomienie/zgrupowanie** (pasek narzędzi Złożenie).

Można również kliknąć prawym przyciskiem myszy w dowolnym miejscu obszaru graficznego lub kliknąć prawym przyciskiem myszy komponent w drzewie operacji FeatureManager albo obszarze graficznym i wybrać polecenie **Chwilowe**

**unieruchomienie/zgrupowanie** .

# Przełączanie widoczności komponentów

Nowy skrót klawiaturowy pozwala tymczasowo wyświetlić wszystkie ukryte komponenty i wybrać te, które mają być widoczne.

Aby wyświetlić komponenty, przesunąć wskaźnik do obszaru graficznego, a następnie nacisnąć i przytrzymać klawisze **Ctrl + Shift + Tab**. Wszystkie ukryte komponenty zostaną chwilowo wyświetlone jako przezroczyste. Kliknąć ukryty komponent, aby zmienić go na wyświetlany.

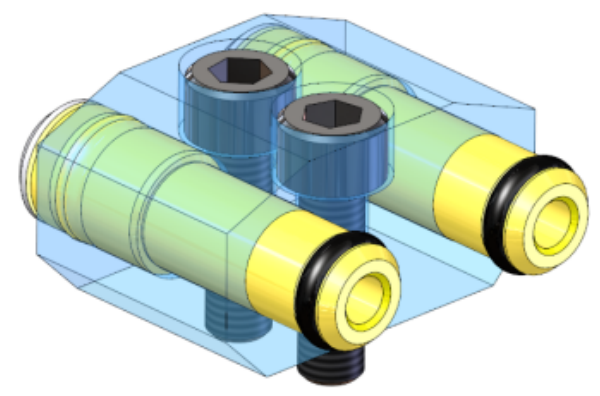

# Udoskonalenia w programie Treehouse

Udoskonalenia wprowadzone w programie Treehouse obejmują opcję wyświetlania właściwości specyficznych dla konfiguracji, opcję zachowywania eksportowanych plików jako otwartych w oprogramowaniu SOLIDWORKS i opcję tworzenia nowych plików z istniejących.

## **Wyświetlanie i edytowanie właściwości specyficznych dla konfiguracji**

Można wyświetlać i edytować specyficzne dla konfiguracji właściwości istniejących plików SOLIDWORKS dodanych do hierarchii Treehouse.

### **Aby poddać edycji właściwości specyficzne dla konfiguracji:**

- 1. Kliknąć dwukrotnie węzeł istniejącego pliku SOLIDWORKS.
- 2. Wybrać konfigurację w oknie dialogowym Właściwości, na karcie Specyficzne dla konfiguracji.

Pojawią się właściwości specyficzne dla danej konfiguracji.

- 3. Zmienić odpowiednio wartości właściwości specyficznych dla konfiguracji.
- 4. Kliknąć **OK**. Zmiany we właściwościach zostaną zapisane w Treehouse.
- 5. Gdy hierarchia będzie już gotowa, kliknąć **Wyeksportuj do dokumentów**

# **SOLIDWORKS**

6. W wyświetlonym oknie dialogowym przejść do folderu docelowego dla nowych plików i kliknąć przycisk **OK**.

Istniejący plik pozostanie w swoim pierwotnym folderze. Pojawi się monit o opcjonalne utworzenie kopii zapasowej istniejącego pliku, zanim zostanie on zastąpiony zmianami.

7. Należy kliknąć jedną z poniższych możliwości:

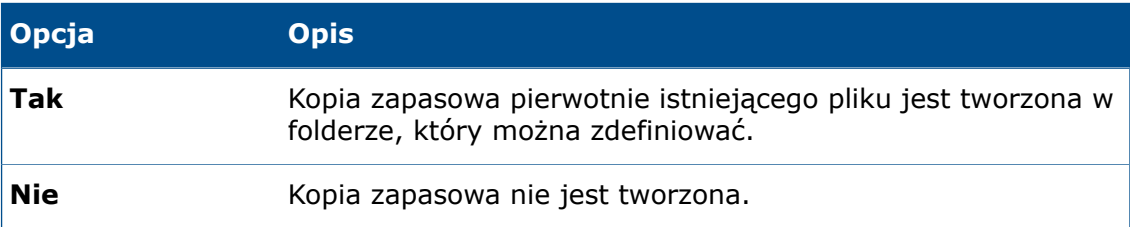

Zmiany we właściwościach są zapisywane w istniejącym pliku SOLIDWORKS w jego pierwotnym folderze.

# **Opcje Treehouse**

Zmiany w opcjach Treehouse obejmują jedną nową opcję i kilka zmian w nazwach opcji.

### **Otwieranie nowych dokumentów po eksporcie**

Istnieje możliwość automatycznego otwierania nowych plików SOLIDWORKS utworzonych podczas eksportu z Treehouse.

#### **Aby automatycznie otwierać nowe pliki:**

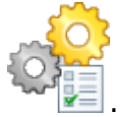

- 1. Kliknąć **Opcje Treehouse** .
- 2. W obszarze **Opcja eksportu** wybrać **Otwórz utworzony dokument po wyeksportowaniu**.
- 3. Kliknąć **OK**.
- 4. W Treehouse utworzyć strukturę złożenia nowych i istniejących plików.
- 5. Kliknąć **Wyeksportuj do dokumentów SOLIDWORKS** . Teraz przy tworzeniu nowe pliki będą otwierane w oprogramowaniu SOLIDWORKS. Pliki istniejące nie będą otwierane.

### **Zmiany nazw opcji**

Nazwy niektórych opcji przeglądania zostały zmienione.

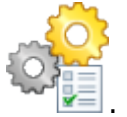

Kliknąć **Opcje Treehouse** .

W obszarze **Opcje przeglądania** zmieniły się nazwy następujących opcji:

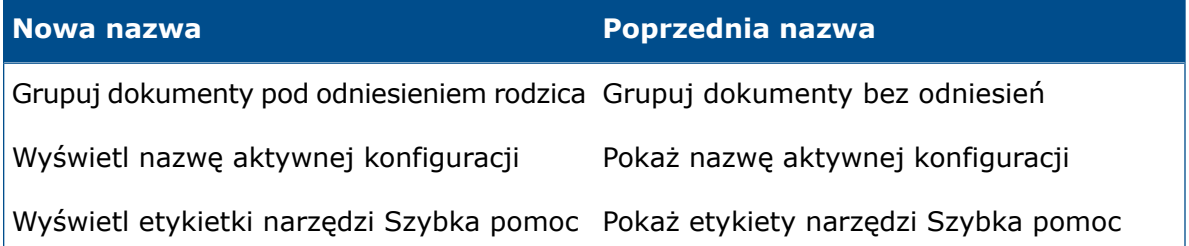

### **Tworzenie nowych plików z istniejących**

Podczas eksportowania hierarchii z Treehouse istniejące dokumenty SOLIDWORKS można zapisać jako nowe kopie.

Przy zapisywaniu istniejącego dokumentu jako nowej kopii obowiązuje kolejność od góry do dołu. Jeżeli na przykład w hierarchii istnieje dokument złożenia, a jeden z jego komponentów ma zostać zapisany jako nowy dokument, trzeba najpierw zapisać złożenie jako nowy dokument.

#### **Aby zapisać istniejący dokument jako nowy dokument:**

- 1. Kliknąć prawym przyciskiem myszy istniejący dokument w hierarchii i wybrać polecenie **Zapisz jako nowy dokument**.
- 2. W oknie dialogowym Zapisz jako nowy dokument wprowadzić nową nazwę i zdefiniować właściwości nowego dokumentu.
- 3. Kliknąć **OK**.

Tło węzła zmieni kolor na zielony, wskazując, że węzeł zostanie zapisany jako nowy dokument podczas eksportowania hierarchii do dokumentów SOLIDWORKS.

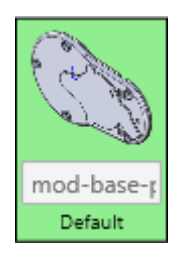

# 6 **CircuitWorks**

Dostępne w SOLIDWORKS Professional oraz SOLIDWORKS Premium.

Rozdział ten zawiera następujące tematy:

- **Budowanie w trybie seryjnym modeli [SOLIDWORKS](#page-88-0) na podstawie plików ECAD**
- **Udoskonalona biblioteka [komponentów](#page-89-0)**
- **Tworzenie ścieżek [miedzianej](#page-90-0) jako kalkomanii**
- **Filtrowanie [komponentów](#page-91-0) podczas otwierania plików ECAD**
- **Lokalizowanie [komponentów](#page-92-0) CircuitWorks**
- **Zapisywanie i ładowanie opcji programu [CircuitWorks](#page-92-1)**
- <span id="page-88-0"></span>• **Określanie wysokości [komponentu](#page-93-0)**

# Budowanie w trybie seryjnym modeli SOLIDWORKS na podstawie plików ECAD

W Harmonogramie zadań SOLIDWORKS można zaplanować zadanie kompilacji wielu plików ECAD jako modeli bryłowych SOLIDWORKS.

Możliwość budowania w trybie seryjnym modeli bryłowych na podstawie plików ECAD pozwala zaoszczędzić czas, ponieważ umożliwia zaplanowanie wykonania zadania w czasie, gdy system nie jest używany.

Opcja ta jest dostępna tylko w przypadku komputerów klienckich z licencją na program CircuitWorks.

#### **Aby zbudować modele SOLIDWORKS na podstawie plików ECAD w trybie seryjnym:**

- 1. W systemie Windows kliknąć **Start** > **SOLIDWORKS** *<wersja>* > **Narzędzia SOLIDWORKS** > **Harmonogram zadań SOLIDWORKS**.
- 2. Kliknąć **Kompiluj pliki ECAD** na pasku bocznym lub kliknąć **Zadania** > **Kompiluj pliki ECAD**.
- 3. W oknie dialogowym Kompiluj pliki ECAD:
	- a) W obszarze **Pliki lub foldery zadań** użyć przycisków **Dodaj pliki** i **Dodaj folder**, aby wybrać pliki lub foldery do skompilowania.
	- b) W obszarze **Harmonogram zadań** określić częstotliwość wykonywania zadania za pomocą ustawienia **Tryb uruchomienia**, a potem skonfigurować ustawienia **Czas rozpoczęcia** i **Data rozpoczęcia**.
	- c) Kliknąć **Zakończ**.

Zadanie zostanie zapisane w makrze i uruchomione w zaplanowanym czasie. Gotowe modele SOLIDWORKS są zapisywane w lokalizacji \ProgramData\SOLIDWORKS\ CircuitWorks\AssemblyModels. Lokalizację tę można zmodyfikować na stronie Modele w oknie dialogowym Opcje CircuitWorks.

Po wykonaniu zadania kompilacji można zapoznać się z jego wynikami, zapisanymi w pliku .txt. Po zamknięciu raportu plik jest zapisywany w lokalizacji \ProgramData\ SOLIDWORKS\CircuitWorks.

## <span id="page-89-0"></span>Udoskonalona biblioteka komponentów

W celu ułatwienia sobie wyszukiwania komponentów można dodać właściwości do wybranych komponentów i wykorzystać te właściwości do dodania kolumn do okna dialogowego biblioteki komponentów CircuitWorks. Każda dodana kolumna zawiera filtr, który umożliwia ograniczenie zakresu komponentów pojawiających się w oknie dialogowym.

#### **Aby dodać dostosowaną właściwość, należy:**

- 1. Wybrać komponent w panelu po lewej stronie okna dialogowego Biblioteka komponentów CircuitWorks.
- 2. Kliknąć **Dodaj właściwość .**
- 3. W oknie dialogowym Nowa dostosowana właściwość wpisać **nazwę właściwości** i **wartość właściwości**.
- 4. Wybrać ustawienia opcjonalne:
	- **Zastosuj do wszystkich komponentów**. Stosuje wartość właściwości do wszystkich komponentów widocznych w bibliotece.
	- **Dodaj nową kolumnę w tabeli**. Tworzy w panelu po lewej stronie kolumnę oznaczoną nazwą właściwości i wartością właściwości.

#### **Aby dodać kolumnę, należy:**

- 1. W oknie dialogowym Biblioteka komponentów CircuitWorks kliknąć **Dodaj kolumnę .**
- 2. W oknie dialogowym Mapowanie kolumny do właściwości, w obszarze **Dostępne właściwości**, wybrać właściwość.

Lista obejmuje dostosowane właściwości dodane do komponentów i pierwotne właściwości.

W panelu po lewej stronie pojawi się nowa kolumna oznaczona nazwą właściwości.

3. Aby ukryć dodaną kolumnę lub zmienić jej nazwę, kliknąć prawym przyciskiem myszy nagłówek kolumny i wybrać polecenie **Ukryj kolumnę** lub **Zmień nazwę kolumny**.

#### **Aby wykonać filtrowanie według właściwości kolumny:**

1. W nagłówku kolumny kliknąć **Zastosuj filtr** .

Powyżej kolumny pojawi się pole z formantem listy. Obok formantu pojawi się czerwony .

2. Na liście wybrać właściwość.

Ponownie zostanie wyświetlona lista komponentów pokazująca tylko te komponenty, które mają wybraną właściwość.

Wybrana właściwość pozostanie w polu powyżej nagłówka kolumny.

# <span id="page-90-0"></span>Tworzenie ścieżek miedzianej jako kalkomanii

Aby zwiększyć wydajność pracy z użyciem opcji **Buduj model** przy tworzeniu modeli płytek drukowanych z plików PADS lub EDMD, program CircuitWorks może przedstawiać ścieżki miedziane jako obrazy, a nie fizyczną geometrię w pliku płytki.

Obrazy takie można zapisać jako pliki map bitowych w folderze śledzenia kalkomanii programu CircuitWorks lub wewnątrz pliku płytki.

Przy użyciu geometrii podglądu program CircuitWorks szybko tworzy obrazy kalkomanii przedstawiające ścieżki na różnych warstwach płytki drukowanej.

Kalkomanie nie korzystają z wektorowego formatu wyświetlania. W zależności od gęstości ścieżek jakość wyświetlania kalkomanii na różnych płytkach może być inna. Największą dokładność wyświetlania ścieżek zapewnia budowanie ich jako geometrii.

### **Aby utworzyć ścieżki miedziane jako kalkomanie:**

1. Otworzyć plik ECAD ze ścieżkami.

W tym przykładzie użyto pliku *katalog instalacyjny*\CircuitWorksFull\Examples\ PADS\preview.asc.

- 2. Kliknąć menu programu CircuitWorks i wybrać polecenie **Opcje**
- 3. Ustawić następujące opcje:
	- a) Na stronie Import SOLIDWORKS, w obszarze **Modelowanie warstwy przewodzącej**, wybrać jedną z następujących opcji:
		- **Pełne**. Tworzy ścieżki miedziane na wszystkich warstwach modelu.
		- **Tylko warstwy górna i dolna (szybciej)**. Tworzy ścieżki miedziane w górnej i dolnej warstwie.
	- b) Na stronie Modele, w obszarze **Zapisz modele tworzone przez CircuitWorks w tych folderach**, wybrać folder **Decals**. Domyślna lokalizacja folderu to:

C:\ProgramData\SOLIDWORKS\CircuitWorks\Decals\

- c) Kliknąć **OK**.
- 4. Kliknąć **Buduj model** (sekcja SOLIDWORKS na karcie Narzędzia).
- 5. W oknie dialogowym CircuitWorks:
	- a) Wybrać opcję **Użyj kalkomanii ścieżek zamiast geometrii**. Po włączeniu tej opcji ścieżki miedziane będą zapisywane jako pliki map bitowych we wskazanym wcześniej folderze **Decals**.
	- b) Opcjonalnie można wybrać opcję **Zapisz kalkomanię w pliku modelu**. Po jej włączeniu ścieżki miedziane będą włączane bezpośrednio do pliku modelu. Nie będą zapisywane jako mapy bitowe podglądu.
	- c) Kliknąć **Buduj**.

Program CircuitWorks utworzy płytkę w oprogramowaniu SOLIDWORKS.

6. Aby zobaczyć podglądy ścieżek miedzianych, kliknąć na karcie Menedżer wyświetlania DisplayManager opcję **Przeglądaj kalkomanie**, a następnie ustawić kursor nad podglądem.

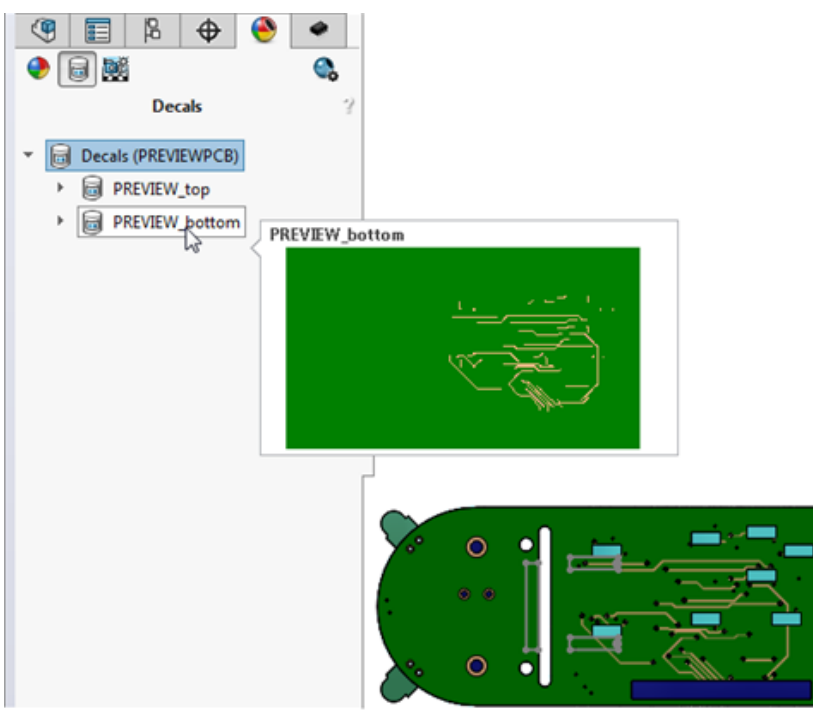

# <span id="page-91-0"></span>Filtrowanie komponentów podczas otwierania plików ECAD

Można utworzyć filtry na potrzeby wygaszania komponentów i adnotacji, aby oprogramowanie stosowało te filtry podczas ładowania płytek ECAD.

Gdy plik ECAD zawiera wiele komponentów, otwieranie go w programie CircuitWorks może trwać długo. Wiedząc, że występują komponenty, których wyświetlanie nie jest wymagane, można utworzyć filtry identyfikujące komponenty do wygaszenia. Filtry te są przechowywane w folderze \CircuitWorks\Filters. Po włączeniu ustawienia w oknie dialogowym Opcje CircuitWorks oprogramowanie stosuje filtry do ładowanego pliku ECAD.

Po otwarciu pliku ECAD odfiltrowane komponenty są niewidoczne w obszarze graficznym, ale pojawiają się w drzewie operacji FeatureManager jako komponenty niedostępne.

# <span id="page-92-0"></span>Lokalizowanie komponentów CircuitWorks

Komponenty CircuitWorks można lokalizować przy użyciu pól wyszukiwania w górnej części drzewa operacji CircuitWorks i w oknie dialogowym Biblioteka komponentów CircuitWorks. Można także wykonać wyszukiwanie przy użyciu okien dialogowych Znajdź w drzewie i Znajdź w bibliotece komponentów.

### **Aby zlokalizować komponenty w drzewie operacji CircuitWorks:**

• Wpisać fragment nazwy komponentu w polu **Wyszukaj** w górnej części drzewa operacji.

Program CircuitWorks przefiltruje listę komponentów, aby pokazać tylko te elementy, które pasują do wpisanego fragmentu nazwy.

• W drzewie operacji kliknąć prawym przyciskiem myszy i wybrać polecenie **Znajdź w drzewie** lub nacisnąć klawisze **Ctrl + F**, aby otworzyć okno dialogowe Znajdź w drzewie.

Podczas wprowadzania znaków w polu **Znajdź** funkcja podpowiedzi wyszukiwania wyświetla listę komponentów, których nazwy zawierają wpisywane znaki.

Kliknąć komponent, aby wybrać go w drzewie operacji i w obszarze graficznym.

#### **Aby zlokalizować komponenty w bibliotece komponentów CircuitWorks:**

• Wpisać część nazwy komponentu w polu wyszukiwania nad obrazem podglądu.

Na liście komponentów będą pokazywane tylko te komponenty, które pasują do tekstu.

• Na liście komponentów kliknąć prawym przyciskiem myszy i wybrać polecenie **Znajdź** lub nacisnąć klawisze **Ctrl + F**, aby otworzyć okno dialogowe Znajdź w bibliotece komponentów.

<span id="page-92-1"></span>Podczas wprowadzania znaków w polu **Znajdź** funkcja podpowiedzi wyszukiwania wyświetla listę komponentów, których nazwy zawierają wpisywane znaki.

Kliknąć komponent, aby wyświetlić go w oknie poglądu wraz z listą jego właściwości.

# Zapisywanie i ładowanie opcji programu CircuitWorks

Aby przenieść opcje programu CircuitWorks do innego komputera lub udostępnić je innemu użytkownikowi, można zapisać je w pliku .xml.

Dostęp do ustawień można uzyskać poprzez załadowanie pliku zapisanych ustawień.

## **Zapisywanie opcji programu CircuitWorks**

#### **Aby zapisać opcje programu CircuitWorks:**

- 1. Zmienić odpowiednio ustawienia w oknie dialogowym Opcje CircuitWorks.
- 2. Rozwinąć menu **Ustawienia** i kliknąć przycisk **Zapisz ustawienia**.
- 3. W oknie dialogowym Zapisz plik opcji CircuitWorks:
	- a) Określić lokalizację zapisu opcji. W przypadku udostępniania ustawień innemu użytkownikowi należy się upewnić, że dla tego użytkownika jest dostępna lokalizacja sieciowa zapisu.
	- b) Użyć domyślnej nazwy pliku ecadopt.xml lub wpisać inną nazwę.

Wymagane jest rozszerzenie .xml.

c) Kliknąć **OK**.

### **Ładowanie opcji programu CircuitWorks**

#### **Aby załadować opcje programu CircuitWorks:**

- 1. W oknie dialogowym Opcje CircuitWorks rozwinąć węzeł **Ustawienia** i kliknąć **Załaduj ustawienia**.
- 2. W oknie dialogowym Załaduj plik opcji CircuitWorks przejść do lokalizacji zawierającej zapisane pliki opcji.
- 3. Wybrać plik opcji i kliknąć **Otwórz**.

Pliki opcji muszą być plikami .xml.

Ustawienia w oknie dialogowym Opcje CircuitWorks zostaną zaktualizowane o ustawienia z danego pliku opcji.

# <span id="page-93-0"></span>Określanie wysokości komponentu

Podczas projektowania płytki drukowanej można określić wysokość dla każdego wystąpienia komponentu.

Informacje o wysokości komponentu z pliku ECAD pojawiają się na panelu Właściwości wystąpienia komponentu. W przypadku każdego wystąpienia komponentu można zmodyfikować wysokość komponentu i przypisać do zmodyfikowanego wystąpienia określoną konfigurację SOLIDWORKS.

Oprogramowanie zapisuje modyfikację wysokości w pliku ECAD. Podczas budowy złożenia SOLIDWORKS z danych pochodzących z aplikacji CircuitWorks oprogramowanie przypisuje wysokość do konfiguracji SOLIDWORKS określonej przez użytkownika.

#### **Aby określić wysokości komponentów:**

- 1. Otworzyć plik ECAD w programie CircuitWorks.
- 2. W drzewie operacji CircuitWorks kliknąć prawym przyciskiem myszy wystąpienie komponentu i wybrać polecenie **Właściwości**.

3. W panelu Właściwości wystąpienia komponentu określić wartość parametru **Wysokość** (mm).

Jeżeli pliku ECAD nie wyeksportowano do oprogramowania SOLIDWORKS, wartość parametru **Konfiguracje SOLIDWORKS** to Nd.

- 4. Powtórzyć kroki 1 i 2 w odniesieniu do każdego wystąpienia komponentu.
- 5. Kliknąć **Buduj model** (sekcja SOLIDWORKS na karcie Narzędzia).
- 6. W oprogramowaniu SOLIDWORKS, w menedżerze poleceń CommandManager

CircuitWorks, kliknąć **Eksportuj do CircuitWorks** .

7. W drzewie operacji CircuitWorks, w pliku wyeksportowanym z oprogramowania SOLIDWORKS, kliknąć prawym przyciskiem myszy jedno z wystąpień komponentu, którym przypisano wysokość.

W panelu Właściwości wystąpienia komponentu w obszarze **Konfiguracje SOLIDWORKS** pojawi się konfiguracja skojarzona z wystąpieniem komponentu.

# 7 DimXpert Wymiarów

Rozdział ten zawiera następujące tematy:

- **Wymiary [podstawowe](#page-95-0)**
- **Bazy [pomiarowe](#page-96-0)**
- **Ramki etykiety bazy [pomiarowej](#page-97-0)**
- **DimXpert [Wymiarów](#page-98-0) w złożeniach**
- **Zmiany w DimXpert [Wymiarów](#page-98-1)**
- **[Wybieranie](#page-99-0) krawędzi ściany**
- **[Odniesienie](#page-100-0) poziome i pionowe oraz wymiary DimXpert Wymiarów**
- <span id="page-95-0"></span>• **[Wybieranie](#page-101-0) krawędzi sylwetki**

# Wymiary podstawowe

Wymiary podstawowe można tworzyć ręcznie.

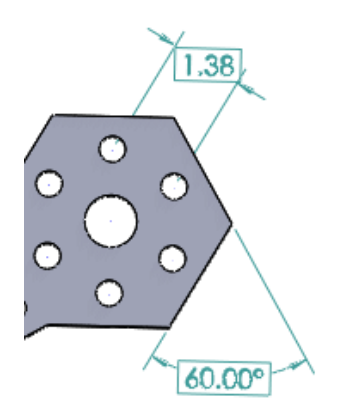

#### **Aby utworzyć wymiary podstawowe:**

- 1. Kliknąć w części opcję **Inteligentny wymiar** (pasek narzędzi Wymiary/Relacje) lub kliknąć **Narzędzia** > **Wymiary** > **Inteligentna**.
- 2. W menedżerze właściwości PropertyManager Wymiar kliknąć w obszarze **Wymiar**
- pozycję **Wymiar podstawowej lokalizacji DimXpert** .
- 3. Wybrać elementy w obszarze graficznym.
- 4. Umieścić wymiar.
- 5. Skonfigurować ustawienia w menedżerze właściwości PropertyManager DimXpert Wymiarów.
- 6. Kliknąć  $\checkmark$ .

# <span id="page-96-0"></span>Bazy pomiarowe

#### **Bazy pomiarowe promienia lub otworu**

Podczas dodawania bazy pomiarowej DimXpert Wymiarów do promienia lub otworu nie jest już wyświetlany znak R. Ta zmiana dotyczy także istniejących baz pomiarowych z dokumentów zapisanych przy użyciu poprzednich wersji oprogramowania SOLIDWORKS i otwieranych w wersji 2016.

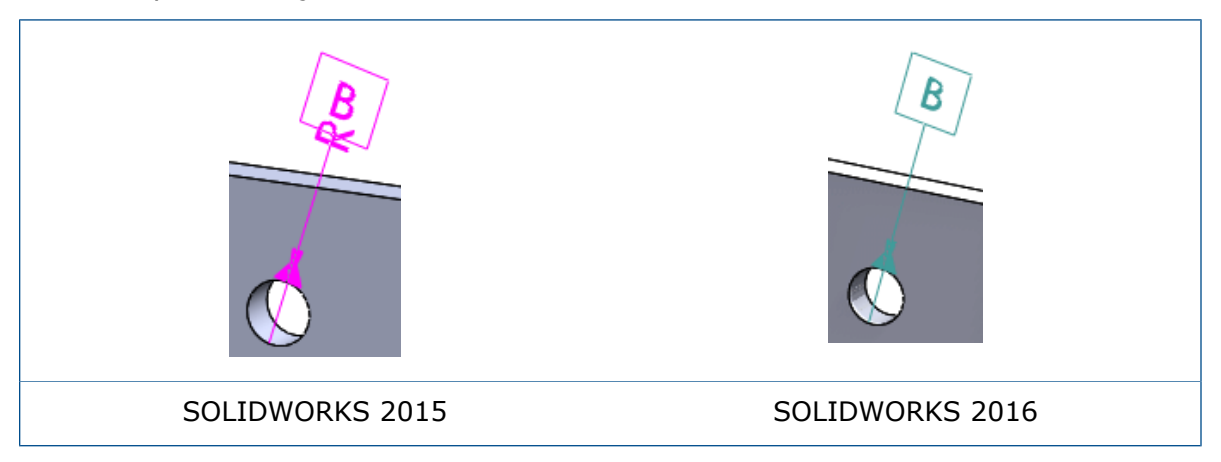

### **Poziome bazy pomiarowe i ramki formantów operacji**

Bazy pomiarowe i ramki formantów operacji DimXpert Wymiarów są wyświetlane poziomo w stosunku do widoków ortograficznych modelu.

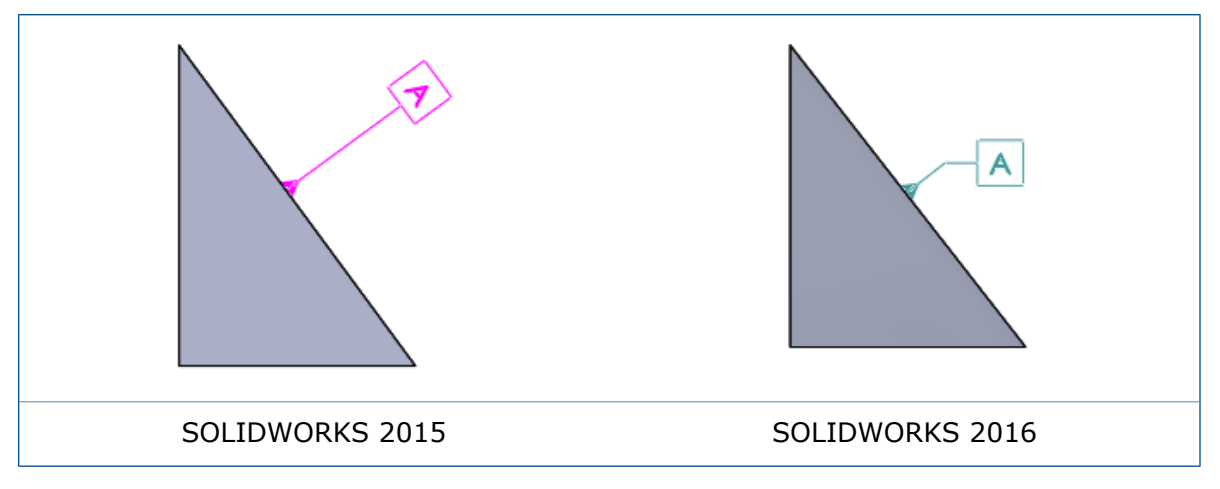

### **Umiejscowienie objaśnień otworów**

Objaśnienia otworów DimXpert Wymiarów są umieszczane na górnej ścianie w przypadku otworów nieprzelotowych i otworów pogłębienia stożkowego lub walcowego.

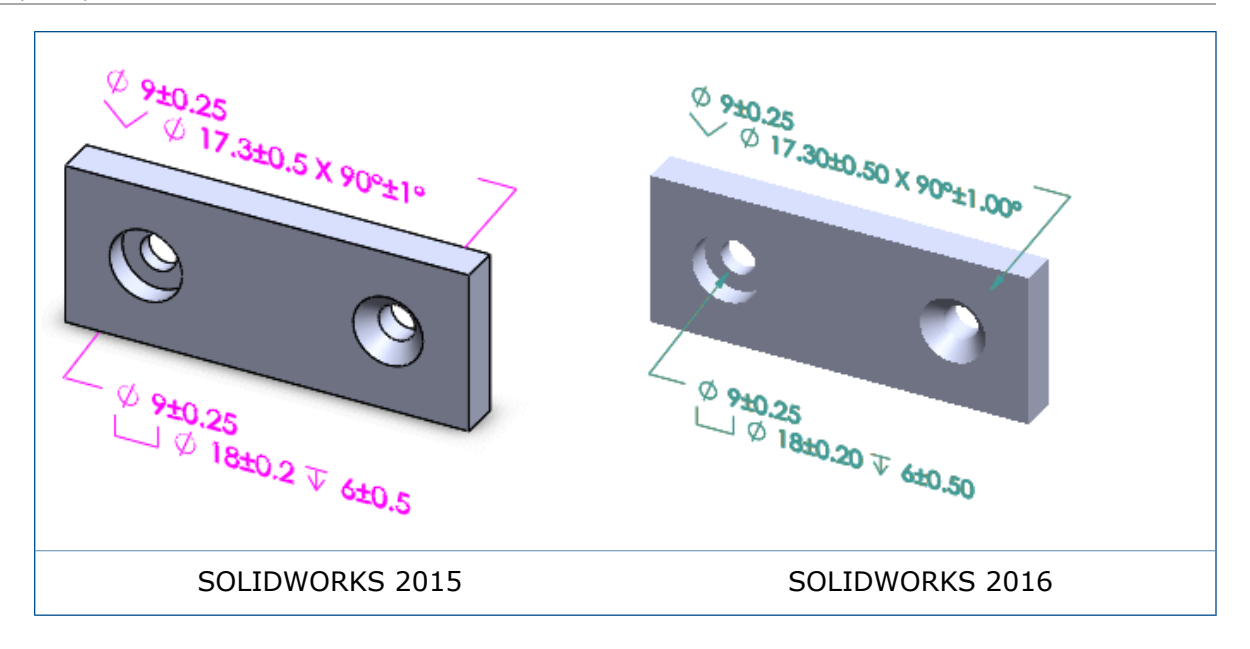

#### **Bazy pomiarowe szerokości**

W przypadku baz pomiarowych reprezentujących szerokość między dwiema ścianami są dostępne następujące opcje wyświetlania:

- zmiana widoku adnotacji,
- zmiana płaszczyzny adnotacji za pomocą uchwytów przeciągania,
- <span id="page-97-0"></span>• przesunięcie linii wymiarowych wymiarów liniowych do wewnątrz lub na zewnątrz,
- zmiana wymiaru średnicy na wyświetlanie liniowe.

# Ramki etykiety bazy pomiarowej

Podczas tworzenia tolerancji geometrii (określanej także mianem ramki formantów operacji) automatycznie tworzona jest ramka formantów bazy pomiarowej, zgodnie ze standardem definicji ASME 14.41 opartym na modelu.

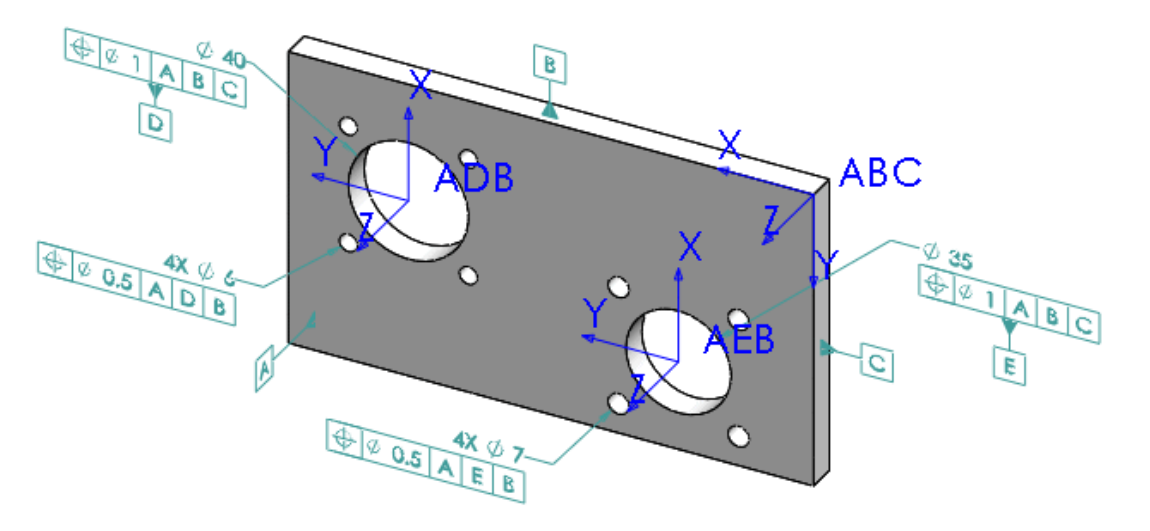

# <span id="page-98-0"></span>DimXpert Wymiarów w złożeniach

Dostępne w dodatku SOLIDWORKS MBD. Narzędzia DimXpert Wymiarów można używać w złożeniach.

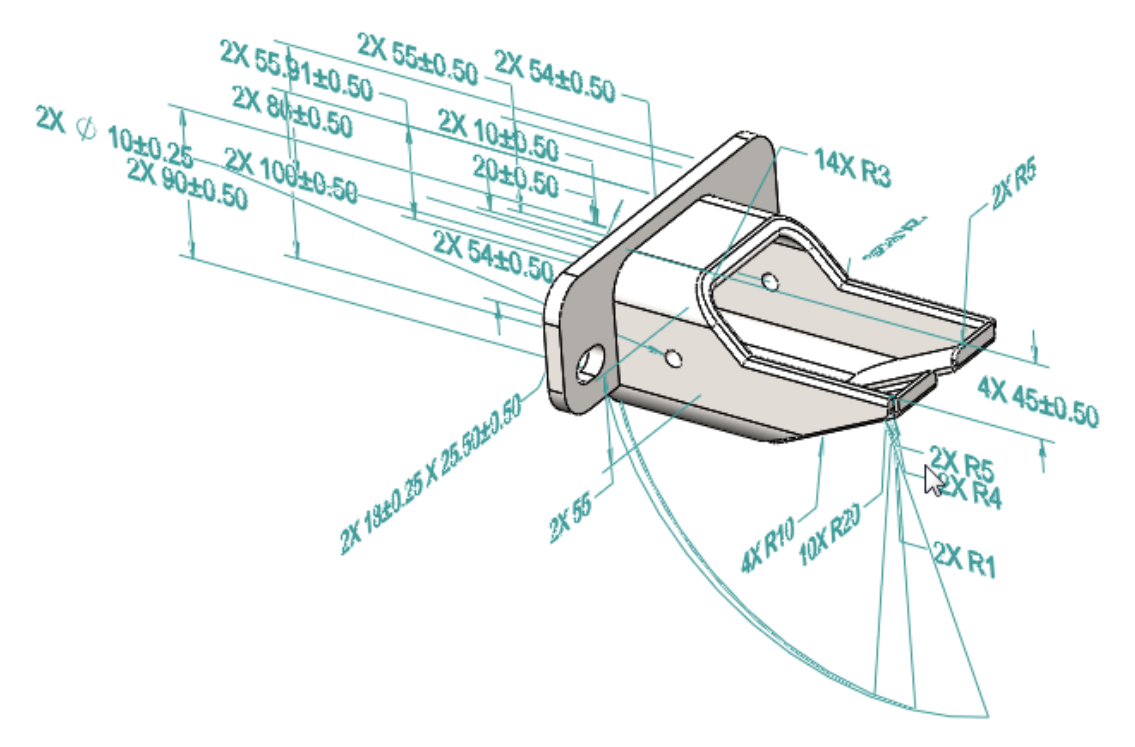

#### **Aby użyć narzędzia DimXpert Wymiarów w złożeniach:**

- 1. Otworzyć złożenie.
- 2. Kliknąć kolejno opcje **Narzędzia** > **Opcje** > **Właściwości dokumentu** i skonfigurować różnorodne opcje narzędzia DimXpert Wymiarów, takie jak **Tolerancja położenia i kształtu**.
- 3. Wstawić wymiary i tolerancje położenia i kształtu ręcznie, bądź automatycznie.
- 4. Zapisać złożenie.

<span id="page-98-1"></span>Po otwarciu złożenia nie będą wyświetlane wymiary DimXpert Wymiarów utworzone w częściach i podzespołach. W otwartym złożeniu będą wyświetlane tylko adnotacje DimXpert Wymiarów utworzone w otwartym złożeniu.

# Zmiany w DimXpert Wymiarów

#### **Właściwości dokumentu**

• W przypadku dokumentów części właściwości dokumentów **DimXpert Wymiarów** pojawiają się w obszarze **Standard projektowania**. Można je zapisywać i przywracać przy użyciu pliku standardu projektowania, *nazwa pliku*.sldstd. Te ustawienia są ignorowane w przypadku dokumentów złożeń i rysunków.

• Aby skonfigurować opcje DimXpert Wymiarów, należy kliknąć **Narzędzia** > **Opcje** > **Właściwości dokumentu** > **DimXpert Wymiarów**.

#### **Domyślne wartości tolerancji**

Domyślne ustawienia tolerancji dla właściwości dokumentu DimXpert Wymiarów są oparte na standardzie projektowania dokumentu. W przypadku wybrania standardu **ANSI** (ASME) domyślne wartości są oparte na typowych częściach obrabianych stosowanych w przemyśle. W przypadku wybrania standardów **ISO**, **DIN**, **JIS**, **BSI**, **GOST** lub **GB** domyślne wartości są oparte na standardzie ISO 2768-1 f i zakresie rozmiarów od 0,5 do 3 mm.

# <span id="page-99-0"></span>Wybieranie krawędzi ściany

Za pomocą narzędzia DimXpert Wymiarów można wybrać krawędzie ścian w celu utworzenia wymiarów rozmiaru i wymiarów bazujących.

Dotychczas w celu utworzenia takich wymiarów konieczne było wybranie ściany. Obecnie można wybrać albo ściany, albo krawędzie. Na przykład kliknięcie dowolnego spośród okręgów lub krzywych wyróżnionych w poniższych modelach powoduje wybór przyległych walców.

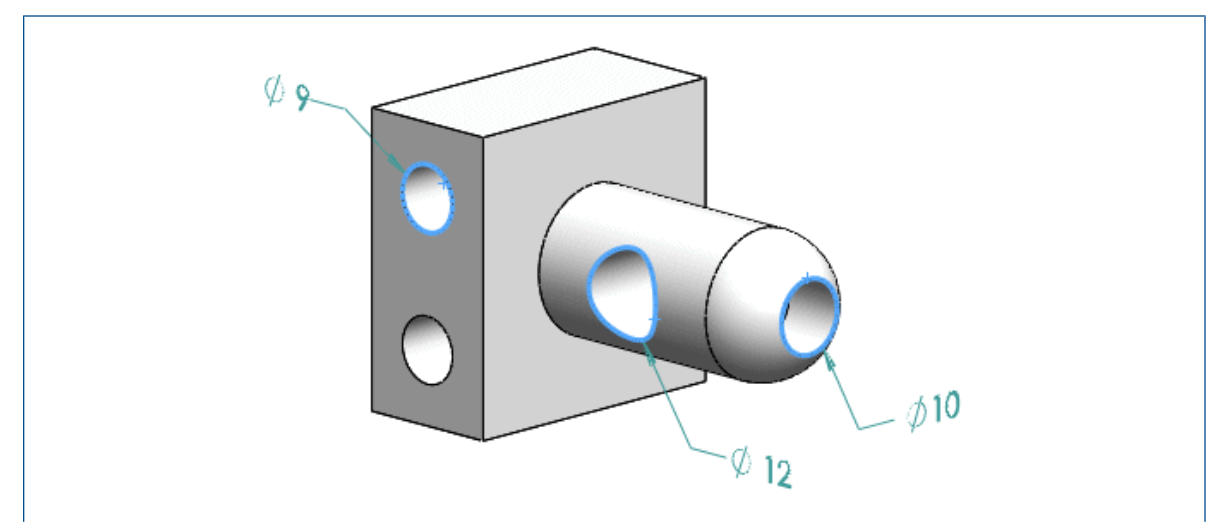

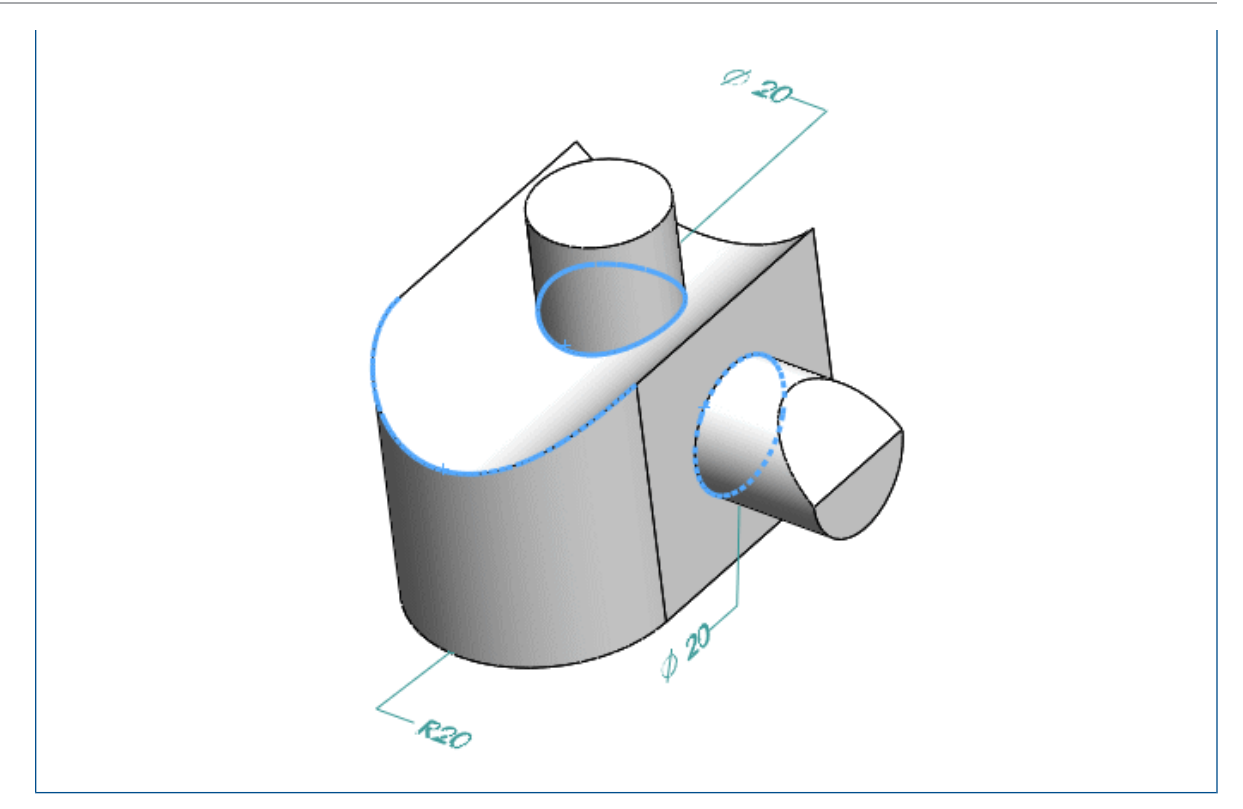

# <span id="page-100-0"></span>Odniesienie poziome i pionowe oraz wymiary DimXpert Wymiarów

W środowisku modelowania można ustawiać poziome i pionowe wymiary liniowe podczas tworzenia wymiarów.

Przesuwając wskaźnik, można ustawić poziome i pionowe wymiary liniowe przy tworzeniu wymiarów w środowisku modelowania. Ten proces jest podobny do tworzenia wymiarów poziomych i pionowych na rysunkach i szkicach.

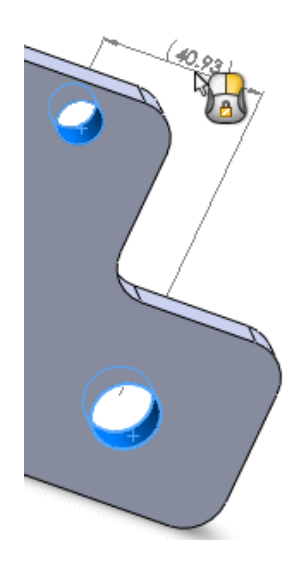

# <span id="page-101-0"></span>Wybieranie krawędzi sylwetki

Za pomocą narzędzia DimXpert Wymiarów można wybrać krawędzie sylwetki w celu utworzenia wymiarów.

Dotychczas w celu utworzenia wymiarów rozmiaru i wymiarów bazujących konieczne było wybranie ściany. Obecnie można wybrać krawędzie sylwetki. W poniższych przykładach każdy wskaźnik pokazuje wybraną krawędź sylwetki i wymiar.

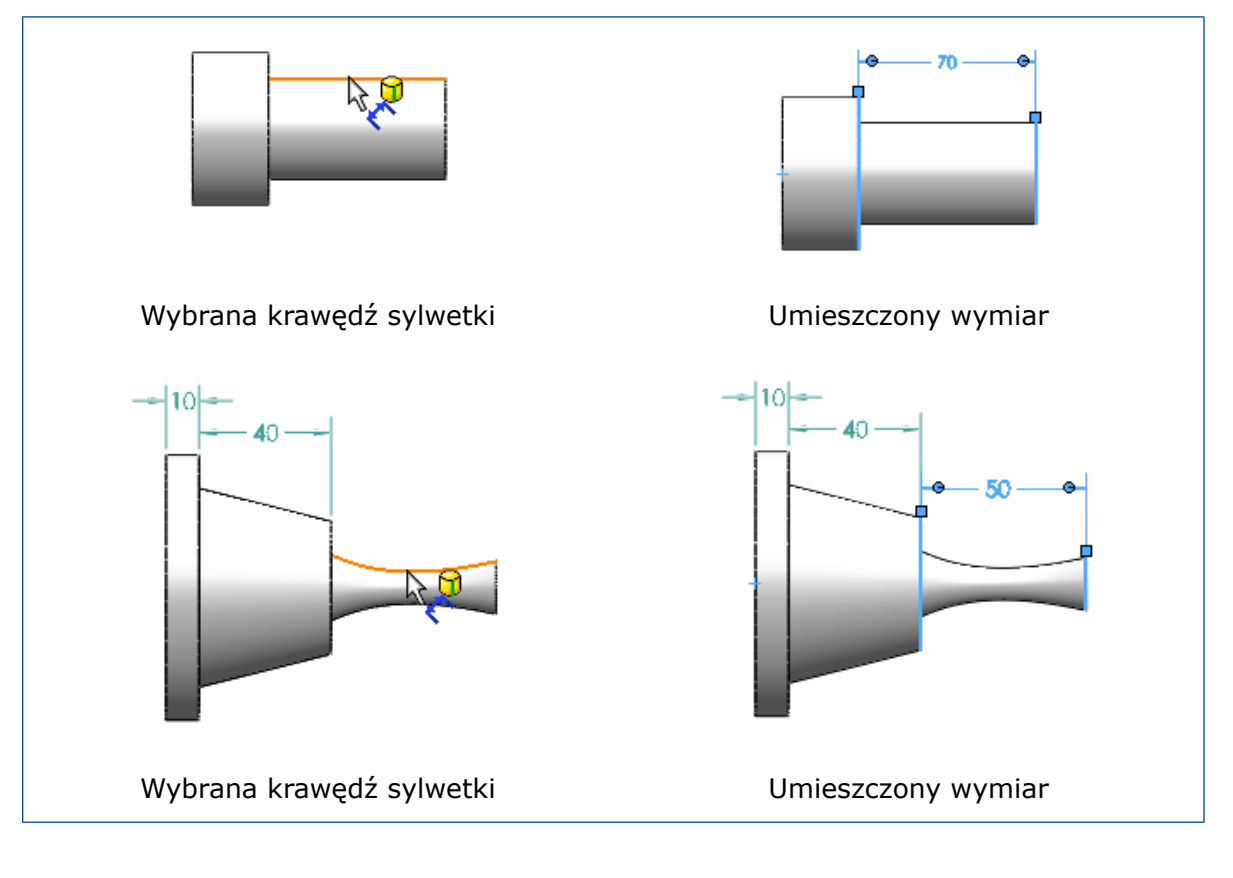

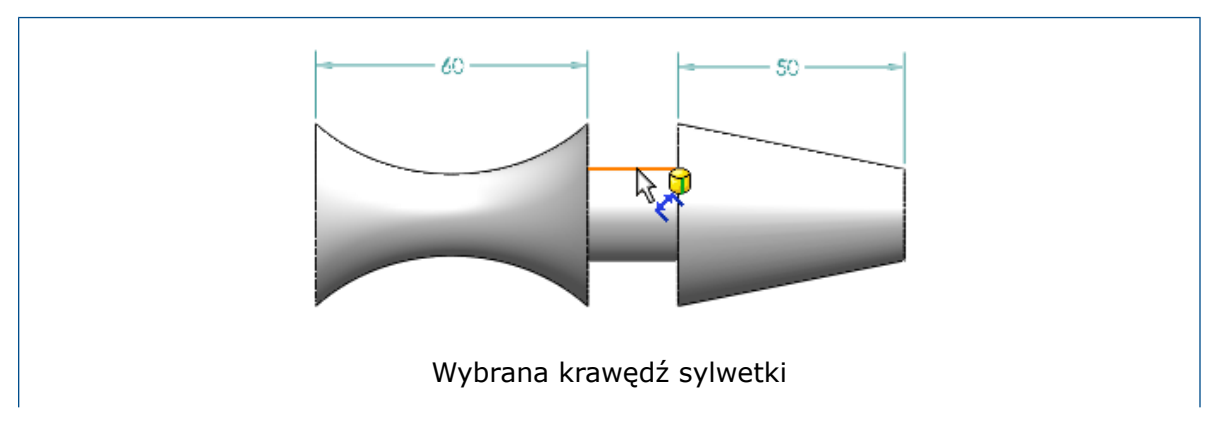

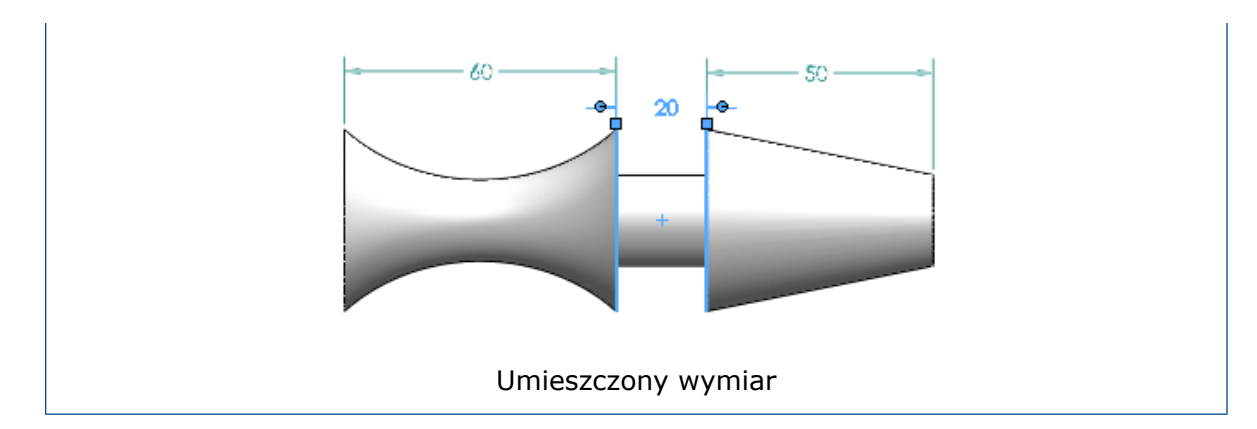

# 8 SOLIDWORKS Composer

Rozdział ten zawiera następujące tematy:

- **[SOLIDWORKS](#page-103-0) Composer**
- **[SOLIDWORKS](#page-105-0) Composer Sync**
- <span id="page-103-0"></span>• **[SOLIDWORKS](#page-106-0) Composer Player**

# SOLIDWORKS Composer

Oprogramowanie SOLIDWORKS® Composer™ usprawnia tworzenie zawartości graficznej 2D i 3D na potrzeby komunikacji między produktami i ilustracji technicznych.

Dostępne są następujące produkty:

- SOLIDWORKS Composer
- SOLIDWORKS Composer Check
- SOLIDWORKS Composer Path Planning
- SOLIDWORKS Composer Player
- SOLIDWORKS Composer Player Pro
- SOLIDWORKS Composer Sync
- SOLIDWORKS Composer Enterprise Sync

### **Importowanie dokładnych nazw elementów drzewa z plików 3DXML**

Podczas importowania plików 3DXML kształty 3D agregowane bezpośrednio w węźle głównym odniesienia produktu są obecnie importowane z nazwą odniesienia kształtu 3D i nazwą wystąpienia kształtu 3D.

Aby ta funkcja działała, należy wybrać opcję **Import instance names** na stronie **Input** okna dialogowego Document Properties lub Default Document Properties.

### **Importowanie geometrii konstrukcyjnych z ustawieniem Zostaw na wierzchu**

Dotychczas zaawansowana właściwość dokumentu **IOImportCurvesStayOnTop** umożliwiała import krzywych, przewodów i przedstawień krawędziowych jako pozostających na wierzchu. Właściwość ta została udoskonalona, dzięki czemu obecnie umożliwia także jednoczesne importowanie geometrii konstrukcyjnych (linii konstrukcyjnych, okręgów konstrukcyjnych i gwintów konstrukcyjnych) jako pozostających na wierzchu.

### **Import plików Parasolid**

Nie można już importować plików Parasolid do programu Composer.

Pliki Parasolid mają następujące rozszerzenia: \*.x t, \*.x b, \*.xmt txt, \*.xmt bin.

### **Import plików Unigraphics**

Nie można już importować plików Unigraphics (UG) do programu Composer.

```
Pliki UG mają następujące rozszerzenie: *.prt. Tego rozszerzenia nie należy mylić z
rozszerzeniem *.prt plików Pro/ENGINEER — które nadal można importować.
```
### **Nowe rozwiązania w interfejsie API programu Composer**

Interfejs API programu Composer został wzbogacony o wiele rozwiązań.

Więcej informacji zawiera *Przewodnik programowania Composer*: kliknąć **Help** > **Programming Guide**.

### **Nowe tory osi czasu**

Dla osi czasu wprowadzono dodatkowe tory oferujące całą gamę nowych funkcji w przypadku animacji 3D.

Dotychczasowe tory **Camera** i **Digger** pozostały niezmienione. Jednak tory dla kluczy aktorów zostały podzielone w następujący sposób:

- Tor **Location**: wyświetla klucze wskazujące lokalizację aktora.
- Tor **Properties**: dzieli się na tory podrzędne (takie, jak **Opacity**, **Materials** i **Events**) wyświetlające klucze właściwości.
- Tor **Viewport**: wyświetla wszystkie klucze właściwości okienka ekranu.

### **Importowanie punktów z ustawieniem Zostaw na wierzchu**

Nowa zaawansowana właściwość dokumentu, **IOImportPointsStayOnTop**, umożliwia zdefiniowanie importowanych punktów i punktów konstrukcyjnych jako pozostających na wierzchu.

### **Przywracanie widoczności aktywnego widoku**

Na wstążce **Home** dostępne jest nowe polecenie widoczności, które umożliwia przywrócenie widoczności wszystkich aktorów aktywnego widoku.

Można go użyć w przypadku dokonania zmian w widoku (takich, jak przeniesienie lub dodanie aktorów czy zmiana widoczności aktorów) i potrzeby przywrócenia widoczności wszystkich aktorów do stanu z momentu ostatniej aktualizacji. Inne właściwości, takie jak kolor, matowość czy położenie, nie zostaną przywrócone.

### **Grube obramowanie aktywnego widoku**

Obecnie aktywny widok jest otoczony grubym obramowaniem w okienku Widoki.

Umożliwia to rozróżnienie aktywnego widoku i wybranych widoków (które są podświetlane i otaczane cieńszym obramowaniem).

# <span id="page-105-0"></span>SOLIDWORKS Composer Sync

### **Importowanie dokładnych nazw elementów drzewa z plików 3DXML**

Podczas importowania plików 3DXML kształty 3D agregowane bezpośrednio w węźle głównym odniesienia produktu są obecnie importowane z nazwą odniesienia kształtu 3D i nazwą wystąpienia kształtu 3D.

Aby ta funkcja działała, należy wybrać opcję **Import instance names** na stronie **Input** okna dialogowego Document Properties lub Default Document Properties.

### **Importowanie geometrii konstrukcyjnych z ustawieniem Zostaw na wierzchu**

Dotychczas zaawansowana właściwość dokumentu **IOImportCurvesStayOnTop** umożliwiała import krzywych, przewodów i przedstawień krawędziowych jako pozostających na wierzchu. Właściwość ta została udoskonalona, dzięki czemu obecnie umożliwia także jednoczesne importowanie geometrii konstrukcyjnych (linii konstrukcyjnych, okręgów konstrukcyjnych i gwintów konstrukcyjnych) jako pozostających na wierzchu.

### **Import plików Parasolid**

Nie można już importować plików Parasolid do programu Composer.

```
Pliki Parasolid mają następujące rozszerzenia: *.x t, *.x b, *.xmt txt, *.xmt bin.
```
### **Import plików Unigraphics**

Nie można już importować plików Unigraphics (UG) do programu Composer.

```
Pliki UG mają następujące rozszerzenie: *.prt. Tego rozszerzenia nie należy mylić z
rozszerzeniem *.prt plików Pro/ENGINEER — które nadal można importować.
```
### **Importowanie punktów z ustawieniem Zostaw na wierzchu**

Nowa zaawansowana właściwość dokumentu, **IOImportPointsStayOnTop**, umożliwia zdefiniowanie importowanych punktów i punktów konstrukcyjnych jako pozostających na wierzchu.

# <span id="page-106-0"></span>SOLIDWORKS Composer Player

### **Przywracanie widoczności aktywnego widoku**

Na wstążce **Home** dostępne jest nowe polecenie widoczności, które umożliwia przywrócenie widoczności wszystkich aktorów aktywnego widoku.

Można go użyć w przypadku dokonania zmian w widoku (takich, jak przeniesienie lub dodanie aktorów czy zmiana widoczności aktorów) i potrzeby przywrócenia widoczności wszystkich aktorów do stanu z momentu ostatniej aktualizacji. Inne właściwości, takie jak kolor, matowość czy położenie, nie zostaną przywrócone.

### **Grube obramowanie aktywnego widoku**

Obecnie aktywny widok jest otoczony grubym obramowaniem w okienku Widoki.

Umożliwia to rozróżnienie aktywnego widoku i wybranych widoków (które są podświetlane i otaczane cieńszym obramowaniem).

# 9 SolidWorks Costing

Aplikacja SOLIDWORKS Costing jest dostępna w pakietach SOLIDWORKS Professional oraz SOLIDWORKS Premium. Funkcje analizy kosztów dla złożeń są dostępne tylko w oprogramowaniu SOLIDWORKS Premium.

Rozdział ten zawiera następujące tematy:

- **[Zestawienie](#page-107-0) kosztów złożenia**
- **Szablony [kalkulacji](#page-109-0) kosztów Costing**
- **Wyższa [wydajność](#page-112-0) narzędzia Costing**
- <span id="page-107-0"></span>• **Oparta na regułach [kalkulacja](#page-113-0) kosztów Costing**

# Zestawienie kosztów złożenia

Narzędzia Costing można teraz używać także w odniesieniu do złożeń. Można obliczyć łączny koszt złożenia poprzez obliczenie kosztu wszystkich części i zsumowanie ich z kosztami całości elementów złącznych i innych zakupionych komponentów. Można także uwzględnić operacje spawania i dodać dostosowane operacje, takie jak malowanie do złożenia najwyższego poziomu.

Narzędzie Costing do kalkulacji kosztów złożenia jest dostępne tylko w oprogramowaniu SOLIDWORKS Premium.

Można wybrać sposób przypisywania przez narzędzie Costing kosztu do każdej części poprzez wybór typu szacowania kosztów.

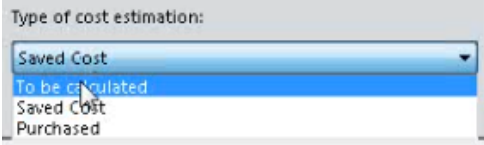

Typy szacowania kosztów:

- **Do obliczenia**: Koszt jest obliczany, jeżeli części nie mają przypisanego kosztu. Koszt zostanie przeliczony, jeżeli ręcznie wybrano tę opcję dla części z zapisanym kosztem lub kosztem zakupu.
- **Zapisany koszt**: koszt, który został zapisany dla części, jeżeli część została wyceniona.
- **Koszt zakupu**: Koszt przypisywany automatycznie, jeżeli zdefiniowano ustawiono dostosowaną właściwość lub koszt w szablonie. Można ręcznie zastąpić ten koszt i zapisać go na poziomie złożenia.
- **Części z biblioteki Toolbox**: W razie potrzeby można włączyć lub wyłączyć wszystkie komponenty Toolbox. Dla oszczędności czasu części Toolbox nie są przetwarzane przez narzędzie Costing. Można dodać do nich koszty ręcznie lub zdefiniować te koszty w szablonie/poprzez dostosowane właściwości.
Okienko zadań kalkulacji kosztów Costing dla złożeń obejmuje:

- **Koszt do obliczenia**: Części bez zapisanych danych kosztów i bez przypisanych kosztów zakupu. Części, które się tutaj pojawiają, domyślnie nie są wyceniane.
- **Koszt zdefiniowany**: Części już wycenione, zdefiniowane w szablonie lub ręcznie przypisane do kosztów zakupu. Części, które się tutaj pojawiają, domyślnie zostały wycenione, mają dostosowany koszt w szablonie lub stanowią ręcznie dodany koszt zakupu. Części te nie są przetwarzane w narzędziu Costing.
- **Kupowane części**: Części, których koszt zakupu zdefiniowano w wybranym szablonie lub szablonie ustawionym na dostosowaną właściwość ze zdefiniowanym kosztem zakupu.

Wieloobiektowy szablon kalkulacji kosztów Costing dla złożeń obejmuje:

Kartę Kupowane części.

- Można tutaj wprowadzić nazwę jednej lub wielu dostosowanych właściwości w ustawieniu **Dostosowana właściwość koszt zakupu** i automatycznie zastosować wartość właściwości do kosztu zakupu części.
- Można zdefiniować opcje **Nazwa komponentu**, **Nazwa konfiguracji** i **Koszt (USD/część)**.

Koszty zdefiniowane w obszarze **Dostosowana właściwość koszt zakupu** są nadrzędne w stosunku do wartości zdefiniowanych w ustawieniu **Koszt części**.

Narzędzie CostingManager wyświetla części oraz ich typy i materiały w odpowiednich folderach. Narzędzie CostingManager dla złożeń obejmuje:

- **Ustawienia**: zawiera koszty przygotowania do dostosowanych operacji dla złożenia najwyższego poziomu.
- **Obliczane części**: Zawartość:
	- Metoda i typ produktu wyjściowego (w stosownych przypadkach).
	- Szablon
	- Materiał produktu wyjściowego
- **Kupowane części**: Wyświetla części, które mają zdefiniowane koszty w szablonie lub dostosowanych właściwościach.
- **Części z biblioteki Toolbox**: Wyświetla zakupione komponenty z biblioteki Toolbox.
- **Spawanie**: wyświetla operacje spawania dla złożenia najwyższego poziomu.
- **Dostosowane operacje**: wyświetla dostosowane operacje dla złożenia najwyższego poziomu.
- **Nie przypisano kosztu**: wyświetla obiekty wyłączone z kalkulacji kosztów Costing i obiekty, do których nie przypisano kosztów.

### **Raport kalkulacji kosztów Costing dla złożeń**

Szablon raportu kalkulacji kosztów Costing dla złożeń można dostosować tak, aby przedstawić wyniki analizy kosztów. Raporty kalkulacji kosztów Costing można generować w formatach programów Microsoft Word i Excel.

### **Szacowanie kosztów złożenia**

#### **Aby oszacować koszt złożenia:**

- 1. Po otwarciu złożenia kliknąć **Narzędzia** > **Aplikacje SOLIDWORKS** > **Costing** .
- 2. W okienku zadań Kalkulacja kosztów, w części **Szablony kalkulacji kosztów** w polu **Szablon główny** należy wybrać szablon.
- 3. W obszarze **Lista części** wybrać części dla następujących pozycji:
	- **Koszt do obliczenia**
	- **Koszt zdefiniowany**

#### Patrz: **Korzystanie z narzędzia Costing do kalkulacji kosztów złożenia**.

Użyć opcji **Typ szacowania kosztów**, aby zmienić kategorię części. Można ręcznie zdefiniować koszty w obszarze **Typ szacowania kosztów** dla kupowanych części, aby zastąpić koszty wstępnie zdefiniowane.

- 4. Aby określić lub zmienić koszt wstępnie zdefiniowany, wybrać część w obszarze **Koszt zdefiniowany** oraz wskazać typ kosztu.
- 5. Wybrać części w obszarze **Części z biblioteki Toolbox** i wybrać jedną z następujących opcji:
	- **Wyklucz**. Wyklucza wybrane obiekty z obliczeń kosztów.
	- **Uwzględnij**. Dołącza wybrane obiekty do obliczeń kosztów.
- 6. Kliknąć polecenie **Rozpocznij szacowanie kosztów**.

### Szablony kalkulacji kosztów Costing

### **Import i eksport w szablonach kalkulacji kosztów Costing**

Narzędzi **Import** i **Eksport** można używać w przypadku elementów **Ścieg spoiny**, **Ścieg spoiny pachwinowej** i **Koszt zakupu** w szablonie wieloobiektowym, a także w przypadku wszystkich materiałów w szablonach skrawania i arkuszy blachy.

Narzędzia **Import** można użyć, aby wyodrębnić informacje dotyczące materiałów z szablonu programu Microsoft Excel do pustego lub częściowo wypełnionego szablonu narzędzia Costing. Z kolei za pomocą narzędzia **Eksport** można przenieść informacje z karty materiału do arkusza kalkulacyjnego programu Microsoft Excel.

Polecenie **Import** zastąpiło wcześniej używane polecenie Aktualizuj. Po użyciu narzędzia **Import** są aktualizowane nowe grupy materiałów i zmienione koszty poprzednich grup materiałów. Nowe, importowane wiersze w arkuszu mają kolor niebieski, a zaktualizowane pola są zielone.

#### **Aby uzyskać dostęp do narzędzi Import i Eksport w szablonach skrawania:**

- 1. Po otwarciu części obrabianej kliknąć **Costing** (pasek narzędzi Narzędzia lub karta Oceń w menedżerze poleceń CommandManager).
- 2. W okienku zadań kalkulacji kosztów w polu **Szablon kalkulacji kosztów** Costing kliknąć **Uruchom edytor szablonu**.
- 3. W Edytorze szablonu kalkulacji kosztów Costing, w obszarze **Materiał**, kliknąć opcję **Skrawanie**.
- 4. Kliknąć opcję **Import** lub **Eksport**.

Dostęp do narzędzi **Import** i **Eksport** można także uzyskać w przypadku druku 3D, konstrukcji spawanych oraz odlewów.

#### **Aby uzyskać dostęp do narzędzi Import i Eksport w szablonach arkuszy blachy:**

- 1. Po otwarciu części arkusza blachy kliknąć **Costing** (pasek narzędzi Narzędzia lub karta Oceń w menedżerze poleceń CommandManager).
- 2. W okienku zadań kalkulacji kosztów w polu **Szablon kalkulacji kosztów** Costing kliknąć **Uruchom edytor szablonu**.
- 3. W Edytorze szablonu kalkulacji kosztów Costing kliknąć **Grubość**.
- 4. Kliknąć opcję **Import** lub **Eksport**.

Przed zaimportowaniem dodatkowych wystąpień materiału na karcie **Grubość** konieczne jest dodanie materiału na karcie **Materiał**.

#### **Aby wykonać operacje Import i Eksport w szablonach wieloobiektowych:**

- 1. Po otwarciu części wieloobiektowej kliknąć **Costing** (pasek narzędzi Narzędzia lub karta Oceń w menedżerze poleceń CommandManager).
- 2. W okienku zadań kalkulacji kosztów w polu **Szablon kalkulacji kosztów** Costing kliknąć **Uruchom edytor szablonu**.
- 3. W Edytorze szablonu kalkulacji kosztów Costing, w obszarze **Główne**, wybrać jedną z następujących opcji:
	- **Ścieg spoiny**
	- **Ścieg spoiny pachwinowej**
	- **Koszt zakupu**

### **Zagnieżdżenie ramki granicznej**

Aby oszacować zużycie materiałów i koszty zagnieżdżonych części arkusza blachy, można:

- Wybrać rozmiar arkusza,
- Oszacować liczbę części, które może pomieścić arkusz.
- Określić liczbę potrzebnych arkuszy.

Można też wyświetlić podgląd zagnieżdżonych części (z odsunięciem lub bez niego) wzdłuż wymiarów X i Y. Dotychczas konieczne było wybranie materiałów, które były oszacowywane w przeliczeniu na funt.

Typy odsunięcia obejmują:

- Odsunięcie ramki granicznej: można zastosować odsunięcia ze wszystkich stron na zewnątrz ramek granicznych w arkuszu.
- Odsunięcie granicy arkusza: można zdefiniować odsunięcie granicy arkusza dla osi X wzdłuż dolnej krawędzi arkusza i dla osi Y wzdłuż lewej krawędzi arkusza.

#### **Szacowanie kosztów części arkusza blachy przy użyciu opcji Rozmiar arkusza**

#### **Aby oszacować koszt części arkusza blachy przy użyciu opcji Rozmiar arkusza:**

- 1. Po otwarciu części arkusza blachy kliknąć **Costing** (pasek narzędzi Narzędzia) lub **Narzędzia** > **Aplikacje SOLIDWORKS** > **Costing**.
- 2. W okienku zadań kalkulacji kosztów Costing, w obszarze **Rozmiar materiału wyjściowego**, wybrać opcję **Rozmiar arkusza**. Zostanie automatycznie wybrany optymalny rozmiar arkusza.
- 3. W okienku zadań, w obszarze **Rozmiar materiału wyjściowego**, zdefiniować wartość dla opcji **Odsunięcie ramki granicznej**.
- 4. W obszarze **Zagnieżdżenie ramki granicznej** wprowadzić wartości **X** i **Y** dla opcji **Odsunięcie granicy arkusza**.

Obraz utworzony w sekcji **Podgląd zagnieżdżenia ramki granicznej** jest częścią ostatecznego raportu.

- 5. Kliknąć polecenie **Rozpocznij szacowanie kosztów**. W obszarze **Zagnieżdżenie ramki granicznej** wyświetlane są pozycje **Procent złomowania, Całkowita liczba części na arkusz** i **Całkowita liczba arkuszy w rozmiarze serii**.
- 6. Kliknąć opcję **Pokaż zagnieżdżenie ramki granicznej**. Zostanie wyświetlony **podgląd zagnieżdżenia ramki granicznej** (jako rysunek zagnieżdżonych elementów).

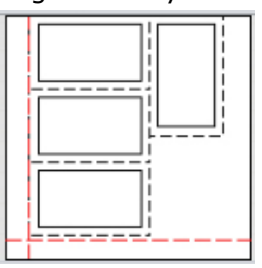

Czerwona, kropkowana linia to odsunięcie arkusza blachy, a czarna kropkowana linia to odsunięcie ramki granicznej.

### **Wybór standardowych rozmiarów arkuszy w narzędziu Sheet Metal Costing**

Teraz możliwe jest modyfikowanie standardowych rozmiarów arkuszy blachy w szablonie. Dotychczas można było jedynie dodać typ produktu wyjściowego **Na ciężar**. W okienku zadań można wybrać pomiędzy typami produktów wyjściowych **Waga materiału** i **Rozmiar arkusza**.

Edytor szablonu kalkulacji kosztów Costing zawiera cztery nowe kolumny na karcie **Grubość**:

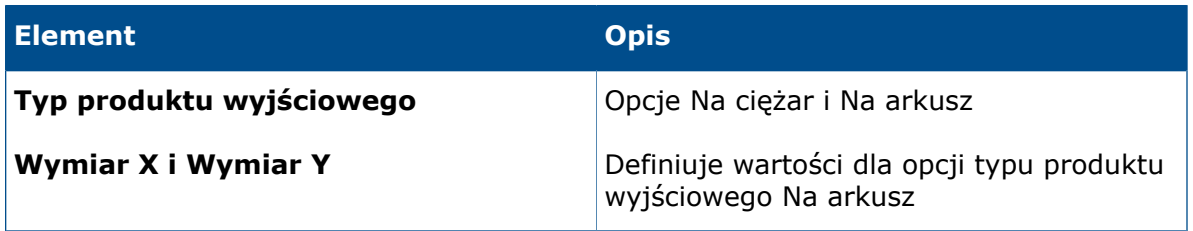

Opcje **Wymiar X** i **Wymiar Y** są dostępne tylko w przypadku wybrania dla opcji **Typ produktu wyjściowego** ustawienia **Na arkusz**.

Nie można utworzyć wielu wpisów z tym samym zestawem wartości w kolumnie **Grubość** ani w kolumnach Wymiar X i Wymiar Y. Typ jednostki jest automatycznie dostosowywany do wybranego typu produktu wyjściowego.

### Wyższa wydajność narzędzia Costing

Wydajność narzędzia Costing została poprawiona.

• Po ustawieniu wskaźnika nad opcją **Ścieżki cięcia** w narzędziu CostingManager ścieżki cięcia w obszarze graficznym są podświetlane na rozłożonym modelu arkusza blachy. Po kliknięciu prawym przyciskiem myszy opcji **Ścieżki cięcia** i wybraniu polecenia **Mapuj ścieżki cięcia w stanie zagiętym** można zmienić stan na włączony lub wyłączony (klikając). Ścieżki cięcia są podświetlone na rozłożonym modelu, a nie w stanie zagiętym, chyba że zostały zmapowane.

Mapowanie może spowalniać obsługę części o bardziej złożonej geometrii.

- Została poprawiona wydajność w odniesieniu do objętości części obrabianych. Podczas przebudowy, gdy występuje wiele operacji objętości, narzędzie Costing potrzebuje mniej czasu, aby ponownie wycenić część.
- Można zwinąć okienko zadań kalkulacji kosztów Costing, aby zwiększyć przestrzeń na elementy okienka zadań. Można także edytować wartości arkuszy blachy poprzez wprowadzanie lub odwrócone wprowadzanie.
- Podczas wyceny części narzędzie Costing nie uruchamia się od razu, aby umożliwić wprowadzenie zmian w metodzie i innych ustawieniach przed rozpoczęciem analizy. Po zakończeniu przygotowań można kliknąć opcję **Rozpocznij szacowanie kosztów**, a koszty zostaną automatycznie zaktualizowane. Dotychczas trzeba było czekać, aż narzędzie Costing przetworzy część przed zmianą metody i wykonaniem innych obliczeń.

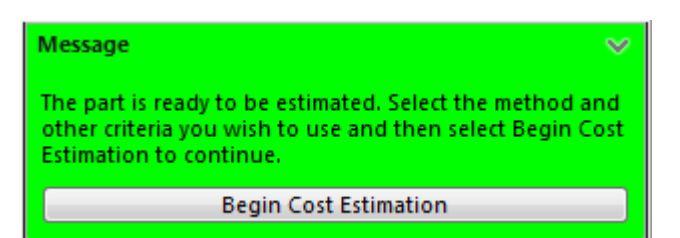

### Oparta na regułach kalkulacja kosztów Costing **D**

Szablony skrawania można dostosować tak, aby dokładniej odzwierciedlały proces produkcji przy tworzeniu części. Szablony skrawania zawierają konfigurowalne reguły obsługi specjalnych przypadków geometrii, takich jak duże otwory czy wybór obiektu produktu wyjściowego.

Lista reguł na karcie Reguły zawiera następujące pozycje:

- JEŻELI
	- **KONWERTUJ duże wywiercone otwory na wyfrezowane okrągłe kieszenie, JEŻELI średnica otworu ma określoną wartość**: frezowanie niektórych otworów (o średnicy większej od określonej) zamiast ich wiercenia.
	- **DODAJ materiał do obiektu produktu wyjściowego skrawania, JEŻELI wybrano skrawanie**: określenie ilości dodatkowego produktu wyjściowego, która ma być zawsze dodawana do obiektu produktu wyjściowego skrawania.
	- **DODAJ materiał do obiektu produktu wyjściowego Walec, JEŻELI wybrano metodę skrawania**: określenie ilości dodatkowego produktu wyjściowego, która ma być dodawania do obiektu produktu wyjściowego Walec.
	- **Wybierz większą grubość płyty w obiekcie produktu wyjściowego Płyta, JEŻELI wybrano metodę skrawania**: ustawienie większej grubości płyty do stosowania dla produktu wyjściowego Płyta.
- JEŻELI/TO
	- **JEŻELI zostanie wybrany materiał, TO dodaj dostosowaną operację**: dodanie dostosowanej operacji, takiej jak malowanie lub kontrola, po wybraniu określonego materiału.
	- **JEŻELI zostanie wybrany materiał, TO dodaj narzut/upust do łącznego materiału/kosztu**: dodanie narzutu lub upustu do łącznego kosztu albo kosztu materiału po wybraniu określonego materiału.
	- **JEŻELI nie ma dostępu do odpowiedniego narzędzia wiercącego, TO użyj innego narzędzia**: umożliwia wybór narzędzia do operacji wiercenia, jeżeli określone narzędzie nie jest dostępne w szablonie.
	- **JEŻELI nie ma dostępu do odpowiedniego narzędzia frezującego do skórowania, TO użyj innego narzędzia**: umożliwia wybór narzędzia do operacji frezowania, jeżeli określone narzędzie nie jest dostępne w szablonie.
	- **JEŻELI nie ma dostępu do odpowiedniego narzędzia frezującego do wykańczania/częściowego wykańczania, TO użyj innego narzędzia**: umożliwia wybór narzędzia do operacji wykańczania i częściowego wykańczania, jeżeli określone narzędzie nie jest dostępne w szablonie.

### **Konfiguracja szacowania kosztów w oparciu o reguły**

#### **Aby skonfigurować szacowanie kosztów w oparciu o reguły:**

- 1. Otworzyć część obrabianą i kliknąć **Narzędzia** > **Aplikacje SOLIDWORKS** > **Costing .**
- 2. W obszarze **Metoda** wybrać opcję **Skrawanie**.
- 3. W okienku zadań kalkulacji kosztów Costing, w polu **Szablony kalkulacji kosztów Costing** kliknąć **Uruchom edytor szablonu**.
- 4. W Edytorze szablonu kalkulacji kosztów Costing kliknąć Reguły.
- 5. W obszarze **Nazwa** wpisać nazwę reguły, a potem wybrać w obszarze **Kategoria** opcję **JEŻELI/TO**.
- 6. W obszarze **Struktura** wybrać opcję **JEŻELI zostanie wybrany materiał, TO dodaj dostosowaną operację**.
- 7. W obszarze **Definicja** kliknąć **<wybierz materiał>**.
- 8. W oknie dialogowym Wprowadzanie reguły, w obszarze **Wybierz materiał**, skonfigurować ustawienia **Wybierz klasę** i **Wybierz materiał**.
- 9. Kliknąć **OK**.
- 10. W obszarze **Definicja** kliknąć **<wybierz dostosowaną operację>**.
- 11. W oknie dialogowym Wprowadzanie reguły skonfigurować ustawienie **Wybierz dostosowaną operację**.
- 12. Kliknąć przycisk **Zapisz jako** i wprowadzić nazwę. Szablon zostanie zapisany we wskazanej lokalizacji.

Kopiować i wklejać do innego wiersza można tylko reguły oparte na materiałach ze zdefiniowanymi parametrami. Pozostałe reguły można zdefiniować tylko raz.

# 10 Opisywanie szczegółów i rysunki

Rozdział ten zawiera następujące tematy:

- **[Wymiary](#page-115-0)**
- **Widoki [rysunku](#page-117-0)**
- **[Opisywanie](#page-122-0) szczegółów modelu**
- **Notatki i [odnośniki](#page-124-0)**
- **[Wydajność](#page-128-0)**
- <span id="page-115-0"></span>• **[Arkusze](#page-128-1)**

### **Wymiary**

### **Objaśnienia sfazowania i wymiary podwójne**

W objaśnieniach sfazowania z wymiarami podwójnymi zmieniły się domyślne wartości dla nowych dokumentów. Ponadto zagięte linie wiodące dołączone do objaśnień sfazowania z wymiarami podwójnymi są teraz zgodne z takimi samymi regułami jak objaśnienia otworów oraz z ustawieniami wyrównania tekstu wymiaru.

W obszarze **Narzędzia** > **Opcje** > **Właściwości dokumentu** > **Wymiary** > **Sfazuj** domyślna wartość opcji:

- **Wymiar podwójny** to **Prawa strona** (dotyczy to wszystkich nowych rysunków);
- pionowego wyrównania **tekstu** to **Dół** (również w przypadku wszystkich nowych rysunków).

### **Udoskonalenia w zakresie wymiarowania**

W oprogramowaniu usprawniono działanie funkcji wyboru podczas dodawania wymiaru do szkicu.

W przypadku wybrania punktu końcowego lub punktu szkicu i przypadkowego kliknięcia w obszarze graficznym zostaje zachowany pierwszy wybrany punkt, aby umożliwić ponowną próbę wybrania drugiego elementu.

W razie wybrania nieprawidłowego elementu do dopełnienia wymiaru, takiego jak splajn, elipsa lub parabola, zamiast okna dialogowego pojawia się etykietka narzędzia z ostrzeżeniem, że nie można utworzyć wymiaru na podstawie aktualnie wybranych elementów. Aby zamknąć komunikat, wystarczy przesunąć wskaźnik. Również i w tym przypadku pierwszy wybór zostaje zachowany, aby umożliwić wybór drugiego elementu.

### **Skracanie w perspektywie wymiarów liniowych**

Można skracać w perspektywie (lub przycinać) wymiary liniowe w widoku rysunku dowolnego typu.

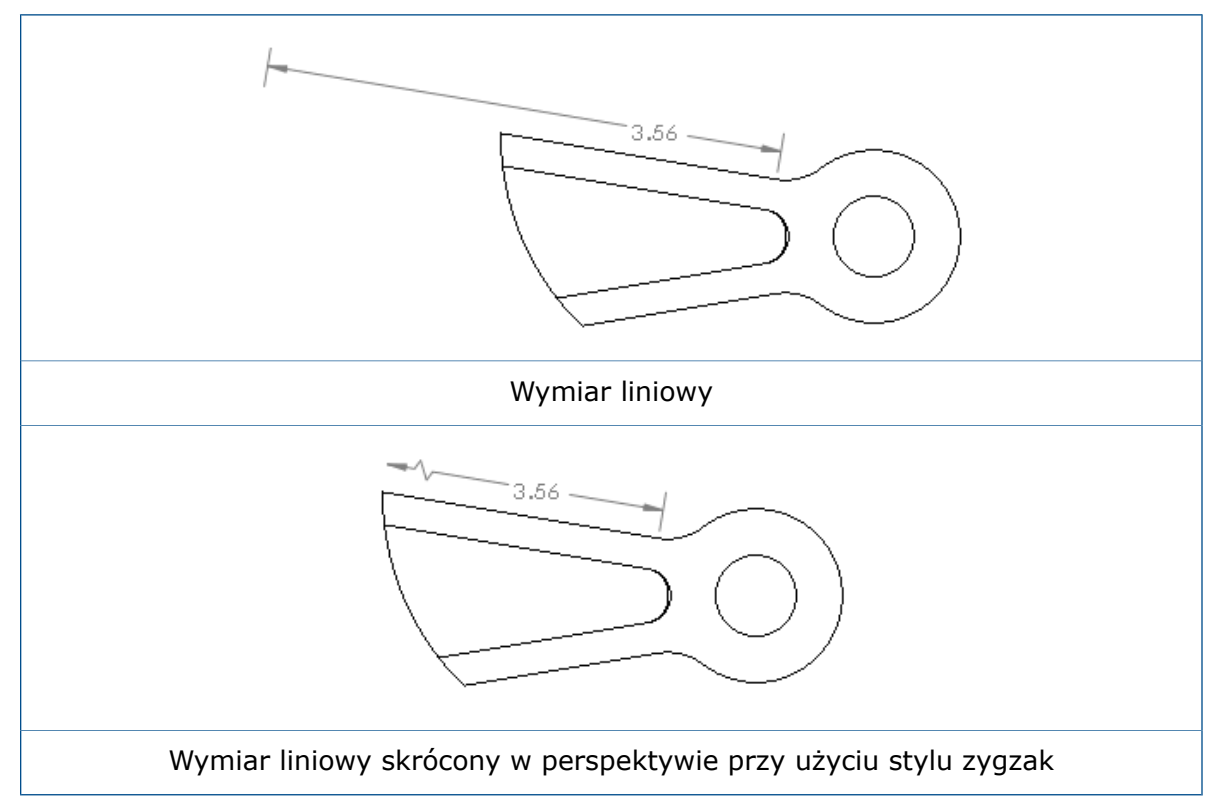

#### **Aby skrócić w perspektywie wymiary liniowe:**

1. Kliknąć prawym przyciskiem myszy bok wymiaru do skrócenia w perspektywie i wybrać polecenie **Opcje wyświetlania** > **Pokaż w skrócie perspektywicznym**.

Aby ustawić domyślny styl skrócenia w perspektywie na poziomie dokumentu, należy po otwarciu rysunku kliknąć **Narzędzia** > **Opcje** > **Właściwości dokumentu** > **Wymiary** > **Liniowa** i wybrać żądany styl w obszarze **Perspektywicznie skrócony**.

### **Objaśnienia otworów i wymiary podwójne**

W objaśnieniach otworów z tolerancjami średnicy wartości nominalne, maksymalne i minimalne wymiarów podwójnych są grupowane w jednym nawiasie, a nie rozdzielane między poszczególne elementy objaśnienia.

Zagięte linie wiodące dołączone do objaśnień otworów z wymiarami podwójnymi są zgodne z takimi samymi regułami jak inne objaśnienia otworów oraz z ustawieniami wyrównania tekstu wymiaru.

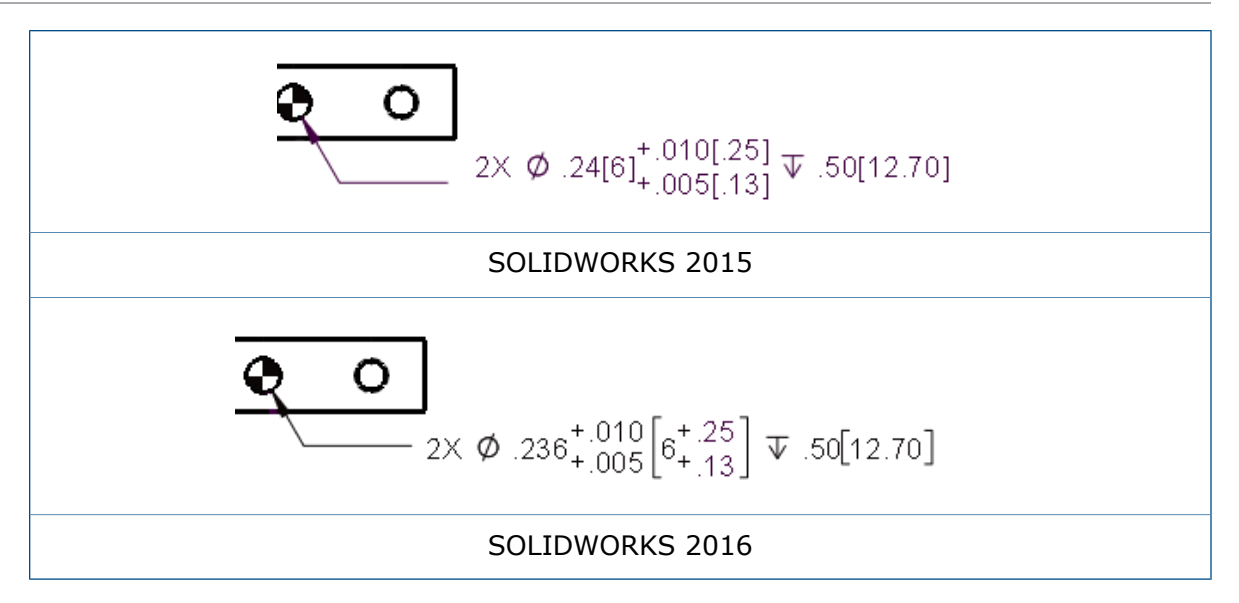

### **Inteligentne wymiarowanie a proste objaśnienia gwintu**

Narzędzie Inteligentny wymiar  $\stackrel{*}{\longleftrightarrow}$  tworzy proste objaśnienie gwintu po wybraniu oznaczenia gwintu w otworze gwintowanym.

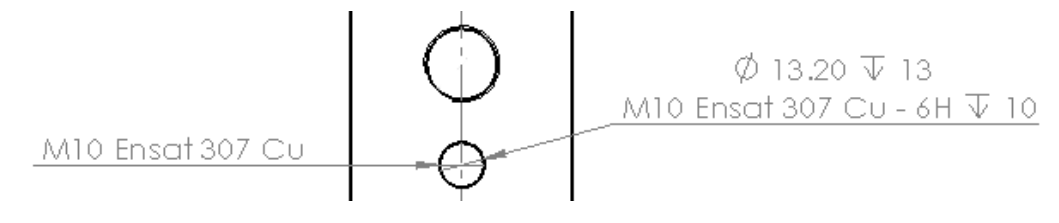

## <span id="page-117-0"></span>Widoki rysunku

### **Skalowanie znaczników środka**

Można wyłączyć skalę widoku stosowaną do znaczników środka.

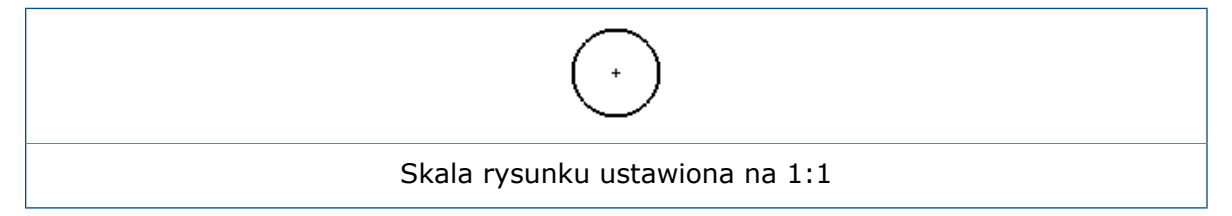

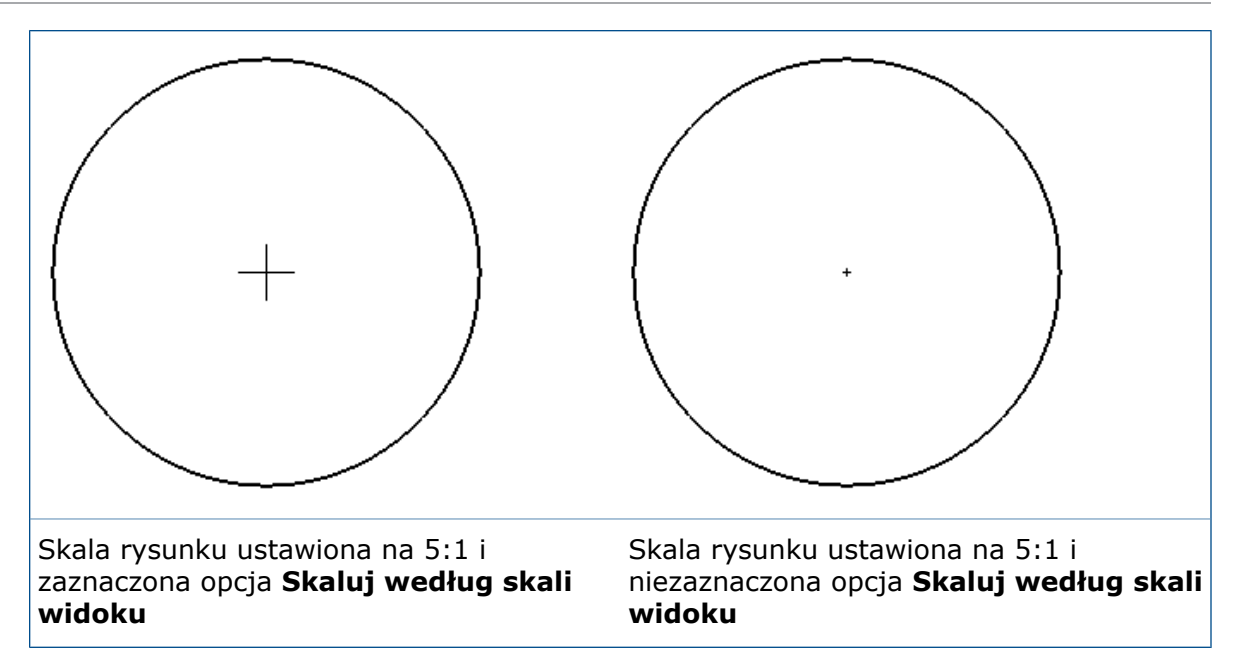

Aby wyłączyć skalę widoku stosowaną do znaczników środka, należy w obszarze **Narzędzia** > **Opcje** > **Właściwości dokumentu** > **Linie środkowe/Znaczniki środka** usunąć zaznaczenie opcji **Skaluj według skali widoku**. Gdy ta opcja jest zaznaczona, znaczniki środka są skalowane według skali widoku rysunku. W przypadku usunięcia jej zaznaczenia znaczniki środka są skalowane według skali arkusza rysunku.

### **Wzory kreskowania**

W narzędziu **Kreskowanie/wypełnienie obszaru** są dostępne nowe typy kreskowania materiału DIN ISO 128-50.

Są to następujące wzory kreskowania:

- Stal stopowa
- Stal węglowa
- Żeliwo
- Elastomery i gumy
- Metale ciężkie
- Stopy lekkie
- Metale
- Tworzywa sztuczne
- Solids
- Tworzywa termoplastyczne
- Tworzywa termoutwardzalne

### **Widoki modelu przerwanego na rysunkach**

Narzędzie **Widok modelu przerwanego S**eskuży do tworzenia widoków modelu przerwanego 3D opartych na konfiguracjach (znanych również jako widoki przerwań) w poszczególnych widokach rysunku.

Można utworzyć widoki modelu przerwanego orientacji izometrycznej, stosując tradycyjne kształty przerwania, w tym dokładne przedstawienie przerwania rur. Umożliwia to prawidłowe tworzenie przerwań dla elementów kątowych i izometrycznych widoków rysunków.

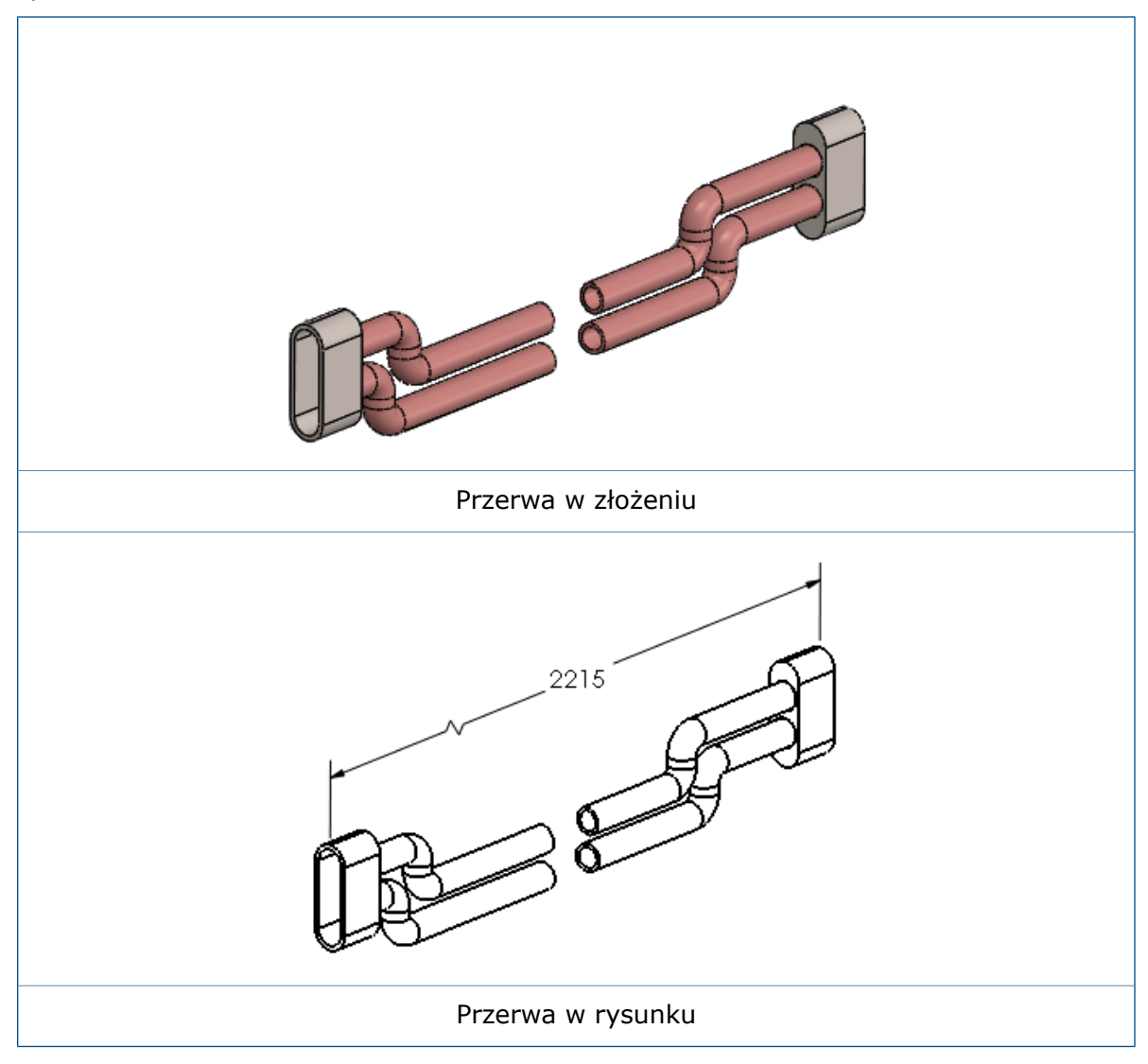

#### **Aby wyświetlić widok modelu przerwanego w obrębie rysunku:**

- 1. Wybrać widok rysunku modelu, który zawiera widok modelu przerwanego.
- 2. Wykonać jedną z następujących czynności:
	- W menedżerze właściwości PropertyManager **Widok rysunku**, w obszarze **Konfiguracja odniesienia**, wybrać **Pokaż w stanie rozstrzelonym lub modelu przerwanym**.
	- Kliknąć prawym przyciskiem myszy widok rysunku i kliknąć **Właściwości**. W oknie dialogowym, w obszarze **Informacje o konfiguracji**, wybrać opcję **Pokaż w stanie rozstrzelonym lub modelu przerwanym** i kliknąć przycisk **OK**.

### **Widoki przekroju**

Tryb **Standardowe bez złącza** zapewnia wyświetlanie linii cięcia w widokach przekroju zgodnie z normą ISO 128.

Nazwy widoków **Wyświetlanie standardowe** i **Wyświetlanie alternatywne** zmieniono odpowiednio na **Standardowe ze złączem** i **Alternatywne bez złącza**. W przykładzie pokazano linię cięcia **Standardowe bez złącza**. Cechy charakterystyczne tego widoku to grube linie na końcach linii cięcia i przy każdej zmianie kierunku w obrębie linii cięcia.

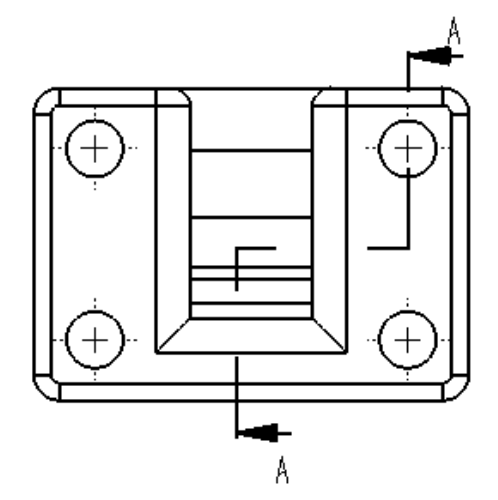

#### **Aby określić styl linii cięcia:**

- 1. Na poziomie rysunku kliknąć **Opcje** > **Właściwości dokumentu** > **Widoki** > **Przekrój**.
- 2. W obszarze **Styl linii** wybrać jedną z następujących opcji:

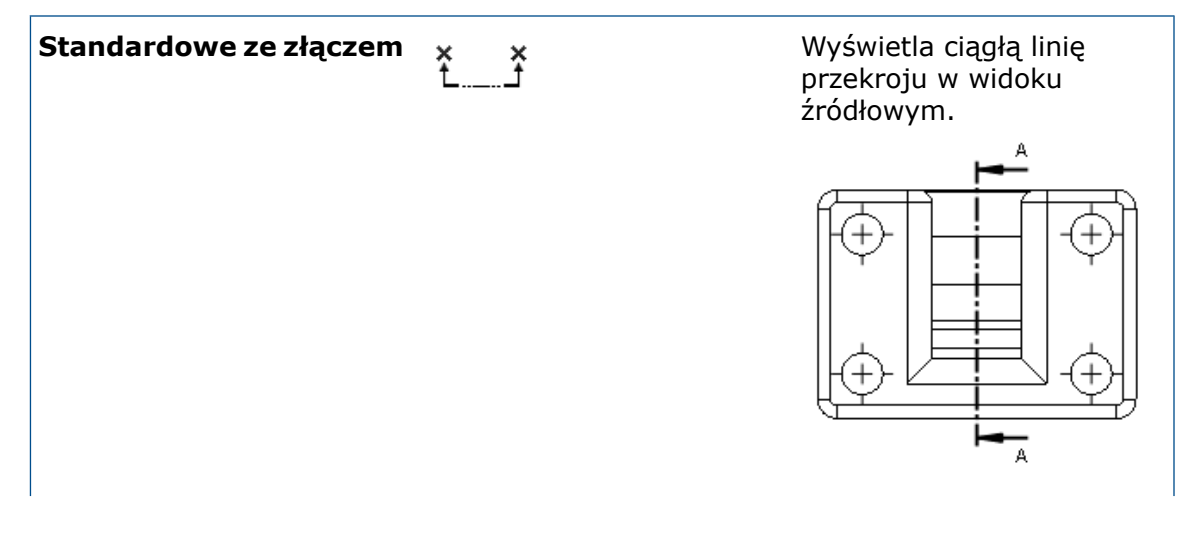

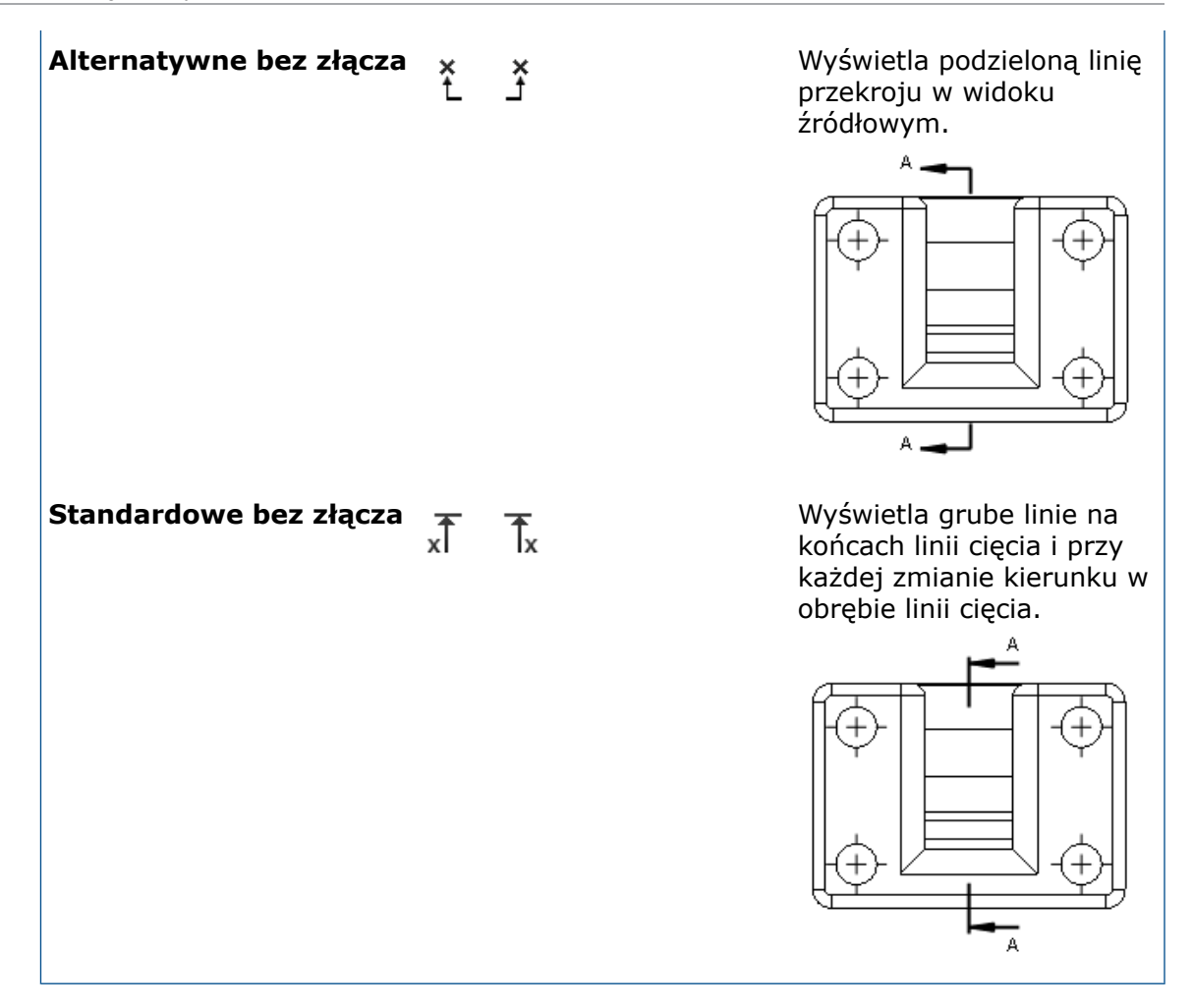

3. Ustawianie opcji.

4. Kliknąć **OK**.

#### **Litery widoku w widokach przekroju**

Rozmieszczenie liter widoku przekroju dla opcji wyświetlania linii cięcia **Standardowe ze złączem** i **Standardowe bez złącza** uległo zmianie. Litery widoku na liniach cięcia w widokach przekroju zawsze znajdują się na zewnątrz strzałek zamiast na górnej krawędzi każdej strzałki.

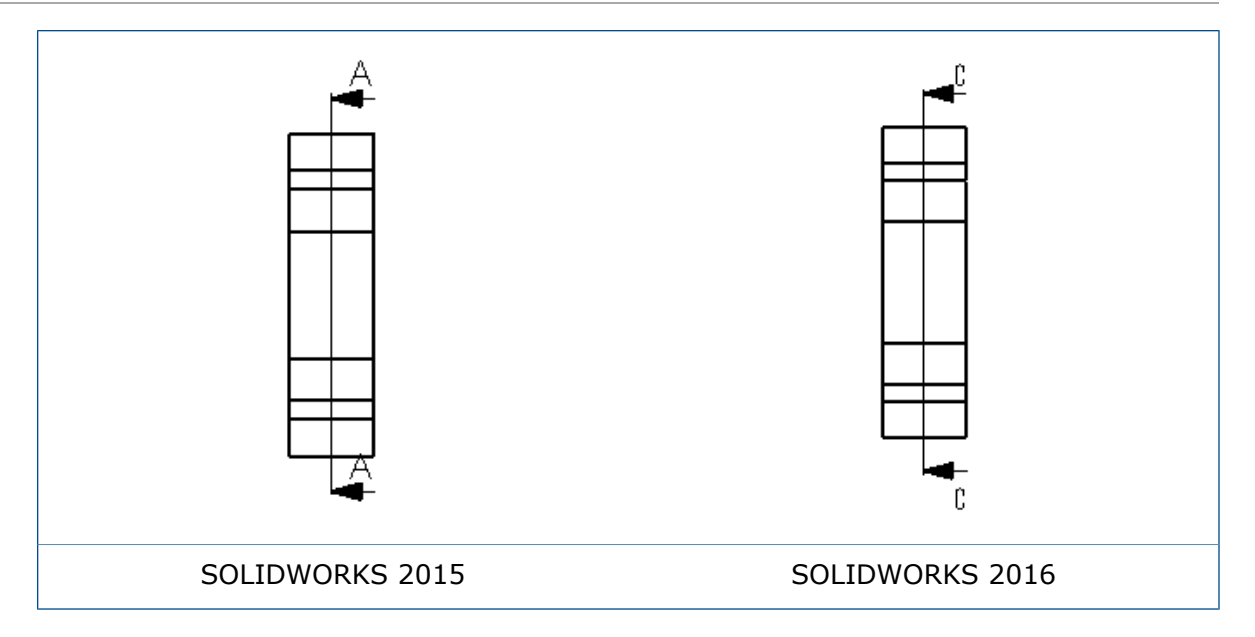

### **Litery strzałki widoku**

Podczas tworzenia litery widoku dołączonej do strzałki widoku, takiej jak widok pomocniczy lub widok rzutowania, można przesunąć literę widoku. Przypomina to przesuwanie litery widoku w widoku przekroju.

Aby przesunąć literę strzałki widoku, należy wybrać strzałkę i przeciągnąć literę. Na przykład:

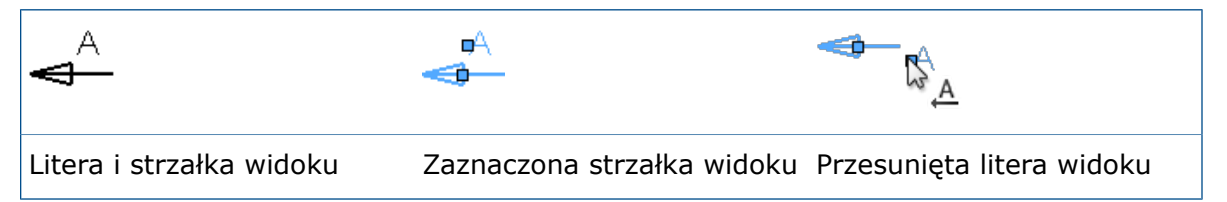

### <span id="page-122-0"></span>Opisywanie szczegółów modelu

### **Znaki wodne części i złożenia**

Notatki w widoku adnotacji **Obszar notatek** można zdefiniować tak, aby pełniły funkcję znaków wodnych w modelach. Znaki wodne mogą być wyświetlane pod lub nad geometrią modelu, z określoną przezroczystością.

Po wybraniu dla notatki ustawienia **Znak wodny** można ją zaznaczyć tylko wtedy, gdy aktywnym widokiem adnotacji jest **Obszar notatek**.

#### **Aby utworzyć znak wodny na części lub na złożeniu:**

- 1. W drzewie operacji FeatureManager rozwinąć węzeł **Adnotacje** .
- 2. Kliknąć prawym przyciskiem myszy opcję **Obszar notatek** i wybrać polecenie **Aktywuj**.
- 3. Kliknąć **Wstaw** > **Adnotacja** > **Uwaga**.
- 4. Utworzyć notatkę dla znaku wodnego.
- 5. Kliknąć prawym przyciskiem myszy notatkę i wybrać **Znak wodny**.
- 6. W menedżerze właściwości PropertyManager, w obszarze **Znak wodny**:
	- a) W obszarze **Kolejność** określić, jak ma być wyświetlany znak wodny, wybierając opcję **Poza geometrią** lub **Na górze geometrii**.

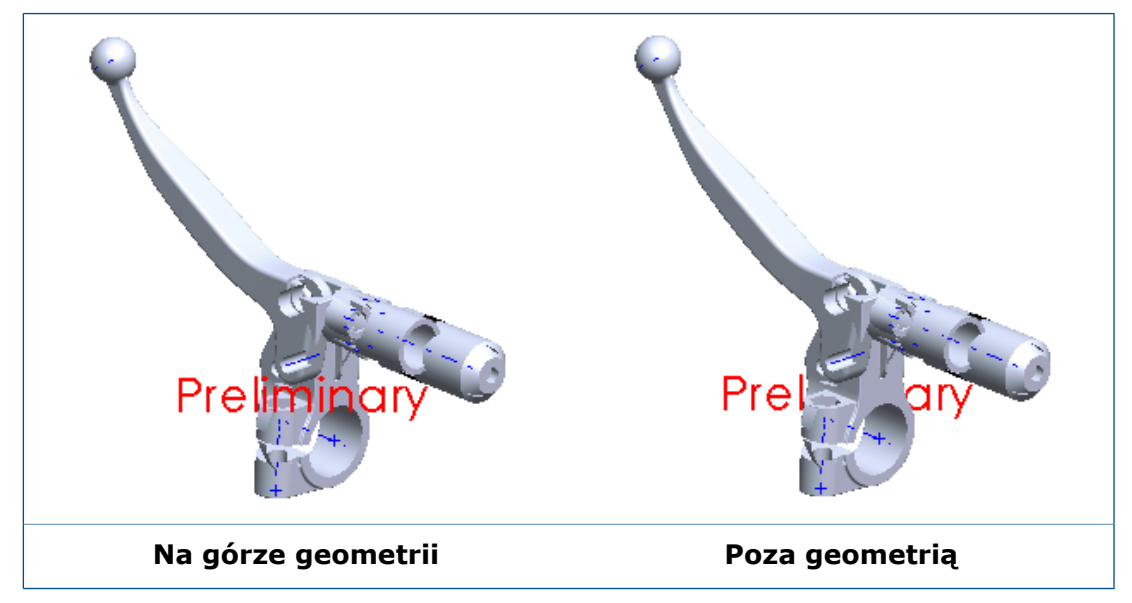

- b) Opcjonalnie można dostosować opcję **Przezroczystość**.
- 7. Kliknąć  $\checkmark$ .

### **Geometria odniesienia:**

Nazwy i etykiety punktów, osi oraz układów współrzędnych są teraz zgodne z ustawieniami **Zawsze wyświetlaj tekst w tym samym rozmiarze** i **Skala tekstu**.

**Aby ustawić czcionkę dla nazw i etykiet punktów, osi oraz układów współrzędnych:**

- 1. Gdy otwarty jest model, kliknąć **Narzędzia** > **Opcje** > **Właściwości dokumentu** > **Opisywanie szczegółów**.
- 2. W obszarze **Punkt, oś i układ współrzędnych** skonfigurować następujące opcje:

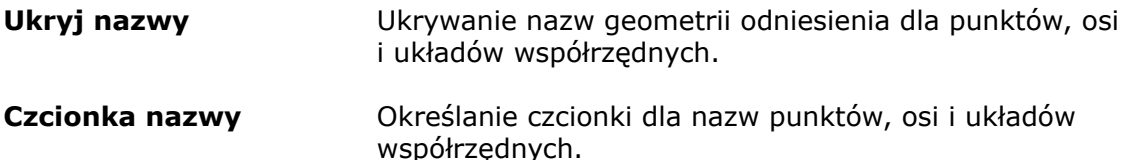

#### **Czcionka etykiety**

Określanie czcionki etykiet dla strzałek układu współrzędnych.

3. Kliknąć **OK**.

## <span id="page-124-0"></span>Notatki i odnośniki

### **Notatki flag**

Tworzenie notatek flag to metoda odnoszenia jednego obszaru/jednej operacji na rysunku do listy notatek, często określanych mianem uwag ogólnych.

Można utworzyć notatki flag w uwagach ogólnych i parametrycznie połączyć akapity z odnośnikami notatek flag, które można rozmieścić na rysunku.

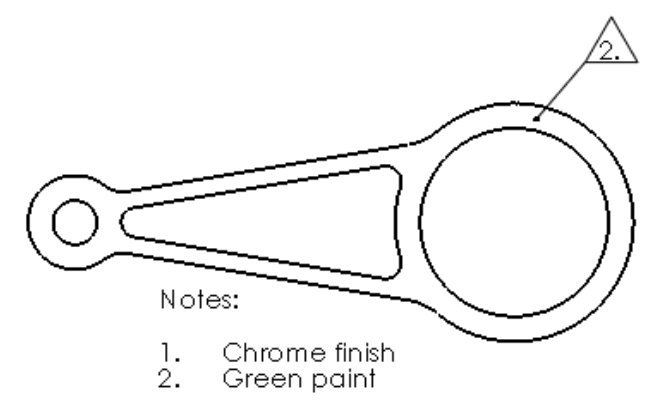

### **Tworzenie notatek flag**

#### **Aby utworzyć notatkę flagi:**

- 1. Po wyświetleniu rysunku kliknąć **Wstaw** > **Adnotacje** > **Notatka**.
- 2. Kliknąć, aby umieścić notatkę na rysunku.
- 3. Na pasku narzędzi Formatowanie kliknąć opcję **Liczba**.
- 4. Wprowadzić numerowane elementy.
- 5. Kliknąć numer elementu do oflagowania.
- 6. W menedżerze właściwości PropertyManager, w obszarze **Granica**:
	- a) Wybrać opcję **Dodaj do listy notatek do flag**.
	- b) Wybrać żądane ustawienia.

Kolejne wybierane i dodawane elementy numerowane są dołączane do listy notatek flag.

7. Kliknąć $\checkmark$ .

#### **Tworzenie odnośników notatek flag**

Na liście notatek do flag musi istnieć co najmniej jedna notatka flagi.

#### **Aby utworzyć odnośniki notatek flag:**

- 1. W rysunku kliknąć **Wstaw** > **Adnotacje** > **Odnośnik**.
- 2. W menedżerze właściwości PropertyManager wybrać opcję **Lista notatek do flag**.
- 3. W obszarze **Lista notatek do flag** wybrać żądaną notatkę flagi.
- 4. Kliknąć w obrębie rysunku, aby umieścić odnośnik notatki flagi. Aby uwzględnić linię wiodącą z odnośnikiem notatki flagi, trzeba kliknąć najpierw geometrię.
- 5. Kliknąć  $\checkmark$ .

#### **Dodawanie odnośników notatek flag do notatek**

#### **Aby dodać odnośniki notatek flag do notatek:**

- 1. Kliknąć dwukrotnie notatkę, aby przejść do jej edycji.
- 2. W notatce ustawić wskaźnik w miejscu, w którym ma zostać wstawiony odnośnik do notatki do flagi.
- 3. W menedżerze właściwości PropertyManager Notatka, w obszarze **Format tekstu**, wybrać opcję **Lista notatek do flag** .
- 4. W oknie dialogowym Lista notatek do flag wybrać flagę do wstawienia.
- 5. Kliknąć **OK,** aby zamknąć okno dialogowe.
- 6. Kliknąć ✔, aby zamknąć menedżer właściwości PropertyManager.

#### **Dodawanie notatek flag do wielokrotnego odnośnika**

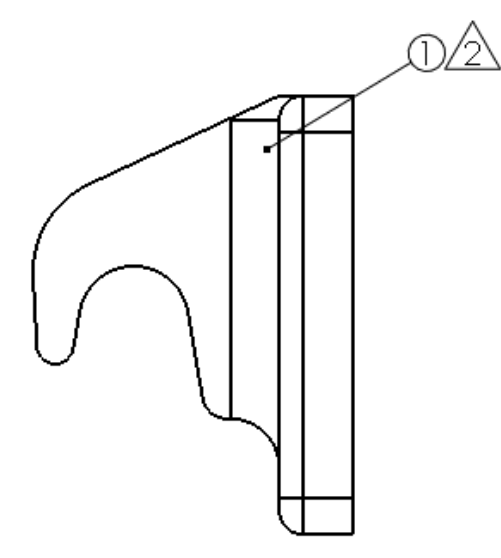

#### **Aby dodać notatki flag do wielokrotnego odnośnika:**

- 1. Kliknąć prawym przyciskiem myszy wielokrotny odnośnik i wybrać polecenie **Dodaj notatkę flagi do stosu**.
- 2. W obszarze Lista notatek do flag wybrać notatkę flagi.
- 3. Kliknąć **OK**.

### **Okno dialogowe Połączenie z właściwością**

Można łączyć adnotacje z dostosowanymi właściwościami w podzespołach.

W oknie dialogowym Połączenie z właściwością można wybrać dostosowaną właściwość z dowolnego modelu na rysunku bez konieczności wstępnego wybierania czy przyłączania linii wiodącej.

#### **Aby połączyć adnotację z dostosowaną właściwością podzespołu:**

- 1. W widoku rysunku złożenia zawierającego podzespół można utworzyć notatkę z linią wiodącą przyłączoną do komponentu podzespołu.
- 2. Podczas tworzenia notatki wybrać w menedżerze właściwości PropertyManager Notatka,

w obszarze **Format tekstu**. opcję **Połączenie z właściwością** .

- 3. W oknie dialogowym Połączenie z właściwością, w obszarze **Użyj dostosowanych właściwości z**, wybrać opcję **Model znajdujący się tutaj**.
- 4. Kliknąć na liście opcję **Wybrany komponent lub inny widok rysunku**.
- 5. W widoku rysunku kliknąć komponent prawym przyciskiem myszy i wybrać polecenie **Wybierz inny**.
- 6. Wybrać podzespół.
- 7. W pozycji **Nazwa właściwości** wybrać dostosowaną właściwość.
- 8. W oknie dialogowym Połączenie z właściwością kliknąć przycisk **OK**.
- 9. Kliknąć  $\checkmark$ , aby zamknąć menedżer właściwości PropertyManager.

### **Numerowanie akapitów**

W notatkach z numerowanymi akapitami można usunąć kropkę po numerze akapitu, jeżeli notatka ma granicę.

#### **Aby usunąć kropkę po numerze akapitu:**

- 1. Kliknąć dwukrotnie notatkę z numerowanymi akapitami i granicą.
- 2. Na pasku narzędzi Formatowanie kliknąć opcję **Właściwości akapitu** .
- 3. W oknie dialogowym Właściwości akapitu wybrać opcję **Nie pokazuj okresu z granicami**.
- 4. Kliknąć **OK,** aby zamknąć okno dialogowe.
- 5. Kliknąć ✔, aby zamknąć menedżer właściwości PropertyManager.

### **Zmiana kolejności wielokrotnych odnośników**

Można zmienić kolejność odnośników w stosie lub przesuwać odnośniki między stosami.

W tym przykładzie odnośnik 4 jest przenoszony między dwa odnośniki 3.

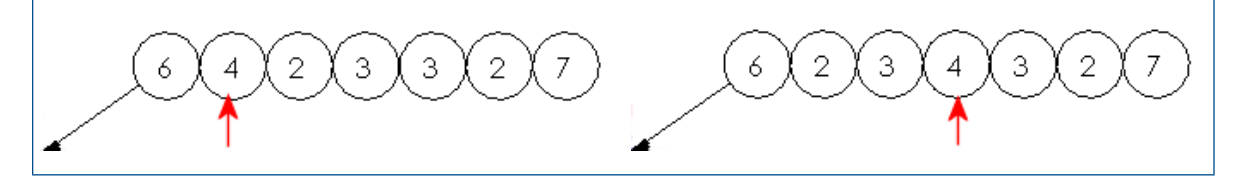

#### **Aby zmienić kolejność odnośników:**

- 1. Wcisnąć klawisz **Shift** i, nie zwalniając go, kliknąć odnośnik w stosie.
- 2. Po wybraniu odnośnika przemieścić wskaźnik wewnątrz stosu, aby zobaczyć podgląd nowego położenia wewnątrz stosu.
- 3. Gdy odnośnik jest ustawiony w prawidłowym położeniu, zwolnić przycisk myszy.

#### **Sortowanie wielokrotnych odnośników**

#### **Aby wykonać sortowanie wielokrotnych odnośników według numerów:**

Kliknąć prawym przyciskiem myszy wielokrotne odnośniki i wybrać polecenie **Sortuj stos**.

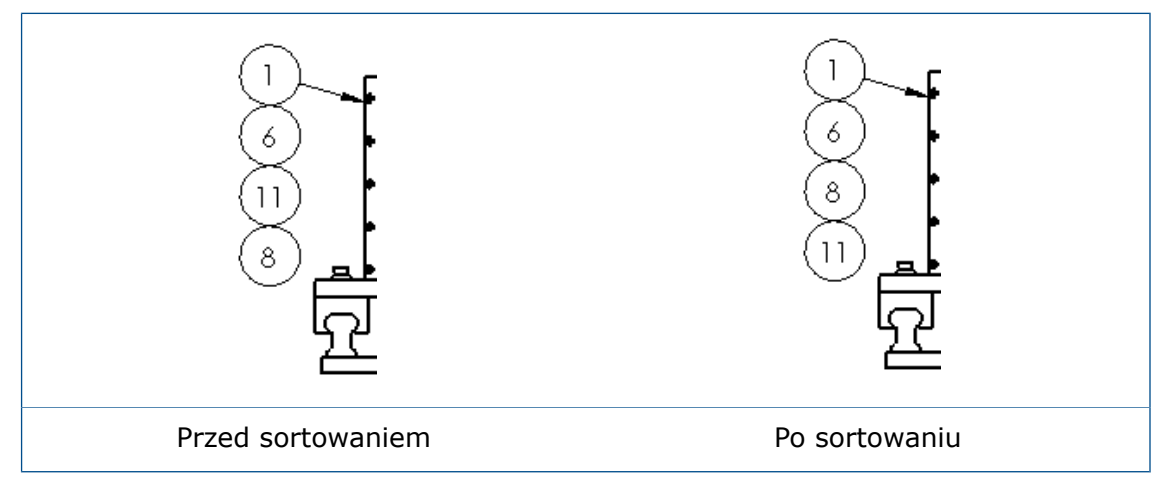

### **Ustawianie wszystkich wartości dostosowanych właściwości tak samo jak w arkuszu**

Można zastosować te same wartości dostosowanej właściwości \$PRPSHEET we wszystkich arkuszach rysunku poprzez wybranie określonego arkusza.

#### **Aby ustawić wszystkie wartości dostosowanej właściwości tak samo jak w arkuszu:**

- 1. Kliknąć **Narzędzia** > **Opcje** > **Właściwości dokumentu** > **Arkusze rysunku**.
- 2. W obszarze **Źródło dostosowanych właściwości wielu arkuszy** wybrać opcję **Wartości dostosowanych właściwości z tego arkusza będą używane we wszystkich arkuszach** i wskazać numer arkusza, który ma zostać użyty.

### **Informacje arkusza blachy na rysunkach**

Komponenty arkusza blachy, które są lustrzanymi odbiciami lub zostały wyprowadzone, mogą pobierać informacje arkusza blachy z komponentu rodzica. Informacje te są dostępne w rysunkach.

Oprogramowanie SOLIDWORKS obsługuje widok rozłożonego modelu dla części lustrzanych lub wyprowadzonych, jak również funkcji takich, jak notatki zgięcia (tabela zgięć, kierunek zgięcia i kąt zgięcia) czy reprezentacja linii zgięcia.

## <span id="page-128-0"></span>Wydajność

### **Udoskonalenia w zakresie antyaliasingu całej sceny**

Usprawnienia w zakresie antyaliasingu całej sceny (FSAA) dla rysunków zapewniają szybsze działanie oprogramowania. Ponadto zapewniają wyższą jakość wyników uzyskiwanych w rozszerzonych trybach FSAA.

Wydajność rysowania poprawiła się, ponieważ teraz oprogramowanie zapisuje w pamięci podręcznej tekstury, a nie pełną geometrię widoku.

### **Ocena wydajności**

Narzędzie AssemblyXpert Złożeń nosi teraz nazwę **Ocena wydajności** i jest dostępne dla rysunków.

#### **Aby uruchomić ocenę wydajności w rysunku:**

• Kliknąć **Ocena wydajności** (pasek narzędzi Narzędzia) lub **Narzędzia** > **Oceń** > **Ocena wydajności**.

Podobnie jak narzędzie Ocena wydajności przeznaczone dla złożeń (zwane dotychczas pod nazwą AssemblyXpert Złożeń) narzędzie Ocena wydajności przeznaczone dla rysunków analizuje rysunek pod kątem problemów z wydajnością i generuje listę czasów przebudowy dla elementów rysunku, takich jak widoki rysunku, elementy szkicu czy pliki odniesienia. Na podstawie uzyskanego raportu można ustalić, które elementy wymagają dłuższego czasu ładowania i przebudowy.

### <span id="page-128-1"></span>Arkusze

### **Automatyczna granica**

Narzędzie **Automatyczna granica** pozwala kontrolować każdy aspekt granicy formatu arkusza, w tym układ stref i rozmiar granicy.

W przypadku użycia narzędzia **Automatyczna granica** granice i strefy są automatycznie aktualizowane w celu dopasowania do zmian na karcie Parametry strefy okna dialogowego Właściwości arkusza bez konieczności ręcznego edytowania formatu arkusza. Można także uwzględnić obszary maski marginesu, w których nie są wyświetlane elementy formatowania, takie jak etykiety i separatory. Przydaje się to w razie potrzeby nałożenia maski na obszar arkusza przeznaczony na notatki.

#### **Aby użyć narzędzia Automatyczna granica:**

- 1. Kliknąć na rysunku **Edytuj format arkusza** (pasek narzędzi Format arkusza).
- 2. Kliknąć **Automatyczna granica** (pasek narzędzi Format arkusza).
- 3. Ustawić opcje:
	- Na pierwszej stronie menedżera właściwości PropertyManager Automatyczna granica wybrać elementy do usunięcia z formatu arkusza. Na przykład można usunąć istniejące elementy formatu przed utworzeniem nowej inteligentnej granicy.

W przypadku korzystania z narzędzia **Automatyczna granica** granice i separatory stref są automatycznie dopasowywane i aktualizowane razem z dotychczasowymi strefami.

- Na drugiej stronie zdefiniować marginesy, granice i strefy.
- Na trzeciej stronie zdefiniować obszary masek marginesów dla etykiet i separatorów stref, które będą stanowiły wygodne miejsce na notatki. W tym przykładzie obszar maski marginesu obejmuje etykiety stref w prawym górnym rogu.

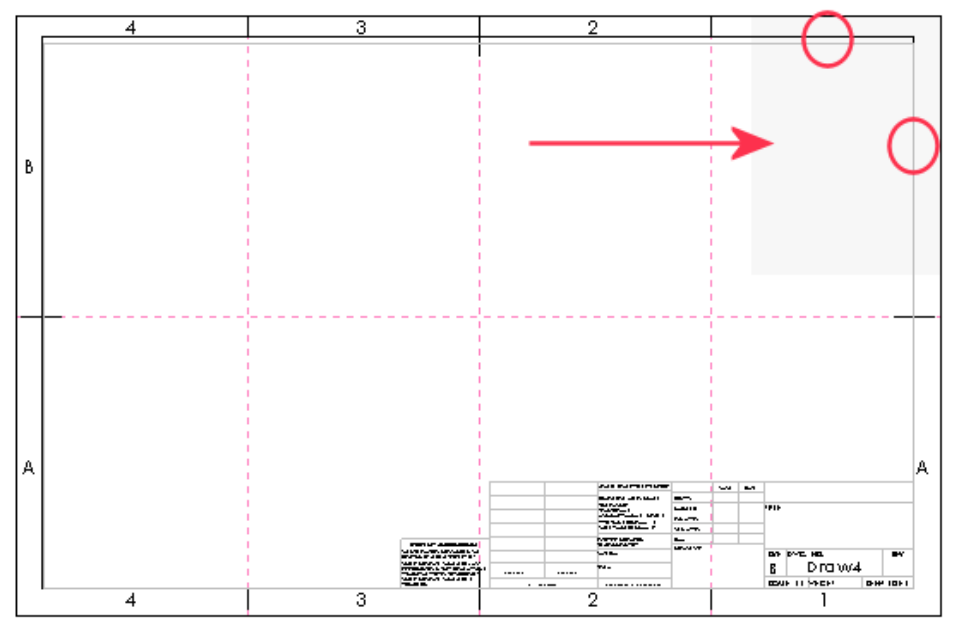

4. Kliknąć  $\checkmark$ .

#### **Tworzenie układu stref**

W tym przykładzie wykorzystano format arkusza B (ANSI) - Poziomo. Najpierw usunąć istniejące etykiety stref i separatory stref. Następnie dodać nowe informacje o strefie, aby utworzyć cztery wiersze i sześć kolumn.

Aby pokazać lub ukryć linie stref rysunku, należy kliknąć **Widok** > **Interfejs użytkownika** > **Linie stref**.

#### **Aby utworzyć układ stref:**

- 1. Utworzyć nowy rysunek i wybrać opcję **B (ANSI) - Poziomo** jako format/rozmiar arkusza.
- 2. Kliknąć **Edytuj format arkusza** (pasek narzędzi Format arkusza).
- 3. Kliknąć **Automatyczna granica** (pasek narzędzi Format arkusza).
- 4. Aby usunąć istniejące etykiety i separatory stref, wybrać na pierwszej stronie menedżera właściwości PropertyManager litery stref i separatory stref na arkuszu do

usunięcia. Podczas wybierania liter i separatorów notatki i linie pojawiają się w obszarze **Usuń listę**.

Elementy te nie zostaną usunięte z arkusza do momentu kliknięcia przycisku v.

- 5. Kliknąć $\bigcirc$ .
- 6. W obszarze **Rozmiar strefy** wybrać opcję **Równomiernie** i ustawić **Wiersze** na 4, a **Kolumny** na 6.
- 7. W obszarze **Formatowanie strefy**:
	- a) Wybrać opcję **Pokaż separatory strefy**.
	- b) Ustawić opcję **Długość separatora strefy** na 0,25 cala.
	- c) Ustawić opcję **Długość zewnętrznego środkowego separatora strefy** na 0,25 cala.
	- d) Ustawić opcję **Długość wewnętrznego środkowego separatora strefy** na 0,25 cala.
	- e) W obszarze **Etykiety stref** wybrać **Pokaż kolumny** i **Pokaż wiersze**.
- 8. Kliknąć $\bigcirc$ .
- 9. W obszarze **Maska marginesu** kliknąć opcję **Plus** .
- 10. W obszarze graficznym można zmienić rozmiar maski i przeciągnąć ją na etykiety widoków oraz separatory stref, aby je zamaskować.
- 11. Kliknąć  $\checkmark$ .
- 12. Kliknąć **Edytuj** > **Arkusz** lub kliknąć prawym przyciskiem myszy w pustym obszarze arkusza rysunku (bądź kliknąć ikonę arkusza w drzewie operacji FeatureManager) i wybrać opcję **Edytuj arkusz**.

Po utworzeniu granic i separatorów stref za pomocą narzędzia **Automatyczna granica** wszelkie zmiany wprowadzone w strefach przy użyciu narzędzia lub opcji **Właściwości arkusza** > **Parametry strefy** zostaną automatycznie zaktualizowane.

#### **Właściwości dokumentu — granice**

Można ustawić właściwości dokumentu rysunku w odniesieniu do granic arkusza i formatowania strefy.

Po otwarciu rysunku należy kliknąć **Narzędzia** > **Opcje** > **Właściwości dokumentu** > **Granice**.

#### **Ogólny standard projektowania**

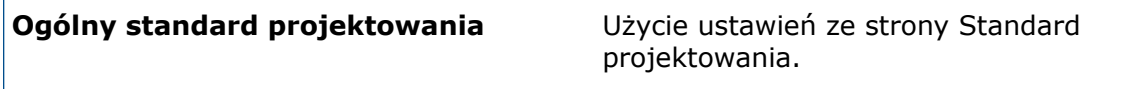

#### **Marginesy papieru**

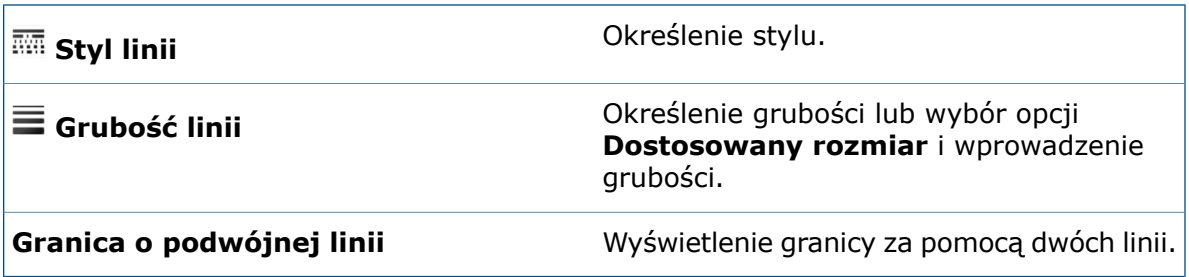

#### **Formatowanie strefy**

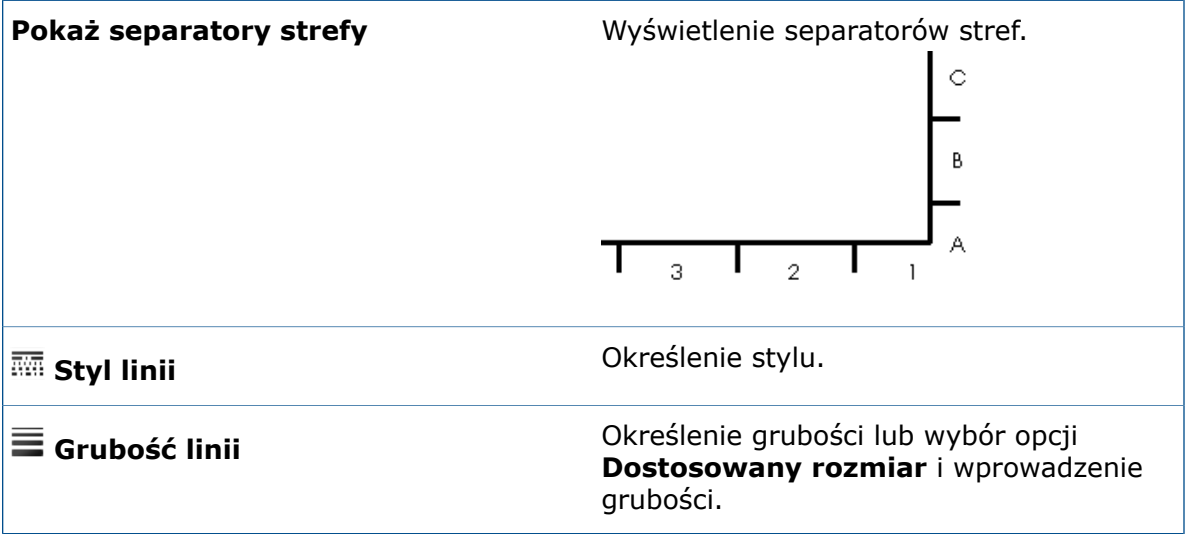

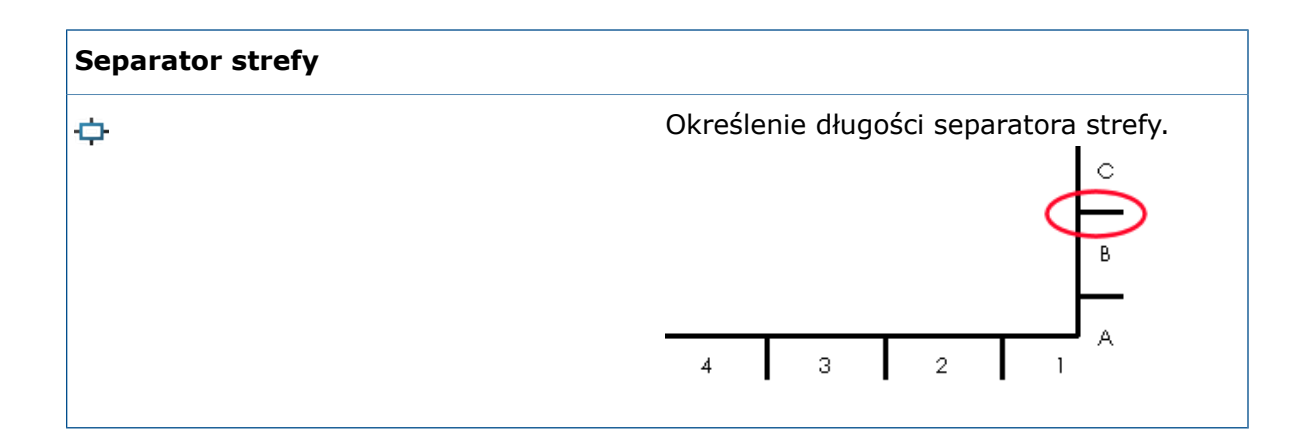

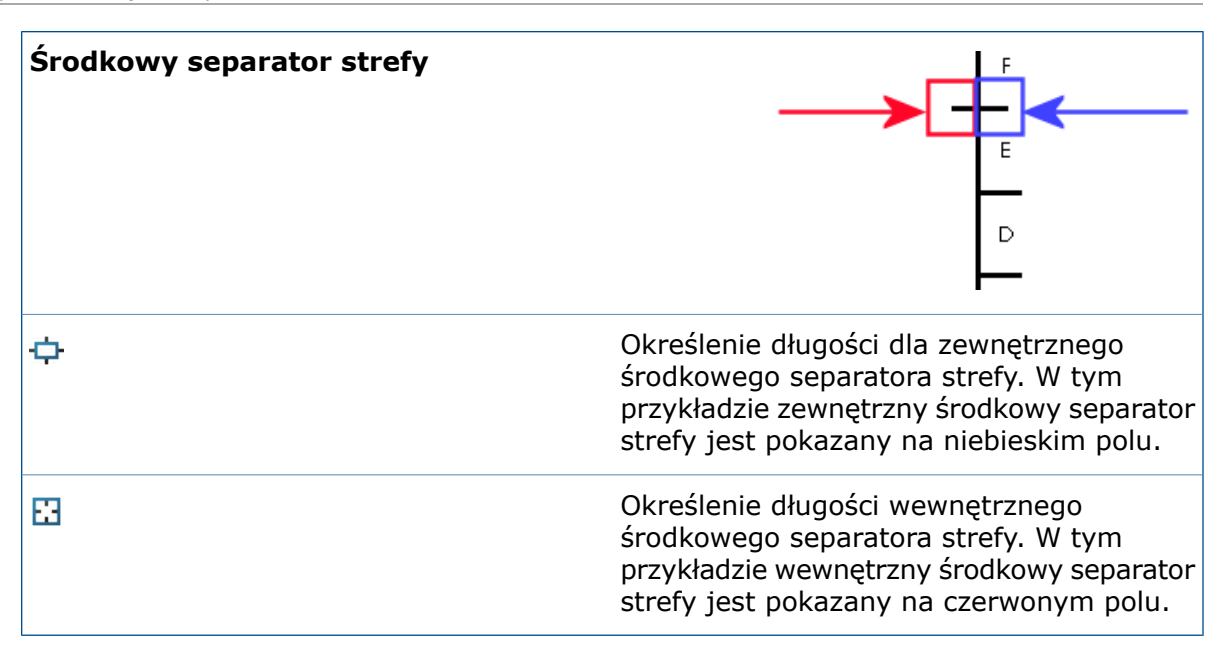

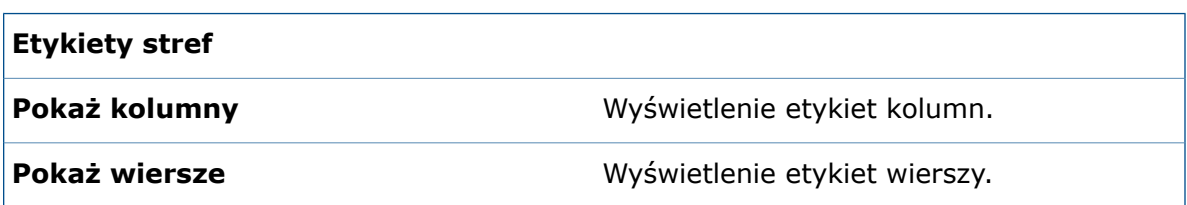

#### **Layer**

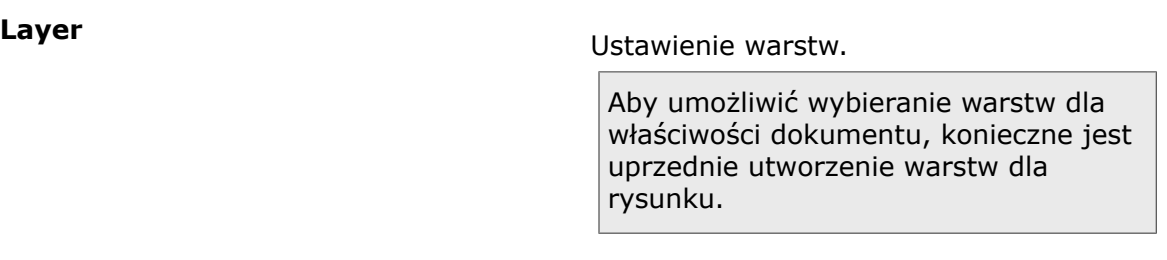

### **Edycja formatu arkusza**

Format arkusza można edytować na karcie menedżera poleceń CommandManager lub na pasku narzędzi Format arkusza.

- Na pasku narzędzi Format arkusza kliknąć opcję **Edytuj format arkusza** .
- W menedżerze poleceń CommandManager Format arkusza kliknąć opcję **Edytuj format arkusza** .
- Kliknąć prawym przyciskiem myszy pusty obszar i wybrać polecenie **Edytuj format** arkusza $\mathbb{Z}$

### **Skala arkusza**

Skalę arkusza można zmienić za pomocą paska stanu.

Aby zmienić skalę arkusza rysunku, należy kliknąć na pasku stanu opcję **Skala arkusza** i wybrać żądaną skalę. Można także uzyskać dostęp do okna dialogowego Właściwości arkusza z menu.

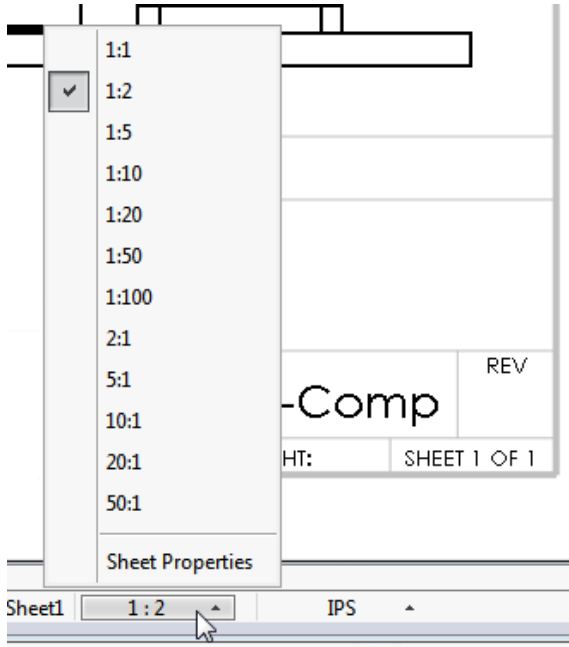

### **Bloki tytułowe**

Blok tytułowy można zdefiniować lub zmodyfikować na karcie menedżera poleceń CommandManager lub na pasku narzędzi Format arkusza.

#### **Aby zdefiniować lub zmodyfikować blok tytułowy:**

- 1. Wykonać jedną z następujących czynności:
	- Kliknąć na pasku narzędzi Format arkusza opcję **Edytuj format arkusza** , a następnie kliknąć opcję **Pola bloku tytułowego** .
	- Kliknąć w menedżerze poleceń CommandManager Format arkusza opcję **Edytuj format arkusza** , a następnie kliknąć opcję **Pola bloku tytułowego** .
	- Kliknąć w drzewie operacji FeatureManager rysunku prawym przyciskiem myszy opcję **Format arkusza** i wybrać polecenie **Edytuj format arkusza** . Następnie kliknąć prawym przyciskiem myszy opcję **Format arkusza** i wybrać polecenie **Pola bloku tytułowego** .
- 2. Skonfigurować opcje w menedżerze właściwości PropertyManager Tabela bloku tytułowego.
- 3. Kliknąć  $\checkmark$

# 11 za pomocą eDrawings

eDrawings® Professional jest dostępne w SOLIDWORKS Professional oraz SOLIDWORKS Premium.

Rozdział ten zawiera następujące tematy:

- **Widoki 3D i widoki [adnotacji](#page-134-0)**
- **Opisy [komponentów](#page-134-1)**
- **Widoki [rozstrzelone](#page-134-2)**
- **Strefy [przecięcia](#page-135-0) w widokach przekroju**
- **Widoki modelu [przerwanego](#page-136-0)**
- **[Wydajność](#page-136-1)**
- **[Obracanie](#page-137-0) modeli**
- **Cofanie i [ponawianie](#page-137-1) zmian**
- **[Jednostki](#page-137-2) miary**
- <span id="page-134-0"></span>• **[Udoskonalenia](#page-137-3) w interfejsie użytkownika**
- **Ściegi [spoiny](#page-138-0)**

### <span id="page-134-1"></span>Widoki 3D i widoki adnotacji

Aplikacja eDrawings obsługuje teraz widoki 3D oraz widoki adnotacji w odniesieniu do złożeń. Dotychczas obsługiwane były tylko części.

### Opisy komponentów

Opisy komponentów zapisane dla modeli w oprogramowaniu SOLIDWORKS są dostępne w okienku Komponenty aplikacji eDrawings. Dzięki temu można łatwiej przeglądać informacje o komponentach w złożeniu.

W przypadku zapisania modelu w oprogramowania SOLIDWORKS przy użyciu nazwy komponentu, opisu komponentu lub jednego i drugiego aplikacja eDrawings używa tych samych ustawień.

<span id="page-134-2"></span>Aby pokazać opisy komponentów, należy kliknąć opcję **Komponenty** .

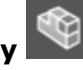

Aby ukryć opisy komponentów, należy kliknąć opcję **Opcje** . W oknie dialogowym, na karcie Ogólne, należy usunąć zaznaczenie opcji **Pokaż opisy komponentów**.

### Widoki rozstrzelone

Udoskonalenia widoków rozstrzelonych obejmują suwak do regulacji zakresu rozstrzeleń i rozstrzeleń promieniowych.

### **Suwak widoków rozstrzelonych**

W przypadku korzystania z narzędzia **Rozstrzel** w aplikacji eDrawings można teraz łatwiej kontrolować zakres widoku rozstrzelonego przy użyciu suwaka.

Po otwarciu złożeniu w aplikacji eDrawings kliknąć opcje **Rozstrzel . Uż** Użyć suwaka, aby ustawić stopień rozstrzelenia widoku.

### **Rozstrzelenia promieniowe**

Można rozstrzelić komponenty wyrównane promieniowo lub cylindrycznie względem osi.

Należy zapisać krok rozstrzelenia promieniowego w modelu w oprogramowaniu

SOLIDWORKS. Po otwarciu pliku w aplikacji eDrawings i kliknięciu opcji **Rozstrzel** pojawia się widok rozstrzelony.

Rozstrzelenia promieniowe są dostępne tylko dla złożeń eDrawings (.easm).

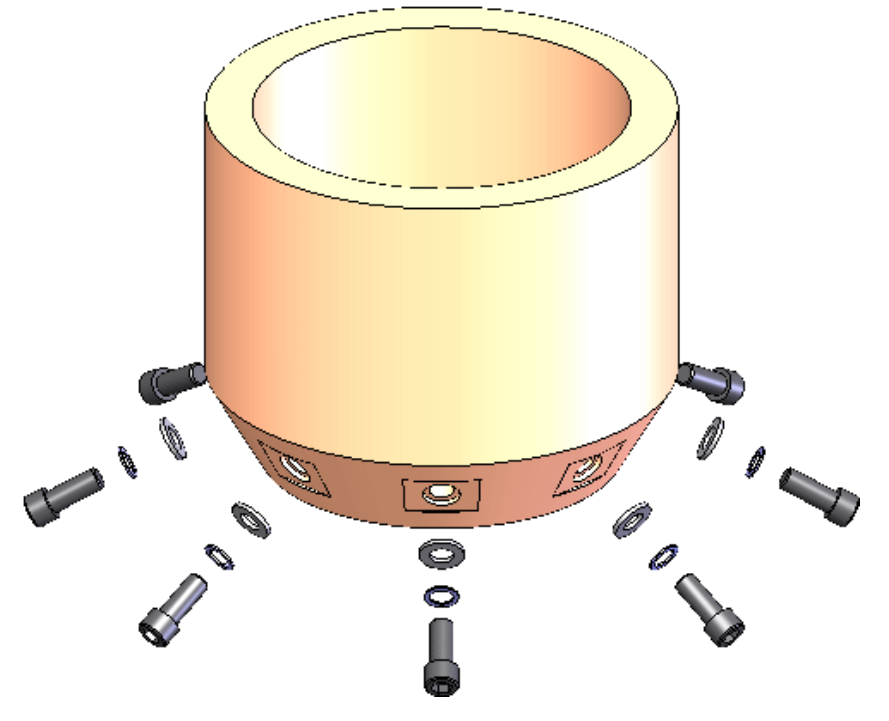

### <span id="page-135-0"></span>Strefy przecięcia w widokach przekroju

Widoki przekroju ze strefami przecięcia zapisane w oprogramowaniu SOLIDWORKS można wyświetlać w aplikacji eDrawings.

Kliknąć opcję **Orientacja widoku** (pasek narzędzi Wyświetlacz przezroczysty) i kliknąć widok przekroju.

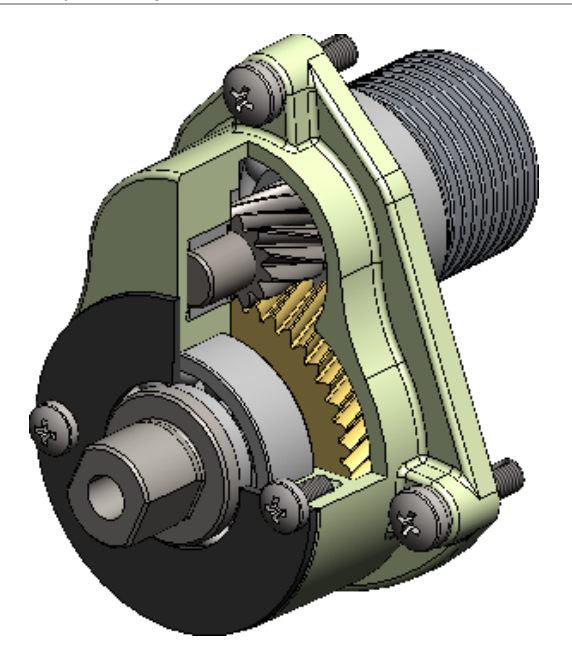

### <span id="page-136-0"></span>Widoki modelu przerwanego

Widoki modelu przerwanego utworzone w oprogramowaniu SOLIDWORKS można przeglądać w aplikacji eDrawings (jako pliki .eprt). Umożliwia to obsługę toków pracy opartych na modelach.

Widoki modelu przerwanego obsługują:

- Podświetlenie kwerendy
- Widoki 3D
- Widoki adnotacji
- Wielokrotne konfiguracje

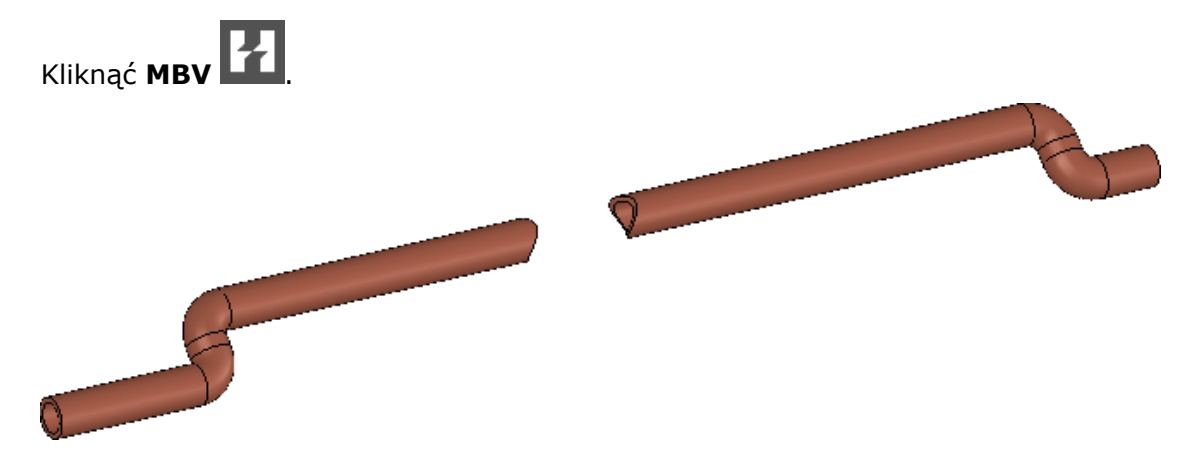

# <span id="page-136-1"></span>Wydajność

W aplikacji eDrawings poprawiono wydajność obsługi dużych części i złożeń.

Kliknąć **Opcje** . W oknie dialogowym, na karcie Ogólne, wybrać w obszarze **Wydajność** opcje **Wzmocnienie grafiki** i **Największa prędkość**, aby uzyskać wyższą całkowitą liczbę klatek na sekundę.

### <span id="page-137-0"></span>Obracanie modeli **N**

Proces obracania modelu jest zależny od poziomu powiększenia w modelu. Gdy model jest przybliżony, obraca się względem elementu położonego najbliżej wskaźnika. Gdy model jest oddalony, obraca się względem środka modelu.

Dotychczas model zawsze obracał się względem środka sceny. Obecnie obracanie działa w sposób bardziej zbliżony do oprogramowania SOLIDWORKS.

### <span id="page-137-1"></span>Cofanie i ponawianie zmian

Można cofać i ponawiać zmiany wprowadzone w bieżącej sesji aplikacji eDrawings.

Ta funkcja jest dostępna dla narzędzi takich, jak **Przesuń**, **Powiększ/Pomniejsz**, **Obróć**, **Orientacja widoku**, **Rozstrzel**, **Uwagi**, a także w odniesieniu do ukrywania i pokazywania komponentów oraz zmiany konfiguracji.

Aby cofnąć zmianę, należy kliknąć **Plik** > **Cofnij** lub nacisnąć klawisze **CTRL + Z**.

Aby ponowić cofniętą zmianę, należy kliknąć **Plik** > **Ponów** lub nacisnąć klawisze **CTRL + Y**.

<span id="page-137-2"></span>Funkcja ta nie jest dostępna dla opcji **Przenieś komponent** .

### Jednostki miary **H**

Obecnie po otwarciu pliku SOLIDWORKS w aplikacji eDrawings jednostki pozostają niezmienione.

<span id="page-137-3"></span>Dotychczas domyślną jednostką miary, niezależnie od jednostek używanych w pliku w momencie zapisywania go w oprogramowaniu SOLIDWORKS, były milimetry.

### Udoskonalenia w interfejsie użytkownika

W interfejsie użytkownika wprowadzono zmiany usprawniające ogólny tok prac.

Udoskonalenia obejmują:

- Karty w górnej części okna aplikacji eDrawings, które umożliwiają szybką nawigację między dokumentami.
	-

• Narzędzie **Uaktualnij do poziomu Professional** (pasek narzędzi Narzędzia)

przekierowujące użytkownika do witryny internetowej, która umożliwia uaktualnienie aplikacji do wersji eDrawings Professional.

## <span id="page-138-0"></span>Ściegi spoiny

Aplikacja eDrawings obsługuje ściegi spoiny. Po otwarciu w aplikacji eDrawings modelu ze ściegami spoiny, ściegi spoiny i objaśnienia są wyświetlane w obszarze graficznym.

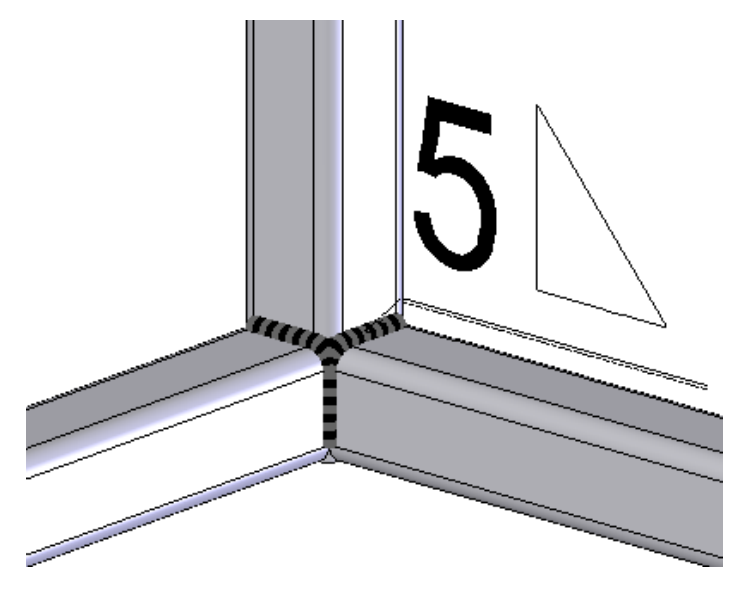

# 12 SOLIDWORKS Electrical

Rozdział ten zawiera następujące tematy:

- **Tworzenie adnotacji do [dokumentów](#page-139-0) w programie eDrawings**
- **[Udoskonalenia](#page-139-1) menedżera formuł (Formula Manager)**
- **Integracja z aplikacją [CircuitWorks](#page-139-2) Lite**
- **[Ograniczanie](#page-140-0) praw użytkownika do danych projektu**
- **[Udoskonalenia](#page-140-1) kreatora Wklej specjalnie**
- **[Migawka](#page-140-2) projektu**
- **Panele boczne [właściwości](#page-140-3)**
- <span id="page-139-0"></span>• **Filtry [raportów](#page-141-0)**
- **Dodatkowe [udoskonalenia](#page-141-1) produktu SOLIDWORKS Electrical**

### Tworzenie adnotacji do dokumentów w programie eDrawings  $\bigstar$

<span id="page-139-1"></span>Przy użyciu aplikacji eDrawings można dodawać adnotacje do dokumentów, rysunków i schematów programu SOLIDWORKS Electrical.

### Udoskonalenia menedżera formuł (Formula Manager)

Udoskonalenia menedżera formuł (Formula Manager) obejmują:

- Długie nazwy w interfejsie, na przykład COMPONENT\_MARK\_ROOT zamiast COM\_ROOT.
- Wyświetlanie na karcie drzewa dostępnych funkcji i operatorów. Można wybrać funkcję lub operator i dodać je do formuły za pomocą zaledwie jednego kliknięcia. Funkcje i operatory obejmują matematyczne funkcje danych i ciągów oraz operatory unitarne, logiczne, relacyjne i arytmetyczne.
- <span id="page-139-2"></span>• Wyświetlanie obok każdej formuły przycisku **Test**. Po kliknięciu przycisku **Test** pojawia się okno dialogowe Formula tester umożliwiające sprawdzenie formuły i zapoznanie się z wynikiem.
- Możliwość zapisania tworzonej formuły jako formuły wstępnie zdefiniowanej.

### Integracja z aplikacją CircuitWorks Lite

Aplikacja CircuitWorks Lite pozwala na automatyczne utworzenie komponentu SOLIDWORKS z pliku EDA (eCAD) opisującego płytkę drukowaną. Następnie można wstawić ten komponent do oprogramowania SOLIDWORKS.

Obsługiwane są zarówno wyprodukowane, jak i zaprojektowane płytki drukowane. Płytki można użyć w konkretnym projekcie lub w wielu projektach — po zaimportowaniu do katalogu płytek drukowanych. Można także wyznaczyć trasy przewodów i kabli do

komponentu reprezentującego płytkę drukowaną, ale najpierw trzeba zdefiniować punkty przyłączeniowe na komponencie.

Aplikacja CircuitWorks Lite obsługuje import tylko plików IDF.

Aby dodać komponent płytki drukowanej do projektu, należy wybrać kolejno **Components** > **New PCB**.

### <span id="page-140-0"></span>Ograniczanie praw użytkownika do danych projektu

Osoby w roli kierownika projektu lub wyższej mogą ograniczyć prawo do edytowania informacji projektowych do określonych grup użytkowników.

Użytkownicy, którym ograniczono uprawnienia do edytowania skoroszytu, nie mogą edytować właściwości tego skoroszytu i jego plików/folderów ani otwierać jego plików. Mogą jednak zobaczyć podgląd plików ze skoroszytu, edytować okablowanie, zarządzać strzałkami źródło-cel z plików w skoroszycie i modyfikować komponenty.

<span id="page-140-1"></span>Aby skonfigurować ograniczenia dostępu, należy wybrać skoroszyt i kliknąć przycisk **Configure access rights**.

### Udoskonalenia kreatora Wklej specjalnie

Podczas kopiowania i wklejania elementu można skojarzyć go z istniejącym znacznikiem, utworzyć nowy znacznik elementu i zmienić nazwę elementu.

To udoskonalenie dotyczy skoroszytów, folderów, plików, lokalizacji, funkcji, komponentów, kabli, wiązek, stylów przewodów, stylów kabli, przewodów i linii potencjału.

<span id="page-140-2"></span>Dotychczas kreator Wklej specjalnie umożliwiał wybór tylko jednej czynności dla każdego typu elementu. Na przykład można było zachować istniejący znacznik dla wszystkich kabli, ale nie można było zachować istniejących znaczników dla niektórych kabli i utworzyć nowych znaczników dla pozostałych.

### Migawka projektu

Istnieje możliwość tworzenia migawek projektów i przywracania ich w razie potrzeby. Migawki są zapisywane jako pliki archiwum .tewzip w folderze Snapshots.

Program SOLIDWORKS Electrical monituje o zapisanie migawki przy zamykaniu poprawek. Migawkę można zapisać w dowolnym czasie, używając polecenia na pasku wstążek lub w drzewie komponentu/dokumentu. Można również skonfigurować automatyczne wykonywanie migawek w ustalonych odstępach czasu.

<span id="page-140-3"></span>Istnieje także opcja uwzględnienia zależności projektu w migawce — lub nie, aby plik archiwum był mniejszy.

### Panele boczne właściwości **N**

Po prawej stronie interfejsu są teraz wyświetlane panele boczne pozwalające szybciej znajdować potrzebne informacje i podejmować działania przy użyciu mniejszej liczby kliknięć.

W tych panelach są pokazywane właściwości obiektów, takich jak elementy w drzewie plików lub drzewie komponentów, oraz właściwości elementów graficznych i symboli w obszarze graficznym. Właściwości są wyświetlane w formacie siatki.

W zależności od typu elementu właściwości są dostępne na jednej lub wielu kartach. Na przykład panel właściwości dla linii (przewodu) zawiera karty stylu przewodu, kabli, linii potencjału i właściwości graficznych. Karty dla wielu typów obiektów są wyświetlane po zaznaczeniu dwóch lub więcej obiektów.

Panele są domyślnie wyświetlane po prawej stronie interfejsu, ale można je przenosić i zapisywać ich zmodyfikowany układ.

Dostęp do paneli można uzyskać w menedżerze poleceń CommandManager SOLIDWORKS Electrical.

### <span id="page-141-0"></span>Filtry raportów

Można utworzyć wiele filtrów dla raportu. To udoskonalenie umożliwia wykorzystywanie tego samego raportu, z odpowiednim filtrem, do różnych celów. Nie ma już konieczności tworzenia wielu kopii raportu i zachowywania ich oddzielnie.

Tworzenie i edytowanie filtrów umożliwia karta Filtry edytora konfiguracji raportu. Użytkownik może utworzyć filtry z wieloma warunkami dotyczącymi wartości pól, używając operatorów logicznych (<, <=, >, >=, =, <>, LIKE) oraz warunków logicznych AND/OR, na przykład: WHERE ( ((Pole1 > Wartość1) AND (Pole2>Wartość2)) OR Pole3=Wartość3).

<span id="page-141-1"></span>Po utworzeniu filtru można dodać go do Menedżera raportu.

### Dodatkowe udoskonalenia produktu SOLIDWORKS Electrical

- Nowy interfejs, który ułatwia zarządzanie atrybutami arkusza rysunkowego. Jego funkcje są podobne do funkcji używanych do zarządzania atrybutami symboli.
- Nowa karta konfiguracji łącza PDM, która ułatwia zarządzanie raportami.
- Możliwość zarządzania tłumaczeniem na dowolną liczbę języków, nie tylko na trzy języki określone we właściwościach projektu.
- Możliwość zdefiniowania w module 3D źródła i celu tras kabli dla szaf według lokalizacji kabli.

# 13 SOLIDWORKS Flow Simulation

Dostępny jako oddzielny produkt, z którego można korzystać w SOLIDWORKS Standard, SOLIDWORKS Professional i SOLIDWORKS Premium.

Rozdział ten zawiera następujące tematy:

- **[Ustawienia](#page-142-0) siatki**
- **Wyniki operacji lustra dla modeli [symetrycznych](#page-142-1)**
- **Analiza stanu [nieustalonego](#page-143-0)**
- <span id="page-142-0"></span>• **Import właściwości światła [słonecznego](#page-143-1)**

### Ustawienia siatki

Udoskonalenia w ustawieniach siatki obejmują siatkę jednorodną, płaszczyzny sterujące i wykresy jakości.

- Siatka jednorodna. Dla lepszej konwergencji może być konieczne utworzenie siatki wokół obiektu. Udoskonalenie z równym oddaleniem pozwala uzyskać jednorodną siatkę wokół obiektu przy minimalnym wysiłku.
- Przerwy. Na etapie tworzenia siatki można automatycznie wypełnić bryłą przerwy o określonym rozmiarze.
- Interfejs użytkownika. Menedżer właściwości Ustawienia siatki zyskał nowy interfejs.
- Płaszczyzny sterowania. Wprowadzono udoskonaloną specyfikację płaszczyzn sterowania.
- Podglądy. Dostępny jest podgląd siatki.
- Wykresy jakości. Wykresy jakości siatki pokazują miejsca, w których siatka jest zbyt gruboziarnista, gdzie geometria jest słabo rozpoznana itd.

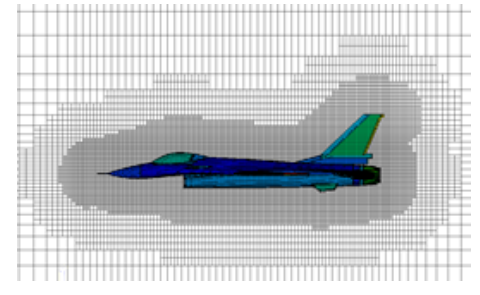

### <span id="page-142-1"></span>Wyniki operacji lustra dla modeli symetrycznych

W przypadku modeli wykorzystujących płaszczyznę symetrii można wyświetlać wyniki graficzne na całym modelu.

W obszarze **Cut plots and Surface Plots** wybrać opcję **Mirror results**.

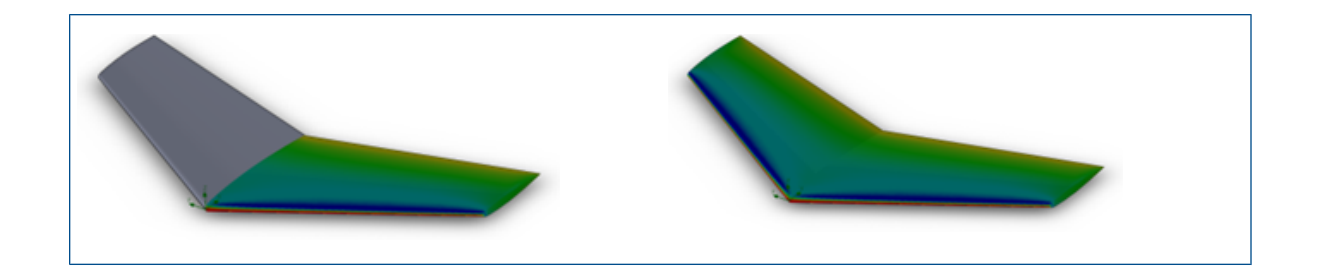

### <span id="page-143-0"></span>Analiza stanu nieustalonego

Udoskonalenia w zakresie analizy stanu nieustalonego obejmują zagnieżdżone iteracje, wyniki uśrednione w czasie i dane wyników.

- Zagnieżdżone iteracje. Analiza stanu nieustalonego jest stabilniejsza w przypadku stosowania dużego kroku czasu z algorytmem zagnieżdżonych iteracji. Stosowanie dużego kroku czasu (w przypadkach, w których celem nie jest uchwycenie drobnych szczegółów stanu nieustalonego) może przyspieszyć obliczenia stanu nieustalonego.
- Wyniki uśrednione w czasie. W przypadku zadań stanu nieustalonego czasami trzeba obserwować pole przepływu uśrednione w czasie, a nie zestaw pól w konkretnym momencie. Wyniki uśrednione w czasie dla konkretnego parametru można zapisać na karcie Solving okna dialogowego Calculation Options.
- Dane wyników. Dane wyników stanu nieustalonego mogą być mniejsze w przypadku zapisywania konkretnych parametrów zamiast wszystkich parametrów.

Zagnieżdżone iteracje nie obsługują obecnie:

- Obrotu (przesuwania, uśredniania okrężnego)
- Skraplania, wilgoci, pary, gazów rzeczywistych
- <span id="page-143-1"></span>• Kawitacii
- Dużej liczby Macha

### Import właściwości światła słonecznego

Można połączyć właściwości badania światła słonecznego z oprogramowania SOLIDWORKS z projektem promieniowania słonecznego.

W oknie dialogowym General Settings, w obszarze **Solar radiation**, należy wybrać opcję **SOLIDWORKS Sunlight**, aby powiązać warunek brzegowy promieniowania słonecznego z ustawieniami opcji **Sunlight**.
# 14 Import/eksport

Rozdział ten zawiera następujące tematy:

- **[Eksportowanie](#page-144-0) właściwości materiału do plików IFC 2x3**
- **Eksport do [formatu](#page-144-1) IFC 4.0**
- **Import [właściwości](#page-145-0) wizualnych**
- **[Import](#page-145-1) plików PTC Creo 3.0**
- <span id="page-144-0"></span>• **[Import](#page-145-2) modeli STL**

### Eksportowanie właściwości materiału do plików IFC 2x3

Właściwości materiału, takie jak masa, powierzchnia i objętość, które przypisano do modeli SOLIDWORKS, można eksportować do plików IFC 2x3.

<span id="page-144-1"></span>Właściwości te są zapisywane w eksportowanym pliku i stają się dostępne po otwarciu pliku przy użyciu przeglądarki z obsługą standardu IFC.

# Eksport do formatu IFC 4.0

W celu ułatwienia udostępniania danych projektowych systemom BIM (Building Information Modeling) w oprogramowaniu SOLIDWORKS wprowadzono obsługę eksportu do formatu IFC 4.0.

Można zmapować następujące dane z pliku SOLIDWORKS do pliku IFC 4.0:

- Dane geometryczne
- Właściwości materiału i masy
- Geometria mozaikowania
- Kolory ścian i obiektów

Eksport do formatu IFC 4.0 jest obsługiwany w przypadku następujących kategorii:

- Części
- Złożenia najwyższego poziomu
- Części wieloobiektowe
- Części konstrukcji spawanej

#### **Aby wykonać eksport do formatu IFC 4.0:**

- 1. Kliknąć **Plik** > **Zapisz jako**.
- 2. W oknie dialogowym Zapisz jako:
	- a) Dla pozycji **Zapisz jako typ** wybrać opcję **IFC 4** (\*.ifc).
	- b) Kliknąć **Opcje**.
- 3. W oknie dialogowym Opcje eksportu:
	- a) Wybrać dane wyjściowe pliku IFC 4.0 typu **OmniClass** lub **UniClass2** i rozwinąć opcje wyboru, aby wybrać konkretną klasę do zastosowania.
	- b) Wybrać odpowiednie jednostki w obszarze **Jednostki**.
	- c) W menu **Eksport IFC4** wybrać jedną z następujących opcji:
		- **BREP**
		- **BREP i mozaikowanie**
		- **Mozaika**

d) Kliknąć **OK**.

4. Wybrać nazwę i lokalizację pliku, wprowadzić opcjonalny opis i kliknąć **OK**.

# <span id="page-145-0"></span>Import właściwości wizualnych

Oprogramowanie SOLIDWORKS analizuje kolory w danych wejściowych i łączy je podczas przypisywania ich do nowych części lub złożeń SOLIDWORKS. Zmniejsza to liczbę właściwości wizualnych tworzonych podczas importowania plików z wyglądami i pozwala zaoszczędzić czas podczas ładowania importowanych modeli.

Wyniki analizy są następujące:

- Jeżeli importowany plik zawiera te same definicje kolorów dla każdej ściany obiektu, oprogramowanie tworzy jeden wygląd obiektu.
- W przypadku, gdy plik zawiera te same definicje kolorów dla każdego obiektu w części, oprogramowanie tworzy jeden wygląd części.
- Jeżeli importowane złożenie zawiera te same definicje kolorów dla każdego komponentu złożenia, oprogramowanie tworzy jeden wygląd złożenia.

<span id="page-145-1"></span>Kolory zdefiniowane w operacjach w importowanym pliku są przechowywane w końcowym modelu.

# <span id="page-145-2"></span>Import plików PTC Creo 3.0

W oprogramowaniu SOLIDWORKS można otwierać pliki PTC Creo® 3.0.

Obsługiwane są części i złożenia, w tym wszystkie starsze funkcje importu plików Pro/ENGINEER® .

# Import modeli STL

Można importować pliki .STL zawierające maksymalnie 500 000 ścianek (~24 MB w przypadku plików .STL w formacie binarnym i ~138 MB w przypadku plików .STL w formacie ASCII).

To zwiększenie rozmiaru jest odpowiednio:

- Dwadzieścia pięć razy większe niż dozwolone wcześniej dla plików .STL brył.
- Pięć razy większe niż dozwolone wcześniej dla plików .STL powierzchni.

Podczas importu plików .STL powierzchni i brył pojawia się ostrzeżenie, że konwersja może zająć dużo czasu. W wyświetlonym okienku jest także dostępna opcja anulowania importu.

Wydajność importu została jednak znacząco zwiększona. Na przykład czas importu pliku .STL brył z 20 000 trójkątów jest obecnie trzy razy krótszy niż w wersji SOLIDWORKS 2015.

W przypadku plików .STL powierzchni dokładne sprawdzanie zapewnia bardziej wiarygodne wyniki.

# 15 SOLIDWORKS Inspection

Rozdział ten zawiera następujące tematy:

- **[Eksportowanie](#page-147-0) raportów pokontrolnych do systemów Net-Inspect i QualityXpert**
- **Poziomy i [pionowy](#page-147-1) układ raportu**
- <span id="page-147-0"></span>• **[Udoskonalenia](#page-148-0) w samodzielnej aplikacji SOLIDWORKS Inspection**

# Eksportowanie raportów pokontrolnych do systemów Net-Inspect i QualityXpert

Raporty pokontrolne można eksportować bezpośrednio do internetowych systemów kontroli jakości Net-Inspect i QualityXpert na potrzeby analizy wydajności procesów lub śledzenia łańcucha dostaw.

Aby wyeksportować raport pokontrolny:

- 1. Dodać odnośniki do rysunku.
- 2. Należy kliknąć jedną z poniższych możliwości:
	- **Eksportuj do Net-Inspect**
	- **Eksportuj do QualityXpert**
- <span id="page-147-1"></span>3. W oknie dialogowym wprowadzić swoje poświadczenia i kliknąć przycisk **OK**. Raport pokontrolny zostanie przekazany, a program wygeneruje numer wstępnej kontroli jakości (FAI).

# Poziomy i pionowy układ raportu

Można tworzyć raporty pokontrolne w układzie pionowym lub poziomym bez konieczności zmiany formatu raportu w programie Microsoft Excel.

W poziomym układzie raportu cechy charakterystyczne są wyszczególnione w kolumnie, a właściwości każdej cechy (na przykład wyniki lub metody kontroli) są wyszczególnione poziomo, w odpowiednich wierszach.

#### **Aby wybrać układ raportu:**

- 1. Kliknąć SOLIDWORKS Inspection i wybrać opcję **Edytor szablonów**.
- 2. W oknie dialogowym wybrać szablon i kliknąć **Otwórz**.
- 3. W oknie dialogowym Edytor szablonów SOLIDWORKS Inspection wybrać jedną z następujących opcji:
- **Szablon w układzie pionowym**
- **Szablon w układzie poziomym**
- 4. Uzupełnić pozostałe opcje edytora szablonów i kliknąć **Wykończone**.

# <span id="page-148-0"></span>Udoskonalenia w samodzielnej aplikacji SOLIDWORKS Inspection

W samodzielnej aplikacji SOLIDWORKS Inspection są dostępne przedstawione poniżej funkcje.

### **Usuwanie wielu wyników pomiarów**

Można usunąć wiele wyników pomiarów jednocześnie zamiast indywidualnie.

Aby usunąć wiele wyników pomiarów:

- 1. W oknie Pomiarowe dane wejściowe zaznaczyć wiele kolumn przy użyciu klawiszy **Ctrl** i **Shift**.
- 2. Kliknąć prawym przyciskiem myszy nagłówek kolumny.
- 3. Kliknąć **Usuń**.

### **Edytor optycznego rozpoznawania znaków**

W celu usprawnienia pracy z funkcją optycznego rozpoznawania znaków zastosowano edytor rozpoznawania znaków (OCR), który pozwala tworzyć własne słowniki OCR szybko i precyzyjnie interpretujące używane czcionki i symbole. Edytor OCR pozwala uzyskać lepsze wyniki i zaoszczędzić czas podczas tworzenia raportów pokontrolnych i rysunków z odnośnikami.

Mechanizm OCR wykorzystuje słowniki do wyodrębniania i interpretowania informacji z plików PDF lub TIFF. Choć funkcja OCR działa stosunkowo dobrze w przypadku rysunków dobrej jakości tworzonych przy użyciu większości oprogramowania CAD, dokładność może znacząco się obniżyć, gdy rozdzielczość jest niska, nie została rozpoznana czcionka lub dokument został zeskanowany.

Edytor OCR pozwala tworzyć od podstaw i modyfikować słowniki OCR. Można otworzyć dokument PDF lub TIFF, ręcznie wybrać znaki i określić prawidłową wartość. Po zakończeniu definiowania znaków można zapisać wyniki jako nowy słownik OCR. Tego słownika można używać na potrzeby własnych projektów; można go też udostępnić innym osobom w organizacji.

#### **Tworzenie niestandardowego słownika OCR**

W celu uzyskania najlepszych rezultatów podczas definiowania znaków należy zarejestrować od trzech do pięciu iteracji tego samego znaku.

#### **Aby utworzyć niestandardowy słownik OCR:**

1. Uruchomić edytor OCR w programie SOLIDWORKS Inspection, wykonując jedną z następujących czynności:

- W menu głównym programu SOLIDWORKS Inspection kliknąć opcję **Edytor OCR**.
- Po otwarciu projektu w programie SOLIDWORKS Inspection, kliknąć na karcie Strona główna pozycję **Opcje**. W oknie dialogowym Opcje, na stronie Obrazowanie/OCR, kliknąć **Edytor OCR**.
- 2. Kliknąć opcję **Dodaj rysunek** (pasek narzędzi Rysunek).
- 3. W oknie dialogowym Otwórz wybrać plik rysunku w formacie .pdf, .tif lub .tiff i kliknąć przycisk **Otwórz**.

Wybrany dokument zostanie otwarty w obszarze wyświetlania.

- 4. Używając pasków przewijania i narzędzi **Widok**, przejść do znaków, które mają zostać zdefiniowane.
- 5. Wykonać jedną z następujących czynności:
	- Kliknąć opcję **Pobierz** (pasek narzędzi Ogólne), aby wybrać znaki i zdefiniować je ręcznie.

W obszarze **Wyodrębnienie** zdefiniować ustawienie **Wartość** dla wybranych znaków.

Można używać znaków alfanumerycznych i symboli.

• Kliknąć przycisk **Automatyczne wyodrębnienie**, aby wybrać znaki i podjąć próbę rozpoznania ich przez oprogramowanie.

Wartość i współrzędne wybranych znaków są pokazywane w tabeli pod obszarem wyświetlania.

Jeżeli wartość jest nieprawidłowa, można ją zaznaczyć w tabeli i zmienić ręcznie.

### **Optyczne rozpoznawanie znaków dla dostosowanych właściwości**

W oknie dialogowym Właściwości projektu można użyć funkcji optycznego rozpoznawania znaków, aby zarejestrować dane dla dostosowanych właściwości bezpośrednio z dokumentów.

W obszarze **Właściwości dostosowane** należy kliknąć dla każdej właściwości opcję **OCR** , aby zainicjować optyczne rozpoznawanie znaków w taki sam sposób jak dla niedostosowanych właściwości, takich jak **Nazwa części**, **Numer części** lub **Poprawka części**.

### **Wybieranie wyników do wyeksportowania**

Podczas tworzenia raportu programu SOLIDWORKS Inspection dla projektu z dużą liczbą wyników można określić wyniki do wyeksportowania, używając karty Pomiary w oknie dialogowym Eksportuj do pliku Excel.

Wybrać z poniższych opcji:

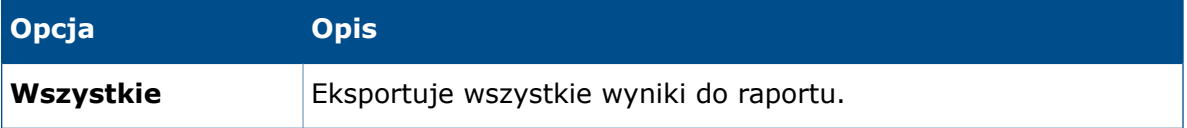

#### SOLIDWORKS Inspection

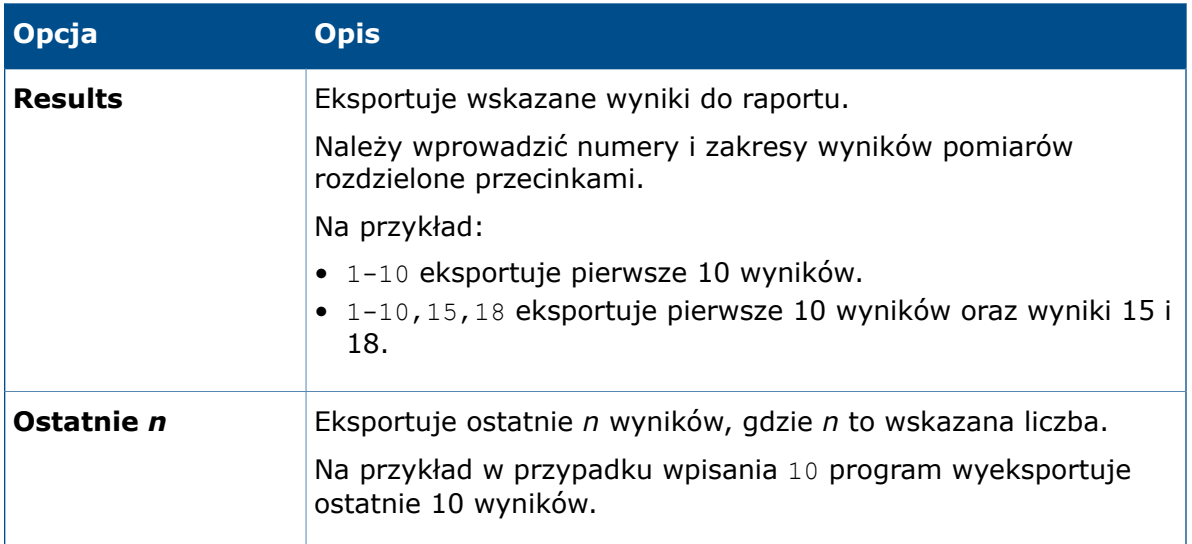

# 16 SOLIDWORKS MBD

SOLIDWORKS MBD można zakupić jako oddzielny produkt do wykorzystania z oprogramowaniem SOLIDWORKS Standard, SOLIDWORKS Professional lub SOLIDWORKS Premium.

Rozdział ten zawiera następujące tematy:

- **[Udoskonalenia](#page-151-0) w zakresie publikowania do pliku 3D PDF**
- **Edytor [szablonów](#page-152-0) 3D PDF**
- <span id="page-151-0"></span>• **[Widoczność](#page-153-0) karty Widoki 3D**

# Udoskonalenia w zakresie publikowania do pliku 3D PDF

Rozbudowano funkcje publikowania do formatu 3D PDF:

- Można teraz używać stylów wyświetlania **Cieniowany z krawędziami** i **Ukryte linie usunięte**.
- Można także eksportować nieobrócone kalkomanie i tekstury do pliku 3D PDF, ale nie można umieścić kalkomanii i tekstur na tej samej ścianie.
- Można uwzględniać widoki rzutowania w plikach 3D PDF.
- W pliku 3D PDF można uwzględnić niezależne okienko ekranu, jeżeli szablon je zawiera.
	- 1. W Edytorze szablonów 3D PDF kliknąć **Niezależne okienko ekranu** i umieścić okienko w szablonie.
	- 2. W menedżerze właściwości PropertyManager Publikuj do trójwymiarowego pliku PDF wybrać widok w oknie **Niezależne okienko ekranu**.
- Można uwzględnić wiele list materiałów w pliku 3D PDF, a także wskazać, które kolumny mają być uwzględniane w LM.
	- 1. Kliknąć opcję **Tabela LM** w Edytorze szablonów 3D PDF i umieścić okienko w szablonie.
	- 2. W menedżerze właściwości PropertyManager Publikuj do trójwymiarowego pliku PDF na stronie 2., w obszarze **Wyjściowa tabela LM**, wybrać LM i kolumnę, które mają być generowane.

Zaznaczyć opcję **Wyklucz z widoku adnotacji**, aby LM była ukryta w podstawowym okienku ekranu w pliku 3D PDF.

# <span id="page-152-0"></span>Edytor szablonów 3D PDF

### **Tabele ogólne**

W Edytorze szablonów 3D PDF można dodać do szablonu tabele ogólne pochodzące z istniejących szablonów tabel oprogramowania SOLIDWORKS.

#### **Aby dodać tabele ogólne:**

- 1. Po otwarciu szablonu w Edytorze szablonów 3D PDF kliknąć opcję **Ogólna tabela** .
- 2. W oknie dialogowym Otwórz wybrać żądaną tabelę i kliknąć przycisk **Otwórz**.

Można zmienić położenie i rozmiar tabeli.

### **Wiele list materiałów (LM)**

W Edytorze szablonów 3D PDF można dodać do szablonu wiele LM naraz. W przypadku, gdy istnieje więcej niż jedna LM, można przypisać tabelę do LM w oryginalnym dokumencie lub zgodnie z kolejnością złożenia.

#### **Aby dodać wiele LM:**

- 1. Po otwarciu szablonu w Edytorze szablonów 3D PDF kliknąć opcję **Tabela LM** . Można zmienić położenie i rozmiar tabeli.
- 2. Powtórzyć krok 1, aby dodać kolejne tabele LM.

### **Wiele okienek ekranu**

W Edytorze szablonów 3D PDF można dodać do szablonu więcej niż jedno okienko ekranu. Okienka ekranu mogą być rzutowane z podstawowego okienka ekranu albo niezależne i są przypisywane z poziomu modułu 3D PDF Publisher.

#### **Aby dodać więcej niż jedno okienko ekranu do szablonu 3D PDF:**

Po otwarciu szablonu w Edytorze szablonów 3D PDF kliknąć jedną z następujących opcji:

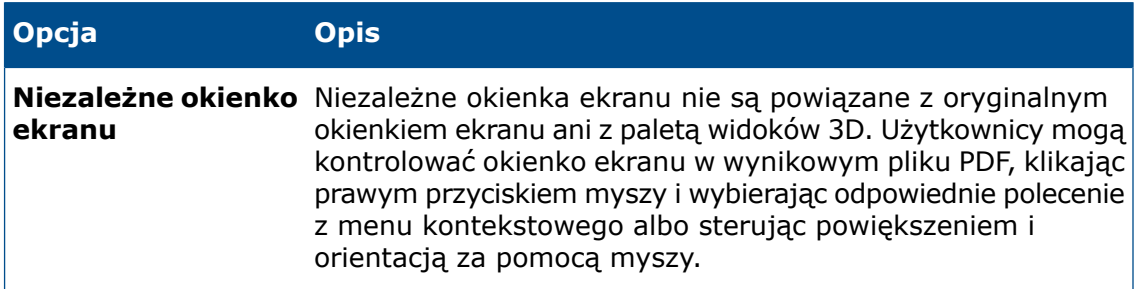

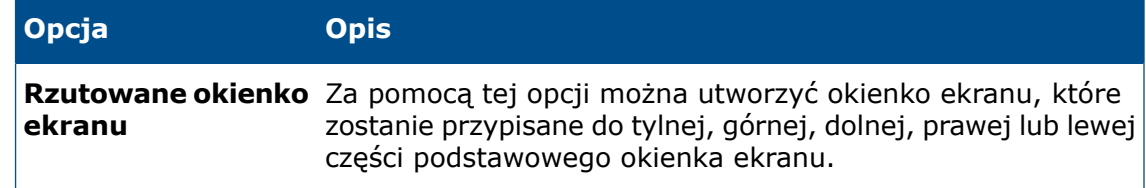

### **Dodawanie wielu arkuszy PDF**

W Edytorze szablonów 3D PDF można dodać do szablonu wiele arkuszy PDF naraz.

#### **Aby dodać do szablonu wiele arkuszy PDF naraz:**

Po otwarciu szablonu w Edytorze szablonów 3D PDF kliknąć w dolnej części okna, w obszarze **Tabulator**, kartę **Plus**.

### **Usuwanie arkuszy PDF**

W Edytorze szablonów 3D PDF można usunąć z wybranego szablonu arkusze PDF.

#### **Aby usunąć arkusze PDF z szablonu:**

- 1. Po otwarciu szablonu w Edytorze szablonów 3D PDF kliknąć w dolnej części okna, w obszarze **Tabulator**, opcję **Usuń kartę** na karcie.
- <span id="page-153-0"></span>2. W oknie dialogowym Usuń kartę kliknąć **Tak**.

# Widoczność karty Widoki 3D

Karta Widoki 3D jest teraz widoczna dla wszystkich użytkowników.

Dotychczas dostęp do karty Widoki 3D mogły uzyskać tylko osoby korzystające z programu MBD. Obecnie wszyscy użytkownicy mogą korzystać z karty Widoki 3D, gdy model zawiera widoki 3D, oraz aktywować dowolny z widoków. Warunkiem rejestrowania, edytowania i publikowania widoków 3D jest wykupienie licencji na produkt MBD.

# 17 Wyświetlanie modelu

Rozdział ten zawiera następujące tematy:

- **[Udoskonalone](#page-154-0) objaśnienia**
- **[Renderowanie](#page-156-0) komiksowe w trybie RealView**
- **[Udoskonalenia](#page-159-0) renderowania w aplikacji PhotoView 360**
- **Mozaikowanie równoległe podczas [regenerowania](#page-162-0) grafiki złożenia**
- **Zachowywanie wyglądów z częściami [wyprowadzonymi](#page-162-1)**
- <span id="page-154-0"></span>• **Opcje [odsunięcia](#page-164-0) widoku przekroju**

### Udoskonalone objaśnienia **D**

Udoskonalenia w rozmieszczeniu i nowe funkcje ułatwiają korzystanie z objaśnień.

We wcześniejszych wersjach oprogramowania SOLIDWORKS nachodzące na siebie objaśnienia w złożonych sytuacjach utrudniały czytanie i używanie poszczególnych objaśnień.

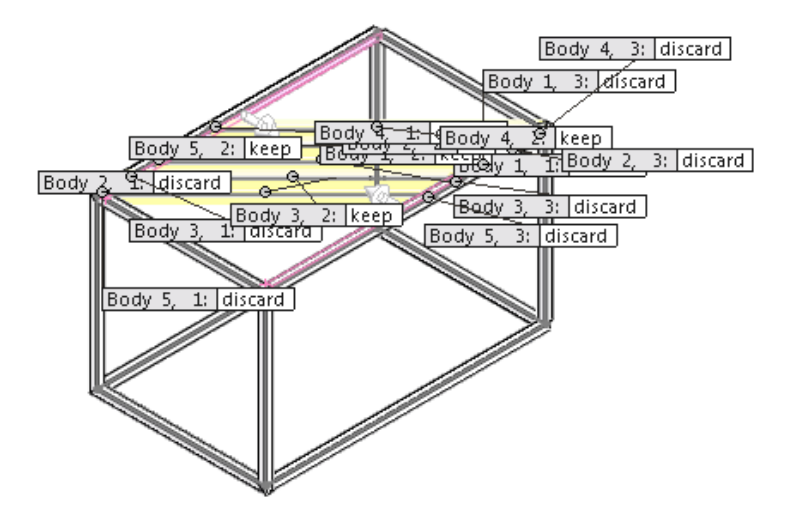

W oprogramowaniu SOLIDWORKS 2016 objaśnienia są umieszczane tak, aby jedynie w minimalnym stopniu pokrywały się z liniami wiodącymi, co ułatwia rozumienie i modyfikowanie skomplikowanych schematów danych wejściowych.

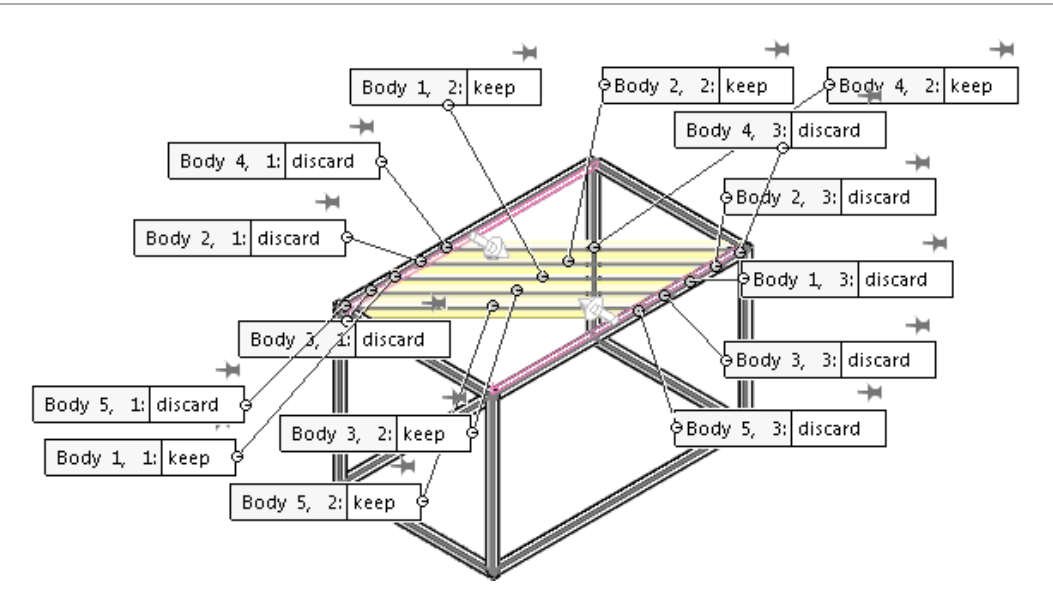

Gdy w obszarze graficznym istnieje więcej niż pięć widocznych objaśnień, przy każdym objaśnieniu pojawia się pinezka sterowania, która pozwala ustalić położenie objaśnienia.

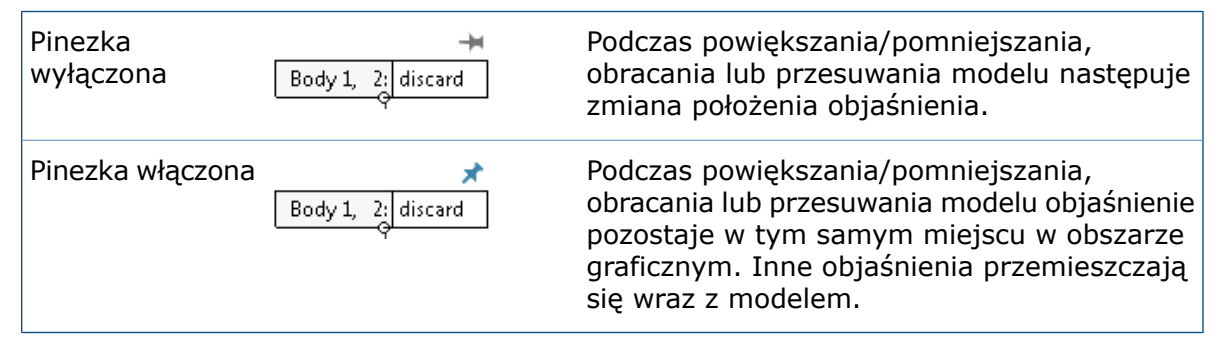

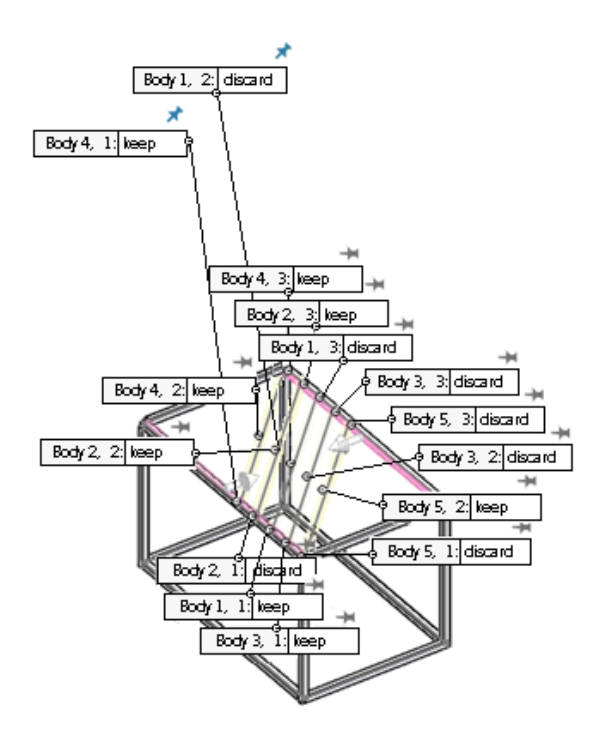

Gdy objaśnienie dla operacji, takiej jak zaokrąglenie asymetryczne, zawiera wiele wartości, element sterujący pod objaśnieniem pozwala je rozwinąć, aby widoczne były wszystkie wartości, lub zwinąć, aby widoczna była tylko wartość podstawowa:

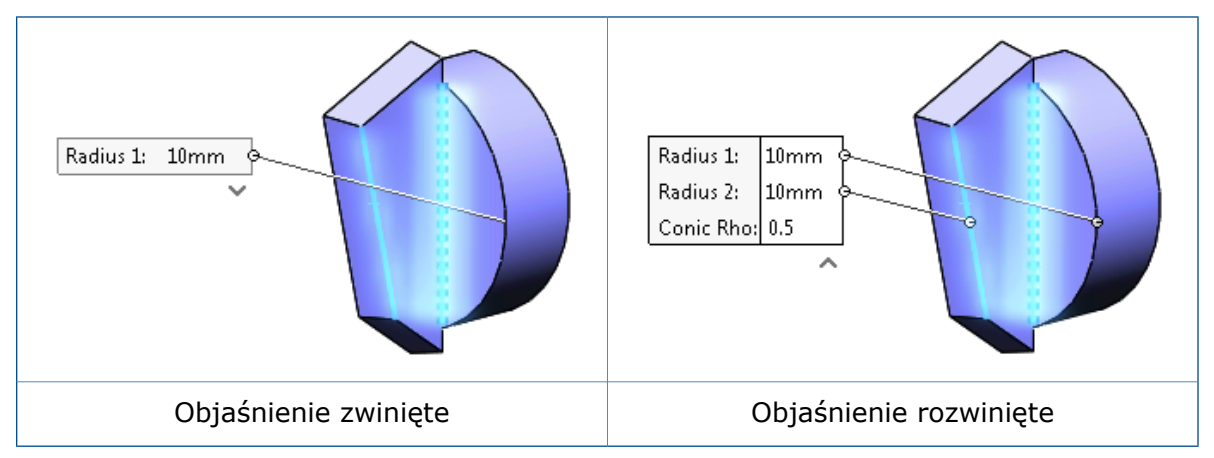

# <span id="page-156-0"></span>Renderowanie komiksowe w trybie RealView

Można włączyć renderowanie komiksowe w trybach Open GL i RealView, aby uzyskać kreskówkowy charakter krawędzi i ścian.

Renderowanie komiksowe pozwala na nadanie niefotorealistycznego, kreskówkowego charakteru modelom RealView.

#### **Aby włączyć renderowanie komiksowe w trybie RealView:**

1. Włączyć tryb RealView, wykonując jedną z następujących czynności:

- Kliknąć **Widok** > **Tryb wyświetlania** > **RealView**.
- Na pasku narzędzi Wyświetlacz przezroczysty rozwinąć menu **Przeglądaj ustawienia** i kliknąć **RealView**.
- 2. Włączyć renderowanie komiksowe, wykonując jedną z następujących czynności:
	- Kliknąć **Widok** > **Tryb wyświetlania** > **Kreskowane**.
	- Na pasku narzędzi Wyświetlacz przezroczysty rozwinąć menu **Przeglądaj ustawienia** i kliknąć **Kreskowane**.

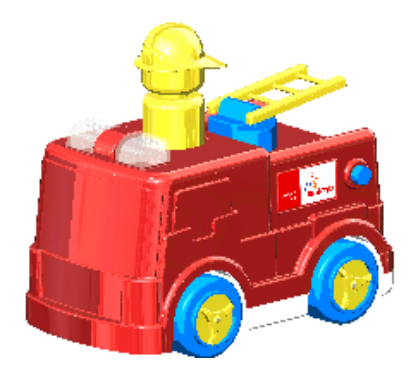

Działanie opcji **Kreskowane** zależy od tego, czy jest włączony program PhotoView 360.

### **Zmiana ustawień kreskowania przy użyciu programu PhotoView 360**

W przypadku włączenia dodatku PhotoView 360 po wybraniu opcji **Kreskowane** działanie narzędzia **Kreskowane** jest powiązane z ustawieniami **Renderowanie konturów/komiksowe** w menedżerze właściwości PropertyManager PhotoView 360.

Po wybraniu opcji **Kreskowane** komunikat ekranowy informuje, że włączenie opcji Kreskowane spowoduje aktywację opcji renderowania konturów w dodatku PhotoView 360.

#### **Aby zmienić ustawienia kreskowania przy użyciu programu PhotoView 360:**

- 1. Przy otwartym modelu kliknąć **Narzędzia** > **Dodatek** i dodać PhotoView 360.
- 2. Kliknąć **PhotoView 360** > **Opcje** .
- 3. Rozwinąć opcję **Renderowanie konturów/komiksowe**.

Opcja **Renderowanie konturów/komiksowe** jest już włączona, ponieważ wybrano opcję **Kreskowane**.

- 4. W razie potrzeby określić grubość linii i zmienić kolor linii.
- 5. Należy wybrać jedną z poniższych opcji:

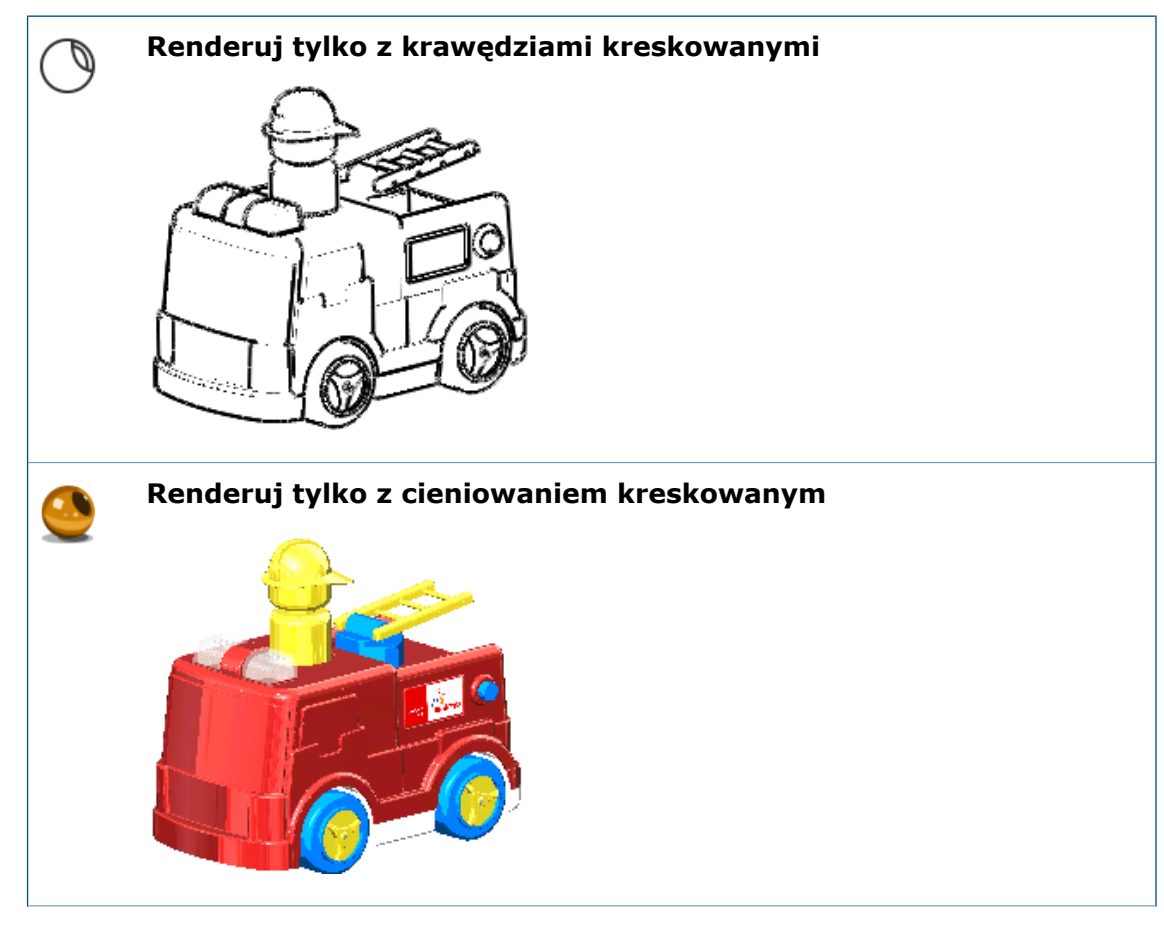

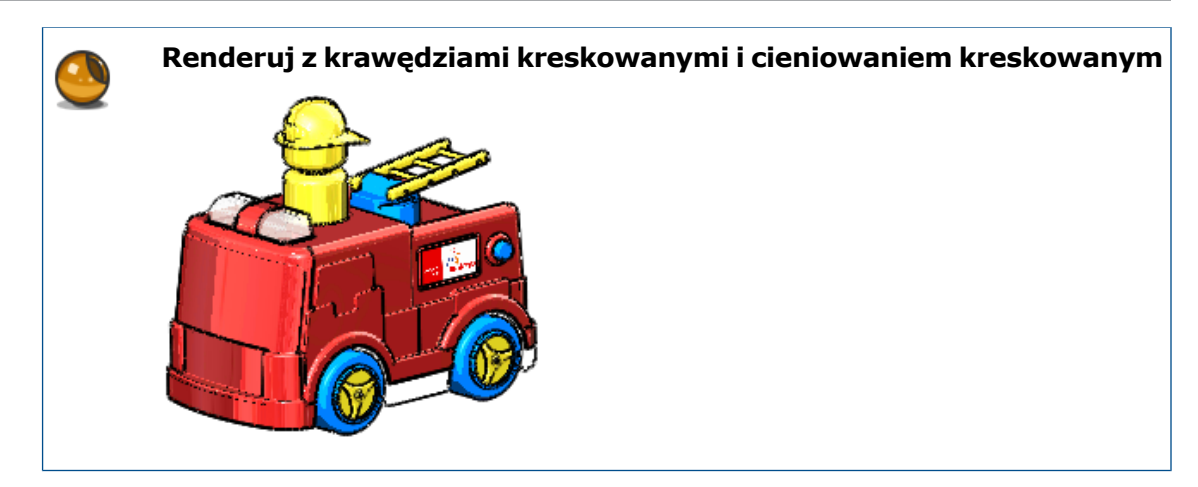

### **Zmiana ustawień kreskowania przy użyciu opcji wyświetlania modelu**

W przypadku braku dodatku PhotoView 360 można kontrolować działanie funkcji kreskowania poprzez zmianę ustawień opcji Dokument w oknie dialogowym Opcje. Kontrolują one kolor i grubość linii przy wyświetlaniu modelu.

#### **Aby zmienić ustawienia kreskowania przy użyciu opcji wyświetlania modelu:**

- 1. Na pasku narzędzi Wyświetlacz przezroczysty rozwinąć pozycję **Przeglądaj ustawienia** i kliknąć **RealView** oraz **Kreskowane**.
- 2. Kliknąć **Narzędzia** > **Opcje** > **Właściwości dokumentu** > **Wyświetlanie modelu**.
- 3. Aby zmienić kolor krawędzi widoku komiksowego, wybrać w obszarze **Kolory modelu/operacji** opcję **Krawędzie widoku komiksowego**, a następnie kliknąć **Edytuj**.
- 4. Aby określić grubość krawędzi widoku komiksowego, wpisać lub wybrać wartość od jednego do sześciu pikseli.
- 5. Kliknąć **OK**.

Na ilustracji przedstawiono efekt wybrania niebieskiego jako koloru krawędzi widoku komiksowego i wartości 2 dla grubości.

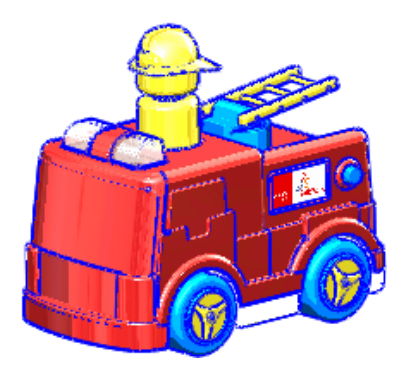

# <span id="page-159-0"></span>Udoskonalenia renderowania w aplikacji PhotoView 360

### **Dostęp do widoków perspektywicznych renderowania**

Podczas przygotowań do wykonania ostatecznego renderowania bez widoku perspektywicznego lub kamery z włączoną perspektywą pojawia się okno dialogowe z monitem o dodanie kamery lub włączenie widoku perspektywicznego.

Włączenie widoku perspektywicznego lub użycie kamery z włączoną perspektywą zapewnia bardziej realistyczne renderowanie. Wcześniejsze wersje oprogramowania SOLIDWORKS wykrywały brak ustawień perspektywy i wyświetlały zalecenie przełączenia widoków lub włączenia kamery z perspektywą. W oprogramowaniu SOLIDWORKS 2016 komunikat ten został zastąpiony oknem dialogowym zadania, które pozwala:

• **Dodać kamerę.**

Bieżące renderowanie zostaje anulowane i pojawia się menedżer właściwości PropertyManager **Kamera**, który umożliwia dodanie kamery.

Aby kontynuować renderowanie przy użyciu kamery, należy kliknąć **Okno podglądu**, **Zintegrowany podgląd** lub **Ostateczne renderowanie**.

#### • **Włączyć widok perspektywiczny.**

Włączany jest widok perspektywiczny i możliwe jest kontynuowanie renderowania.

• **Kontynuować bez kamery lub perspektywy.**

Bieżące renderowanie jest kontynuowane bez włączania perspektywy czy dodawania kamery.

### **Dodawanie efektu rozmycia ruchu do animacji**

Podczas zapisywania animacji można wykorzystać rozmycie ruchu do symulacji efektu dynamicznego rozmycia statycznego obrazu poruszającego się obiektu.

Ponieważ obiekty muszą się poruszać, aby wytworzyć efekt rozmycia, ostateczny efekt renderowania jest sprzężony z menedżerem ruchu SOLIDWORKS MotionManager. Można dodać rozmycie ruchu do animacji lub wyodrębnić pojedynczą klatkę pokazującą rozmycie ruchu z badania ruchu.

### **Uwzględnianie adnotacji i wymiarów w ostatecznym renderowaniu**

W ostatecznym renderowaniu w aplikacji PhotoView 360 można uwzględnić wymiary i adnotacje, o ile są one aktualnie widoczne w części lub złożeniu.

W stosunku do obrazu w obszarze graficznym oprogramowania SOLIDWORKS wymiary i adnotacje ostatecznego renderowania:

- Są proporcjonalnie takie same.
- Znajdują się w tym samym względnym położeniu.
- Pokazują ten sam tekst oraz te same symbole i linie wiodące.

#### **Aby uwzględnić adnotacje i wymiary w ostatecznych renderowaniach:**

- 1. Wykonać jedną z następujących czynności:
	- Kliknąć **PhotoView 360** > **Zaplanuj renderowanie**.

W oknie dialogowym Zaplanuj renderowanie wybrać **Renderuj widoczne adnotacje i wymiary**.

Aby utworzyć dodatkowy plik .png zawierający tylko adnotacje i wymiary, wybrać **Zapisz adnotacje w oddzielnym obrazie**.

• Kliknąć **PhotoView 360** > **Ostateczne renderowanie**.

Pojawi się okno dialogowe z opcjami uwzględnienia wymiarów i adnotacji.

Można wybrać opcję **Uwzględnij wymiary i/lub adnotacje w ostatecznym renderze**, aby pominąć okno dialogowe Ostateczne renderowanie i od razu zapisać obraz podglądu za pomocą okna dialogowego Zapisywanie obrazu.

Można też wybrać opcję **Renderuj bez wymiarów i adnotacji**, aby otworzyć okno dialogowe Ostateczne renderowanie i szczegółowo dostosować renderowanie przed zapisaniem obrazu. Wymiary i adnotacje widoczne w obszarze graficznym nie będą renderowane.

W przypadku wyboru renderowania wymiarów i adnotacji pasek postępu Renderowanie adnotacji będzie informować, że informacje modelu są przesyłane do PhotoView 360.

2. Po zakończeniu renderowania kliknąć **OK**. Wyrenderowany obraz będzie zawierać wymiary i adnotacje.

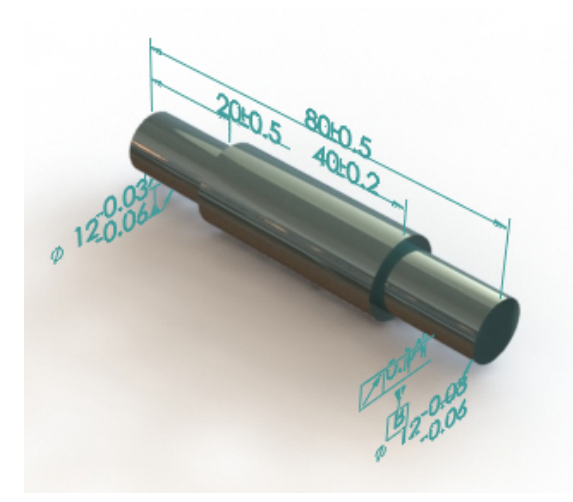

### **Sterowanie oświetleniem w aplikacji PhotoView 360 za pomocą arkuszy próby**

Arkusze próby w aplikacji PhotoView 360 umożliwiają wybieranie ustawień oświetlenia poprzez podgląd efektów całej gamy ustawień w serii arkuszy próby. Każdy obraz przedstawia różne ustawienia oświetlenia podstawowego w aplikacji PhotoView 360.

Jaskrawość renderowania, jaskrawość tła i współczynnik odbicia sceny kontroluje się za pomocą okna dialogowego Arkusz próby iluminacji sceny PhotoView 360, które pozwala zobaczyć całą gamę wariantów tych parametrów.

Arkusz próby pozwala eksperymentować z różnymi wariantami oświetlenia podstawowego w aplikacji PhotoView 360. Nie można go używać do zmiany ustawień oświetlenia fizycznego (oświetlenia punktowego, ogniskowego lub kierunkowego), które jest włączone w aplikacji PhotoView 360.

#### **Aby otworzyć arkusz próby iluminacji sceny w aplikacji PhotoView 360:**

Wykonać jedną z następujących czynności:

- Kliknąć **PhotoView 360** > **Arkusz próby**.
- Na karcie Menedżer wyświetlania DisplayManager kliknąć **Przeglądaj scenę, światła i kamery**, a następnie kliknąć prawym przyciskiem myszy **Światła PhotoView 360** i wybrać polecenie **Arkusz próby iluminacji sceny**.
- W menedżerze poleceń CommandManager Narzędzia renderowania lub na pasku narzędzi

**Narzędzia renderowania** kliknąć **Arkusz próby iluminacji sceny** .

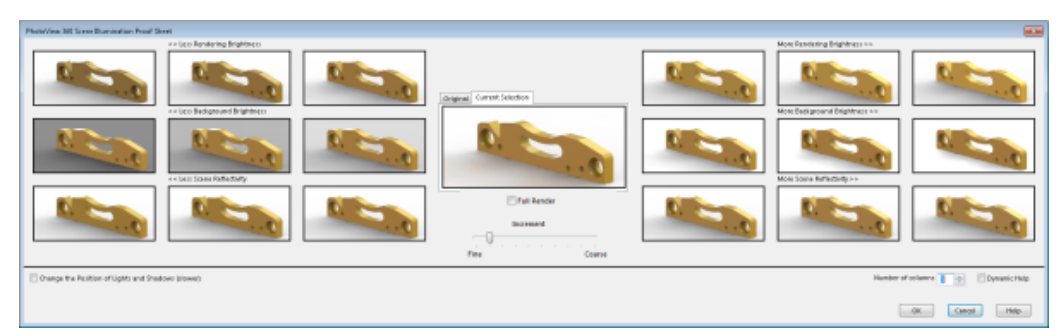

Arkusz próby zawiera zestawy renderowania miniatur. Po lewej stronie miniatury pokazują wyniki zmniejszenia jaskrawości renderowania, jaskrawości tła i współczynnika odbicia sceny. Po prawej stronie prezentują efekt zwiększenia tych wartości. Domyślnie po obu stronach są wyświetlane trzy kolumny miniatur. Opcja **Liczba kolumn** pozwala zwiększyć lub zmniejszyć liczbę kolumn.

Pośrodku można przełączać między dwiema większymi miniaturami, z których jedna przedstawia oryginalne oświetlenie, a druga wybraną kombinację oświetlenia.

Po ustawieniu kursora nad miniaturą pojawia się etykietka narzędzia z informacją o radiancji.

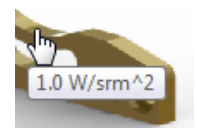

Domyślnie radiancja zwiększa się o 0,2 W/srm^2 podczas przechodzenia od lewej do prawej strony.

Wartość przyrostu można kontrolować, przesuwając suwak **Przyrost** od ustawienia **Drobna** do ustawienia **Zgrubna**.

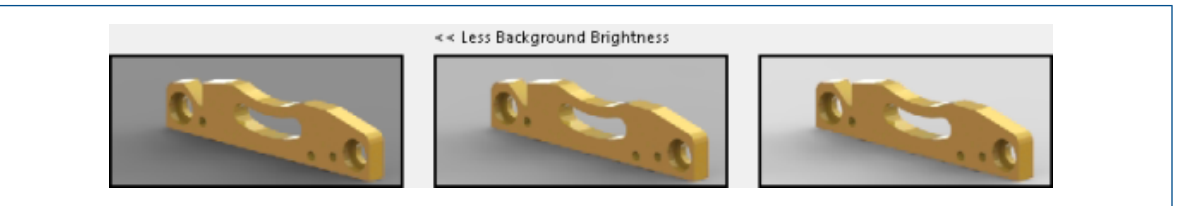

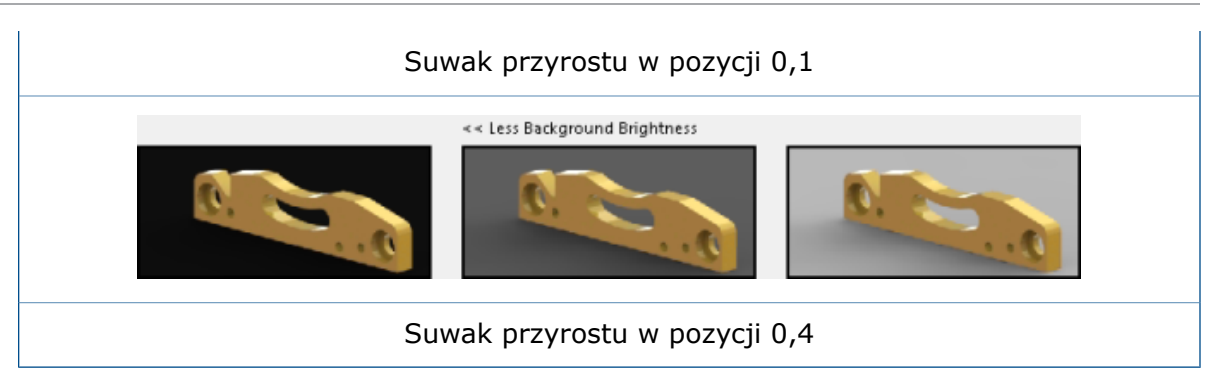

W przypadku wybrania opcji **Zmień położenie świateł i cieni (wolniejsze)** poniżej miniatur iluminacji dwa zestawy miniatur obrotu środowiska umożliwiają obracanie środowiska wokół środka podłogi sceny. Tych elementów sterujących należy użyć, aby przesunąć oświetlenie lub odbicia z obrazu środowiska do innej lokalizacji, jak w renderowaniu PhotoView 360.

Zmiany dotyczące obrotu środowiska nie mogą być realizowane w czasie rzeczywistym. Dlatego włączenie obrotu środowiska powoduje wyłączenie edycji właściwości iluminacji. Zaleca się pracę z jednym zestawem właściwości — trzema właściwościami iluminacji lub obrotem środowiska — a nie przechodzenie między nimi.

# <span id="page-162-0"></span>Mozaikowanie równoległe podczas regenerowania grafiki złożenia

Oprogramowanie SOLIDWORKS wykorzystuje technologię procesorów wielordzeniowych w celu skrócenia czasu potrzebnego do zregenerowania widoku graficznego dużych złożeń.

Zamiast przetwarzania każdego z komponentów osobno wszystkie obiekty każdego komponentu, które wymagają mozaikowania, są zbierane razem, co umożliwia mozaikowanie równoległe dłuższych list obiektów.

Oto przykłady zadań, w których ta metoda przetwarzania poprawia wydajność:

- Otwieranie plików, gdy nieaktualne komponenty muszą zostać zaktualizowane.
- Regenerowanie operacji złożenia mających wpływ na wiele komponentów.
- Tworzenie obiektów przekroju.
- Tworzenie szyku wielu komponentów.

<span id="page-162-1"></span>W celu uzyskania najlepszej wydajności należy kliknąć **Narzędzia** > **Opcje** > **Właściwości dokumentu** > **Jakość obrazu**. W obszarze **Rozdzielczość ULU/ULW widoków Cieniowany i Jakość robocza** wybrać opcję **Zastosuj do wszystkich dokumentów odniesienia części**.

Tylko komponenty o takiej samej jakości obrazu mogą być przetwarzane razem.

# Zachowywanie wyglądów z częściami wyprowadzonymi

W przypadku podziału części można zachować wyglądy, które są stosowane do obiektów tworzonych podczas zapisywania obiektów lub ich wstawania do nowych części.

Można także zachować wygląd części wstawianej do innej części.

Jeśli zapisany lub wstawiony obiekt ma wygląd na poziomie obiektu, oprogramowanie dokonuje translacji wyglądu jako wyglądu na poziomie obiektu w nowo utworzonym pliku. W przypadku, gdy pierwotny obiekt ma wygląd na poziomie ściany lub operacji, oprogramowanie dokonuje translacji wyglądu jako wyglądu na poziomie ściany.

Zapisywane/wstawiane części są częściami wyprowadzonymi. Oznacza to, że zmiana wyglądu pierwotnej części powoduje zmianę wyglądu części wyprowadzonej.

Nie można zachować wyglądu części w przypadku stosowania odbicia lustrzanego komponentów do utworzenia nowych plików wersji przeciwnej strony.

#### **Aby zachować wygląd podczas zapisywania obiektu:**

- 1. Po otwarciu części utworzyć szkic, który zostanie użyty do podziału części na obiekty.
- 2. Kliknąć **Podziel** (pasek narzędzi Operacje) lub **Wstaw** > **Operacje** > **Podziel**.
- 3. W menedżerze właściwości PropertyManager, w obszarze **Narzędzia przycięcia**, wybrać szkic i kliknąć **Tnij część**.
- 4. W obszarze **Powstałe obiekty** wykonać jedną z następujących czynności:
	- Kliknąć **Auto-przypisz nazwy**, aby oprogramowanie automatycznie nadawało nazwę wszystkim obiektom.
	- Wybrać obiekty do zapisania w obszarze  $\mathbb X$  i kliknąć dwukrotnie każdy obiekt, aby przypisać mu nazwę.
- 5. Kliknąć **Rozejście właściwości wizualnych**.

Nowo utworzone obiekty będą miały takie same wyglądy jak część bazowa.

Jeśli opcja nie zostanie włączona, nowo utworzone obiekty nie będą miały żadnych wyglądów.

6. Skonfigurować ustawienia w menedżerze właściwości PropertyManager i kliknąć  $\checkmark$ .

#### **Aby zachować wygląd podczas wstawiania obiektu do części:**

- 1. Na poziomie podzielonej części rozwinąć folder **Obiekty bryłowe**.
- 2. Kliknąć prawym przyciskiem myszy część do wstawienia i wybrać polecenie **Wstaw do nowej części**.
- 3. W menedżerze właściwości PropertyManager, w obszarze **Transfer**, kliknąć **Przeglądaj** (...), aby wskazać lokalizację dla nowej części, a potem wpisać nazwę w pozycji **Nazwa pliku** i kliknąć przycisk **Zapisz**.
- 4. Kliknąć **Rozejście właściwości wizualnych**.
- 5. Kliknąć  $\checkmark$ .

#### **Aby zachować wygląd części wstawianej do innej części:**

- 1. Po otwarciu części kliknąć **Wstaw** > **Część**.
- 2. W oknie dialogowym Otwórz wskazać część do wstawienia i kliknąć przycisk **Otwórz**.
- 3. W menedżerze właściwości PropertyManager, w obszarze **Właściwości wizualne**, kliknąć **Rozejście od oryginalnej części**.
- 4. Kliknąć w obszarze graficznym, aby umieścić wstawianą część.

# <span id="page-164-0"></span>Opcje odsunięcia widoku przekroju

Podczas tworzenia widoku przekroju w części lub złożeniu odsunięcie widoku może być prostopadłe do płaszczyzny odniesienia lub prostopadłe do aktualnie wybranej płaszczyzny.

W menedżerze właściwości PropertyManager Widok przekroju w obszarze **Opcje przekroju**, można wybrać w pozycji **Metoda odsunięcia** opcję **Płaszczyzna odniesienia** lub opcję **Wybrana płaszczyzna**.

Wszystkie wprowadzane wartości odległości odsunięcia są obliczane na podstawie dokonanego wyboru. Kierunek strzałki translacji w obszarze graficznym jest odpowiednio zmieniany:

- W przypadku wyboru opcji **Płaszczyzna odniesienia** wartości są obliczane jako normalne do płaszczyzny przekroju w bieżącej orientacji.
- W przypadku wyboru opcji **Wybrana płaszczyzna** wartości są obliczane normalnie do płaszczyzny, którą należy wybrać w obszarze **Sekcja 1** w menedżerze właściwości PropertyManager.

Domyślnie po otwarciu menedżera właściwości PropertyManager Widok przekroju wybierana jest opcja **Płaszczyzna odniesienia**. Odsunięcie widoku, jak wskazuje strzałka triady, jest prostopadłe do płaszczyzny wybranej w obszarze **Sekcja 1** — w tym przypadku jest to płaszczyzna przednia:

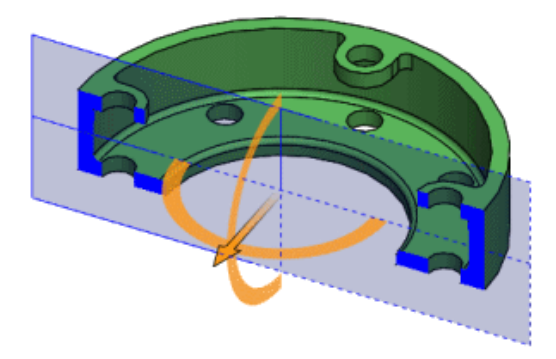

W przypadku obrócenia płaszczyzny przekroju i pozostawienia wybranej opcji **Płaszczyzna odniesienia** odsunięcie widoku pozostaje prostopadłe do płaszczyzny:

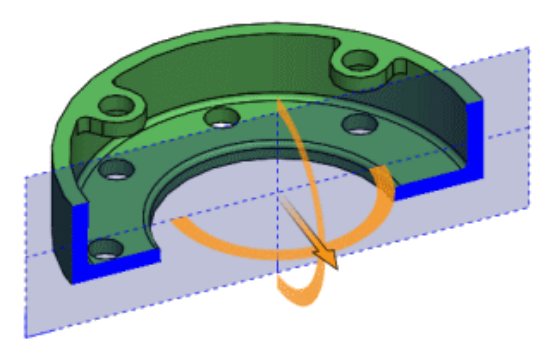

W przypadku zmiany ustawienia **Metoda odsunięcia** na **Wybrana płaszczyzna** odsunięcie widoku obliczane jest prostopadle do wybranej płaszczyzny — w tym przypadku przedniego panelu:

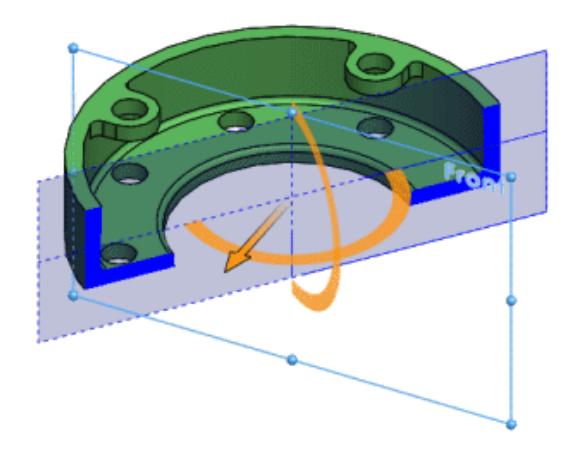

# 18 Części i operacje

Rozdział ten zawiera następujące tematy:

- **Tworzenie otworów calowych ANSI przy użyciu programu [FeatureWorks](#page-166-0) i funkcji Edycja [bezpośrednia](#page-166-0)**
- **[Zaokrąglenia](#page-166-1) krawędzi typu krzywizna ciągła**
- **Dynamiczny podgląd dla narzędzi Przecięcie i Przytnij [powierzchnię](#page-168-0)**
- **[Zachowywanie](#page-171-0) ustawień kreatora otworów podczas zmiany typu**
- **Opcje [modyfikowania](#page-171-1) geometrii za pomocą narzędzia Przecięcie**
- **[Wzory](#page-173-0)**
- **Geometria [odniesienia:](#page-174-0)**
- **[Powierzchnie](#page-175-0)**
- **[Wyciągnięcie](#page-178-0) po ścieżce**
- <span id="page-166-0"></span>• **[Gwint](#page-183-0)**
- **[Przełączanie](#page-185-0) widoczności obiektów**

# Tworzenie otworów calowych ANSI przy użyciu programu FeatureWorks i funkcji Edycja bezpośrednia

W przypadku importowania części i uruchomienia aplikacji FeatureWorks lub funkcji Edycja bezpośrednia oraz ustawienia jednostki miary na cale ANSI wszystkie otwory będą tworzone w calach ANSI.

<span id="page-166-1"></span>W poprzednich wersjach oprogramowania aplikacja FeatureWorks automatycznie konwertowała otwory na jednostki metryczne po wybraniu opcji **Rozpoznawaj otwory jako otwory kreatora otworów** na stronie **Zaawansowane regulatory**. Z kolei funkcja Edycja bezpośrednia automatycznie tworzyła otwory w jednostkach metrycznych, nawet jeżeli szablon był ustawiony na cale ANSI.

# Zaokrąglenia krawędzi typu krzywizna ciągła **z**

Można zdefiniować krawędzie o stałym lub zmiennym zaokrągleniu jako krzywiznę ciągłą. Pozwala to utworzyć łagodniejszą krzywiznę między przyległymi powierzchniami.

Dotychczas ta opcja była dostępna tylko w przypadku zaokrągleń ścian.

- 1. Otworzyć plik katalog instalacyjny\samples\whatsnew\parts\ c2edgefillet.sldprt.
- 2. Wybrać krawędź, jak na ilustracji.

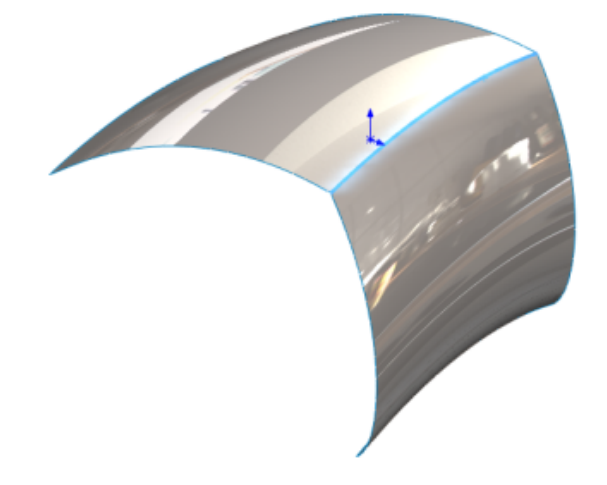

- 3. Kliknąć **Zaokrąglenie** (pasek narzędzi Operacje) lub **Wstaw** > **Operacje** > **Zaokrąglenie**.
- 4. W menedżerze właściwości PropertyManager, w obszarze **Typ zaokrąglenia**, kliknąć **Zaokrąglenie o stałym rozmiarze**.
- 5. W obszarze **Elementy do zaokrąglenia** wybrać opcje **Styczne rozejście się** i **Pełny podgląd**.
- 6. W części **Parametry zaokrąglenia**:
	- a) Z listy rozwijanej wybrać opcję **Symetrycznie**.
	- b) Ustawić opcję **Promień** na 40,0 mm.
	- c) W obszarze **Profil** wybrać opcję **Krzywizna ciągła**.

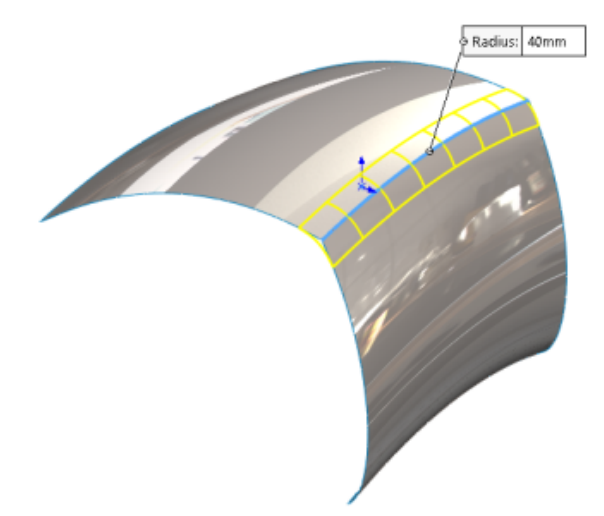

7. Kliknąć  $\checkmark$ .

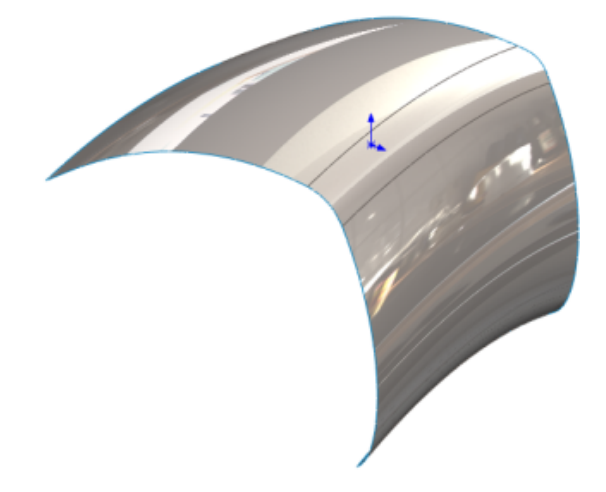

# <span id="page-168-0"></span>Dynamiczny podgląd dla narzędzi Przecięcie i Przytnij powierzchnię **D**

Narzędzia **Przecięcie** i **Przytnij powierzchnię** oferują zestaw opcji podglądu, które ułatwiają nawigację i usuwanie obszarów modelu.

Sekcja **Opcje podglądu** w menedżerach właściwości PropertyManager umożliwia wybór obszarów i wyłączenie ich z obszaru graficznego. Podgląd jest dynamicznie aktualizowany podczas pracy nad modelem w celu zapewnienia dostępu do potrzebnych obszarów. Dzięki temu obszar graficzny jest mniej wypełniony i nie występują zachodzące na siebie obszary.

W razie konieczności powrotu do wyłączonego obszaru można dodać go z powrotem do modelu, klikając opcję **Odwróć podgląd**.

Dotychczas można było wybierać obszary tylko z poziomu menedżerów właściwości PropertyManager, co utrudniało identyfikację obszarów do usunięcia.

W przypadku narzędzia **Przecięcie** kliknąć **Wstaw** > **Operacje** > **Przecięcie**. Dla narzędzia **Przycięcie** kliknąć **Wstaw** > **Powierzchnia**. Następnie w menedżerze właściwości PropertyManager Przycięcie, w obszarze **Typ przycięcia**, wybrać **Wzajemne przycięcie**.

### **Usuwanie obszarów przy użyciu narzędzia Przecięcie**

W tym przykładzie przedstawiono opcje podglądu dostępne dla narzędzia **Przecięcie**.

#### **Aby usunąć obszary przy użyciu narzędzia Przecięcie:**

1. Otworzyć plik *katalog instalacyjny*\samples\whatsnew\parts\ junction\_box.sldprt.

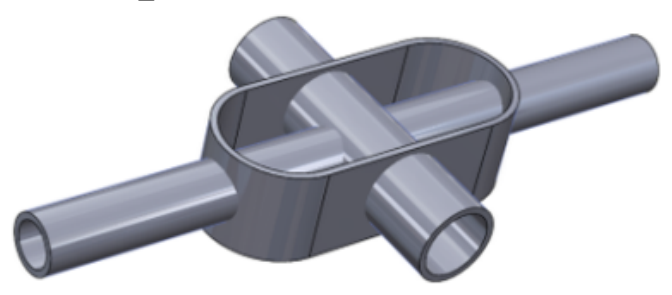

- 2. Kliknąć **Przecięcie** (pasek narzędzi Operacje) lub **Wstaw** > **Operacje** > **Przecięcie**.
- 3. W menedżerze właściwości PropertyManager należy wykonać następujące czynności:
	- a) W wysuwanym drzewie operacji FeatureManager wybrać parametry **Shell 1**, **Extrude-Thin1** i **Extrude-Thin2** dla opcji **Bryły, powierzchnie lub płaszczyzny do przecięcia**.
	- b) Kliknąć **Utwórz oba** i **Przecięcie**.

Program wypełni obszar **Lista regionów**.

- 4. W obszarze **Opcje podglądu** kliknąć opcję **Pokaż obszary uwzględnione i wykluczone**.
- 5. W obszarze graficznym wybrać wewnętrzną rurę.

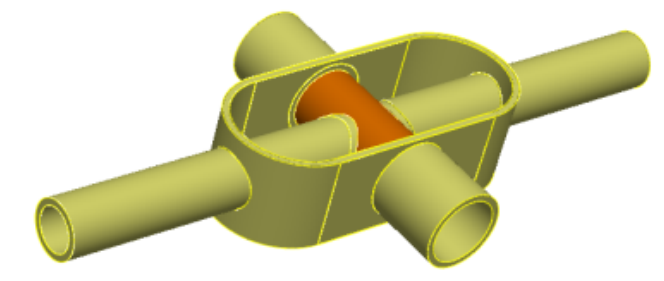

Zaznaczona rura zostanie usunięta z podglądu. Ponadto obszar odpowiadający rurze zostanie wybrany w sekcji **Lista regionów**.

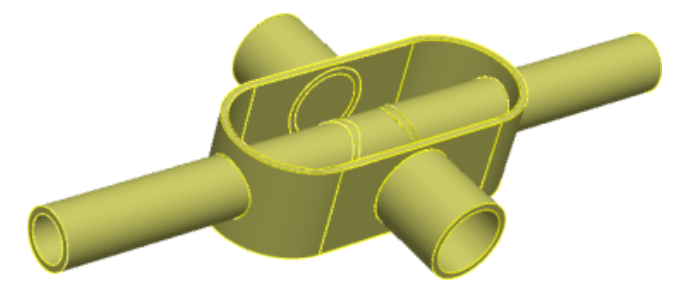

- 6. W obszarze **Lista regionów** wybrać **Region 14** i **Region 15**. Rury zostaną podświetlone w podglądzie.
- 7. Zaznaczyć w obszarze graficznym wszystkie rury wewnątrz skorupy, aby znikły z podglądu.

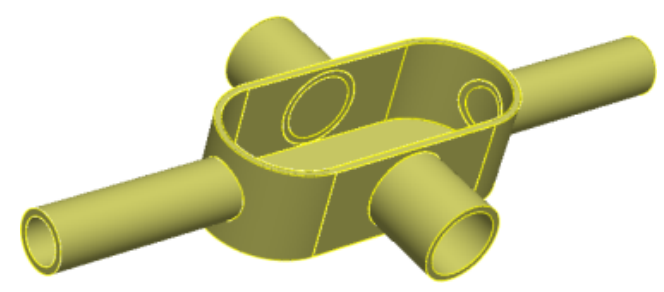

8. W menedżerze właściwości PropertyManager, w obszarze **Opcje podglądu**, kliknąć opcję **Pokaż obszary wykluczone** .

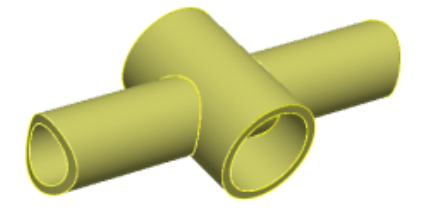

9. Kliknąć **Pokaż obszary uwzględnione i wykluczone** .

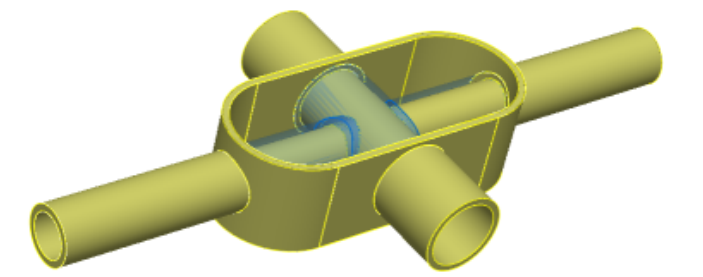

10. Kliknąć **Odwróć wybór**.

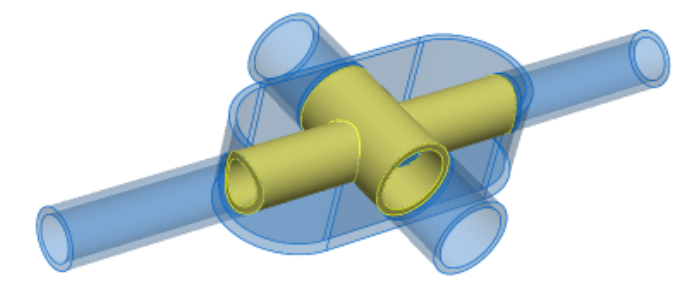

11. Kliknąć  $\checkmark$ .

# <span id="page-171-0"></span>Zachowywanie ustawień kreatora otworów podczas zmiany typu

Ustawienia kreatora otworów są teraz zachowywane podczas edycji operacji kreatora otworów i zmiany typu otworu lub szczeliny. Można także zachować otwory, do których zastosowano dostosowany rozmiar, lub przywrócić wartości domyślne nowych typów otworów.

<span id="page-171-1"></span>Kliknąć przycisk **Kreator otworów** (pasek narzędzi Operacje) lub **Wstaw** > **Operacje** > **Kreator otworów**.

# Opcje modyfikowania geometrii za pomocą narzędzia Przecięcie

Menedżer właściwości PropertyManager Przecięcie udostępnia trzy opcje, które ułatwiają tworzenie i modyfikowanie geometrii.

Dostępne opcje to:

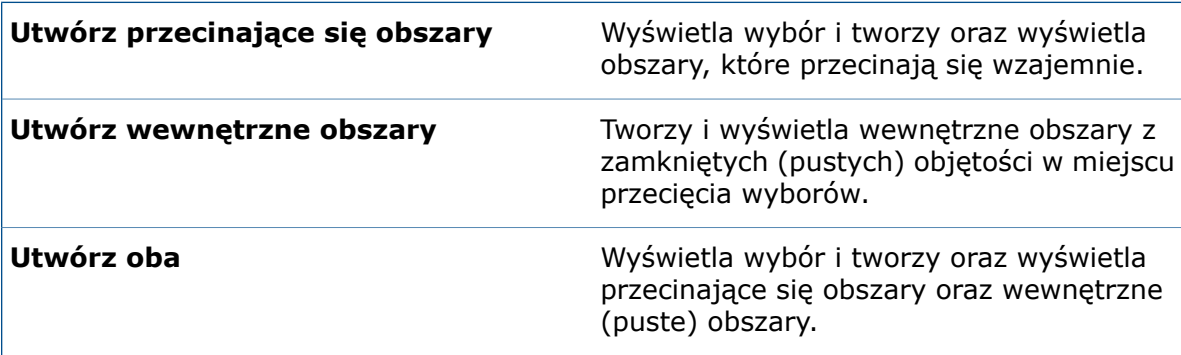

W poprzednich wersjach oprogramowania zdefiniowanie części, która zawierała tylko wewnętrzne obszary, wymagało usuwania pojedynczo wszystkich przecinających się obszarów. Nowa opcja **Utwórz wewnętrzne obszary** upraszcza to zadanie i ułatwia określenie właściwości takich, jak objętość wewnętrzna.

#### **Aby zmierzyć objętość wewnętrzną:**

1. Otworzyć plik *katalog\_instalacyjny*\samples\whatsnew\parts\pot.sldprt.

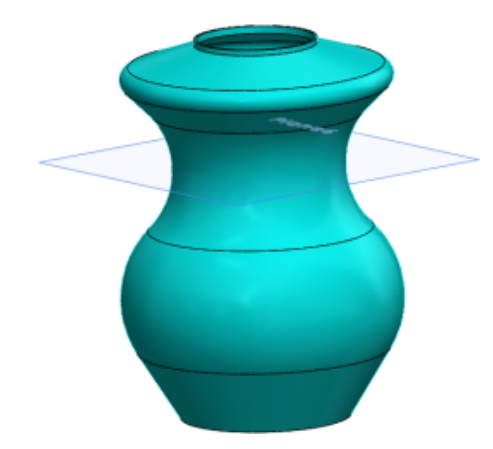

- 2. W drzewie operacji FeatureManager wybrać **Shell1** oraz **Plane6**.
- 3. Kliknąć **Przecięcie** (pasek narzędzi Operacje) lub **Wstaw** > **Operacje** > **Przecięcie**.
- 4. W menedżerze właściwości PropertyManager kliknąć **Utwórz wewnętrzne obszary** i wybrać **Przecięcie**.

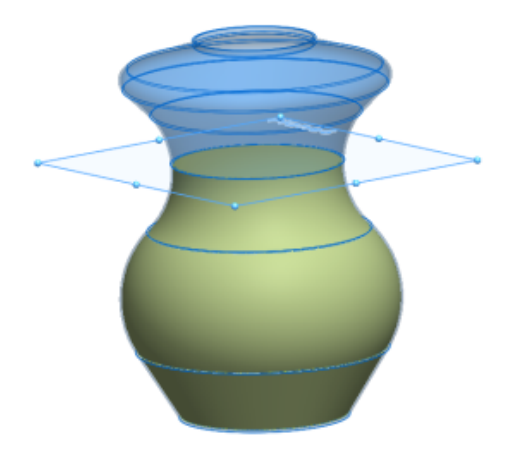

5. Kliknąć  $\checkmark$ .

Do drzewa operacji FeatureManager zostaną dodane dwa obiekty bryłowe. **Intersect[1]** jest nowo utworzonym obszarem. **Intersect[2]** jest oryginalnym modelem.

6. W drzewie operacji FeatureManager wybrać **Intersect[1]**. W menedżerze poleceń CommandManager, na karcie **Oceń**, kliknąć **Właściwości masy**.

W oknie dialogowym Właściwości masy pojawi się objętość obliczona dla obiektu **Intersect[1]**.

# <span id="page-173-0"></span>**Wzory**

### **Więcej danych wejściowych dla szyku liniowego**

Teraz przy określaniu wektora dla opcji **Kierunek 1** i **Kierunek 2** w szykach liniowych operacji części i złożenia można zdefiniować więcej danych wejściowych.

W menedżerze właściwości PropertyManager Szyk liniowy można używać planarnych ścian i powierzchni, stożkowych ścian i powierzchni, krawędzi kołowych i płaszczyzn odniesienia jako danych wejściowych **Kierunek 1** i **Kierunek 2**.

Dotychczas jako dane wejściowe można było zdefiniować jedynie krawędź liniową, linię szkicu, oś lub wymiar liniowy.

Należy kliknąć opcję **Szyk liniowy** (pasek narzędzi Operacje) lub **Wstaw** > **Szyk/lustro** > **Szyk liniowy**.

### **Brak limitu liczby wystąpień**

Nie ma górnego limitu liczby wystąpień w szyku. Można wprowadzić dowolną liczbę wystąpień.

Podczas tworzenia szyku z dużą liczbą wystąpień okno dialogowe monituje o zatwierdzenie lub poprawienie wartości liczbowej. Szyki z dużą liczbą wystąpień mogą wpływać negatywnie na wydajność.

Ta operacja dotyczy wszystkich szyków części, operacji i złożeń.

### **Udoskonalenia tabeli szyku dla szyków zmiennych**

#### **Aby uzyskać dostęp do tabeli szyku:**

- 1. Kliknąć **Szyk zmiennej** (pasek narzędzi Operacje) lub **Wstaw** > **Szyk/lustro** > **Szyk zmiennej**.
- 2. W menedżerze właściwości PropertyManager kliknąć opcję **Utwórz tabelę szyków** (w przypadku nowych części) lub opcję **Edytuj tabelę szyków** (w przypadku istniejących części).

#### **Importowanie danych z programu Microsoft Excel**

Do szyków zmiennych można importować dane z programu Microsoft Excel (w formatach plików .xls, .xlsx i .xlsm). Program Microsoft Excel zastąpi istniejące dane.

Jeżeli plik programu Microsoft Excel zawiera wymiary sterujące, nie trzeba wybierać wymiarów sterujących z obszaru graficznego.

Po otwarciu tabeli szyku kliknąć opcję **Importuj z pliku Excel**.

Można także zaimportować dane z konkretnego arkusza w pliku programu Excel. Po otwarciu tabeli szyku kliknąć **Importuj z pliku Excel** i wybrać plik programu Excel do zaimportowania. Następnie kliknąć listę rozwijaną **Arkusz:** i wybrać arkusz.

#### **Eksportowanie danych do programu Microsoft Excel**

Dane z szyków zmiennych można eksportować do programu Microsoft Excel (w formatach plików \*.xls, \*xlsx i \*.xlsm).

Po otwarciu tabeli szyku kliknąć **Eksportuj z programu Excel**.

#### **Udoskonalenia interfejsu dla wystąpień opartych na równaniu**

Wymiary wystąpienia kontrolowane przez równanie mają w tabeli szyku dla szyków zmiennych atrybut "tylko do odczytu", ponieważ nie można zmodyfikować oryginalnych równań poprzez zmianę wartości w tabeli szyku.

Ikony wskazują, które komórki zawierają wartości zależne od równania, zależne od łącza lub zależne od połączonego równania. Równania są wyświetlane w etykietkach narzędzi.

W przypadku usunięcia wierszy danych zawierających wartości zależne od równań lub w przypadku skopiowania bądź wycięcia i wklejenia tych wierszy komunikat ostrzega o możliwej konieczności poprawienia brakujących odniesień w równaniu. W przypadku próby wklejenia danych do komórek, których wartości zależą od równania, komunikat informuje, że wartości są przeznaczone tylko do odczytu.

#### **Obsługa wartości zerowych i ujemnych**

W oknie dialogowym Tabela szyku i w obszarze graficznym można wprowadzać wartości zerowe i ujemne w odniesieniu do wielu typów wymiarów. Wartości zerowe i ujemne są akceptowane w przypadku wymiarów, które akceptują je podczas edycji operacji lub wymiaru.

<span id="page-174-0"></span>Wprowadzenie ujemnego wymiaru jako wymiaru operacji, na przykład głębokości otworu nieprzelotowego lub kąta obrotu, powoduje odwrócenie kierunku dla wystąpienia. Efekt jest taki sam jak w przypadku użycia przycisku **Odwróć** w menedżerze właściwości PropertyManager operacji.

# Geometria odniesienia:

Nazwy i etykiety punktów, osi oraz układów współrzędnych są teraz zgodne z ustawieniami **Zawsze wyświetlaj tekst w tym samym rozmiarze** i **Skala tekstu**.

#### **Aby ustawić czcionkę dla nazw i etykiet punktów, osi oraz układów współrzędnych:**

- 1. Gdy otwarty jest model, kliknąć **Narzędzia** > **Opcje** > **Właściwości dokumentu** > **Opisywanie szczegółów**.
- 2. W obszarze **Punkt, oś i układ współrzędnych** skonfigurować następujące opcje:

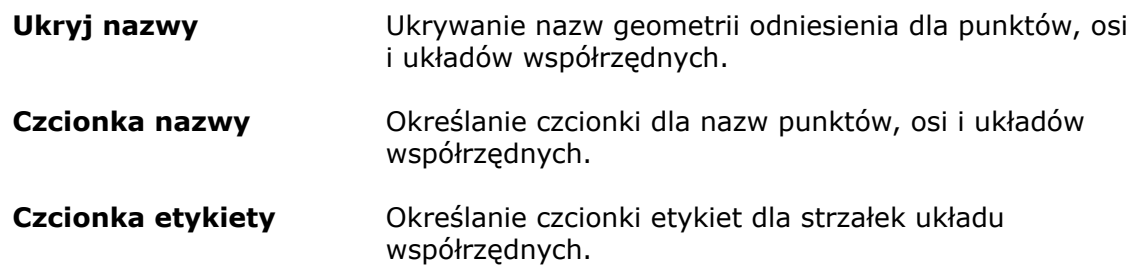

3. Kliknąć **OK**.

### **Płaszczyzny równoległe do ekranu**

Można utworzyć płaszczyznę odniesienia, która będzie równoległa do ekranu, bez konieczności korzystania z menedżera właściwości PropertyManager Płaszczyzna.

Kliknąć prawym przyciskiem myszy w obszarze graficznym i wybrać polecenie **Utwórz płaszczyznę równoległą do ekranu**. Oprogramowanie doda punkt szkicu 3D **na płaszczyźnie** lub **na powierzchni**, w miejscu kliknięcia prawym przyciskiem myszy, i ustawi tam płaszczyznę odniesienia równolegle do ekranu.

Punkt szkicu może się przesuwać, gdy przemieszcza się powierzchnia. Aby mieć pewność, że punkt szkicu nie będzie się przesuwać, należy ustalić jego położenie względem innej geometrii.

W poprzedniej wersji oprogramowania można było utworzyć płaszczyznę równoległą do ekranu tylko w wierzchołku odniesienia.

### **Ponowne używanie wchłoniętych krzywych odniesienia**

Można wybrać i ponownie wykorzystać wszystkie krzywe odniesienia w modelu. Dotychczas można było wykorzystywać tylko wchłonięte krzywe odniesienia w ramach operacji, dla której zostały one utworzone.

Rzuty krzywych, krzywe kompozytowe, krzywe przez punkty XYZ, krzywe przez punkty odniesienia, helisy i spirale nie mogą być wchłaniane przez operację. Pojawiają się w drzewie operacji FeatureManager, gdzie można się do nich odnieść poprzez dowolną operację.

<span id="page-175-0"></span>Po otwarciu pliku utworzonego przy użyciu poprzedniej wersji oprogramowania, który zawiera wchłonięte operacje krzywych, położenie tych operacji zmienia się w drzewie operacji FeatureManager w sposób umożliwiający odnoszenie się do nich przez inne funkcje w drzewie operacji FeatureManager.

# Powierzchnie

### **Konwertowanie powierzchni na bryłę**

Operacje powierzchni granicznej i przycinania powierzchni można przekształcać na operacje brył, używając opcji **Utwórz bryłę**, o ile operacje powierzchni mogą utworzyć objętość zamkniętą na podstawie danych wejściowych.

Opcja **Utwórz bryłę** nosiła wcześniej nazwę opcji **Spróbuj uformować bryłę**. W poprzednich wersjach konieczne było ręczne połączenie powierzchni przed przekształceniem powierzchni na bryłę.

Aby przekształcić powierzchnię graniczną w bryłę, należy kliknąć **Wstaw** > **Powierzchnia** > **Powierzchnia według granicy**i w obszarze **Opcje i podgląd** kliknąć **Utwórz bryłę**.

Aby przekształcić operację przycięcia powierzchni na bryłę, należy kliknąć **Wstaw** > **Powierzchnia** > **Przytnij powierzchnię** i w obszarze **Opcje podziału powierzchni** kliknąć **Utwórz bryłę**.

### **Udoskonalenia funkcji Spłaszcz powierzchnię**

Narzędzie **Spłaszcz** zapewnia większą kontrolę i więcej wariantów powierzchni do spłaszczenia. Można spłaszczyć dowolną ścianę, powierzchnię lub zestaw ścian z takimi geometriami wewnętrznymi, jak otwory czy wyciągnięcia wycięcia.

Na powierzchni, która ma zostać spłaszczona, można wybrać krzywe i szkice. Można także sprawić, aby krzywe, szkice i krawędzie na powierzchni były podcięciami lub liniami podziałowymi. Po wybraniu tych elementów w obszarze graficznym lub w drzewie operacji FeatureManager są one wyświetlane w menedżerze właściwości PropertyManager Spłaszcz.

#### **Aby spłaszczyć powierzchnię, należy:**

1. Po otwarciu części kliknąć opcję **Spłaszcz** (pasek narzędzi Powierzchnie) lub **Wstaw** > **Powierzchnia** > **Spłaszcz**.

Zostanie wyświetlony menedżer właściwości PropertyManager Spłaszcz.

2. Należy wybrać ściany w obszarze graficznym lub w drzewie operacji FeatureManager.

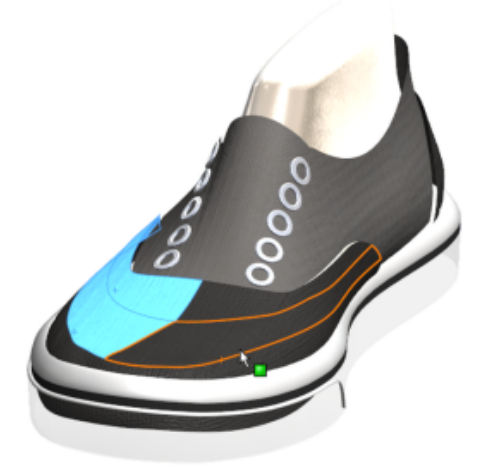

3. Następnie wybrać wierzchołek.

Zostanie wyświetlony podgląd spłaszczonej powierzchni.

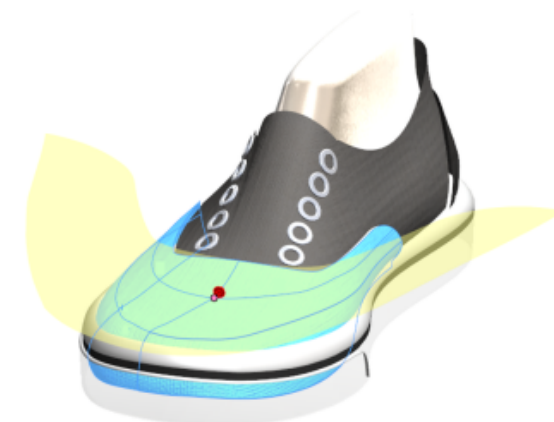

4. W menedżerze właściwości PropertyManager kliknąć **Podcięcia**.

Można wybrać krzywe lub szkice jako cięcia zmniejszające naprężenie spłaszczanej powierzchni. W tym przykładzie elementy szkicu są prostopadłe do krawędzi.

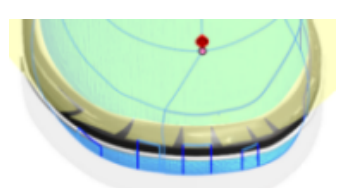

W razie potrzeby można uwzględnić podcięcia.

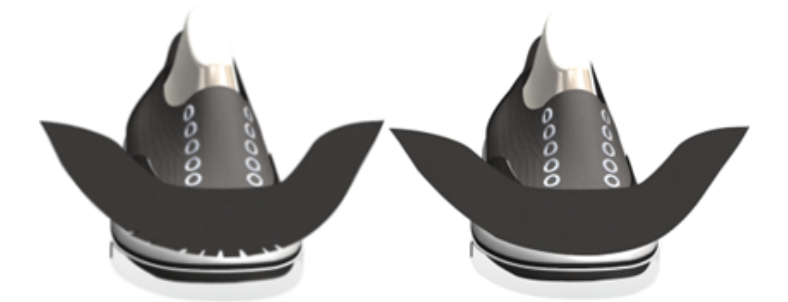

5. Do spłaszczonej powierzchni można transponować dodatkowe elementy szkicu, krzywe lub linie. Nie można jednak zmodyfikować szkicu w operacji spłaszczonej powierzchni. Aby skorzystać z elementów innych szkiców, należy użyć narzędzia **Konwertuj elementy**.

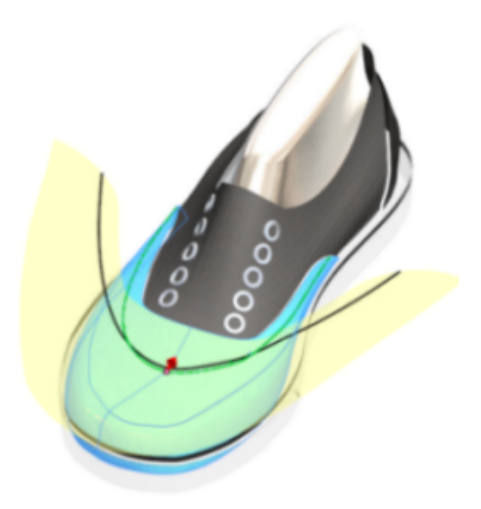

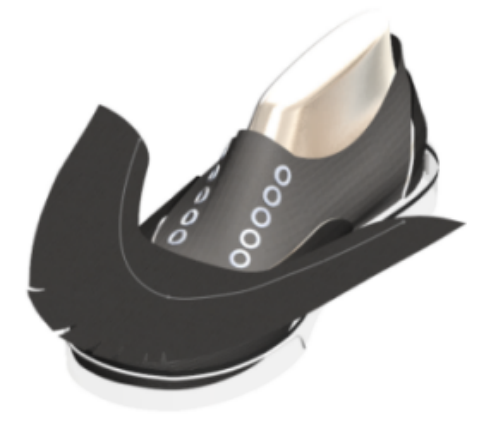

6. Aby dodać wykres deformacji, należy kliknąć prawym przyciskiem myszy spłaszczoną powierzchnię w obszarze graficznym i wybrać polecenie **Wykres deformacji**.

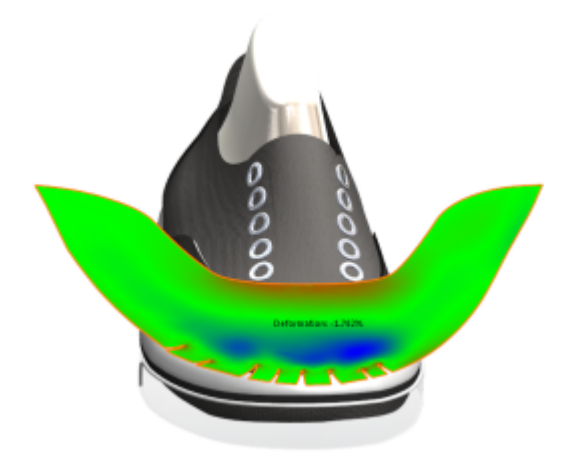

<span id="page-178-0"></span>Wyciągnięcie po ścieżce

### **Przeprojektowana funkcja wyciągania po ścieżce**

Poprawiono tok pracy i interfejs dla wszystkich operacji wyciągania po ścieżce.

Elementy sterujące, pola grup i opcje zostały przeorganizowane/zmienione z uwzględnieniem usprawnień, które umożliwiają tworzenie dwukierunkowego wyciągnięcia po ścieżce oraz wybieranie jednego z dwóch dostępnych typów profili: **Profil szkicu** oraz **Profil kołowy**.

**Profil szkicu** przypomina znaną już funkcję tworzenia wyciągnięcia po ścieżce poprzez przesunięcie profilu szkicu 2D po ścieżce szkicu 2D lub 3D, ale udostępnia więcej opcji. **Profil kołowy** pozwala utworzyć wyciągnięcie po ścieżce bezpośrednio na modelu, bez konieczności pracy nad szkicem.

Zmiany te mają wpływ na menedżery właściwości PropertyManager operacji. Dostęp do tych menedżerów właściwości PropertyManager można uzyskać, klikając:

- **Dodanie/baza przez wyciągnięcie po ścieżce** (pasek narzędzi Operacje) lub **Wstaw** > **Dodanie/Baza** > **Wyciągnięcie po ścieżce**
- **Wycięcie przez wyciągnięcie po ścieżce** (pasek narzędzi Operacje) lub **Wstaw** > **Wytnij** > **Wyciągnięcie po ścieżce**
- **Powierzchnia wyciągnięcia po ścieżce** (Pasek narzędzi Powierzchnie) lub **Wstaw** > **Powierzchnia** > **Wyciągnięcie po ścieżce**

#### **Tworzenie dwukierunkowego wyciągnięcia po ścieżce**

Można tworzyć wyciągnięcia po ścieżce dla profilu połowy ścieżki w dowolnym kierunku lub na całej ścieżce, używając opcji **Dwukierunkowy**.

Można także kontrolować wartość skręcenia ścieżki niezależnie dla obu kierunków wyciągania i stosować wartość skręcenia na całej długości. Nie można jednak używać krzywych prowadzących ani ustawiać styczności początkowej i końcowej dla dwukierunkowego wyciągnięcia po ścieżce.

Opcja dwukierunkowości jest dostępna dla części dodania/bazy przez wyciągnięcie po ścieżce, wycięcia przez wyciągnięcie po ścieżce (z wyjątkiem opcji wyciągania po ścieżce bryły) i powierzchni wyciągnięcia po ścieżce. Jest także dostępna dla złożeń wycięcia przez wyciągnięcie po ścieżce.

#### **Aby utworzyć dwukierunkowe wyciągnięcie po ścieżce:**

1. Otworzyć plik *katalog instalacyjny*\samples\whatsnew\parts\notebook.sldprt.

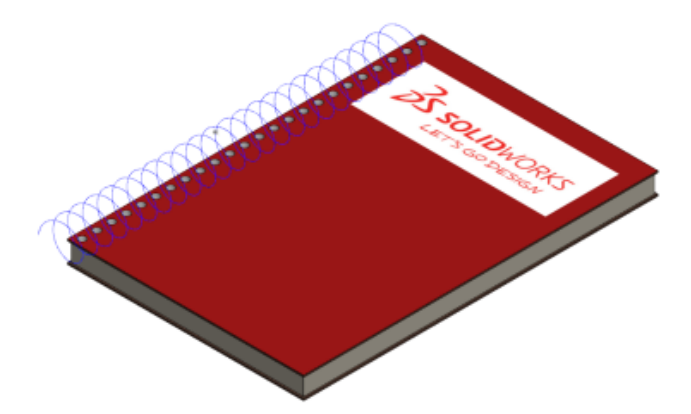

2. Kliknąć **Wstaw** > **Dodanie/Baza** > **Wyciągnięcie po ścieżce**.
- 3. W menedżerze właściwości PropertyManager, w obszarze **Profil i ścieżka**, kliknąć **Profil szkicu** i wykonać następujące czynności:
	- a) W wysuwanym drzewie operacji FeatureManager wybrać **Sketch8** dla pozycji **Profil** i **Helix/Spiral1** dla pozycji **Ścieżka**.
	- b) Klikając pozycje **Kierunek 1 <sup>⊕</sup> i Kierunek 2 <sup>⊕</sup>,** można przełączać kierunek wyciągnięcia po ścieżce.

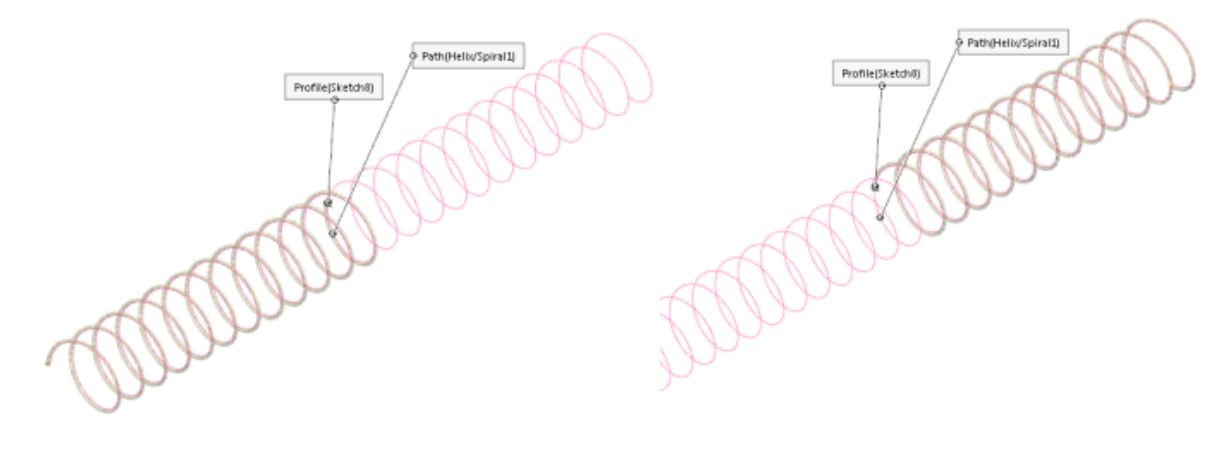

**Kierunek 1 Kierunek 2**

c) Kliknąć **Dwukierunkowy +** 

Wyciągnięcie po ścieżce będzie wykonywane w obu kierunkach.

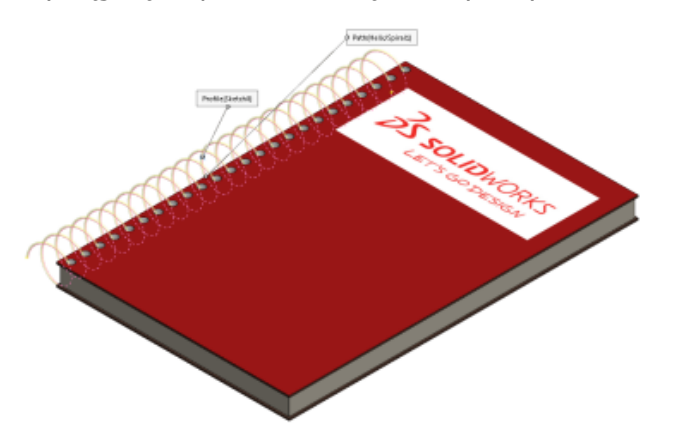

- 4. W części **Opcje** należy wykonać następujące czynności:
	- a) W obszarze **Orientacja profilu** kliknąć **Idź za ścieżką**.
	- b) W obszarze **Skręt profilu** kliknąć **Brak**.

Można niezależnie określić skręcenie dla obu końców wyciągnięcia po ścieżce i zastosować kąt skręcenia dla całej ścieżki.

Domyślnie zaznaczone będą opcje **Pokaż podgląd** i **Scalaj wyniki**.

5. Kliknąć  $\checkmark$ .

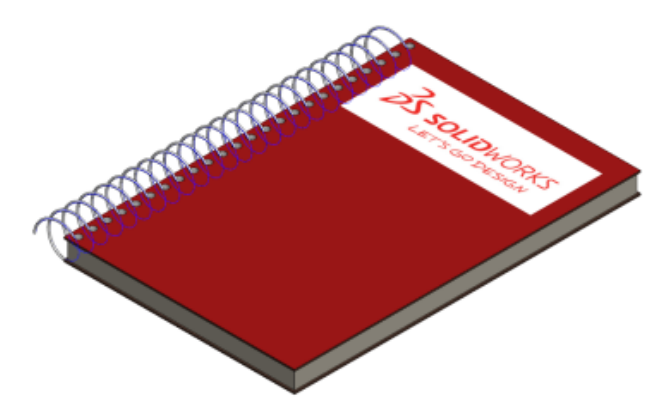

## **Tworzenie prętów i rur cienkościennych o profilu kołowym**

Można użyć opcji **Profil kołowy**, aby utworzyć pełny pręt lub pustą rurę cienkościenną wzdłuż linii, krawędzi lub łuku szkicu bezpośrednio na modelu, bez konieczności szkicowania. To wyciągnięcie jest dostępne dla operacji **Dodanie/baza przez wyciągnięcie po ścieżce**, **Wycięcie przez wyciągnięcie po ścieżce** i **Powierzchnia wyciągnięcia po ścieżce**.

### **Aby utworzyć wyciągnięcie o profilu kołowym po ścieżce:**

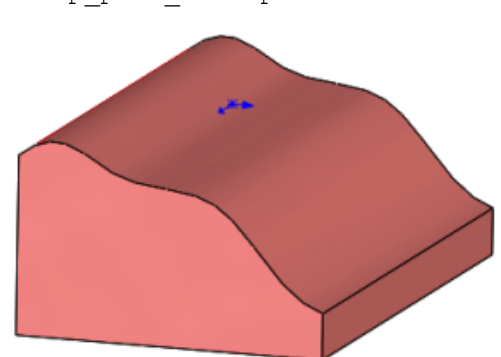

1. Otworzyć plik *katalog instalacyjny*\samples\whatsnew\parts\ sweep part 1.sldprt.

- 2. Kliknąć **Wstaw** > **Wytnij** > **Wyciągnięcie po ścieżce**, aby wkroić rurę do części.
- 3. W menedżerze właściwości PropertyManager, w obszarze **Profil i ścieżka**, kliknąć **Profil kołowy**.

4. W obszarze graficznym wybrać zakrzywioną krawędź dla opcji **Ścieżka**. Następnie ustawić opcję **Średnica** na **50,00 mm**.

W menedżerze właściwości PropertyManager, w obszarze **Opcje** domyślnie włączone są ustawienia **Pokaż podgląd** i **Wyrównaj do końcowych ścian**.

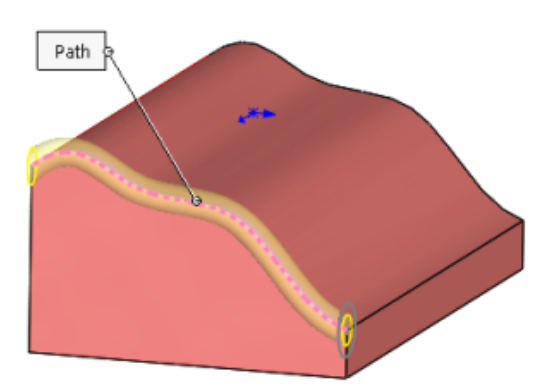

5. Kliknąć $\blacktriangleright$ .

W drzewie operacji FeatureManager pojawi się operacja **Wycięcie-wyciągnięcie po ścieżce**.

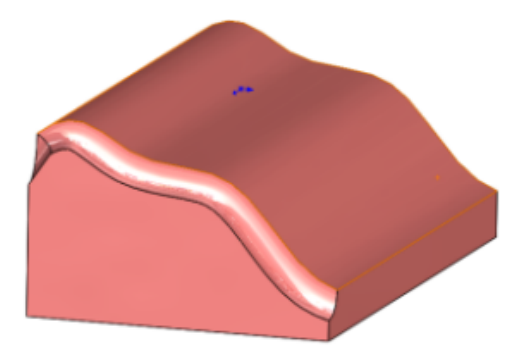

- 6. Kliknąć **Wstaw** > **Dodanie/baza** > **Wyciągnięcie po ścieżce**, aby dodać pełny pręt.
- 7. W menedżerze właściwości PropertyManager, w obszarze **Profil i ścieżka**, kliknąć **Profil kołowy**.
- 8. W obszarze graficznym wybrać dolną krawędź części dla opcji **Ścieżka**.
- 9. W menedżerze właściwości PropertyManager wybrać ustawienie **20,00 mm** dla opcji **Średnica**.

Domyślnie zaznaczone będą opcje **Pokaż podgląd** i **Scalaj wyniki**.

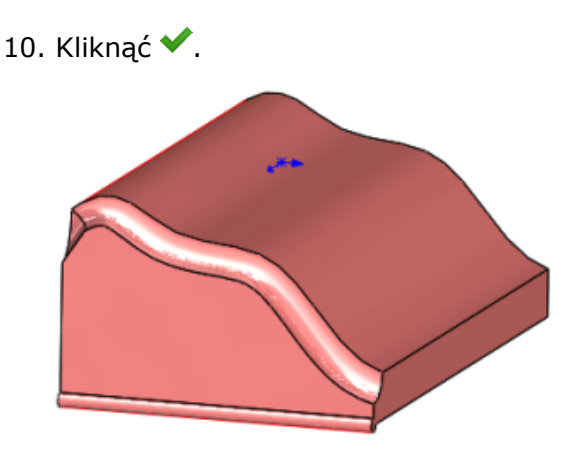

W drzewie operacji FeatureManager pojawi się operacja **Wyciągnięcie po ścieżce**.

# Gwint **K**

Można tworzyć gwinty spiralne na cylindrycznych ścianach przy użyciu szkiców profili. Dostosowane profile gwintu można przechowywać jako operacje biblioteki.

Narzędzie **Gwint b** umożliwia zdefiniowanie początku lokalizacji gwintowania, zdefiniowanie odsunięcia, określenie statusów końca, typu, rozmiaru, średnicy, skoku i kąta obrotu, a także wybranie opcji takich, jak gwint prawoskrętny lub lewoskrętny.

## **Określanie lokalizacji zapisu profili gwintów**

Przed rozpoczęciem tworzenia dostosowanego gwintu należy dodać lokalizację zapisu profili gwintów w obszarze Opcje systemu.

1. Kliknąć **Opcje** lub **Narzędzia** > **Opcje** > **Opcje systemu** > **Lokalizacje plików**.

```
Domyślny katalog to C:\ProgramData\SolidWorks\SOLIDWORKS YYYY\Thread
Profiles.
```
- 2. Na liście **Pokaż foldery dla** wybrać **Profile gwintów**.
- 3. Ustawić lokalizację dla plików i kliknąć przycisk **OK**.

## **Tworzenie wycięcia gwintu**

1. Otworzyć plik *katalog instalacyjny*\samples\whatsnew\parts\ custom\_thread.sldprt.

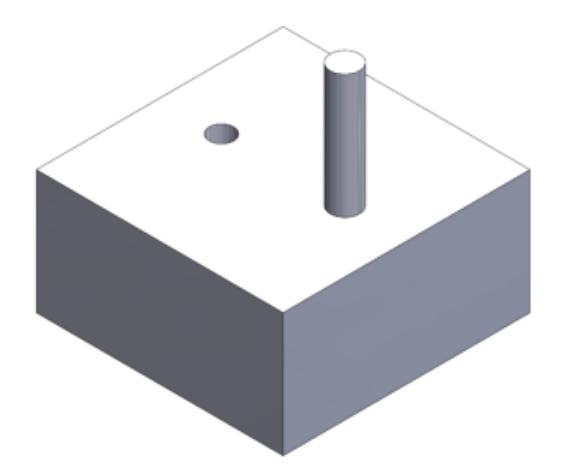

- 2. Kliknąć **Wstaw** > **Funkcje** > **Gwint** .
- 3. W obszarze graficznym wybrać górną krawędź walca.
- 4. W menedżerze właściwości PropertyManager, w obszarze **Specyfikacja**:
	- a) W pozycji **Typ** wybrać **matryca metryczna**.
	- b) Wybrać dla opcji **Rozmiar** ustawienie M6x1.0.

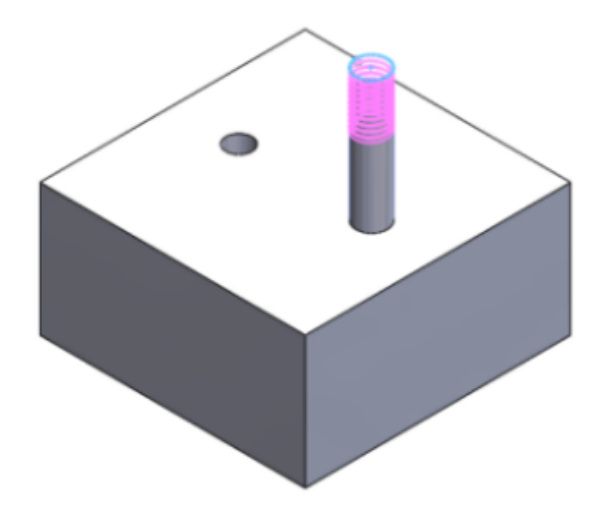

Kolor podglądu różni się w zależności od **ustawień schematu kolorów** wybranych w obszarze Opcje systemu, w części **Grafiki tymczasowe, Usuń materiał** i **Dodaj materiał**.

- 5. W obszarze **Lokalizacja gwintowania**:
	- a) Kliknąć **Odsunięcie**.
	- b) Kliknąć **Odwróć kierunek**.
	- c) Ustawić **Odległość odsunięcia** na 1,00 mm.
- 6. W obszarze **Status końca** kliknąć **Zachowaj długość gwintu**. Długość profilu gwintu zostanie zmieniona z 10 na 11 milimetrów.
- 7. Kliknąć  $\checkmark$ .

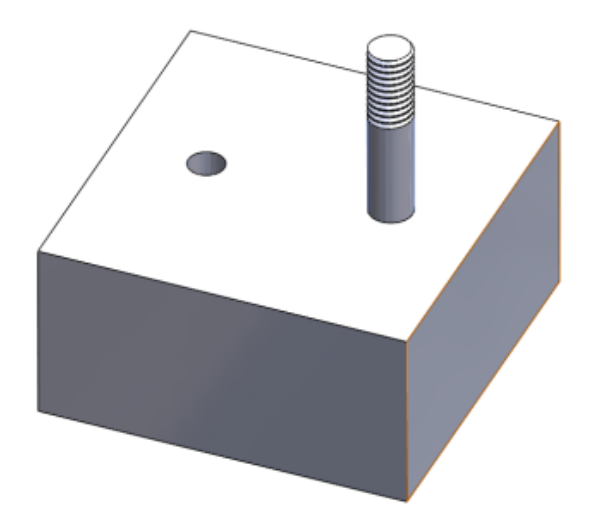

# Przełączanie widoczności obiektów

Widoczność obiektów bryłowych i powierzchniowych można przełączać poprzez umieszczenie wskaźnika na obiekcie w obszarze graficznym i naciśnięcie klawisza **Tab** w celu ukrycia tego obiektu lub klawiszy **Shift + Tab** w celu jego pokazania.

Ponadto możliwe jest pokazanie ukrytych obiektów poprzez umieszczenie wskaźnika na obiekcie w obszarze graficznym i naciśnięcie oraz przytrzymanie klawiszy **Ctrl + Shift + Tab**. Ukryte obiekty będą tymczasowo wyświetlane jako przezroczyste, a klikając je, będzie można zmienić ich stan na "wyświetlane".

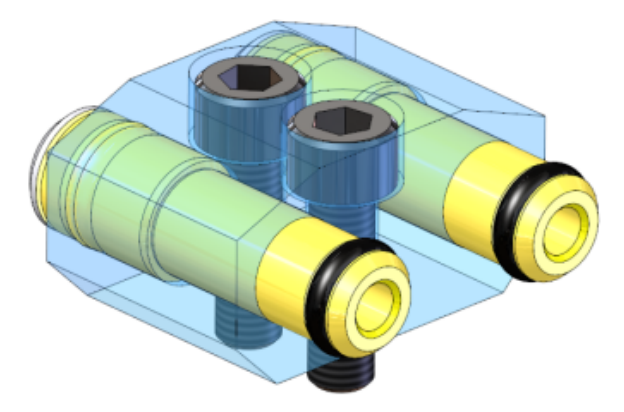

Skróty klawiaturowe przypisane do tych czynności można zmienić, klikając **Narzędzia** > **Dostosuj**.

# 19 SOLIDWORKS PDM

SOLIDWORKS PDM Standard to nowy produkt oparty na SOLIDWORKS Enterprise PDM. Jest instalowana razem z oprogramowaniem SOLIDWORKS Professional oraz SOLIDWORKS Premium.

SOLIDWORKS PDM Professional to nazwa produktu znanego wcześniej jako SOLIDWORKS Enterprise PDM. Jest on dostępny jako oddzielny produkt.

Rozdział ten zawiera następujące tematy:

- **Zmiana metod instalacji programu [SOLIDWORKS](#page-186-0) PDM**
- **Modyfikowanie [dostosowanych](#page-188-0) właściwości plików PDF przy użyciu dodatku PDF (dotyczy tylko [SOLIDWORKS](#page-188-0) PDM)**
- **Obsługa odniesień w przypadku plików po [przeniesieniu](#page-190-0) lub zmianie nazwy**
- **Zmiana nazwy pliku w drzewie operacji FeatureManager [oprogramowania](#page-190-1) [SOLIDWORKS](#page-190-1)**
- **Zmiana rozmiaru podglądu miniatur plików [SOLIDWORKS](#page-191-0) w tabelach**
- **[SOLIDWORKS](#page-191-1) PDM Standard**
- **[Sortowanie](#page-195-0) zawartości kolumn w tabelach**
- <span id="page-186-0"></span>• **[Synchronizowanie](#page-197-0) zmiennej poprawki z numerem poprawki**
- **Używanie programu Windows Search do [wyszukiwania](#page-199-0) zawartości**

## Zmiana metod instalacji programu SOLIDWORKS PDM

Aby zainstalować program SOLIDWORKS PDM Standard lub SOLIDWORKS PDM Professional, można użyć:

- Menedżera instalacji SOLIDWORKS (SLDIM);
- kreatora InstallShield dla programu SOLIDWORKS PDM.

Zalecenie: Zaleca się zainstalowanie produktu SOLIDWORKS PDM Standard lub SOLIDWORKS PDM Professional z użyciem menedżera SLDIM.

Menedżer SolidNetWork License Manager musi zostać zainstalowany oddzielnie.

Instalacje klientów SOLIDWORKS PDM i serwerów SOLIDWORKS PDM są oddzielne.

Można wybrać typ produktu na podstawie dostępnej licencji. Dostępne są następujące dodatki specyficzne dla typu produktu:

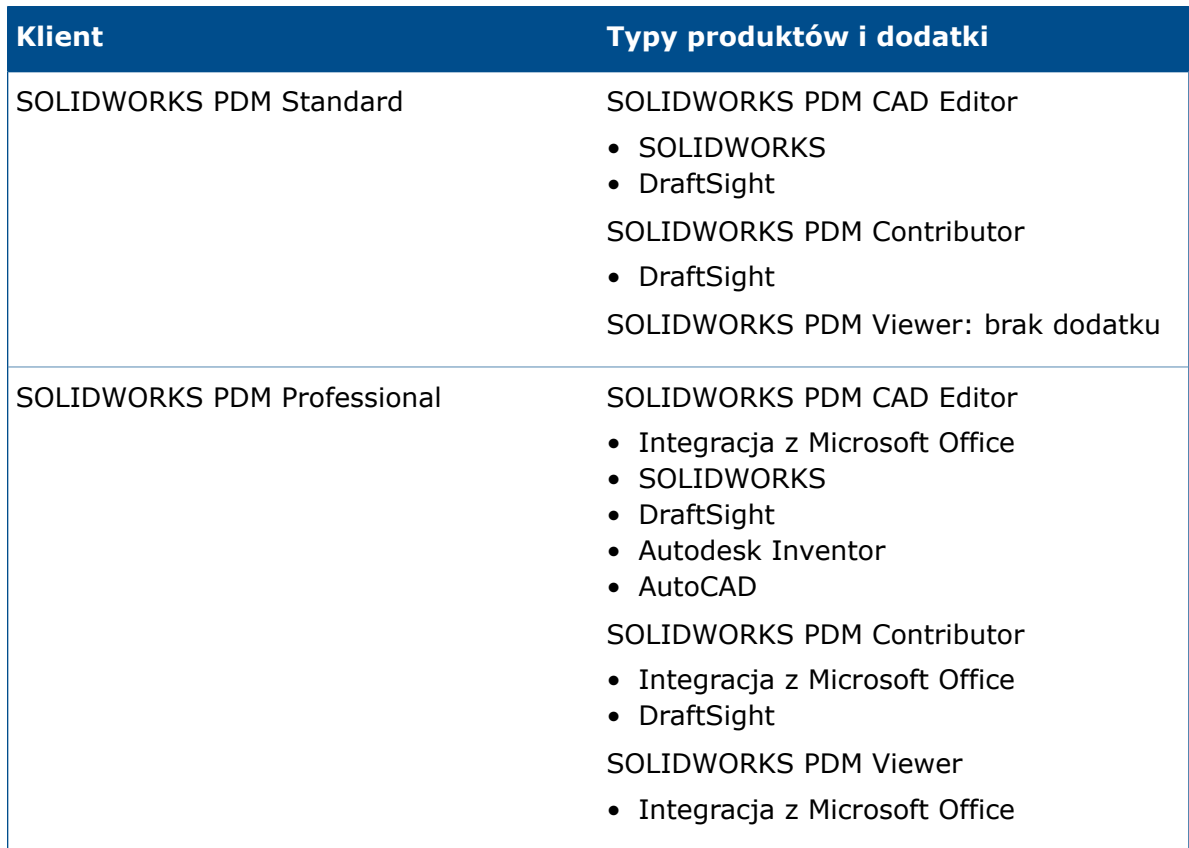

## **Instalacja przy użyciu Menedżera instalacji SOLIDWORKS**

W przypadku instalacji programu przy użyciu Menedżera instalacji SOLIDWORKS dostępne są następujące opcje:

• Instalacja **Indywidualna**

Produkt **SOLIDWORKS PDM Standard** jest wstępnie wybrany na stronie Wybór produktu.

W przypadku wersji SOLIDWORKS PDM Standard konieczne jest zainstalowanie oprogramowania SQL Express przed zainstalowaniem serwera bazy danych SOLIDWORKS PDM. Można albo zainstalować oprogramowanie SQL Express, albo wskazać istniejącą bazę danych SQL Express.

W przypadku posiadania licencji na program SOLIDWORKS PDM Professional można także zainstalować **Eksploratora elementów**.

#### • **Obraz administracyjny**

Jeżeli organizacja korzysta z Edytora opcji obrazu administracyjnego SOLIDWORKS, można utworzyć i wdrożyć obraz administracyjny dla programu SOLIDWORKS PDM równocześnie z innymi produktami SOLIDWORKS.

• **Produkty serwera**

W przypadku wersji SOLIDWORKS PDM Professional należy uruchomić instalację z opcją **Produkty serwera**, aby zainstalować menedżera SolidNetWork License Manager, serwer archiwum i serwer bazy danych, jeżeli mają one pracować na tym samym komputerze, lub uruchomić instalację oddzielnie na dwóch różnych komputerach w celu zainstalowania tych serwerów.

## **Instalacja programu SOLIDWORKS PDM przy użyciu kreatora InstallShield**

Po zainstalowaniu i skonfigurowaniu menedżera SolidNetWork License Manager przy użyciu Menedżera instalacji SOLIDWORKS można zainstalować program SOLIDWORKS PDM za pomocą kreatora InstallShield:

• Klient SOLIDWORKS PDM Standard lub klient SOLIDWORKS PDM Professional

W przypadku nowych instalacji wstępnie wybrana jest opcja **SOLIDWORKS PDM Standard**. Można ją zmienić na **SOLIDWORKS PDM Professional**.

W zależności od rodzaju licencji i wybranego typu produktu dostępne są różne dodatki.

W przypadku wybrania produktu **SOLIDWORKS PDM Professional** pojawi się opcja **Dostosuj**. Ta opcja umożliwia zainstalowanie Eksploratora elementów.

• Serwer SOLIDWORKS PDM Standard lub serwer SOLIDWORKS PDM Professional

Dla serwera SOLIDWORKS PDM Standard na stronie Instalacja serwera są dostępne następujące opcje:

- Serwer archiwum
- Serwer bazy danych

W przypadku nowych instalacji opcje te są wstępnie wybrane. W przypadku uaktualnień zostają zachowane poprzednio wybrane ustawienia.

Dla serwera SOLIDWORKS PDM Professional na stronie Instalacja serwera są dostępne następujące opcje:

- Serwer archiwum
- Serwer bazy danych
- Serwer sieci Web
- <span id="page-188-0"></span>• Web2

W przypadku nowych instalacji żadna opcja nie jest wstępnie wybrana. W przypadku uaktualnień zostają zachowane poprzednio wybrane ustawienia.

# Modyfikowanie dostosowanych właściwości plików PDF przy użyciu dodatku PDF **N** (dotyczy tylko SOLIDWORKS PDM)

Program SOLIDWORKS PDM Professional umożliwia użytkownikom odczytywanie i zapisywanie dostosowanych właściwości plików PDF przy użyciu dodatku PDF.

Ponadto dodatek PDF mapuje zdefiniowane przez użytkownika dostosowane właściwości zapisane na karcie Dostosowane pliku PDF. Dotychczas operacje odczytu i zapisu dostosowanych właściwości pliku PDF nie były obsługiwane w przypadku zmiennych programu SOLIDWORKS PDM.

Administrator może zmapować zmienną na obsługiwaną nazwę bloku i nazwę atrybutu pliku PDF. Gdy użytkownik dodaje plik PDF do przechowalni i aktualizuje dostosowane właściwości w pliku PDF, zaktualizowane dostosowane właściwości pojawiają się na karcie danych pliku PDF. Analogicznie, gdy użytkownik aktualizuje wartości zmiennych na karcie danych pliku PDF, zmapowane wartości właściwości są aktualizowane w pliku PDF.

#### **Mapowania właściwości**

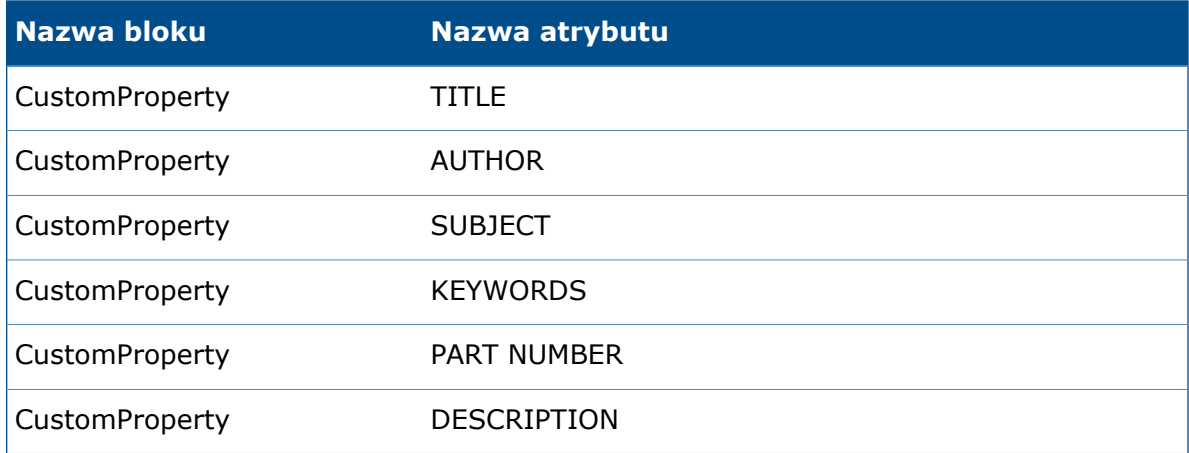

Atrybut **FILE** reprezentujący nazwę pliku jest przeznaczony tylko do odczytu. Wartość jest odczytywana jedynie z pliku PDF.

### **Mapowanie dostosowanych właściwości na karty dokumentów w formacie PDF**

W tym przykładzie opisano sposób mapowania zmiennej Tytuł na dostosowaną właściwość TYTUŁ.

#### **Aby zmapować dostosowane właściwości na karty dokumentów w formacie PDF:**

- 1. W narzędziu Administracja kliknąć prawym przyciskiem myszy opcję **Zmienne** i wybrać polecenie **Nowa zmienna**.
- 2. W oknie dialogowym utworzyć zmienną o nazwie Tytuł.
- 3. Kliknąć przycisk **Nowy atrybut**.
- 4. W obszarze **Wybrany atrybut**:
	- a) W obszarze **Nazwa bloku** wybrać opcję **CustomProperty**.
	- b) W polu **Nazwa atrybutu** wpisać TYTYŁ.
	- c) Wpisać rozszerzenie pliku zawierającego właściwość. Na przykład: pdf.
- 5. Kliknąć **OK**.
- 6. Uruchomić Edytor kart i otworzyć pozycję **Karta dokumentu w formacie PDF**.
- 7. Dodać pole edycji i w obszarze **Nazwa zmiennej** wybrać nową zmienną Tytuł.
- 8. Zapisać kartę i zamknąć Edytora kart.

Teraz gdy użytkownik doda plik PDF do przechowalni SOLIDWORKS PDM, w karcie danych pliku PDF będzie widoczna zmienna **Tytuł**. Użytkownik może odczytywać/zapisywać dostosowaną właściwość Tytuł na karcie danych pliku PDF.

# <span id="page-190-0"></span>Obsługa odniesień w przypadku plików po przeniesieniu lub zmianie nazwy

W przypadku, gdy w lokalnej pamięci podręcznej istnieją pliki zawierające odniesienia, dodatek SOLIDWORKS PDM wyświetla ostrzeżenie o przeniesieniu lub zmianie nazwy odniesień przez innego użytkownika.

Dotychczas w przypadku podjęcia próby otwarcia zapisanego w pamięci podręcznej pliku rodzica z odniesieniem do komponentu, który przeniósł lub którego nazwę zmienił inny użytkownik, oprogramowanie SOLIDWORKS otwierało plik z pamięci podręcznej bez ostrzeżenia.

Obecnie użytkownik widzi ostrzeżenie:

• W przypadku pliku SOLIDWORKS otwartego w trybie tylko do odczytu, gdy inny użytkownik przenosi lub zmienia nazwy odniesień.

W okienku zadań dodatek SOLIDWORKS PDM umieszcza ikonę  $\heartsuit$  obok nazw zmodyfikowanych plików i wyświetla komunikat ostrzegawczy.

Wykonać następujące czynności:

- 1. W okienku zadań kliknąć łącze w celu wyświetlenia szczegółowych informacji o plikach, które przeniesiono lub których nazwy zmieniono.
- 2. Zamknąć i ponownie otworzyć pliki.

Oprogramowanie SOLIDWORKS zaktualizuje odniesienia do najnowszej lokalizacji pliku i wyświetli komunikat z ostrzeżeniem, że nazwy lub lokalizacje plików uległy zmianie i zaktualizowano odniesienia.

• Gdy inny użytkownik zmienił lokalizacje lub nazwy odniesień dla pliku SOLIDWORKS w lokalnej pamięci podręcznej i otwarto plik rodzica zapisany w pamięci podręcznej.

<span id="page-190-1"></span>Oprogramowanie SOLIDWORKS automatycznie aktualizuje odniesienia i wyświetla komunikat, że nazwy lub lokalizacje plików uległy zmianie i zaktualizowano odniesienia.

# Zmiana nazwy pliku w drzewie operacji FeatureManager oprogramowania SOLIDWORKS

Teraz nazwę pliku można zmienić w drzewie operacji FeatureManager oprogramowania SOLIDWORKS.

Aby użytkownik mógł zmienić nazwę pliku:

- Użytkownik musi załadować dodatek SOLIDWORKS PDM.
- Administrator musi ustawić zezwolenie **Dodaj plik lub zmień jego nazwę** dla opcji **Uprawnienia stanu** i **Uprawnienia folderu**.
- Użytkownik musi wyewidencjonować komponent i jego złożenie odniesienia na tym samym komputerze.

Jeśli którykolwiek z powyższych warunków nie będzie spełniony, pojawi się komunikat ostrzegawczy.

Próba zmiany nazwy elementu w drzewie operacji FeatureManager oprogramowania SOLIDWORKS na nazwę nadaną już istniejącemu plikowi spowoduje wyświetlenie ostrzeżenia o powtarzającej się nazwie pliku.

Ostrzeżenie to pojawia się tylko, jeżeli administrator włączy w narzędziu Administracja opcję **Nie zezwalaj na zduplikowane nazwy pliku w tej przechowalni plików**.

# <span id="page-191-0"></span>Zmiana rozmiaru podglądu miniatur plików SOLIDWORKS w tabelach

Rozmiar podglądu miniatur plików SOLIDWORKS można zmienić przy użyciu opcji **Zmień rozmiar podglądu miniatur**.

Program SOLIDWORKS PDM umożliwia wybór rozmiaru podglądu miniatur: **Mały**, **Średni** lub **Duży**. Domyślnie wybrana jest opcja **Średni**. Po wybraniu rozmiaru w jednej tabeli program SOLIDWORKS PDM ustawia ten sam rozmiar w powiązanych tabelach i na kartach.

#### **Aby zmienić rozmiar podglądu miniatur:**

- 1. Kliknąć prawym przyciskiem myszy wewnątrz listy plików.
- 2. Kliknąć opcję **Zmień rozmiar podglądu miniatur** i wybrać żądany rozmiar.

Podglądy miniatur dla plików innych niż pliki SOLIDWORKS mogą nie być wyraźne w przypadku wyboru rozmiaru **Średni** lub **Duży**.

## **Ikony ostrzeżenia i kolory tła w okienku zadań SOLIDWORKS PDM**

W razie potrzeby można wyłączyć określone ikony ostrzeżenia i kolory tła używane w okienku zadań SOLIDWORKS PDM.

#### **Aby wyłączyć ikony ostrzeżenia i kolory tła w okienku zadań SOLIDWORKS PDM:**

- <span id="page-191-1"></span>1. W oprogramowaniu SOLIDWORKS kliknąć **SOLIDWORKS PDM** > **Opcje** > **Ustawienia widoku**.
- 2. W obszarze **Stan** usunąć zaznaczenia pól wyboru dla ikon ostrzeżenia i kolorów tła, które mają zostać wyłączone.

# SOLIDWORKS PDM Standard **N**

SOLIDWORKS PDM Standard to produkt do zarządzania dokumentami oparty na tej samej architekturze co program SOLIDWORKS Enterprise PDM.

SOLIDWORKS PDM Standard można uaktualnić do wersji SOLIDWORKS PDM Professional bez migracji plików lub danych, ponieważ program SOLIDWORKS PDM Standard jest oparty na tej samej architekturze co SOLIDWORKS PDM Professional. Z przechowalni w wersji SOLIDWORKS PDM Professional nie można jednak wrócić do wersji SOLIDWORKS PDM Standard.

Licencja SOLIDWORKS PDM Standard CAD Editor jest zawarta w poszczególnych licencjach SOLIDWORKS 2016 Professional oraz SOLIDWORKS 2016 Premium. Licencje dla użytkowników, którzy nie korzystają z CAD, są dostępne jako produkty do zakupu oddzielnie.

SOLIDWORKS PDM Standard używa Menedżera licencji SolidNetwork i wymaga numeru seryjnego. Numery seryjne do testowania wersji beta są dostępne dla wszystkich uprawnionych klientów SOLIDWORKS 2016. Proszę skontaktować się z lokalnym sprzedawcą SOLIDWORKS, aby uzyskać numery seryjne.

Ta tabela pokazuje funkcje dostępne w przypadku każdej licencji:

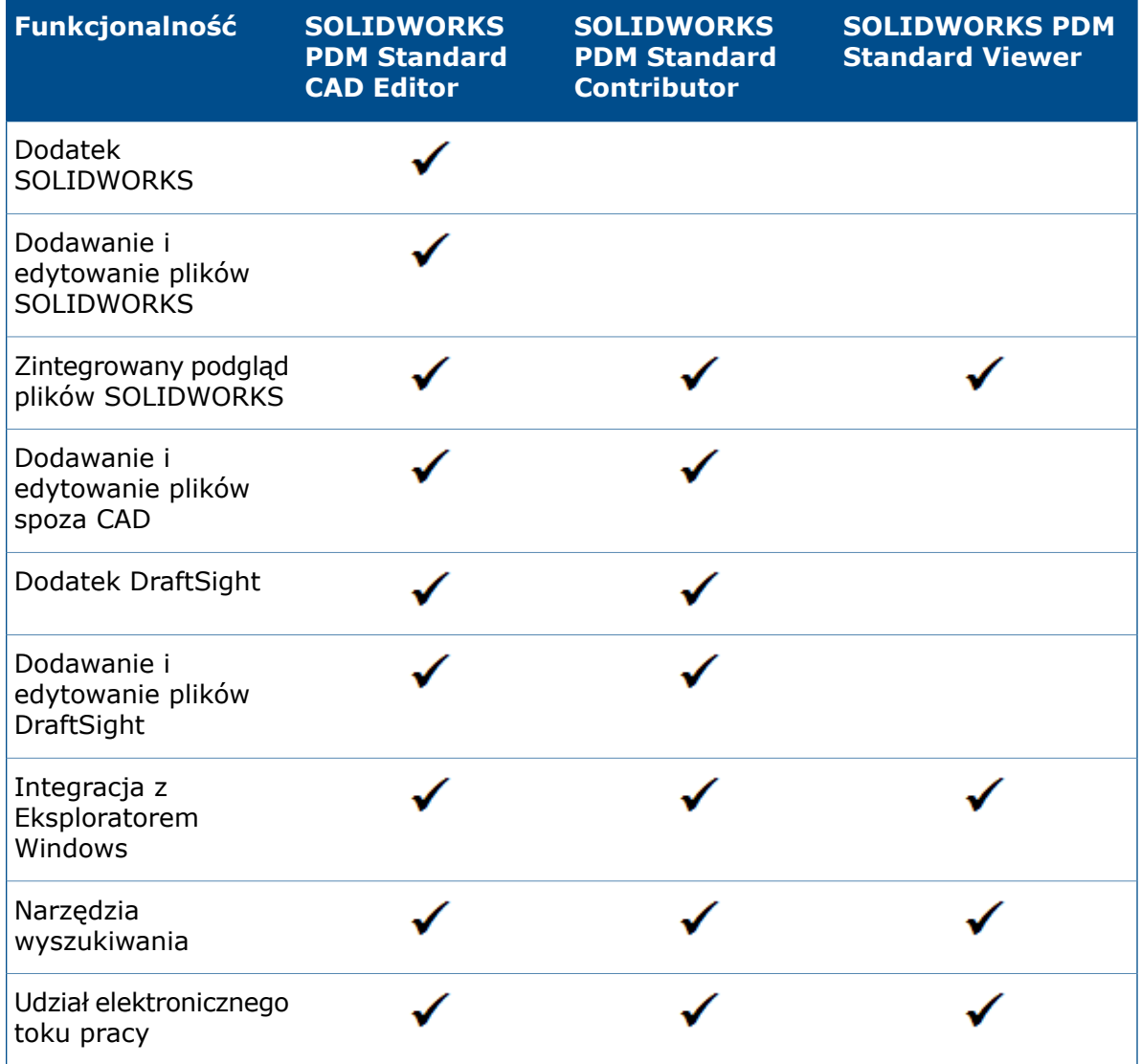

Ta tabela pokazuje różnice pomiędzy wersją SOLIDWORKS PDM Standard oraz SOLIDWORKS PDM Professional:

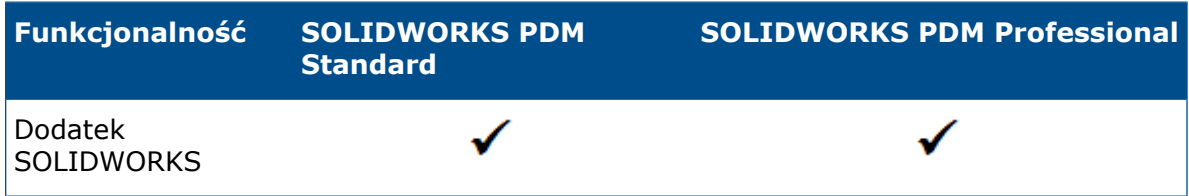

#### SOLIDWORKS PDM

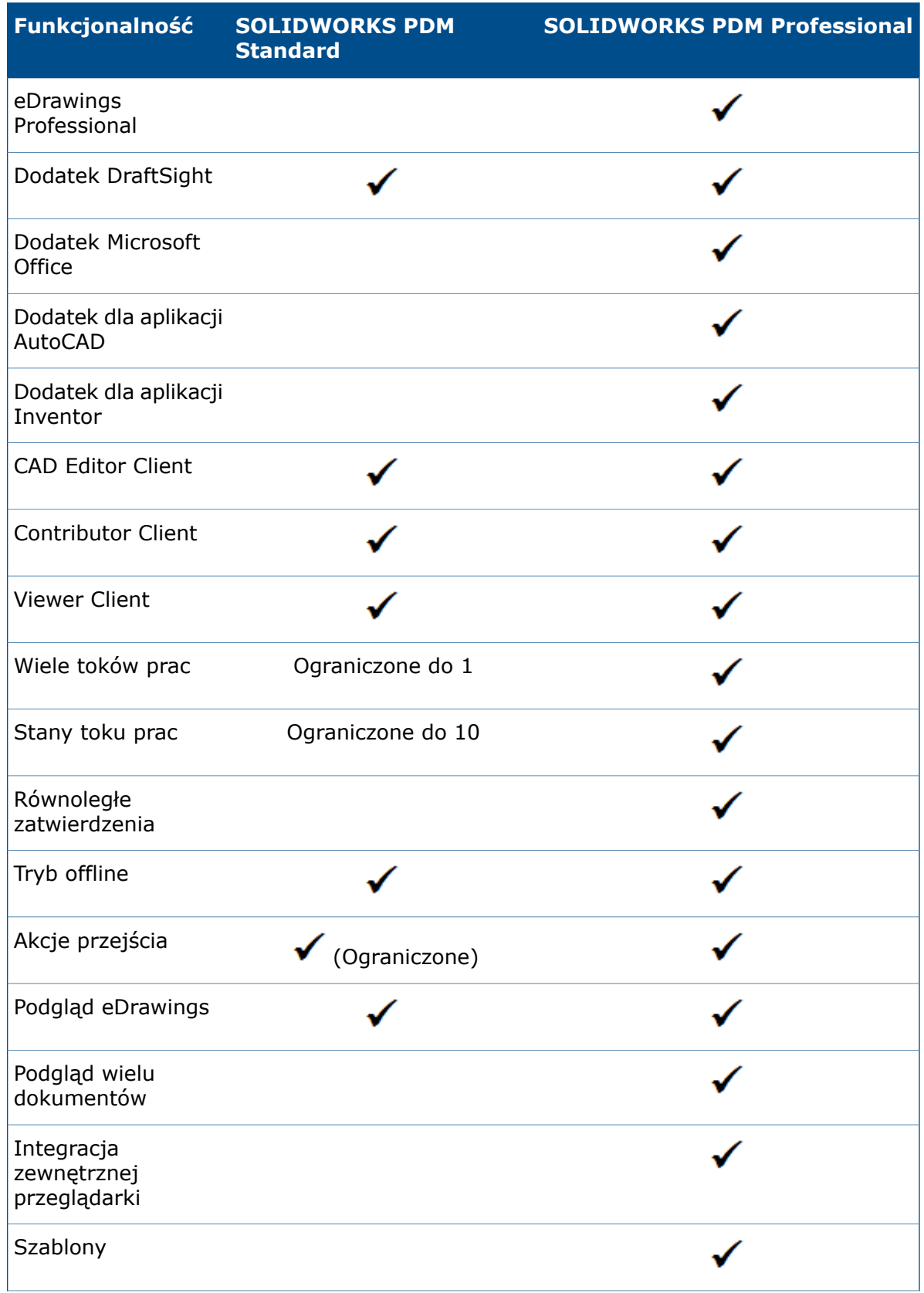

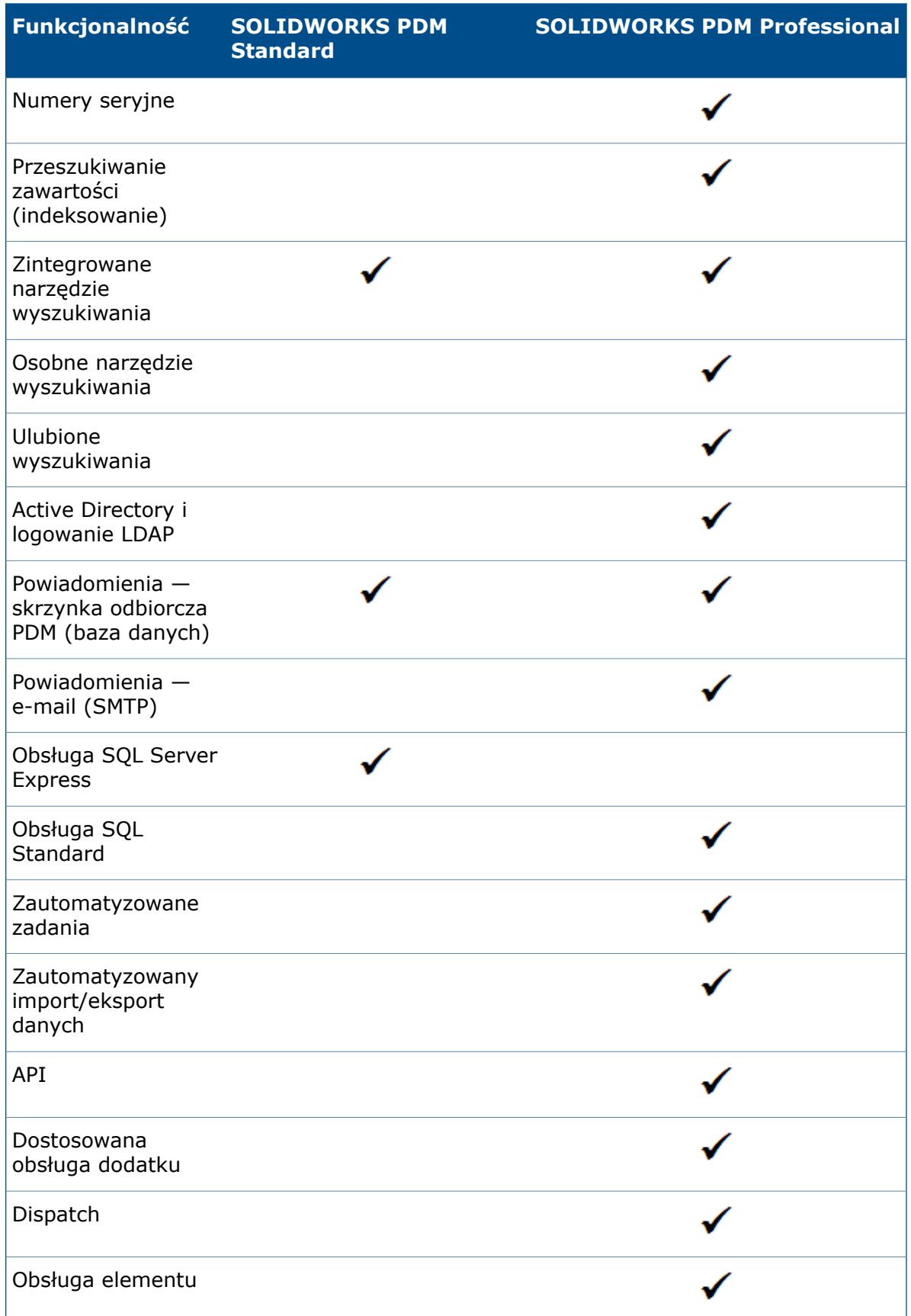

#### SOLIDWORKS PDM

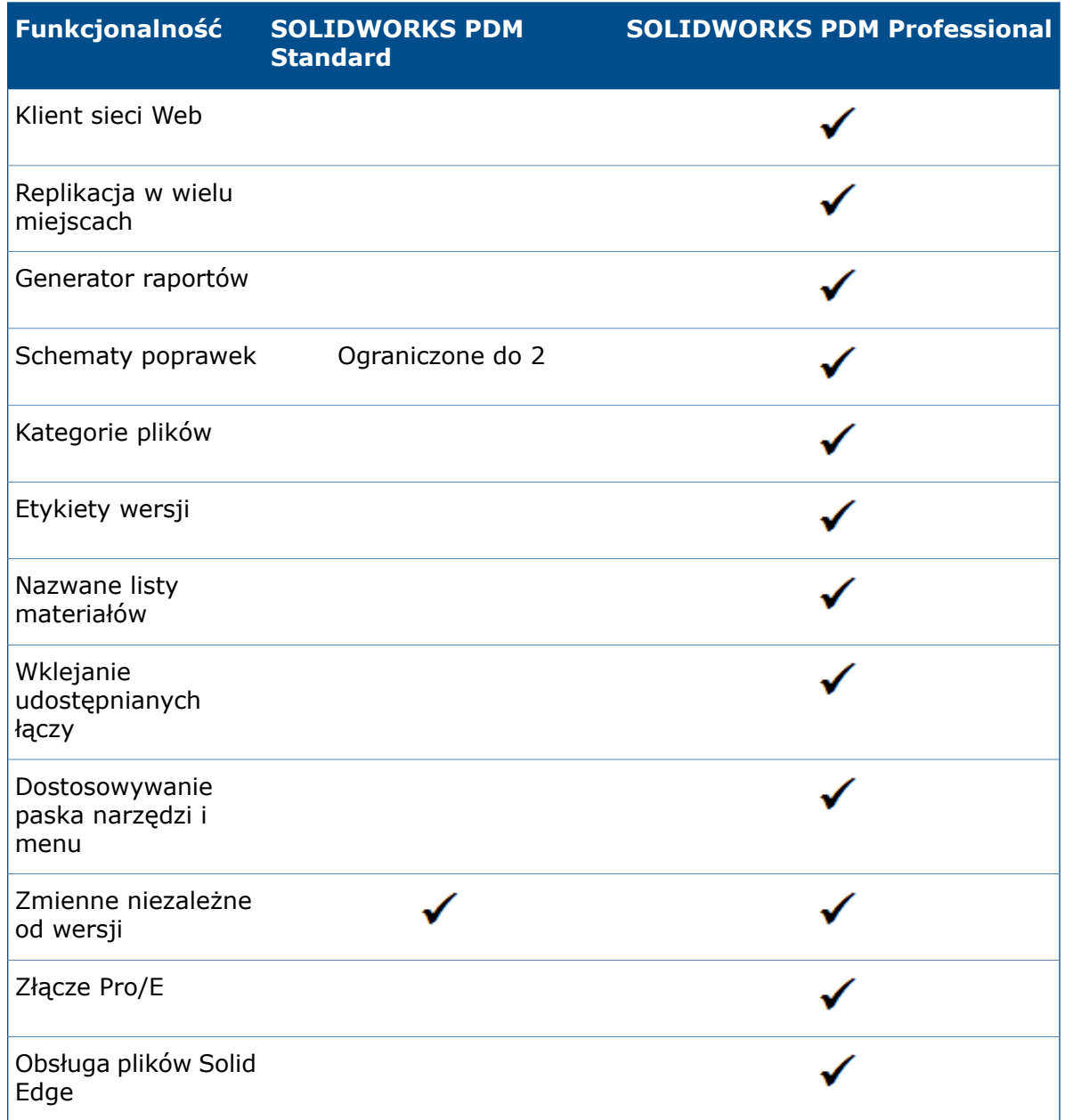

# <span id="page-195-0"></span>Sortowanie zawartości kolumn w tabelach

W tabelach można sortować zawartość kolumn domyślnych i dostosowanych — w kolejności rosnącej, malejącej lub domyślnej — klikając nagłówki kolumn. Funkcja sortowania zawartości kolumn jest przydatna podczas pracy z dużymi zestawami danych.

Funkcja sortowania zawartości kolumn jest dostępna we wszystkich oknach dialogowych i na wszystkich kartach.

Kolumna, której zawartość została posortowana w kolejności rosnącej lub malejącej, jest zaznaczana na zielono i opatrywana strzałką.

## **Kolejność sortowania w kolumnach**

W tabelach można sortować zawartość kolumn domyślnych i dostosowanych — w kolejności rosnącej, malejącej lub domyślnej — klikając nagłówki kolumn.

Sekwencja sortowania dla kolejności rosnącej:

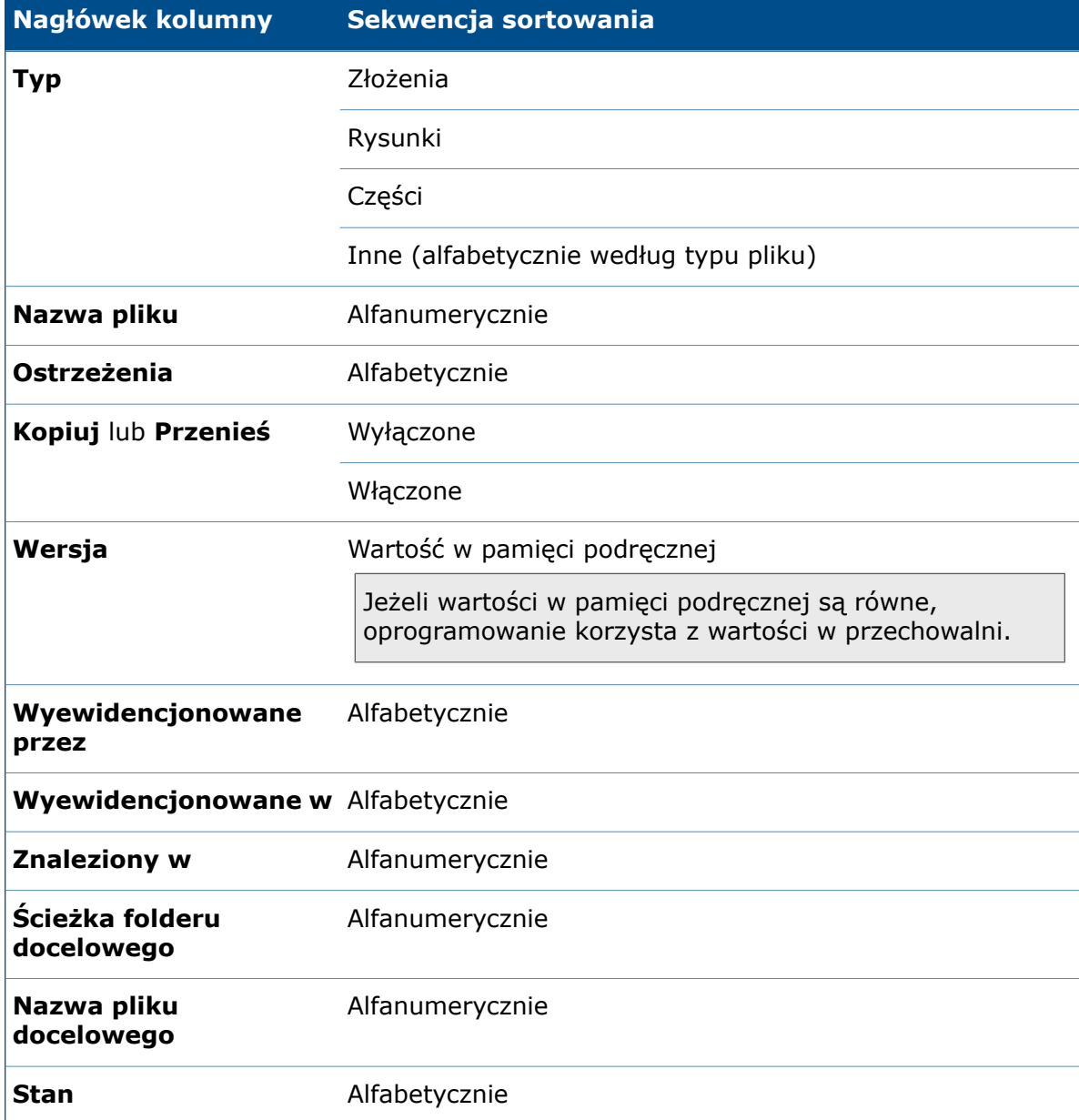

Sekwencja sortowania dla kolumn dostosowanych z typami zmiennych:

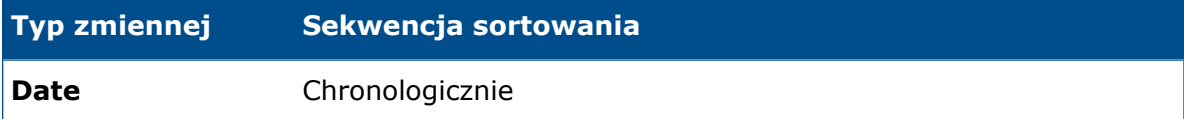

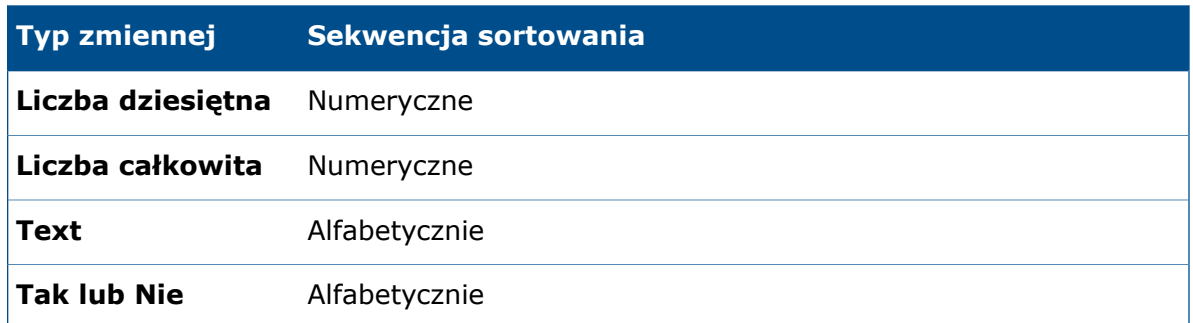

### **Działanie ustawień sterowania i funkcji sortowania zawartości tabeli**

Podczas sortowania zawartości kolumny w tabeli program SOLIDWORKS PDM usuwa hierarchię struktury plików. Funkcja sortowania wyłącza opcje **Pokaż linie drzewa** i **Pokaż sterowanie wyborem odniesień**.

Dotychczas opcje **Otwórz listę plików** i **Zapisz listę plików** miały wpływ na całą listę. Obecnie program SOLIDWORKS PDM uwzględnia zastosowane filtry i sortowanie zawartości kolumn oraz umożliwia wyświetlanie wszystkich plików lub tylko widocznych plików.

W obszarze **Otwórz listę plików** są dostępne opcje umożliwiające otwarcie listy plików w programie Microsoft Excel:

- **Otwórz wszystkie**
- **Otwórz widoczne**

Analogicznie w obszarze **Zapisz listę plików** są dostępne opcje umożliwiające wyeksportowanie listy wszystkich plików lub tylko plików widocznych:

- <span id="page-197-0"></span>• **Eksportuj wszystkie**
- **Eksportuj widoczne**

## Synchronizowanie zmiennej poprawki z numerem poprawki ╈

Administratorzy mogą mapować zmienną poprawki w toku prac w celu zapewnienia jej synchronizacji z numerem poprawki.

Dotychczas aby ustawić numer poprawki, trzeba było wykonać inkrementację poprawek.

Obecnie przy użyciu opcji **Ustaw poprawkę** można synchronizować numer poprawki z wartością zapisaną w zmiennej karty w odniesieniu do wszystkich plików, w tym obsługiwanych wcześniej poza programem SOLIDWORKS PDM.

#### **Aby zsynchronizować zmienną poprawki z numerem poprawki:**

- 1. W narzędziu administracyjnym rozwinąć **Przepływy pracy** i wybrać tok prac.
- 2. Wybrać stan.
- 3. Na karcie Numery poprawek określić numer poprawki do powiązania z tym stanem.
- 4. W obszarze **Inkrementacja poprawki o** wprowadzić numer (zwykle 1), który ma zostać użyty po wywołaniu polecenia **Ustaw poprawkę**.
- 5. Wybrać zmienną poprawki w obszarze **Zmienna poprawki**.
	- Zmienna ta musi istnieć na kartach danych plików, które będą miały synchronizowaną poprawkę.
	- Zmienna powinna być połączona z niestandardową właściwością zawierającą starszą wartość poprawki.
	- Aby poprawka była synchronizowana, jej numer musi odpowiadać wartości poprawki znajdującej się w zmiennej.
- 6. Kliknąć **OK**.
- 7. Kliknąć **Plik** > **Zapisz**, aby zapisać plik w toku prac.

Aby sprawdzić synchronizację numeru poprawki, należy ręcznie ustawić numer poprawki w pliku w widoku eksploratora SOLIDWORKS PDM. Aby uzyskać szczegółowe informacje, patrz *Pomoc Eksploratora plików programu SOLIDWORKS PDM*.

## **Udoskonalona opcja Ustaw poprawkę**

Okno dialogowe Inkrementuj poprawkę, dostępne w Eksploratorze plików, otrzymało nazwę Ustaw poprawkę i zostało przeprojektowane w celu zapewnienia większej funkcjonalności.

Aby wyświetlić to okno dialogowe, należy wybrać plik i kliknąć **Modyfikuj** > **Ustaw poprawkę**.

W oknie dialogowym, należy:

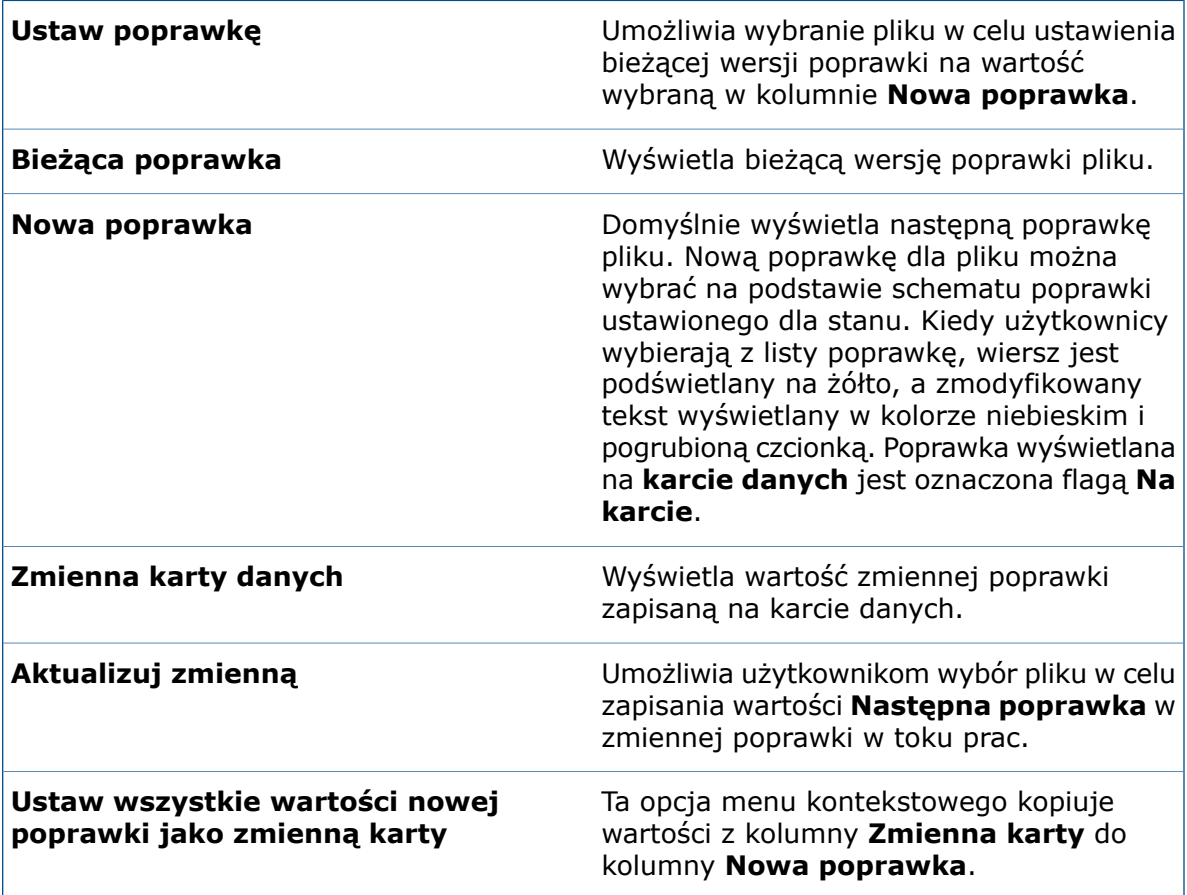

# <span id="page-199-0"></span>Używanie programu Windows Search do wyszukiwania zawartości

W programie SOLIDWORKS PDM do wyszukiwania zawartości jest używany składnik systemowy Windows Search.

Dotychczas funkcja wyszukiwania zawartości w programie SOLIDWORKS PDM wykorzystywała usługę indeksowania firmy Microsoft. Ponieważ firma Microsoft nie wspiera już usługi indeksowania dla systemów operacyjnych Windows 8 i Windows Server 2012, oprogramowanie SOLIDWORKS PDM wykorzystuje obecnie program Windows Search do wspomagania wyszukiwania zawartości.

Administratorzy mogą wybrać metodę indeksowania, usługę indeksowania lub program Windows Search. Administratorzy uaktualnionych systemów mogą nadal korzystać z usługi indeksowania, ale administratorzy nowych systemów — które nie były wcześniej indeksowane — powinni korzystać z wyszukiwania z użyciem programu Windows Search.

#### **Aby można było używać programu Windows Search do wyszukiwania zawartości:**

- Administrator musi skonfigurować program Windows Search i zindeksować folder archiwum przechowalni plików.
- Indeksowany folder archiwum przechowalni plików musi:
	- znajdować się na tym samym komputerze co konfigurowany program Windows Search,
	- być dostępny dla programu Windows Search w celu utworzenia indeksu systemu.
- Jeśli folder archiwum przechowalni plików znajduje się na innym komputerze niż serwer SQL:
	- Administrator musi udostępnić folder archiwum przechowalni plików.
	- Zalogowany użytkownik uruchamiający usługę serwera SQL musi mieć pełne uprawnienia do udostępnionego folderu.

Gdy program Windows Search utworzy indeks systemu, administrator może skonfigurować oprogramowanie SOLIDWORKS PDM do korzystania z indeksu systemu.

## **Konfiguracja programu Windows Search**

Skonfigurowanie w programie SOLIDWORKS PDM Professional funkcji przeszukiwania zawartości w taki sposób, aby używała usługi Windows Search, wymaga zainstalowania usługi Windows Search, dodania ścieżki folderu archiwum do ustawień indeksowania oraz zaindeksowania archiwów przechowalni plików.

#### **Aby skonfigurować programu Windows Search:**

- 1. W narzędziu administracyjnym zalogować się do przechowalni plików do zaindeksowania jako użytkownik programu SOLIDWORKS PDM z uprawnieniami **Może aktualizować ustawienia indeksowania**.
- 2. Kliknąć prawym przyciskiem myszy opcję **Indeksowanie** i wybrać polecenie **Otwórz**.
- 3. W oknie dialogowym Ustawienia indeksowania wybrać opcję **Indeksuj archiwa przechowalni plików**.
- 4. W obszarze **Wybierz metodę indeksowania przechowalni plików** zaznaczyć opcję **Windows Search**.
- 5. W obszarze **Lokalizacje archiwów** kliknąć dwukrotnie ścieżkę archiwum, aby skonfigurować lokalizacje indeksowania.
- 6. W oknie dialogowym Edytuj ścieżkę foldera archiwum przechowalni plików wprowadzić ścieżkę foldera archiwum przechowalni plików z serwera SQL.
	- Jeżeli serwer archiwum znajduje się na innym komputerze niż program SQL Server, wprowadzić ścieżkę UNC do udziału folderu archiwum.
	- Foldery archiwum muszą być dostępne w lokalnej pamięci masowej lub systemie pamięci masowej SAN na komputerze serwera archiwum.
- 7. Kliknąć dwukrotnie **OK**.

Szczegółowe informacje zawiera Przewodnik instalacji SOLIDWORKS PDM (patrz temat *Instalowanie usługi Windows Search*).

# 20 SOLIDWORKS Plastics

SOLIDWORKS Plastics Standard, SOLIDWORKS Plastics Professional i SOLIDWORKS Plastics Premium są dostępne jako oddzielne produkty, z których można korzystać w SOLIDWORKS Standard, SOLIDWORKS Professional i SOLIDWORKS Premium.

Rozdział ten zawiera następujące tematy:

- **[Domena](#page-201-0) kanału**
- **[Wydajność](#page-201-1) solverów**
- **[Szablon](#page-202-0) raportu**
- <span id="page-201-0"></span>• **Interfejs [użytkownika](#page-202-1)**

## Domena kanału

Oprócz domen gniazda, formy i wkładu dostępna jest teraz także kategoria domeny kanału. Domenę kanału można przypisać do komponentów bryłowych CAD będących częścią układu kanałów.

Ponadto domenę kanału można przypisać do części, której siatka zawiera elementy bryłowe.

W menedżerze właściwości PropertyManager Solid-Mesh Manual podczas ustawiania typu domeny należy wybrać opcję **Runner**.

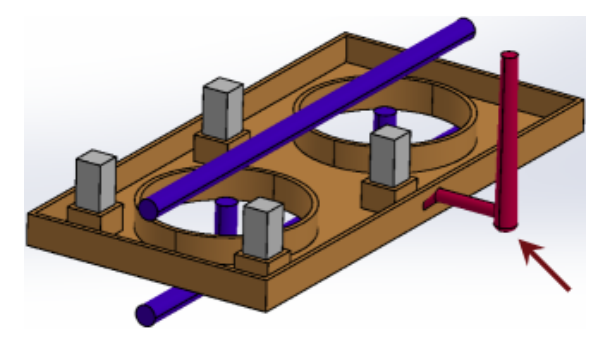

## <span id="page-201-1"></span>Wydajność solverów

Solvery analizy przepływu i wypaczenia zostały udoskonalone. Domyślnym solverem do analizy przepływu w przypadku formowania wtryskowego tworzyw sztucznych jest nowy solver do śledzenia przepływu od przodu, oparty na metodzie CICSAM (interfejs kompresyjny rejestrujący schemat siatek dowolnych).

Usprawnienia zapewniające większą wydajność solverów to między innymi:

- Pojawiła się nowa opcja dla solvera przepływu do śledzenia przepływu od przodu. W menedżerze właściwości PropertyManager Fill Settings kliknąć **Options**. Wybrać opcję **CICSAM** dla ustawienia **Volume of Fluid Algorithm**.
- Do solvera analizy wypaczeń została dodana opcja siatki kwadratowej.

W menedżerze właściwości PropertyManager Warp Settings kliknąć **Options**. W oknie dialogowym Modify Calculating Parameters of WARP wybrać opcję **High quality mesh (Quadratic)**, aby uzyskać dokładniejsze wyniki analizy wypaczenia.

• Dostępna jest opcja kontroli liczby procesorów używanych przez solver. W obszarze **Settings and Help** (menedżer poleceń CommandManager Plastics) wybrać dla opcji **Solver CPU Number** od 1 do maksymalnej dostępnej liczby rdzeni procesora w komputerze.

## <span id="page-202-0"></span>Szablon raportu

Szablon raportu zmieniono tak, aby poprawić jego czytelność.

Szablon raportu zawiera następujące części:

- Wprowadzenie
- Informacie o modelu
- Właściwości materiału
- Parametry procesu
- Wyniki przepływu, pakowania, chłodzenia i wypaczenia
- Wykresy X-Y
- Konkluzja

Raport można opublikować w formacie programu Microsoft Word. Można wybrać jeden z dostępnych szablonów dokumentów programu MS Word lub utworzyć dostosowany szablon  $(* .dot, * .dot).$ 

- 1. Kliknąć prawym przyciskiem myszy **Podsumowanie i raport**. Wybrać opcję **MS Word** i kliknąć **Generuj**.
- <span id="page-202-1"></span>2. W oknie dialogowym Generator raportów, na karcie Szablon, wybrać szablon programu MS Word do zastosowania: **klasyczny**, **uproszczony** lub niestandardowy.

## Interfejs użytkownika

Nowy interfejs użytkownika został dopasowany do interfejsu użytkownika oprogramowania SOLIDWORKS w celu zwiększenia użyteczności.

Menedżer poleceń CommandManager został rozszerzony o najczęściej używane polecenia programu SOLIDWORKS Plastics.

# 21 Wyznaczanie trasy

Dostępne w SOLIDWORKS Premium.

Rozdział ten zawiera następujące tematy:

- **Zmiany w menedżerze poleceń [CommandManager](#page-203-0) oraz menu prowadzenia [prostokątnych](#page-203-0) korytek kablowych**
- **Używanie opcji [Automatyczna](#page-204-0) trasa do wyznaczania trasy o przekroju [prostokątnym](#page-204-0)**
- **Kabel [giętki](#page-204-1)**
- **Ogólne [udoskonalenia](#page-207-0) w zakresie jakości**
- **Obsługa kolanek i rur [grubościennych](#page-208-0) w złożeniu trasy pliku przenośnego**
- <span id="page-203-0"></span>• **[Wyznaczanie](#page-208-1) trasy przewodów przez kanały elektryczne i korytka kablowe**
- **Osłony tras o przekroju [prostokątnym](#page-211-0) i kanałów kablowych**

# Zmiany w menedżerze poleceń CommandManager oraz menu prowadzenia prostokątnych korytek kablowych

Podczas pracy ze zdefiniowanymi przez użytkownika typami tras dla przekrojów prostokątnych i kołowych oraz korytek kablowych można uzyskać dostęp do określonych funkcji z poziomu karty Zdef. przez użytkownika w menedżerze poleceń CommandManager lub po kliknięciu kolejno **Narzędzia** > **Wyznaczanie trasy** > **Zdef. przez użytkownika**.

Z poziomu karty lub menu można uzyskać dostęp do często używanych poleceń, takich jak:

- **Rozpocznij poprzez przeciągnięcie/upuszczenie**
- **Rozpocznij w punkcie**
- **Dodaj łącznik**
- **Dodaj punkt**
- **Edytuj trasę**
- **Właściwości trasy**

Ponadto udostępniono menu skrótów dla zdefiniowanych przez użytkownika typów tras. W celu wyświetlenia listy czynności należy kliknąć prawym przyciskiem myszy złożenie trasy, złącze, łącznik lub element szkicu.

# <span id="page-204-0"></span>Używanie opcji Automatyczna trasa do wyznaczania trasy o przekroju prostokątnym

Narzędzie **Automatyczna trasa** umożliwia utworzenie trasy przekroju **prostokątnego korytek kablowych**, **kanałów elektrycznych**, instalacji **HVAC** itp. za pomocą tras przekrojów prostokątnych. Narzędzie **Automatyczna trasa** jest dostępne tylko dla tras ortogonalnych i nieelastycznych przy wyznaczaniu trasy przekroju prostokątnego.

**Trasy można utworzyć poprzez wybranie jednej z następujących opcji w menedżerze właściwości PropertyManager** Automatyczna trasa**:**

- **Automatyczna trasa**
- **Edycja** (przeciąganie)
- **Szkic ręczny**

W trybie **Automatyczna trasa** są dostępne następujące opcje:

- W menedżerze właściwości PropertyManager Automatyczna trasa można wybrać opcję **Alternatywne ścieżki**, aby wyświetlić prawidłowe alternatywne trasy ortogonalne.
- Opcja **Edycja** (przeciąganie) pozwala zmodyfikować trasę.
- <span id="page-204-1"></span>• Opcja **Szkic ręczny** pozwala ręcznie naszkicować trasę.

# Kabel giętki

Można wyznaczyć trasę pojedynczego odcinka kabli giętkich między dwoma złączami w ramach tras elektrycznych za pomocą opcji **Narzędzia** > **Wyznaczanie trasy** > **Elektryka** > **Rozpocznij w punkcie**, wybierając ustawienie **Kabel giętki** jako typ podtrasy. Można także przeciągnąć i upuścić komponent kabla giętkiego na złożenie trasy.

W menedżerze właściwości PropertyManager Punkt przyłączeniowy można określić grubość kabla, szerokość kabla, kierunek wyrównania i długość końcówki.

**Kabel giętki** powstał na podstawie istniejącej funkcji **Kabel taśmowy**. Dla kabli giętkich nie jest dostępna funkcja Lista od-do.

## **Tworzenie tras kabli giętkich**

#### **Aby utworzyć trasę kabla giętkiego:**

- 1. Wstawić do złożenia pierwsze złącze kabla giętkiego. Oto co nastąpi:
	- W nowym podzespole trasy otwarty zostanie Szkic 3D.
	- Nowy podzespół trasy zostanie utworzony i pojawi się w drzewie operacji FeatureManager jako **[Kabel giętki***n***-***nazwa\_złożenia***]** .
	- Pojawi się końcówka kabla giętkiego wychodząca z właśnie umieszczonego złącza.

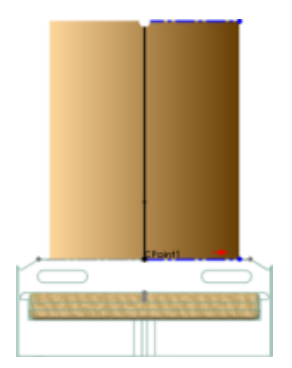

2. Wstawić drugie złącze kabla giętkiego.

Podczas tworzenia i edytowania trasy kabla giętkiego można korzystać ze wszystkich narzędzi szkicowania. Aby użyć narzędzi szkicowania, należy otworzyć złożenie kabla giętkiego i kliknąć prawym przyciskiem myszy w obszarze graficznym. Można dodawać lub usuwać segmenty oraz dodawać lub usuwać wymiary.

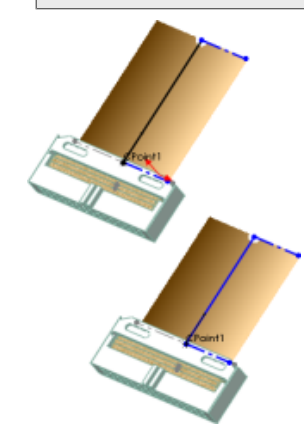

- 3. Zdefiniować ścieżkę kabla giętkiego za pomocą narzędzia **Automatyczna trasa**:
	- a) W menedżerze właściwości PropertyManager Automatyczna trasa, w obszarze **Tryb wyznaczania trasy**, wybrać **Automatyczna trasa**.
	- b) Wybrać punkt na końcu końcówki trasy na pierwszym złączu.
	- c) Wybrać punkt na końcu końcówki trasy na drugim złączu. Oprogramowanie utworzy trasę pomiędzy dwoma złączami.

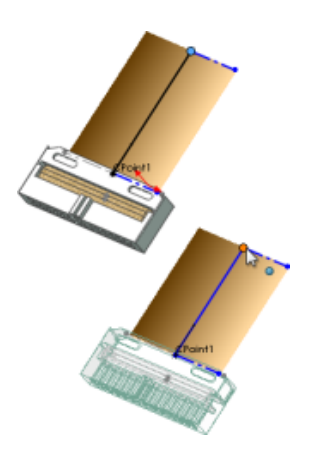

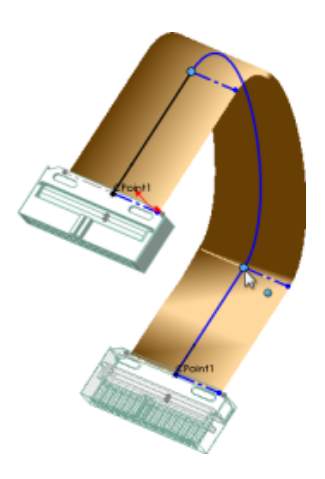

4. Aby zmodyfikować skręcenia w kablu, w obszarze **Automatyczna trasa** wybrać **Edycja** (przeciąganie), a następnie przeciągnąć linie konstrukcyjne na splajnie.

Gdy funkcja Automatyczna trasa jest wyłączona, można zmodyfikować skręcenia w kablu, klikając manipulatory triadowe dostępne na ścieżce trasy przy podstawie linii konstrukcyjnej. Trasę można wydłużyć, korzystając z osi **Z** i dodając skręcenie poprzez obrócenie pierścienia w manipulatorze triadowym.

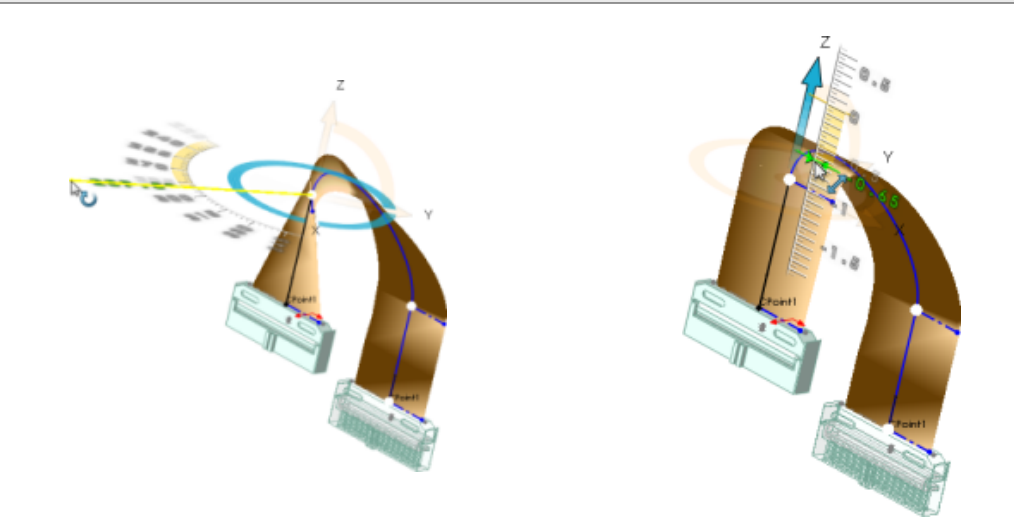

- 5. Opcjonalnie można wykonać jedną z następujących czynności:
	- Dodać płaskie zgięcia w trasach poprzez wstawienie w tej samej płaszczyźnie linii pod kątem.
	- Określić grubość i szerokość kabla, kierunek wyrównania oraz długość końcówki w menedżerze właściwości PropertyManager Punkt połączenia.

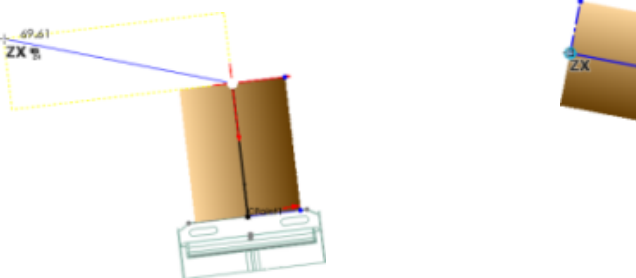

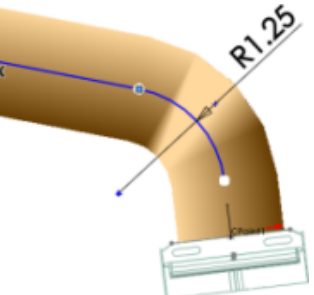

6. Kliknąć  $\checkmark$ .

Szkic 3D zostanie zamknięty. W drzewie operacji FeatureManager podzespołu trasy pojawią się:

- Folder **Komponenty .** Zawiera części złączy umieszczone w trasie.
- Folder Części trasy  $\Box$ . Zawiera kabel, który został utworzony jako komponent wirtualny przy zamykaniu szkicu.
- Operacja **Trasa** " Zawiera szkic 3D definiujący ścieżkę kabla.

Aby zmienić istniejącą trasę, należy ją kliknąć prawym przyciskiem myszy i wybrać polecenie **Edytuj trasę**.

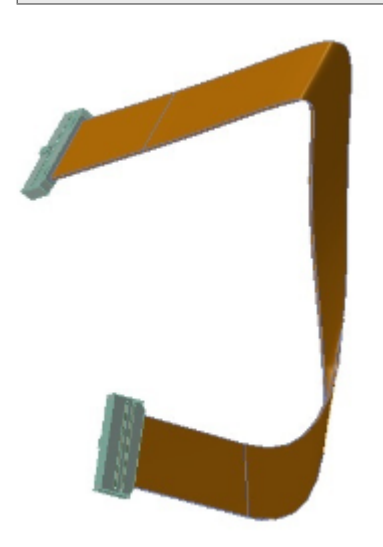

#### Zakrzywiony kabel giętki

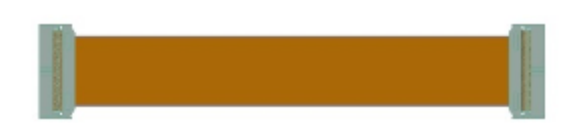

Płaski kabel giętki

# <span id="page-207-0"></span>Ogólne udoskonalenia w zakresie jakości

#### **Rozkładanie**

- Podczas modyfikowania pozycji adnotacji płaskiej długości za pomocą narzędzia **Rysunki** można dokonać zmian w trasie 3D i powrócić do adnotacji płaskiej długości adnotacji. Pozycja pozostanie taka sama jak zdefiniowana przez użytkownika. Dotychczas gdy adnotacja pozycji płaskiej długości była modyfikowana ręcznie, a w trasie 3D były wprowadzane zmiany, adnotacje powracały do wcześniej zdefiniowanych pozycji.
- Podczas modyfikowania pozycji **tabeli złączy** za pomocą narzędzia **Rysunki** można dokonać zmian w trasie 3D i powrócić do **tabeli złączy**. Pozycja pozostanie taka sama jak zdefiniowana przez użytkownika. Dotychczas gdy pozycja **tabeli złączy** była modyfikowana ręcznie, a w trasie 3D były wprowadzane zmiany, **tabela złączy** powracała do swojej wcześniej zdefiniowanej pozycji.

### **Instalacje z rur grubościennych**

- Narzędzie **Zmień średnicę trasy** umożliwia zmianę średnicy dla tras, które są tworzone na bieżąco.
- Można sprawdzić ustawienie wybrane dla opcji **Długość rury grubościennej** w notatkach i dostosowanych właściwościach trasy instalacji rurowej. Można też sprawdzić ustawienie wybrane dla opcji **Długość rury grubościennej** w obszarze **Lista materiałów** na rysunku.
- Można projektować prefabrykowane sekcje szybciej, wybierając tylko jedną część złożenia jako część prefabrykowanej sekcji zamiast całego złożenia.
- W poleceniu **Kąt** menedżera właściwości PropertyManager **Nachylenie rury** można podać wymiary kątowe jako dane wejściowe dla wartości nachylenia.

### **Narzędzie Wiązania**

Za pomocą narzędzia Wiązania można zmienić pozycję złączy i łączników w złożeniu. Relacje wyrównania szkiców związane z końcówkami złączy i łączników są usuwane w celu uniknięcia nadmiernie szczegółowych i niemożliwych do rozwiązania warunków szkicu. Powiązania szkicu są z powrotem dodawane do szkicu tam, gdzie jest to konieczne.

# <span id="page-208-0"></span>Obsługa kolanek i rur grubościennych w złożeniu trasy pliku przenośnego

Komponenty rur grubościennych i kolanek są uwzględniane w Pack and Go bez konieczności używania dodatków SOLIDWORKS czy aplikacji SOLIDWORKS Explorer.

Szablony komponentów rur grubościennych i kolanek dla segmentów trasy są zawarte w Pack and Go, nawet jeżeli dodatek Routing nie jest włączony.

<span id="page-208-1"></span>Pack and Go można używać za pośrednictwem Eksploratora Windows lub aplikacji SOLIDWORKS Explorer.

# Wyznaczanie trasy przewodów przez kanały elektryczne i korytka kablowe

Przez **korytka kablowe** i **kanały elektryczne** można prowadzić przewody, kable i wiązki.

## **Tworzenie trasy dla złączy w korytku kablowym**

**Aby utworzyć trasę dla złączy w korytku kablowym, należy wykonać następujące czynności:**

- 1. Kliknąć **Nowy** > **Złożenie** i kliknąć **Zapisz** .
- 2. Aby rozpocząć trasę, wstawić następujące elementy do głównego złożenia, klikając **Wstaw komponent** (pasek narzędzi Złożenie) lub przeciągając je z **Biblioteki**

#### **projektu**, **Eksploratora plików**, otwartego okna części albo **Eksploratora Windows**:

a) Łączniki korytka kablowego, aby utworzyć zespół korytka kablowego.

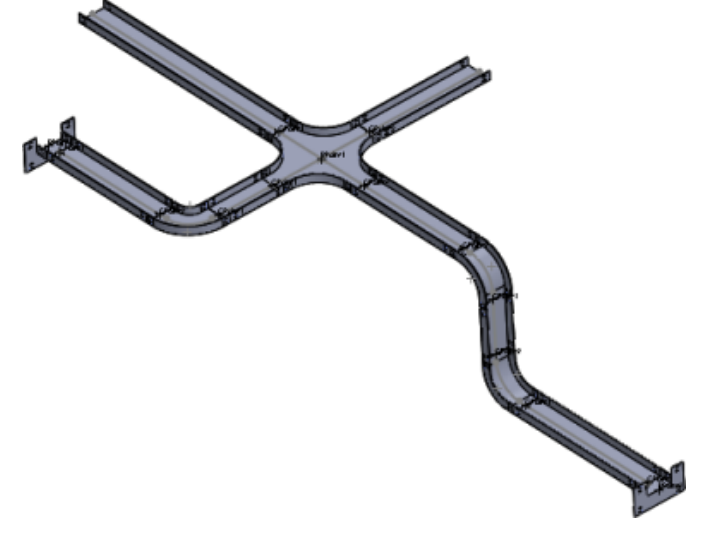

b) Złącza elektryczne w otworach korytka kablowego.

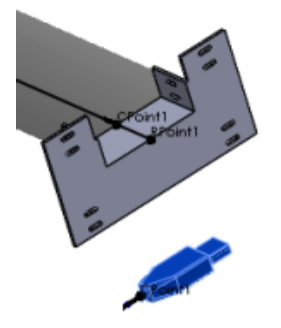

3. Ustawić opcje w menedżerze właściwości PropertyManager Właściwości trasy, a następnie kliknąć ✔

Nowy podzespół trasy pojawi się w drzewie operacji FeatureManager jako **[KorytkoKablowe** *<n>***-***<nazwa\_złożenia>***].**

Jeżeli kolejność wykonywania tych czynności zostanie odwrócona w kroku 2 powyżej, nazwa nowego podzespołu trasy będzie następująca: **[Wiązka** *<n>***-***<nazwa\_złożenia>***]**.

(f) [ Cable Tray\_1^Assem1 ]<1> (Default<Display State-1>)

- 4. Naszkicować ścieżkę pomiędzy komponentami z każdej strony i **punktem połączenia korytka kablowego** przy użyciu dowolnej kombinacji następujących metod:
	- Użyć opcji **Automatyczna trasa**, aby generować splajny.

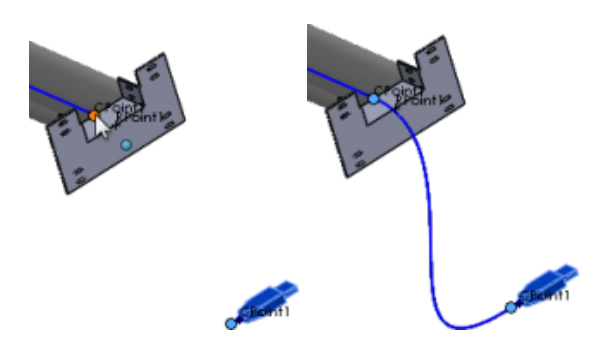

• Naszkicować linie  $\sqrt{\ }$ , splajny  $\mathcal W$  i zaokrąglenia  $\mathbb R$  przy użyciu narzędzi szkicu 3D. Trasy elektryczne są generowane od punktu końcowego złącza i **punktu połączenia** korytka kablowego.

Aby uwidocznić punkty połączenia, kliknąć przycisk **Przeglądaj punkty trasy** (pasek narzędzi Widok) lub **menu Widok** > **Punkty trasy**.

5. W razie potrzeby przeciągnąć dodatkowe złącza i narzędzia wyznaczania trasy do podzespołu trasy.

Podczas dodawania do trasy poszczególnych złączy do szkicu jest dodawana krótka końcówka (od **punktu połączenia** złącza).

- 6. Aby przypisać atrybuty elektryczne do segmentów trasy:
	- a) Kliknąć **Narzędzia** > **Wyznaczanie trasy** > **Elektryka** > **Edytuj przewody** .
	- b) Określić przewody i kable do użycia.
	- c) Aby określić ścieżkę trasy, należy wykonać jedną z następujących czynności:
		- Wybrać segmenty trasy pomiędzy złączami po obu stronach **korytka kablowego**.
		- W obszarze **Lista przewodów od-do** kliknąć **Wybierz ścieżkę**.

Ścieżka trasy pomiędzy złączami zostanie automatycznie zidentyfikowana.

- d) Kliknąć V.
- 7. Wyjść ze szkicu.

Tej samej procedury można użyć, aby utworzyć trasy dla złączy w **kanałach HVAC**.

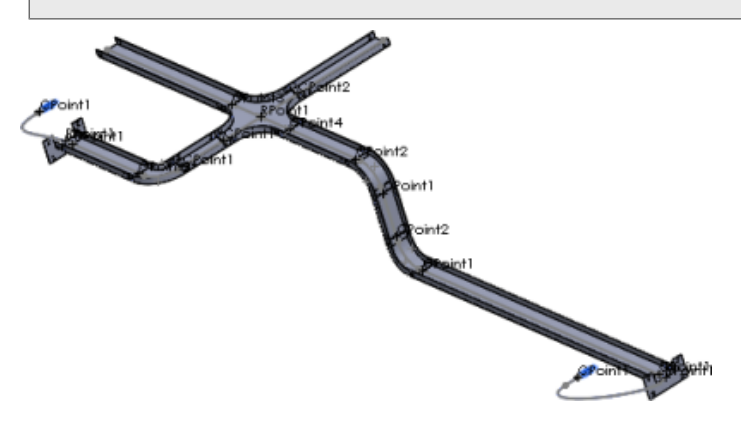

# <span id="page-211-0"></span>Osłony tras o przekroju prostokątnym i kanałów kablowych

Istnieje możliwość tworzenia osłon dla typów tras o przekroju prostokątnym, w tym okrągłych kanałów HVAC i kanałów elektrycznych.

#### Opcje dostępne w obszarze **Narzędzia** > **Wyznaczanie trasy** > **Narzędzia wyznaczania trasy** > **Osłona** pozwalają:

- Wybrać materiał osłony z biblioteki osłon.
- Utworzyć dostosowaną osłonę.
- Skonfigurować parametry takie, jak grubość i nazwa osłony.
- Dodać wiele warstw osłony.

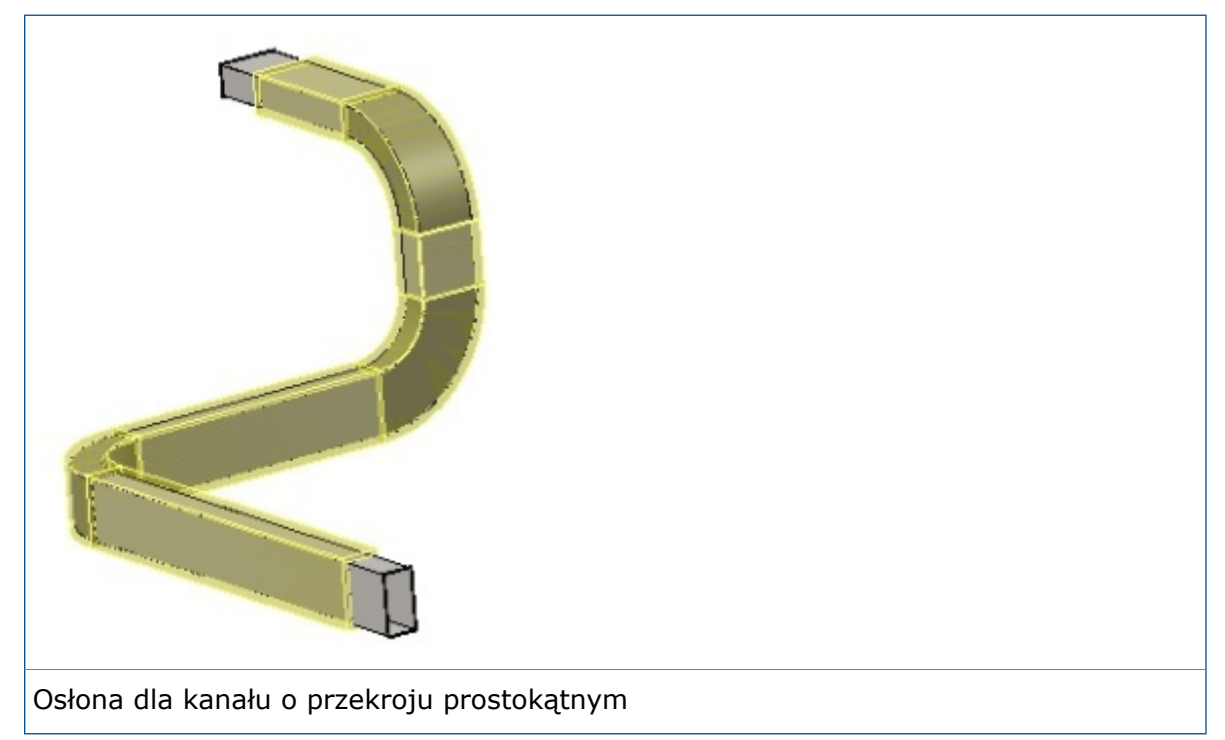

# 22 Arkusz blachy

Rozdział ten zawiera następujące tematy:

- **Wycięcia w odgięciach [wyciągniętych](#page-212-0) po ścieżce**
- **Odgięcia [krawędzi](#page-212-1)**
- <span id="page-212-0"></span>• **[Korzystanie](#page-214-0) z masy rozłożonej**

# Wycięcia w odgięciach wyciągniętych po ścieżce  $\square$

Kiedy użytkownik korzysta z odgięcia wyciągniętego po ścieżce w obszarze zgięcia, cięcia są prawidłowo mapowane do rozłożonej geometrii.

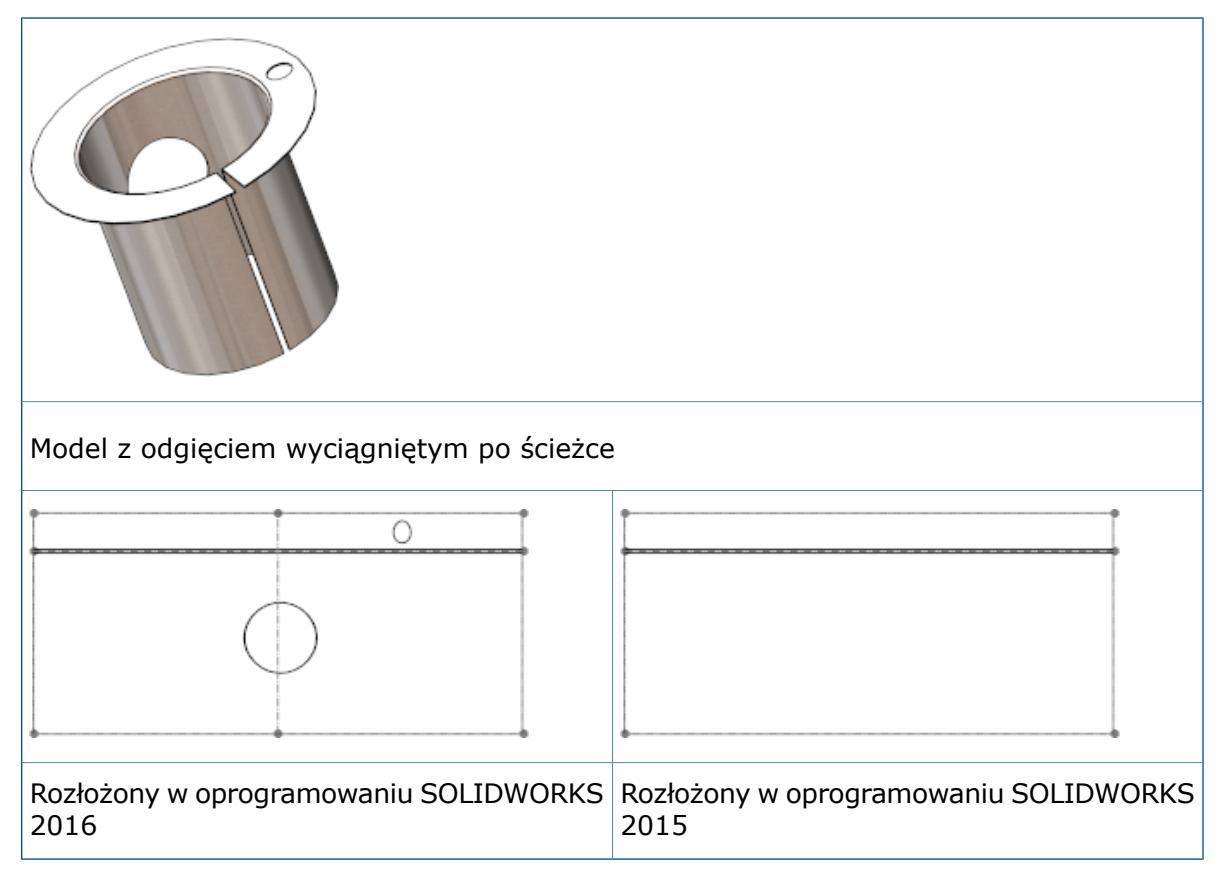

# <span id="page-212-1"></span>Odgięcia krawędzi **kr**

Możliwe jest tworzenie odgięć krawędzi dłuższych od krawędzi, do której są dołączane.

#### **Aby utworzyć odgięcie krawędzi, które będzie dłuższe od przylegającej do niego krawędzi:**

- 1. Otworzyć plik *katalog instalacyjny*\samples\whatsnew\sheetmetal\ bracket.sldprt.
- 2. Kliknąć **Odgięcie krawędzi** (pasek narzędzi Arkusz blachy) lub **Wstaw** > **Arkusz blachy** > **Odgięcie krawędzi**.
- 3. Wybrać krawędź, jak na ilustracji.

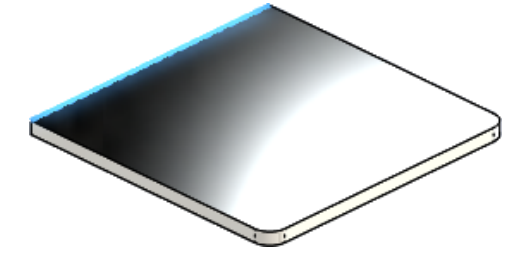

- 4. W menedżerze właściwości PropertyManager, w części:
	- a) **Długość odgięcia** ustawić **Długość** na 40.
	- b) **Parametry odgięcia** kliknąć **Edytuj profil odgięcia**.
- 5. W obszarze graficznym przeciągnąć każdy pionowy segment szkicu tak, aby wychodziły one poza krawędź przylegającego arkusza blachy, podobnie jak na ilustracji.

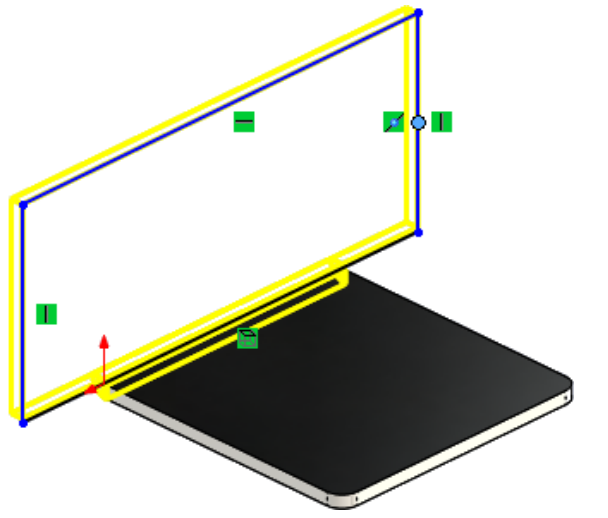

6. W oknie dialogowym Szkic profilu kliknąć **Zakończ**. Odgięcie krawędzi zostanie dodane do części.

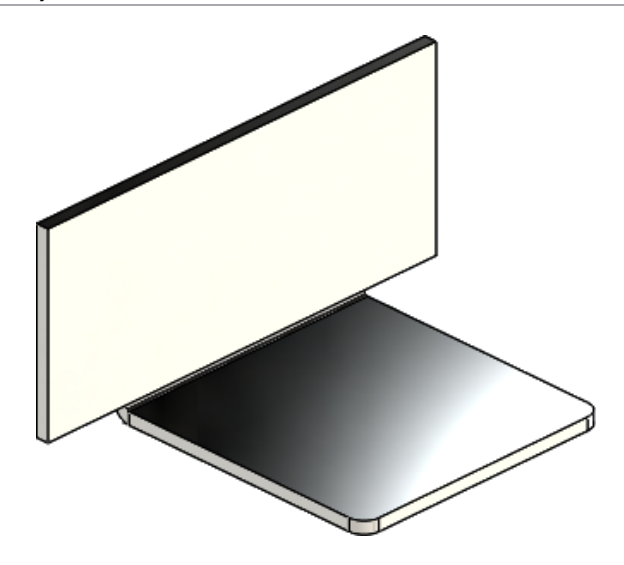

## <span id="page-214-0"></span>Korzystanie z masy rozłożonej **N**

W przypadku części arkusza blachy można wybrać opcję **Masa rozłożona** w oknach dialogowych Właściwości listy elementów ciętych i Podsumowanie. Masa rozłożona jest obliczana na podstawie rozłożonego modelu.

W poprzednich wersjach była dostępna tylko opcja **Masa**, która odpowiadała masie złożonej.

#### **Aby użyć masy rozłożonej:**

1. Otworzyć plik *katalog instalacyjny*\samples\whatsnew\sheetmetal\ enclosure.sldprt.

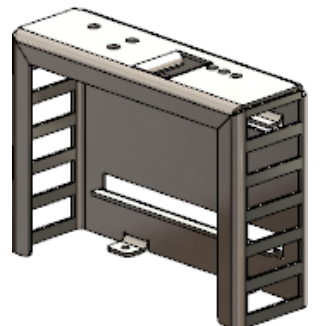

- 2. Kliknąć **Plik** > **Właściwości**.
- 3. W oknie dialogowym wybrać kartę Dostosowane.
- 4. W wierszu 1 tabeli wybrać następujące ustawienia:
	- a) **Nazwa właściwości**: **Waga**
	- b) **Typ**: **Tekst**.
	- c) **Wartość/Wyrażenie tekstowe**: **Masa**.

**Oszacowana wartość** to 2071,551.

- 5. W obszarze **Wartość/Wyrażenie tekstowe** wybrać opcję **Masa rozłożona**. W pozycji **Oszacowana wartość** pojawi się wartość 2071,599.
- 6. Kliknąć **OK**.

# 23 SOLIDWORKS Simulation

SOLIDWORKS Simulation Standard, SOLIDWORKS Simulation Professional i SOLIDWORKS Simulation Premium są dostępne jako oddzielne produkty, z których można korzystać w oprogramowaniu SOLIDWORKS Standard, SOLIDWORKS Professional i SOLIDWORKS Premium.

Rozdział ten zawiera następujące tematy:

- **Siatka oparta na mieszanej [krzywiźnie](#page-215-0)**
- **[Automatyczne](#page-216-0) wiązanie dla skorup**
- **Śruby i kołki na tej [samej](#page-217-0) części**
- **Kontrolowanie wartości i wyświetlanie wartości [maksymalnych/minimalnych](#page-218-0) na wykresach [konturowych](#page-218-0)**
- **Wykrywanie [niewystarczająco](#page-220-0) powiązanych obiektów**
- **[Wyświetlanie](#page-220-1) wyników dla odległej masy i odległego obciążenia**
- **Wyniki oparte na [równaniu](#page-221-0)**
- **[Udoskonalone](#page-221-1) komunikaty o błędach solvera**
- **Zwalnianie zadanych [przemieszczeń](#page-222-0)**
- <span id="page-215-0"></span>• **Opcje [publikacji](#page-223-0) raportu**
- **Tworzenie [przekrojów](#page-223-1) siatki**

## Siatka oparta na mieszanej krzywiźnie **N**

Dostępny jest alternatywny generator siatki opartej na krzywiźnie. Nowy generator siatki wykorzystuje udoskonalone algorytmy, które zapewniają wysoką jakość siatki powierzchni.

W menedżerze właściwości PropertyManager Siatka wybrać opcję **Siatka oparta na mieszanej krzywiźnie**.

Siatka oparta na mieszanej krzywiźnie umożliwia często utworzenie siatek modeli, w przypadku których utworzenie siatki nie powiodło się przy użyciu generatora siatki standardowej lub opartej na krzywiźnie.

W przypadku globalnych ustawień siatki opcje określane w generatorze siatki opartej na krzywiźnie są dostępne także w generatorze siatki opartej na mieszanej krzywiźnie: **maksymalny rozmiar elementu**, **minimalny rozmiar elementu**, **minimalna liczba elementów w okręgu** i **proporcja przyrostu rozmiaru elementu**.

W przypadku lokalnych ustawień sterowania siatką (menedżer właściwości PropertyManager Sterowanie siatki) należy określić: **maksymalny rozmiar elementu**, **minimalny rozmiar elementu** i **minimalną liczbę elementów w okręgu**.

Lokalne ustawienia sterowania siatką dla pozycji **Maksymalny rozmiar elementu** i **Minimalny rozmiar elementu** powinny zawierać się w zakresie wartości globalnych ustawień siatki.
Siatka oparta na mieszanej krzywiźnie nie jest obsługiwana w przypadku metod adaptacyjnych typu h i p dla badań statycznych.

### Automatyczne wiązanie dla skorup

Algorytm kontaktów globalnych komponentu został wzbogacony o wykrywanie niedotykających krawędzi skorup w obrębie maksymalnej wielkości przerwy.

Ulepszona funkcja wykrywania wszystkich par krawędzie skorupy-krawędzie skorupy i krawędzie skorupy-ściany skorupy w obrębie określonej wielkości przerwy eliminuje ręczne definicje zestawów kontaktowych wiązanych, zwłaszcza w przypadku modeli zawierających wiele skorup.

W menedżerze właściwości PropertyManager Kontakt komponentów wybrać ustawienie **Wiązane** dla opcji **Typ kontaktu**) i wybrać opcję **Uwzględnij krawędź skorupy – ściana bryły/skorupy i pary (wolniejsze)**.

Program automatycznie utworzy zestawy kontaktowe wiązane krawędź-krawędź dla par krawędzi skorup w obrębie wielkości przerwy określonej w ustawieniu **Maksymalny**

**prześwit** . Prawidłowe pary krawędzi należących do skorupy lub obiektów arkusza blachy są następujące:

- para prostych, równoległych i nieprzenikających krawędzi skorupy (lub prawie równoległych w ramach jednego stopnia tolerancji);
- para krawędzi kołowych, które mają taki sam promień i są koncentryczne oraz nieprzenikające;
- para krawędzi skorupy (prosta lub łuk) i ściany skorupy (planarne lub cylindryczne).

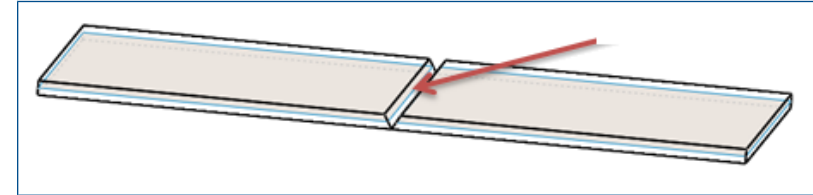

Skorupy powierzchni środkowej z arkuszy blachy z przerwą wynikającą ze spawania. W przypadku pary równoległych krawędzi skorupy na określonym odcinku jest wykrywany kontakt wiązany.

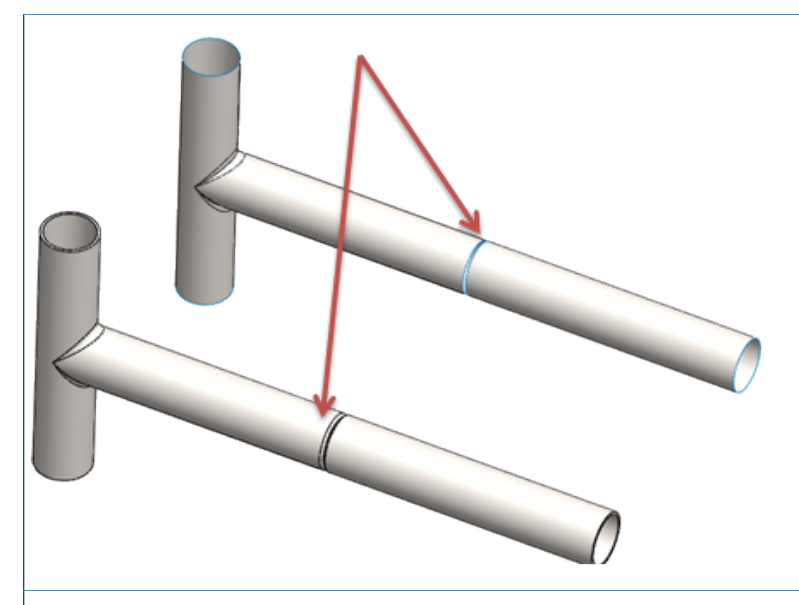

W przypadku pary kołowych, koncentrycznych krawędzi skorupy na określonym odcinku odległości jest wykrywany kontakt wiązany.

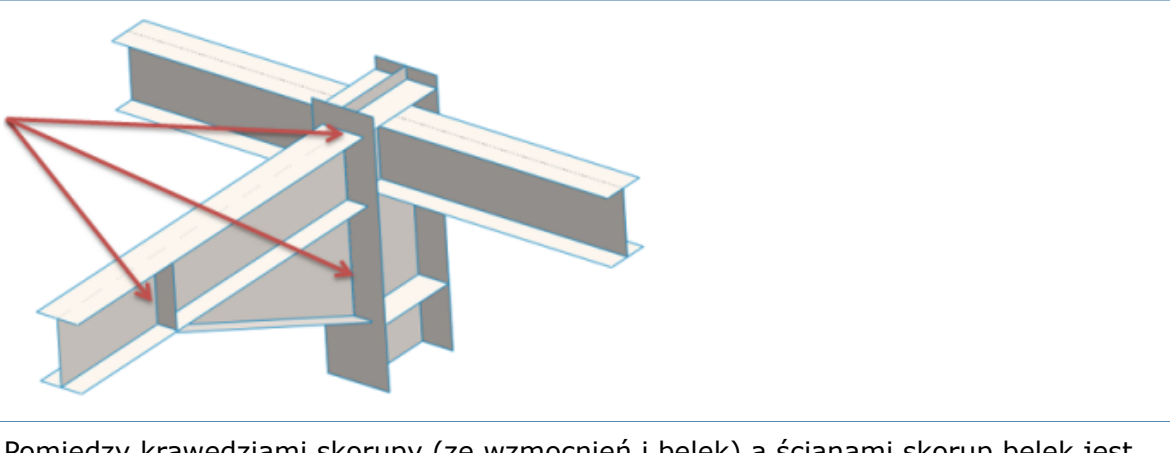

Pomiędzy krawędziami skorupy (ze wzmocnień i belek) a ścianami skorup belek jest wykrywany kontakt wiązany.

# Śruby i kołki na tej samej części

Złącza śrubowe i kołkowe mogą zaczynać się i kończyć na tym samym obiekcie.

Podczas definiowania złącza kołkowego lub śrubowego można wybrać elementy geometryczne definiujące początek i koniec złącza na tym samym obiekcie. Na przykład okrągłe krawędzie łba śruby i nakrętka śruby lub cylindryczne ściany kołka należą do tego samego obiektu.

Następujące złącza śrubowe mogą zaczynać się i kończyć na tej samej części:

- Standard lub pogłębienie walcowe z nakrętką
- Pogłębienie stożkowe z nakrętką
- Śruba standardowa lub pogłębiacz walcowy
- Wkręt z łbem stożkowym

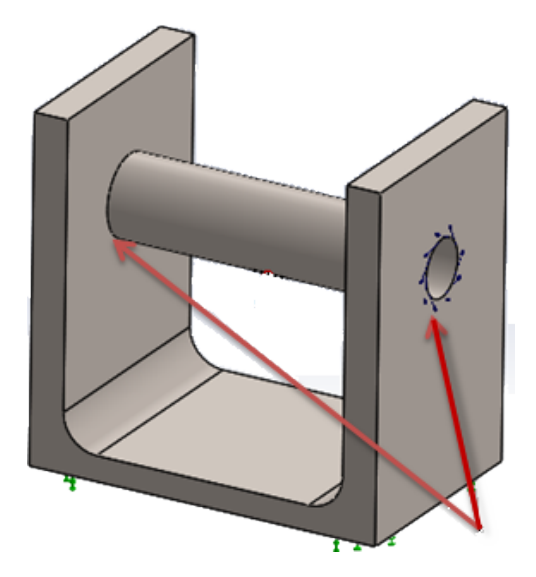

# Kontrolowanie wartości i wyświetlanie wartości maksymalnych/minimalnych na wykresach konturowych

Można kontrolować niezależnie wartości maksymalne i minimalne wyników symulacji na wykresach konturowych (stan automatyczny lub zdefiniowany). Można wybrać kolor inny niż domyślny, aby wyświetlić wyniki wykraczające poza zdefiniowane przez siebie granice.

Menedżer właściwości PropertyManager Opcje wykresu zawiera nowe opcje, które niezależnie dostosowują maksymalne i minimalne limity na wykresach wyników i kontrolują kontury kolorów w wynikach.

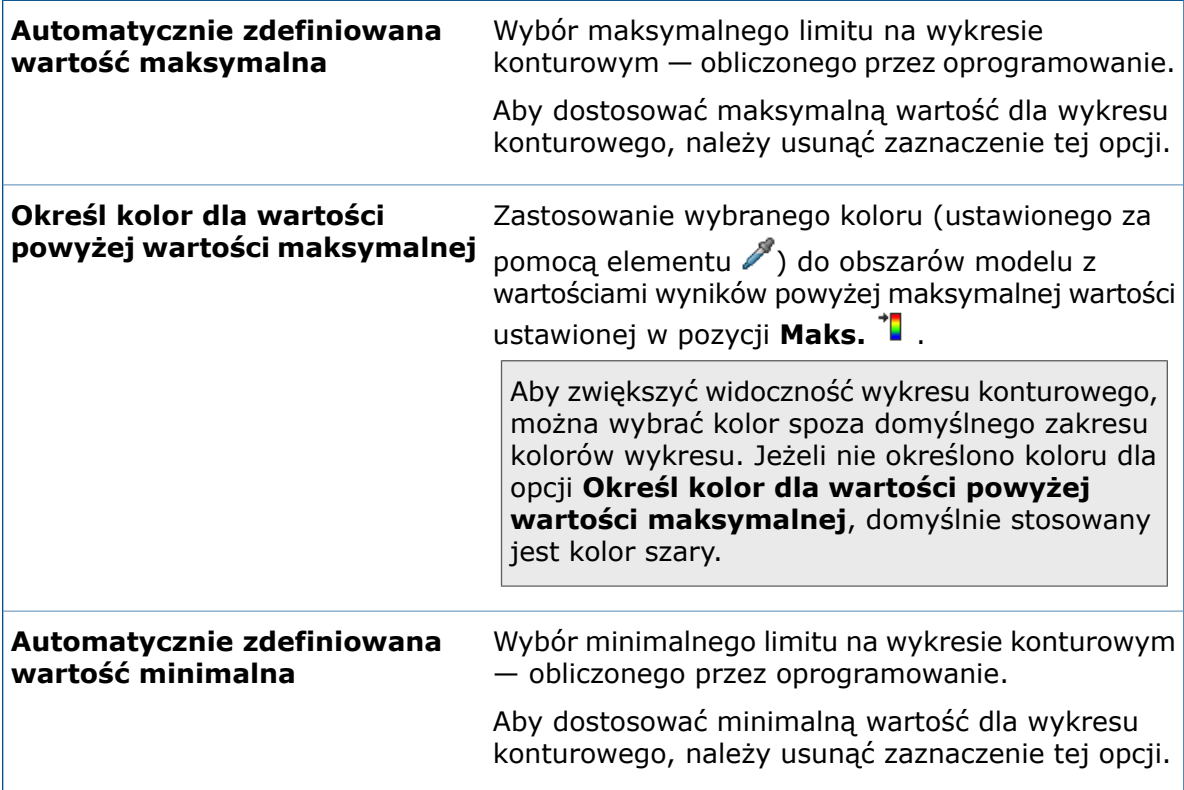

#### **Określ kolor dla wartości poniżej wartości minimalnej**

Zastosowanie wybranego koloru (ustawionego za pomocą elementu v ) do obszarów modelu z wartościami wyników poniżej minimalnej wartości ustawionej w pozycji **Min.** +

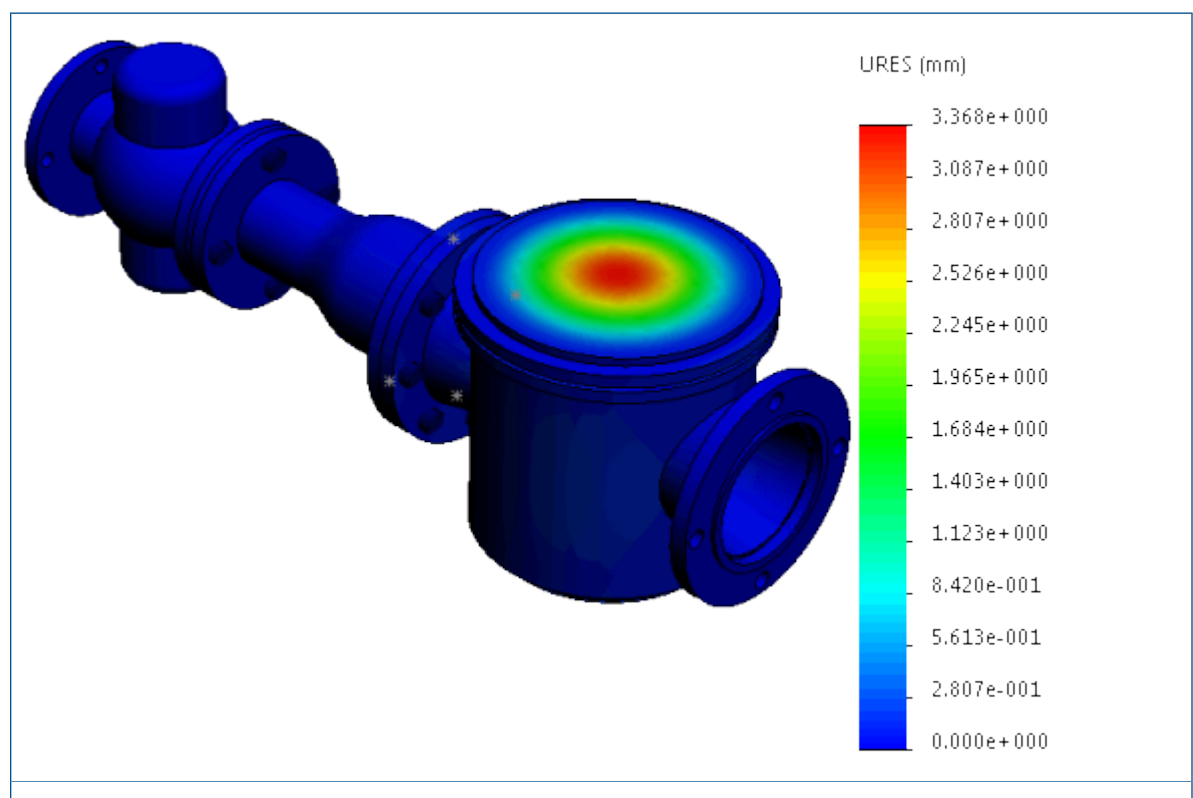

Wykres przemieszczenia pokazany z automatycznie zdefiniowanymi wartościami maksymalnymi i minimalnymi.

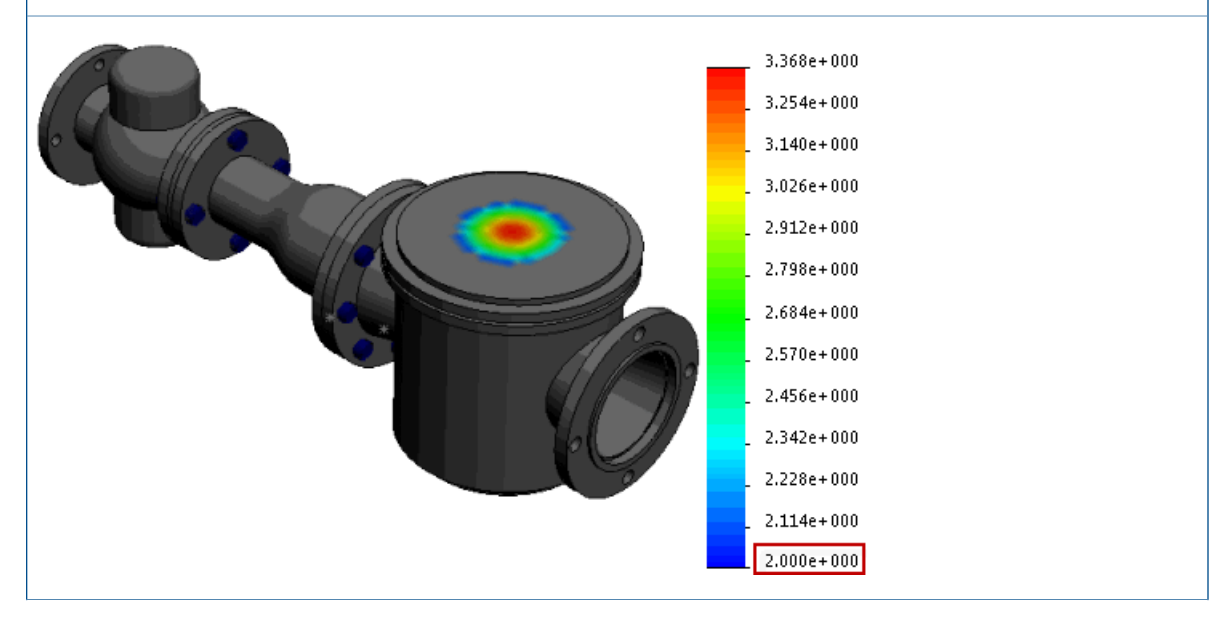

Wykres przemieszczenia pokazany z wartością minimalną ustawioną na 2,0 mm w pozycji **Min. .** Obszary modelu z wynikami przemieszczenia poniżej 2 mm są wyświetlane w kolorze szarym, wybranym za pomocą elementu .

# Wykrywanie niewystarczająco powiązanych obiektów  $\square$

Można analizować kontakty i warunki brzegowe obiektów w celu sprawdzenia, czy obiekty są wystarczająco powiązane. Można też obejrzeć animacje modelu na podstawie aktywnych stopni swobody i przed uruchomieniem analizy zidentyfikować obiekty, które są niewystarczająco powiązane.

#### **Aby wykryć niepowiązane obiekty:**

Otworzyć w badaniu statycznym menedżera właściwości PropertyManager Wykres wizualizacji kontaktów, a następnie kliknąć kartę **Niewystarczająco powiązane obiekty**.

Udoskonalony algorytm wykrywa aktywne stopnie swobody każdego obiektu i pomaga zwizualizować części w modelu z translacyjnymi lub obrotowymi modami obiektu sztywnego.

Kliknąć **Obliczaj**, aby wykryć obiekty, które nie są wystarczająco powiązane i jednocześnie wykazują cechy translacyjnych lub obrotowych modów obiektu sztywnego. Narzędzie analizy utworzy siatkę gruboziarnistą i uruchomi badanie statyczne (z użyciem solvera Direct Sparse) ze wszystkimi zdefiniowanymi obciążeniami, kontaktami i warunkami brzegowymi.

W przypadku, gdy narzędzie analizy wykrywa obiekty z możliwością translacji lub swobodnego obrotu wykazujące cechy modów obiektu sztywnego, przedstawia listę tych obiektów i aktywne kierunkowe stopnie swobody (translacyjne oraz obrotowe) w obszarze **Niewystarczająco powiązane obiekty**.

Wybrać jeden z wyszczególnionych stopni swobody (na przykład **Translation 1** lub **Rotation 1**), aby obejrzeć animację translacji niewystarczająco powiązanego obiektu. Zielona strzałka w obszarze graficznym wskaże kierunek ruchu swobodnego.

Jeśli nie zostaną wykryte żadne sztywne obiekty, solver wyświetli komunikat informujący, że model jest całkowicie powiązany.

Narzędzie **Niewystarczająco powiązane obiekty** nie wykrywa problemów z niestabilnością w modelach zawierających kontakty bez penetracji lub złącza śrubowe. Obiekty ze złączami śrubowymi i kontaktami bez penetracji mogą być wystarczająco powiązane, aby umożliwić uzyskanie pomyślnego wyniku symulacji, niemniej jednak są wyszczególniane na liście obiektów niewystarczająco powiązanych.

## Wyświetlanie wyników dla odległej masy i odległego obciążenia

W przypadku liniowych badań dynamicznych można wykreślić grafy reakcji dla środka ciężkości obiektu traktowanego jako odległa masa lub dla punktu przyłożenia odległego obciążenia bądź odległej masy.

Należy uruchomić liniowe badanie dynamiczne (historii czasu, harmonicznych lub drgań losowych), w którym obiekt będzie traktowany jako odległa masa, lub zdefiniować odległe obciążenie bądź odległą masę jako obciążenie zewnętrzne.

W menedżerze właściwości PropertyManager Graf reakcji kliknąć **W odległych lokalizacjach**. Lista będzie zawierała obiekty traktowane jako odległe masy i węzły przyłożenia odległego obciążenia lub odległej masy.

Można wykreślić grafy reakcji dla komponentów przyspieszenia, prędkości lub przemieszczenia w funkcji częstotliwości (badania harmonicznych i drgań losowych) lub w funkcji czasu (badania historii modalnej). Na jednym wykresie można wykreślić maksymalnie sześć grafów reakcji.

Program wyświetla wyniki dla środka ciężkości obiektu traktowanego jako odległa masa.

### Wyniki oparte na równaniu **M**

Można tworzyć nowe wykresy wyników symulacji zdefiniowane za pomocą równań wykorzystujących standardowe funkcje matematyczne istniejących zmiennych wyników.

Aby utworzyć wykres wyników opartych na równaniu, należy kliknąć prawym przyciskiem myszy opcję **Wyniki** i wybrać polecenie **Równania z wyników**.

W oknie dialogowym Edytuj równanie wprowadzić równanie dla nowego wykresu wyników. Rozwijane menu zawiera listę dostępnych funkcji matematycznych i zmiennych wyników, które można wprowadzić w polu równania.

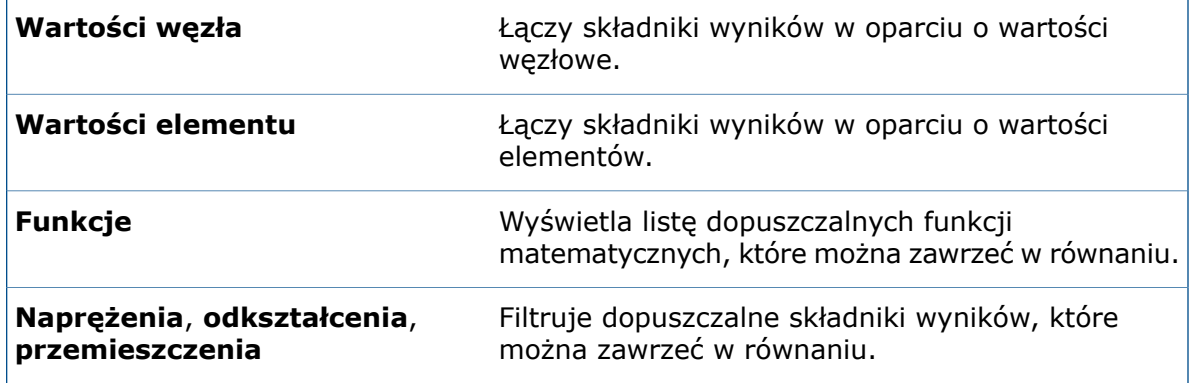

Należy wprowadzić legendę dla wykresu i odpowiednie jednostki w ustawieniu **Tekst tytułu legendy**.

**Wykres równania z wyników** jest dostępny dla badań statycznych, liniowych dynamicznych, termicznych, testu upuszczenia, tworzenia podmodeli i zbiornika ciśnieniowego. Można łączyć tylko zmienne wyników z aktywnego badania.

### Udoskonalone komunikaty o błędach solvera **L**

Komunikaty o błędach generowane przez solver zostały wzbogacone o hiperłącze, które przekierowuje użytkownika do właściwego artykułu z rozwiązaniem w bazie wiedzy SOLIDWORKS.

W przypadku najczęstszych komunikatów o błędach występujących podczas przeprowadzania badania w programie Simulation hiperłącze prowadzi do odpowiedniego rozwiązania w bazie wiedzy SOLIDWORKS, aby pomóc w usunięciu błędów generowanych przez solver.

Do uzyskania dostępu do bazy wiedzy SOLIDWORKS potrzebny jest dostęp do portalu klienta SOLIDWORKS.

### Zwalnianie zadanych przemieszczeń

Zadane przemieszczenia można aktywować i dezaktywować w wybranych krokach czasu badań nieliniowych.

Taka możliwość istnieje w przypadku posiadania licencji SOLIDWORKS Simulation Premium.

#### **Aby zwolnić zadane przemieszczenie w konkretnym kroku czasu badania nieliniowego:**

- 1. Zastosować zadane przemieszczenie do wybranych elementów geometrycznych (ściany, krawędzie lub wierzchołki).
- 2. W menedżerze właściwości PropertyManager Umocowanie, w obszarze **Zmienność w czasie**, kliknąć opcję **Krzywa**.
- 3. W odniesieniu do kroków czasu, z których ma zostać usunięte zadane przemieszczenie, w oknie dialogowym Krzywa czasu kliknąć strzałkę w dół w komórce kolumny **Y** i wybrać opcję **Wył**.

Na przykład wprowadzenie poniższych wartości danych krzywej spowoduje wyłączenie zadanego przemieszczenia dla kroków czasu w zakresie od 0,3 do 0,6 sekundy.

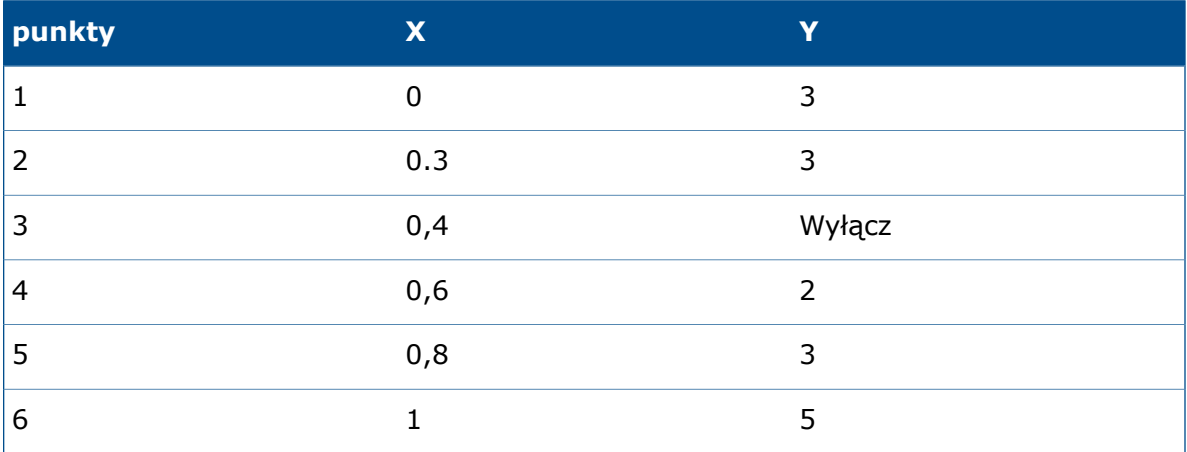

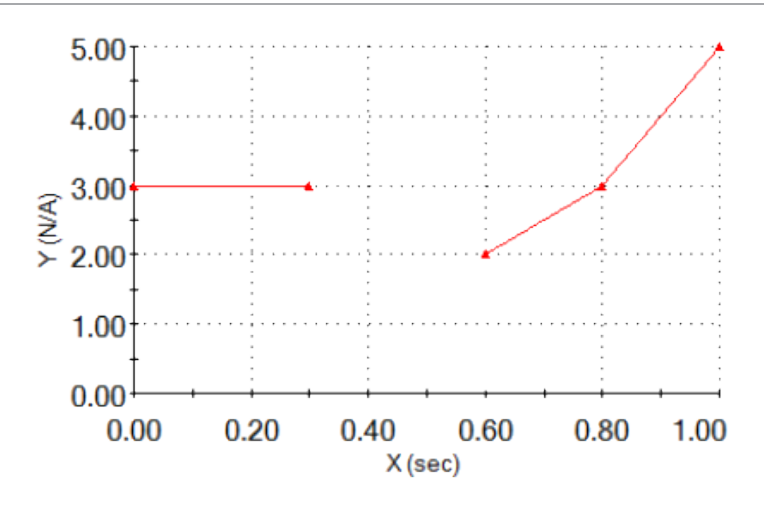

## Opcje publikacji raportu

Można wybrać rozmiar papieru na potrzeby drukowana raportów Simulation.

W ustawieniu **Rozmiar papieru** (okno dialogowe Opcje raportu) należy wybrać żądaną opcję drukowania raportu z badania Simulation:

**Letter (8,5" x 11")**

Druk raportu na papierze w formacie Letter (8,5 x 11 cali).

**A4 (8,27" X 11,69")**

Druk raportu na papierze w formacie A4 (297 x 210 mm).

### Tworzenie przekrojów siatki

Narzędzie do tworzenia przekrojów siatki pozwala wykonywać przekroje i oglądać wewnętrzne elementy siatki w badaniach symulacji.

Dzięki temu można sprawdzić jakość wewnętrznej siatki i skorygować ustawienia siatki przed uruchomieniem badania. Można także zidentyfikować krawędzie elementów siatki, które są przycięte przez płaszczyznę przekroju podczas tworzenia przekrojów wykresów wyników.

Można utworzyć wykres przekroju siatki na podstawie wykresu jakości siatki lub wykresu wyników. Można sprawdzić jakość wewnętrznych elementów wypełniania objętości przed uruchomieniem badania.

Po utworzeniu siatki, ale jeszcze przed uruchomieniem badania, należy kliknąć prawym przyciskiem myszy wykres jakości siatki i wybrać polecenie **Tworzenie przekrojów siatki**.

Aby wyświetlić wykres przekroju siatki nałożony na wykres wyników, należy kliknąć prawym przyciskiem myszy aktywny wykres wyników i wybrać polecenie **Tworzenie przekrojów siatki**.

W menedżerze właściwości PropertyManager Przekrój siatki należy wybrać płaszczyznę odniesienia lub walec dla orientacji płaszczyzny przekroju siatki. Można dynamicznie

ustawiać płaszczyznę przekroju siatki w obszarze graficznym. Odległość  $\langle\,\bullet\,\rangle$  jest dynamicznie aktualizowana podczas przesuwania wskaźnika wzdłuż osi odniesienia.

Aby wyświetlić krawędzie elementów, które są przycięte przez płaszczyznę przekroju, należy wybrać opcję **Pokaż krawędź siatki**.

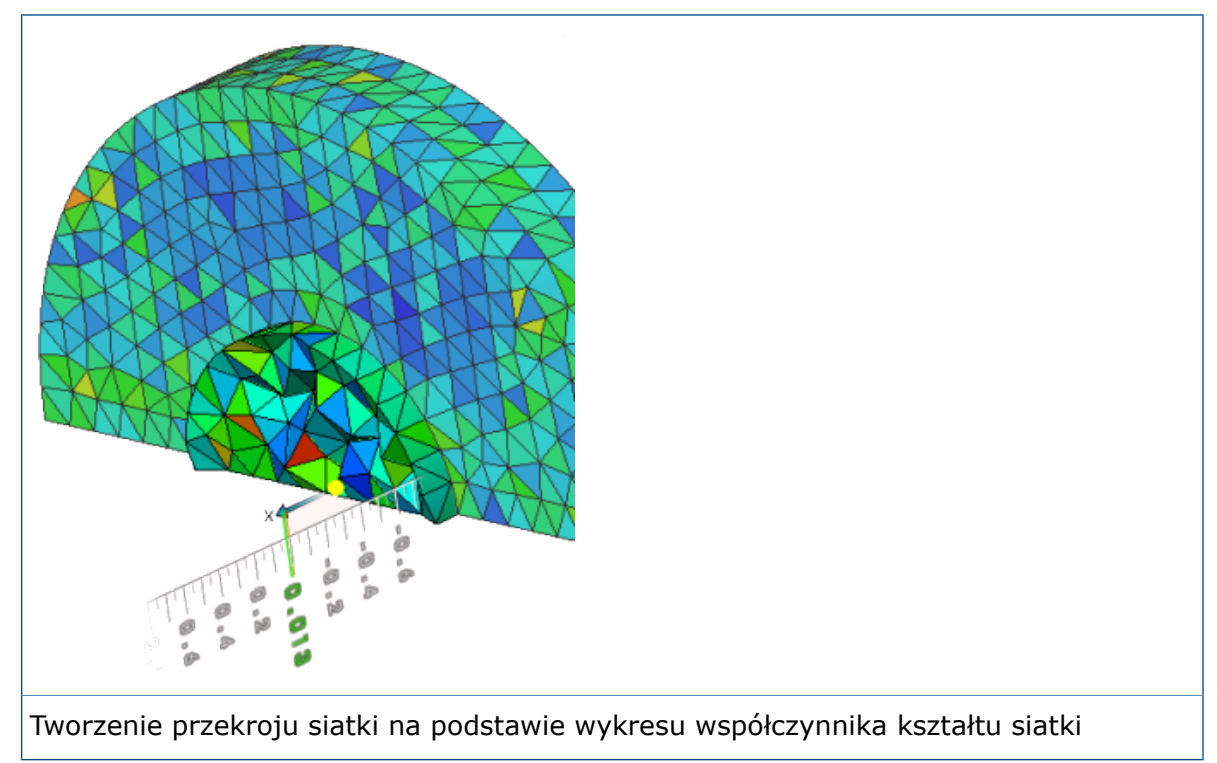

# 24 **Szkicowanie**

Rozdział ten zawiera następujące tematy:

- **Zamknięcia końców dla [odsuniętych](#page-225-0) elementów**
- **[Konwertowanie](#page-227-0) elementów z pętlami wewnętrznymi**
- **[Parametryczne](#page-227-1) relacje równej długości krzywej**
- **Funkcja Instant2D do [zmieniania](#page-228-0) wymiarów szkicu**
- **Wstępny wybór elementów do inteligentnego [wymiarowania](#page-229-0)**
- **Zmiana kierunku [odsunięcia](#page-229-1) szkicu**
- **[Narzędzie](#page-229-2) Segment**
- **Wybór punktów środkowych przy użyciu funkcji Dynamiczne [podświetlanie](#page-231-0)**
- **[Pokazywanie](#page-232-0) lub ukrywanie wymiarów szkicu**
- **Obsługa stylowych splajnów w przypadku [b-splajnów](#page-232-1)**
- **Cofanie scalenia punktów [końcowych](#page-234-0) szkicu przy użyciu opcji Odłącz segment przez [przeciągnięcie](#page-234-0)**
- <span id="page-225-0"></span>• **Wyższa [wydajność](#page-234-1) pracy z dużymi szkicami**

### Zamknięcia końców dla odsuniętych elementów

W przypadku użycia narzędzia **Odsuń elementy** do odsunięcia jednokierunkowych elementów szkicu z otwartą pętlą w szkicach 2D można utworzyć zamknięcia końców (dotyczy to **zamknięć końca** typu łuk lub linia).

Dotychczas można było używać funkcji zamykania końców tylko w przypadku odsunięć dwukierunkowych.

Aby uzyskać dostęp do zamknięć końca i opcji **Geometria odsunięta**, należy wybrać element szkicu i kliknąć **Narzędzia** > **Narzędzia szkicu** > **Odsuń elementy** .

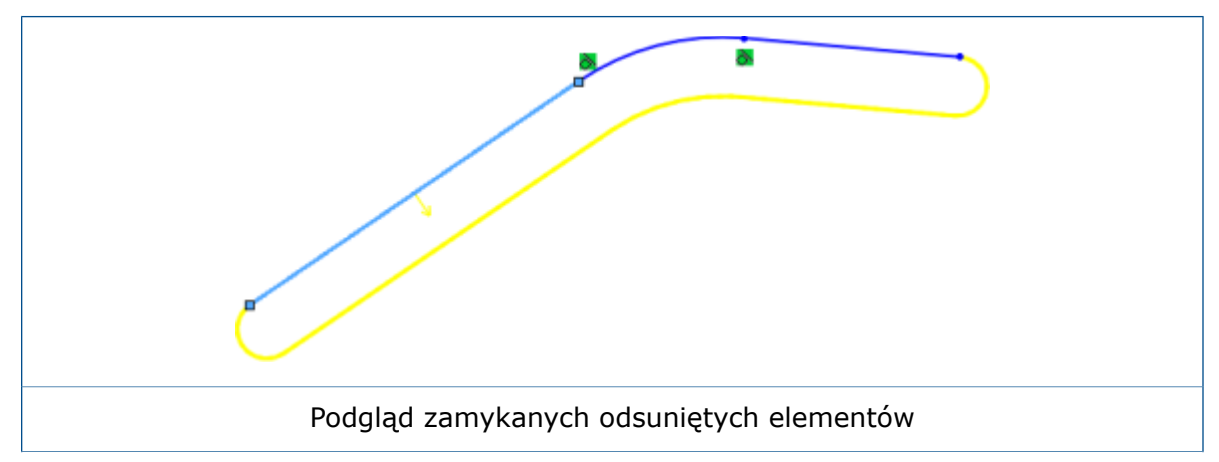

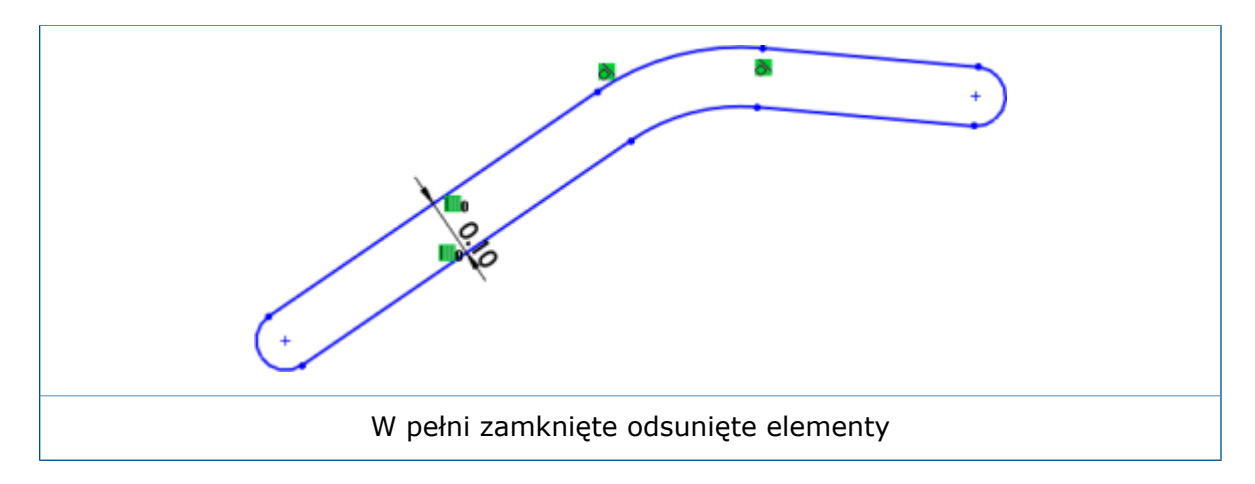

#### **Geometria konstrukcyjna dla odsuniętych elementów**

Podczas korzystania z narzędzia **Odsuń elementy** można utworzyć geometrię odsunięcia jako geometrię konstrukcyjną.

Dotychczas można było jedynie przekształcić geometrię bazową na geometrię konstrukcyjną.

Aby uzyskać dostęp do opcji geometrii konstrukcyjnej dla **geometrii bazowej** i **geometrii odsuniętej**, należy wybrać element szkicu i kliknąć **Narzędzia** > **Narzędzia szkicu**

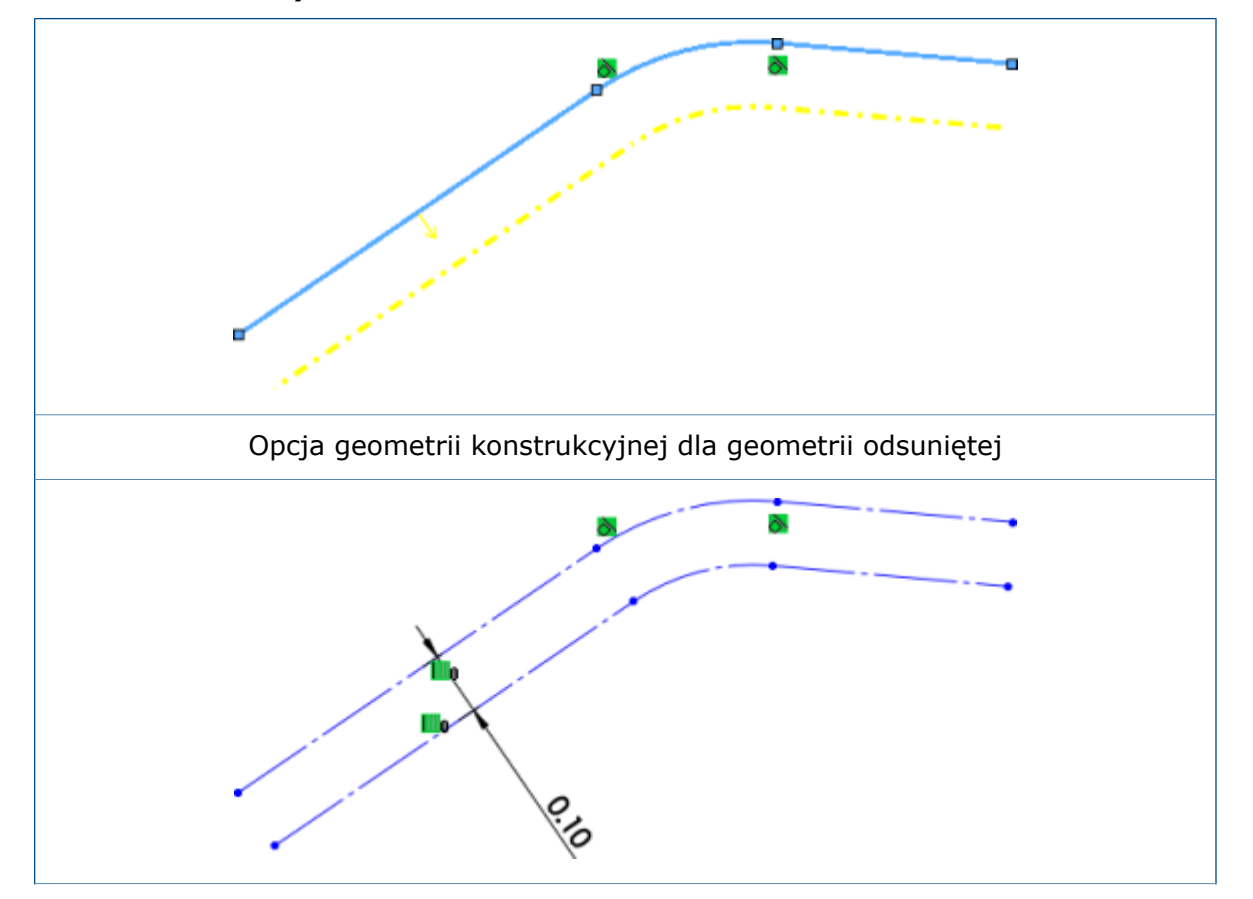

> **Odsuń elementy** .

Geometria konstrukcyjna dla geometrii bazowej i geometrii odsuniętej

### <span id="page-227-0"></span>Konwertowanie elementów z petlami wewnętrznymi

Można automatycznie przekształcać petle wewnętrzne elementu lub elementy ściany modelu przy użyciu opcji **Zaznacz wszystkie pętle wewnętrzne** narzędzia **Konwertuj elementy**.

Dotychczas podczas korzystania z narzędzia **Konwertuj elementy** konieczne było wybieranie pętli wewnętrznych elementu pojedynczo.

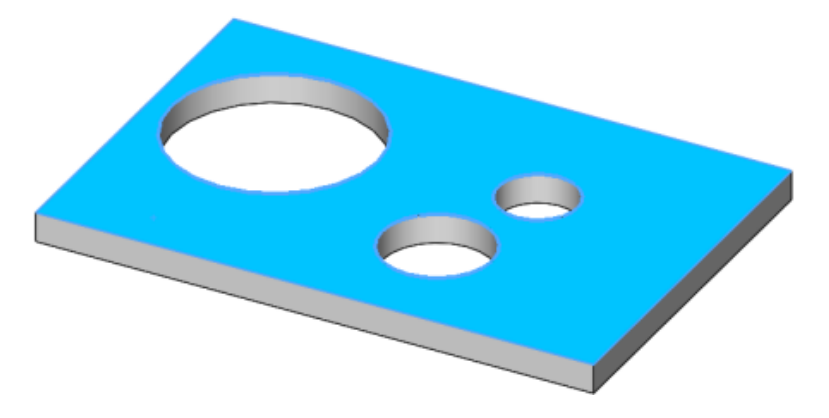

# <span id="page-227-1"></span>Parametryczne relacje równej długości krzywej **N**

Między dwoma elementami takimi jak linia, splajn, łuk lub okrąg (w zależności od typu elementu) można stosować relacje równej długości krzywej.

Relacji równej = można mimo wszystko użyć, aby wyrównać długości segmentów linii.

Relacja równej długości krzywej  $\supseteq$  pozwala dodać relacje między okręgiem a łukiem, dwoma okręgami lub dwoma łukami. Można także użyć relacji równej długości krzywej, aby dodać relacje między linią a okręgiem, okręgiem a splajnem i splajnem a linią.

W przypadku używania tych relacji:

- Dla każdego zestawu relacji można utworzyć pary relacji wykorzystujące wszystkie istniejące mechanizmy logiki tworzenia, wyświetlania i usuwania.
- Można zastosować relacje do wielu zgodnych elementów naraz.
- Relację równej długości krzywej można zastosować do rzutu krzywej i innego elementu, z wyjątkiem innego rzutu krzywej.
- Relacja równej długości krzywej znajduje zastosowanie w obrębie szkicu 2D lub 3D.
- Po usunięciu zaznaczenia opcji **Widok > Ukryj/pokaż > Relacje szkicu**  $\overline{\mathbf{\mu}}$  relacje są ukryte w obszarze graficznym.
- Można utworzyć stały splajn po wybraniu splajnu i innego elementu szkicu.

Dostęp do tych relacji można uzyskać z kontekstowego paska narzędzi relacji szkicu i menedżera właściwości PropertyManager Dodaj relacje.

# <span id="page-228-0"></span>Funkcja Instant2D do zmieniania wymiarów szkicu

Funkcji **Instant2D** można używać do dynamicznego manipulowania wymiarami szkicu w trybie szkicu. Można kliknąć wymiar i szybko zmienić jego wartości bez klikania opcji **Przebuduj** w celu zresetowania geometrii.

Udoskonalona funkcja **Instant2D** umożliwia:

- Wyświetlanie uchwytów wymiarów lub **linijek Instant2D** przy wybieraniu wymiarów w trybie szkicu.
- Poprzez kliknięcie wartości wymiaru można edytować dowolny typ wymiaru w polu wartości wejściowej.

Funkcja **Instant2D** w trybie szkicu jest dostępna dla szkiców 2D i 3D.

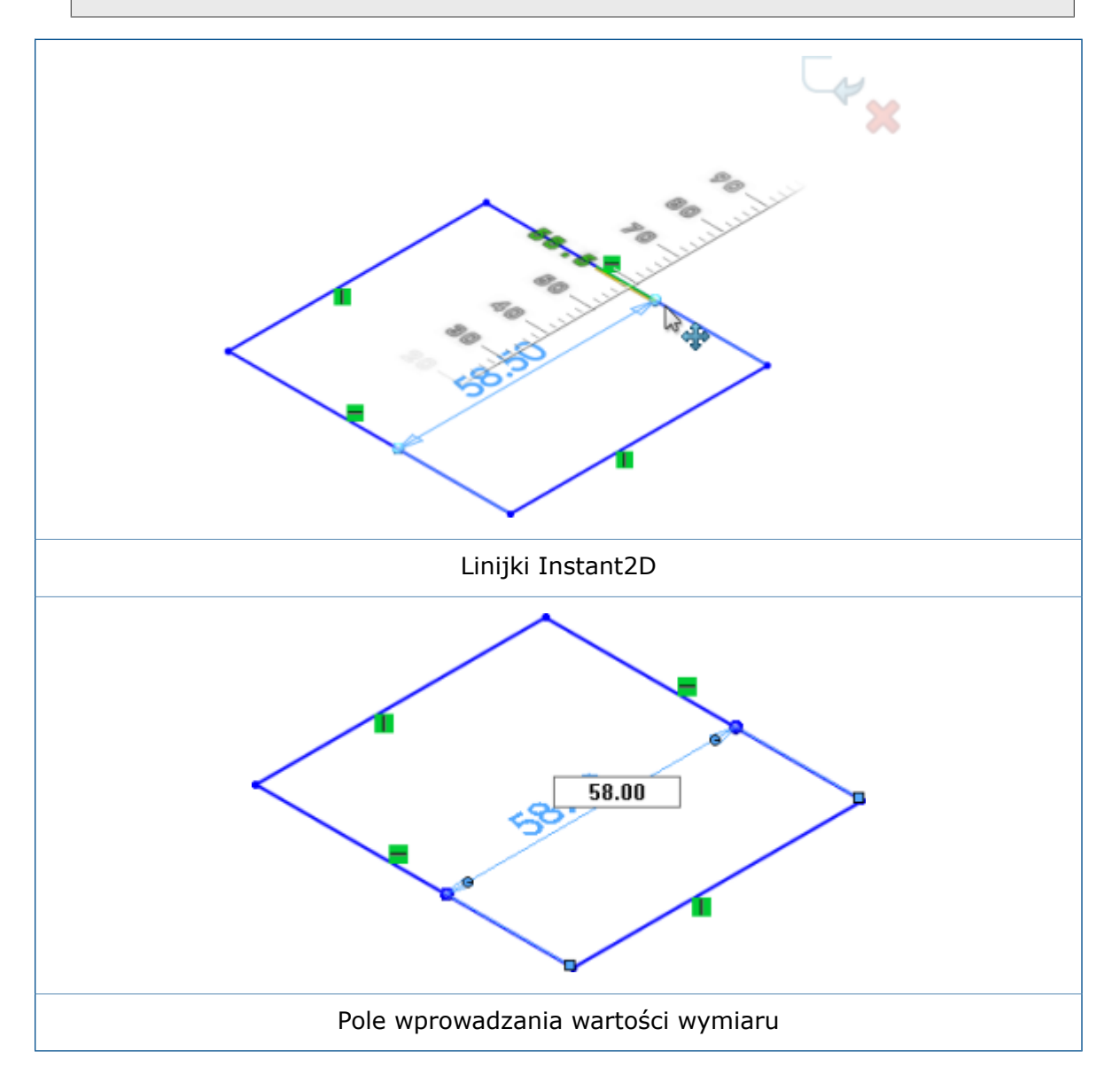

# <span id="page-229-0"></span>Wstępny wybór elementów do inteligentnego wymiarowania

Można wstępnie wybrać elementy szkicu, a następnie użyć narzędzia **Inteligentny wymiar**, aby dodać wymiary do elementów.

Dotychczas konieczne było kliknięcie opcji **Inteligentny wymiar** < przed wybraniem elementów.

# <span id="page-229-1"></span>Zmiana kierunku odsunięcia szkicu

Kierunek odsunięcia elementów szkicu można zmienić przy użyciu funkcji **Odwróć kierunek**.

Dotychczas aby zmienić kierunek elementów, konieczne było usunięcie lub ponowne utworzenie szkiców.

Aby zmienić kierunek odsunięcia szkicu:

- 1. W menedżerze właściwości PropertyManager Wymiar, w obszarze **Wartość podstawowa**, kliknąć  $\mathscr{C}$ .
- 2. Kliknąć dwukrotnie wymiar odsunięcia elementu szkicu. W oknie dialogowym Modyfikuj wykonać jedną z poniższych czynności:
	- Kliknąć **.**
	- Wstawić znak minus przed istniejącą wartość wymiaru.
- <span id="page-229-2"></span>3. Kliknąć prawym przyciskiem myszy wymiar odsunięcia i wybrać polecenie **Odwróć kierunek**.

# Narzędzie Segment

#### **Segmenty łuku i okręgu**

Można użyć narzędzia **Segment** do utworzenia segmentów o równej długości w łukach i okręgach.

W otwartym szkicu łuku lub okręgu kliknąć **Segment**  $e^{\frac{m}{4}}$  (pasek narzędzi Szkic) lub **Narzędzia** > **Narzędzia szkicu** > **Segment**. W menedżerze właściwości PropertyManager, w obszarze **Parametry segmentu**, wybrać opcję **Segmenty szkicu**.

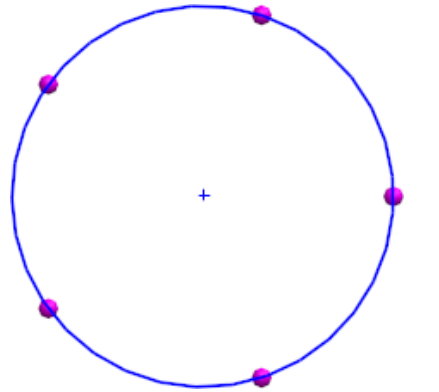

Jeśli opcja **Segmenty szkicu** jest używana w odniesieniu do łuków lub okręgów, do segmentów szkicu jest stosowana relacja **Równa długość**.

#### **Relacje równego oddalenia**

W przypadku korzystania z narzędzia **Segment** w odniesieniu do linii, łuków lub okręgów relacja równego oddalenia jest stosowana do punktów szkicu.

Relacja równego oddalenia tworzy przestrzeń między punktami szkicu na linii, łuku lub okręgu. W przypadku przeciągnięcia lub zmiany rozmiaru linii, łuku lub okręgu punkty szkicu automatycznie dostosowują się, aby pozostać jednakowo oddalone na całej długości segmentu.

Usunięcie dowolnej relacji równego oddalenia z grupy punktów szkicu powoduje usunięcie całej grupy relacji. Po usunięciu relacji równego oddalenia punkty szkicu pozostają w dotychczasowych miejscach i mają wspólną relację z elementem, na którym zostały umieszczone.

#### **Edytowanie punktów szkicu**

Można zmienić liczbę utworzonych punktów szkicu przy użyciu narzędzia **Segment**. Wcześniej konieczne było usuwanie punktów i ponowne używanie narzędzia **Segment**.

#### **Aby edytować punkty szkicu:**

1. Otworzyć szkic, w odniesieniu do którego wcześniej zostało użyte narzędzie **Segment**  $\mathbf{e}^{\mathbf{e}}$ 

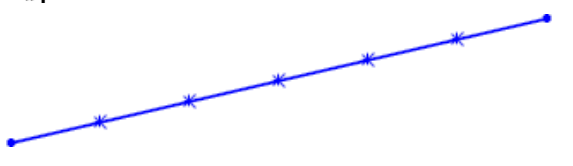

Szkic musi być utworzony w oprogramowaniu SOLIDWORKS w wersji 2016 lub nowszej.

- 2. Kliknąć prawym przyciskiem myszy ikonę relację **Równoległa** i kliknąć **Edytuj punkty segmentu**.
- 3. W menedżerze właściwości PropertyManager zmienić parametr **Liczba wystąpień**  $\mathbb{P}^{\mathbb{I}}$ i kliknąć  $\checkmark$  .

Szkic zostanie zaktualizowany o określone segmenty.

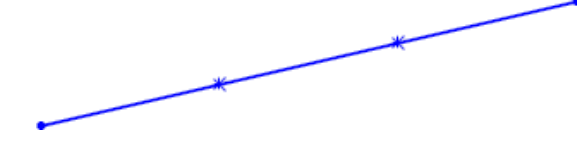

#### **Usuwanie punktów szkicu**

W przypadku usunięcia punktu szkicu utworzonego przy użyciu narzędzia **Segment** pozostałe punkty są aktualizowane w celu zachowania równych odstępów wzdłuż elementu szkicu.

#### **Aby usunąć punkty szkicu:**

1. Otworzyć szkic, w którym wcześniej użyto narzędzia **Segment** da utworzenia punktów szkicu.

Szkic musi być utworzony w oprogramowaniu SOLIDWORKS w wersji 2016 lub nowszej.

2. Usunąć punkt szkicu.

Odstępy dla pozostałych punktów szkicu dostosowują się, aby punkty pozostały równoległe względem siebie wzdłuż elementu szkicu.

# <span id="page-231-0"></span>Wybór punktów środkowych przy użyciu funkcji Dynamiczne podświetlanie **D**

Możliwe jest dynamiczne podświetlanie i wybieranie punktów środkowych na elementach szkicu i krawędziach modelu w celu dodania relacji. Można również dynamicznie podświetlać i wybierać w elementach szkicu punkty środkowe podczas wymiarowania w szkicach.

Dotychczas można było jedynie wybrać punkty środkowe krawędzi modelu podczas wymiarowania, korzystając z opcji **Wybierz punkt środkowy** z menu podręcznego. Jednak po wybraniu drugiego punktu środkowego na innym elemencie zaznaczenie pierwszego elementu było usuwane.

#### **Aby wybrać punkty środkowe przy użyciu funkcji Dynamiczne podświetlanie:**

1. Procedura jest następująca: ustawić kursor nad punktem środkowym elementu szkicu lub krawędzi modelu.

Element i jego punkt środkowy zostaną podświetlone.

2. Wybrać punkt środkowy.

Możliwość wybierania punktów środkowych przy użyciu funkcji Dynamiczne podświetlanie jest dostępna tylko w przypadku linii, łuków i krawędzi modeli w trybie szkiców.

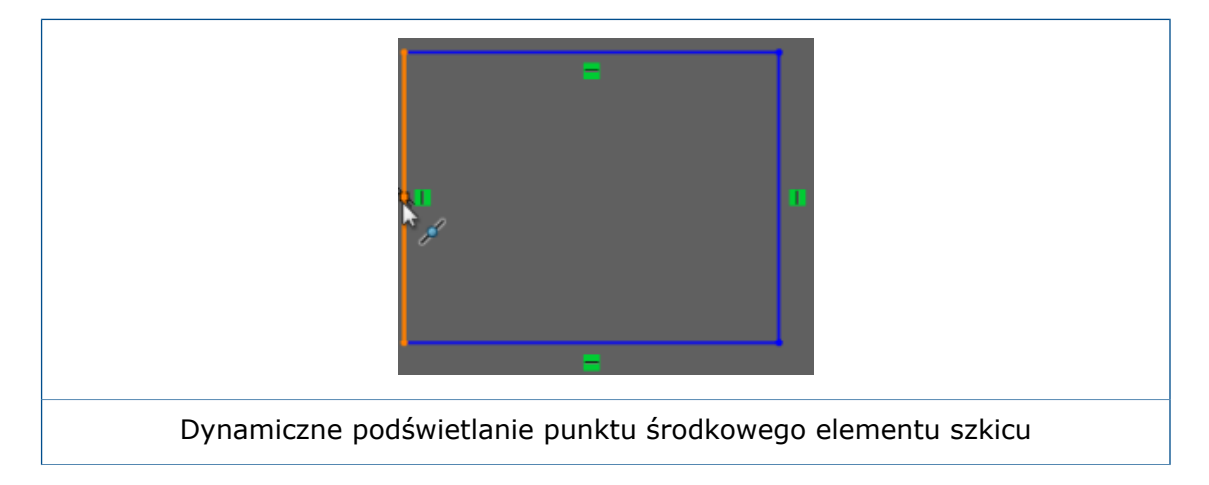

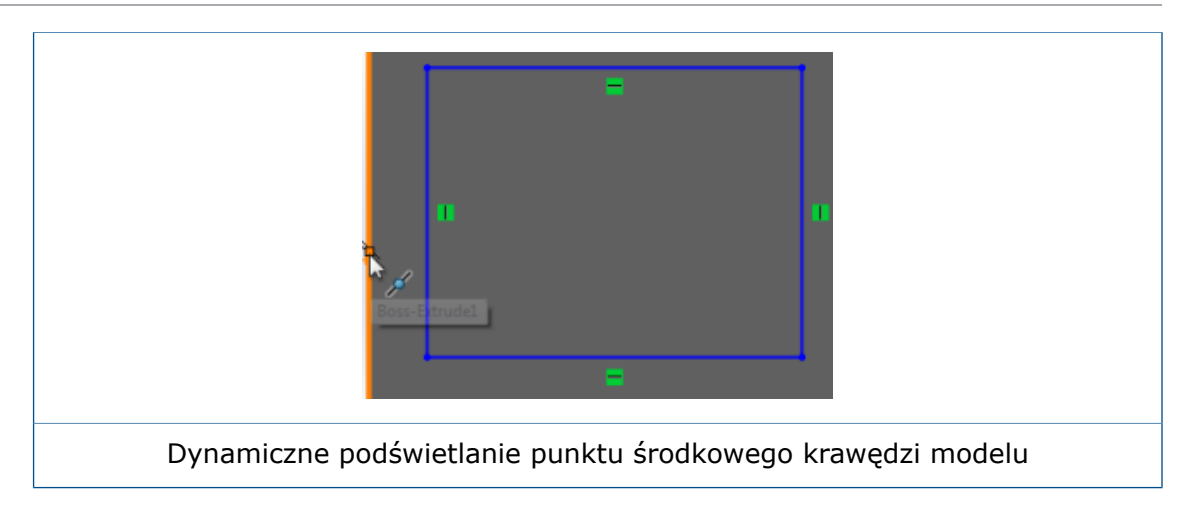

### <span id="page-232-0"></span>Pokazywanie lub ukrywanie wymiarów szkicu

Korzystając z funkcji **Przeglądaj wymiary szkicu**, można teraz pokazywać lub ukrywać wymiary szkiców 2D i 3D.

Dotychczas po wyłączeniu opcji **Przeglądaj wymiary szkicu** ukryte były tylko wymiary szkiców 3D.

Kliknąć **Widok** > **Przeglądaj wymiary szkicu** lub kliknąć **Przeglądaj wymiary**

<span id="page-232-1"></span>**szkicu** w sekcji **Ukryj/pokaż elementy** (pasek narzędzi Wyświetlacz przezroczysty).

Opcja **Przeglądaj wymiary szkicu** jest dostępna tylko dla części i złożeń.

### Obsługa stylowych splajnów w przypadku b-splajnów

Przy użyciu narzędzia **Stylowy splajn** można utworzyć b-splajn **3º**, **5º** lub **7º**. Można dostosować gładkość krzywej poprzez regulację stopnia zakrzywienia.

Dotychczas można było tworzyć krzywe Beziera tylko przy użyciu narzędzia **Splajn**. Podczas przekształcania splajnu na **stylowy splajn** tworzono wiele nieużywanych punktów, co utrudniało pracę.

Przeprowadzenie konwersji "jeden do jednego" splajnu do **stylowego splajnu** jest możliwe, ponieważ obecnie uzyskany **stylowy splajn** jest b-splajnem 3 stopnia.

Kliknąć **Narzędzia** > **Elementy szkicu** > **Stylowy splajn />**. W menedżerze właściwości PropertyManager Wstaw stylowy splajn wybrać spośród opcji **B-splajn: 3 stopnia**,

**B-splajn: 5 stopnia** i **B-splajn: 7 stopnia.**

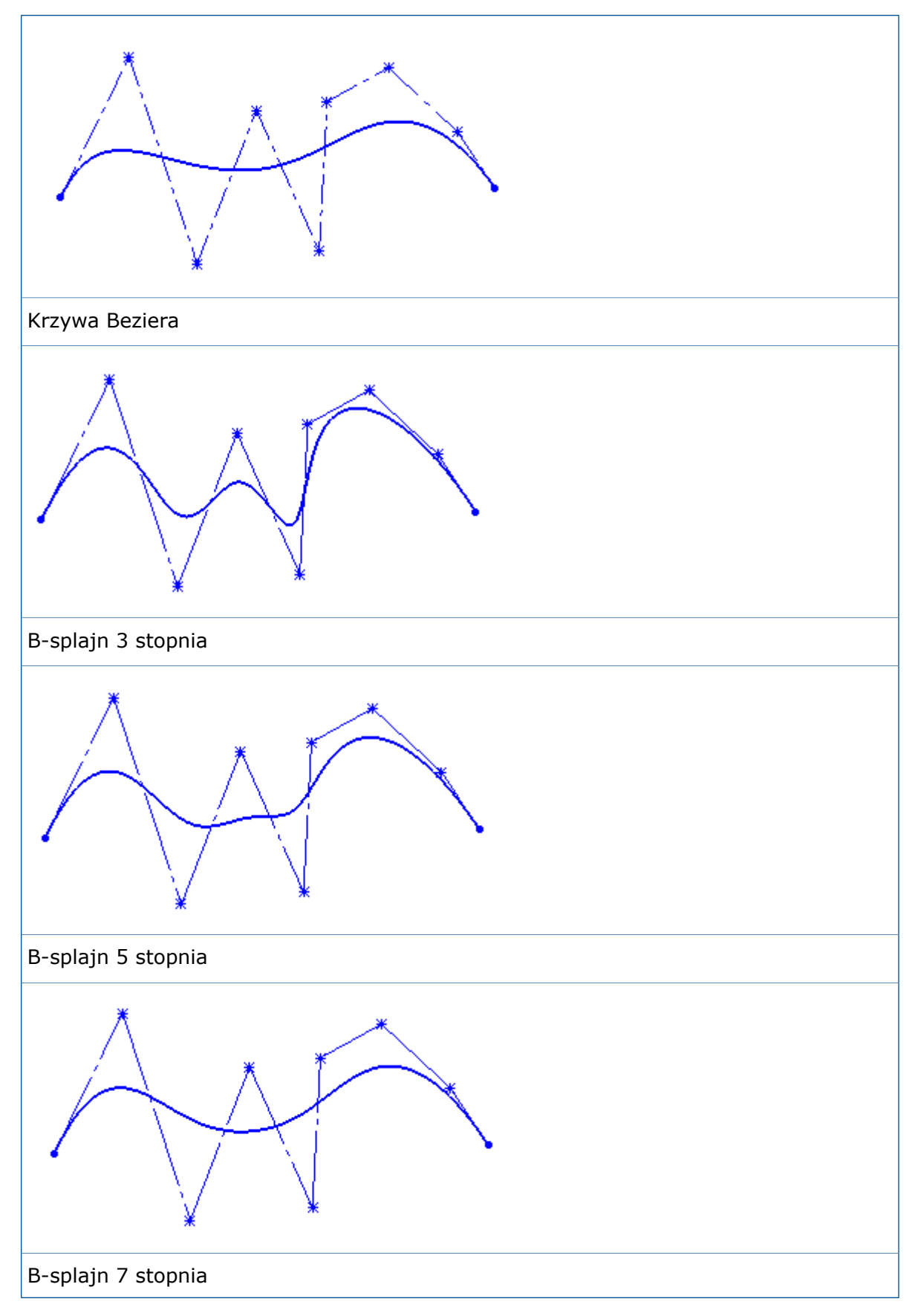

Minimalna liczba punktów wymaganych do utworzenia splajnów podstawowych 3, 5 lub 7 stopnia to odpowiednio 4, 6 i 8.

# <span id="page-234-0"></span>Cofanie scalenia punktów końcowych szkicu przy użyciu opcji Odłącz segment przez przeciągnięcie

Scalenie punktów końcowych elementu szkicu można cofnąć przy użyciu opcji **Odłącz segment przez przeciągnięcie**.

Dotychczas za pomocą opcji **Odłącz segment przez przeciągnięcie** można było przeciągnąć dowolny element szkicu i odłączyć go od innych elementów, ale nie można było odłączyć elementu tylko w jednym punkcie końcowym.

#### **Aby cofnąć scalenie punktów końcowych szkicu przy użyciu opcji Odłącz segment przez przeciągnięcie:**

- 1. Otworzyć dowolny szkic z segmentami lub punktami końcowymi zamkniętego splajnu.
- 2. Kliknąć prawym przyciskiem myszy element do rozłączenia i wybrać polecenie **Odłącz segment przez przeciągnięcie />**.

Po wybraniu elementu ze scalonymi punktami punkty końcowe zmienią kolor.

- 3. Przeciągnąć punkt końcowy w żądane miejsce.
- <span id="page-234-1"></span>4. Kliknąć prawym przyciskiem myszy element i usunąć zaznaczenie opcji **Odłącz segment przez przeciągnięcie**.

### Wyższa wydajność pracy z dużymi szkicami

Wydajność pracy z dużymi szkicami jest teraz lepsza. Dotyczy to następujących opcji szkicu dostępnych w menu skrótów:

- **Przeciągnij**
- **Przewijanie**
- **Zoom**
- **Przesuwanie**
- **Wygaś**

# 25 SOLIDWORKS Toolbox

Dostępne w SOLIDWORKS Professional oraz SOLIDWORKS Premium.

Rozdział ten zawiera następujące tematy:

- **Edytowanie wielu konfiguracji [komponentu](#page-235-0) Toolbox**
- **Zastępowanie [komponentów](#page-236-0) Toolbox**
- **Zmiany nazw [dodatków](#page-237-0) do Toolbox**
- **Import i eksport danych [Toolbox](#page-237-1)**
- <span id="page-235-0"></span>• **Folder Ulubione [biblioteki](#page-237-2) Toolbox**

# Edytowanie wielu konfiguracji komponentu Toolbox  $\blacksquare$

Gdy model zawiera wiele konfiguracji tego samego komponentu Toolbox, można edytować je równocześnie. Możliwe jest zainicjowanie edycji z drzewa operacji FeatureManager lub z obszaru graficznego.

#### **Aby zmodyfikować długość dla wielu konfiguracji z obszaru graficznego:**

1. W obszarze graficznym wybrać konfiguracje do zmodyfikowania.

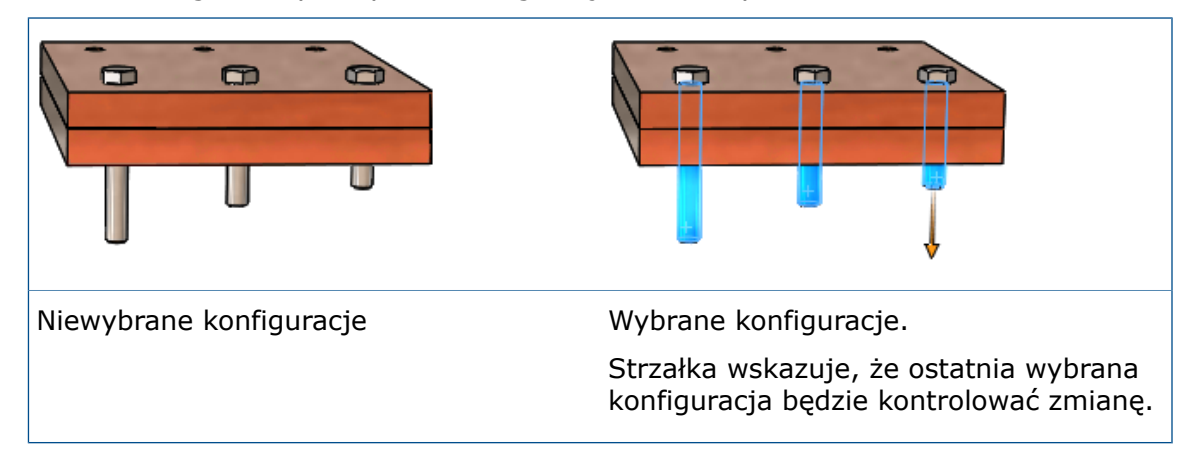

2. Przy ostatnim wybranym komponencie przeciągnąć strzałkę na nową długość komponentów.

Długość wszystkich wybranych komponentów zostanie dostosowana do rozmiaru zmodyfikowanego komponentu.

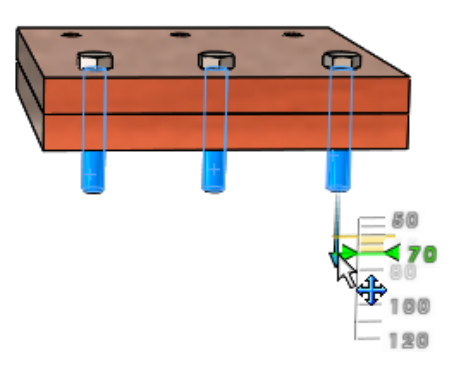

#### **Aby edytować wiele konfiguracji komponentu Toolbox z menedżera właściwości PropertyManager** Konfiguruj komponent**:**

- 1. W drzewie operacji FeatureManager nacisnąć klawisz **Shift +** wybrać konfiguracje do zmodyfikowania.
- 2. Kliknąć prawym przyciskiem myszy i wybrać polecenie **Edytuj komponent Toolbox**.

Jeśli nie zostaną wybrane konfiguracje tego samego komponentu, opcja **Edytuj komponent Toolbox** nie pojawi się w menu skrótów.

Wartości wyszczególnione w obszarze **Właściwości** menedżera właściwości PropertyManager to wartości dla ostatniego wybranego elementu.

3. Zmodyfikować właściwości komponentu.

Zmiany wprowadzone w menedżerze właściwości PropertyManager zostaną odzwierciedlone w obszarze graficznym w odniesieniu do wszystkich wybranych konfiguracji komponentu.

<span id="page-236-0"></span>4. Kliknąć  $\checkmark$ .

#### Zastępowanie komponentów Toolbox **N**

Można zastąpić wielokrotne wystąpienia komponentu Toolbox innym komponentem Toolbox, dokonując edycji komponentów.

Zastępowane komponenty muszą być konfiguracjami tego samego komponentu rodzica. Na przykład można zastąpić różne długości i rozmiary tego samego wkrętu z łbem walcowym z gniazdem, ale nie można zastąpić nakrętki i śruby w tej samej operacji.

#### **Aby zastąpić komponenty Toolbox:**

- 1. W drzewie operacji FeatureManager wybrać komponenty do zastąpienia.
- 2. Kliknąć prawym przyciskiem myszy i wybrać polecenie **Edytuj komponent Toolbox**.
- 3. W menedżerze właściwości PropertyManager, w obszarze **Zastąp komponent**, kliknąć **Zmień typ łącznika**.
- 4. W oknie dialogowym wybrać komponent zastępujący i kliknąć **OK**.

W obszarze graficznym pojawią się zaktualizowana geometria podglądu, strzałki manipulacji i flagi konfiguracji dla zastąpionych komponentów.

W przypadku, gdy jeden z komponentów jest źródłem dla co najmniej jednego szyku komponentów, zastępowane są komponenty zawarte w danym szyku.

Wszystkie odpowiednie wiązania są aktualizowane o nowe odniesienia z komponentów zastępujących. Kiedy oprogramowanie nie jest w stanie automatycznie odtworzyć żadnych wiązań, zostaje otwarty menedżer właściwości PropertyManager Wiązane elementy, który umożliwia edycję i naprawę wiązań.

### <span id="page-237-0"></span>Zmiany nazw dodatków do Toolbox

W wersji SOLIDWORKS 2016 zmieniły się nazwy dodatków do SOLIDWORKS Toolbox.

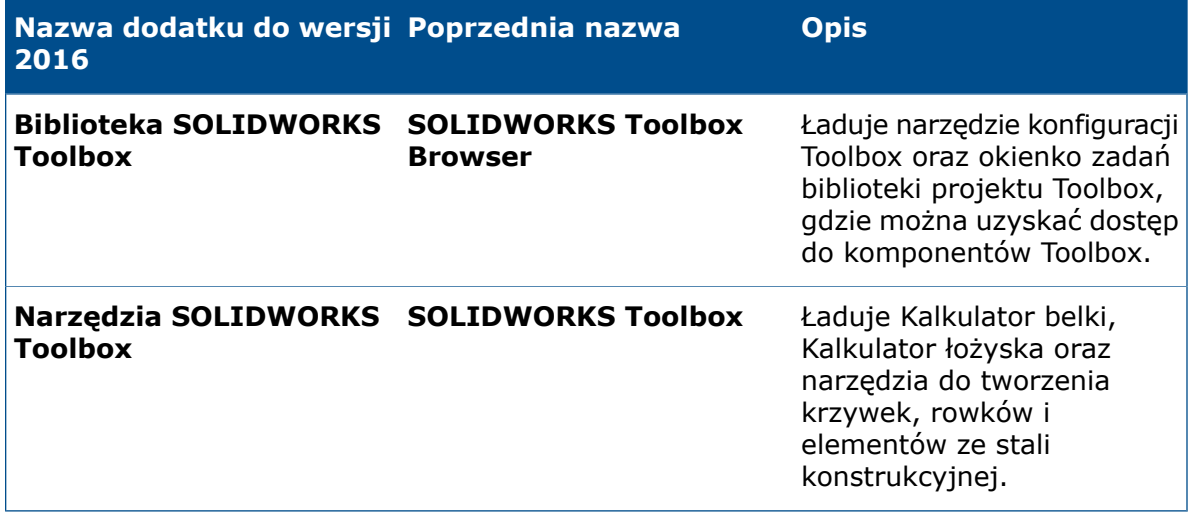

### <span id="page-237-1"></span>Import i eksport danych Toolbox

Dane z tabel Toolbox można importować i eksportować przy użyciu formatu pliku .xlsx.

Po kliknięciu opcji **Toolbox** > **Eksport danych** w oknie dialogowym Zapisz jako można wybrać jeden z następujących formatów:

- **Skoroszyt programu Excel (\*.xlsx)**
- <span id="page-237-2"></span>• **Skoroszyt programu Excel 97-2003 (\*.xls)**

Po kliknięciu opcji **Toolbox** > **Import danych** typ pliku Microsoft Excel obejmuje formaty pliku .xls i .xlsx.

# Folder Ulubione biblioteki Toolbox

Folder **Ulubione** biblioteki Toolbox to folder lokalny, w którym można przechowywać skróty do często używanych komponentów z biblioteki Toolbox.

W oprogramowaniu SOLIDWORKS folder **Ulubione pojawia się w obszarze Toolbox**, w okienku zadań Biblioteka projektu. Zawartość dodawana do tego folderu jest przechowywana jako pliki skrótów systemu Windows na komputerze lokalnym.

Folder **Ulubione** biblioteki Toolbox jest domyślnie widoczny. Aby go ukryć, należy kliknąć **Narzędzia** > **Opcje** > **Opcje systemu** > **Kreator otworów/Toolbox** i usunąć zaznaczenie opcji **Wyświetl folder ulubionych Toolbox**. Nie spowoduje to usunięcia ulubionych elementów, a jedynie ich ukrycie w okienku zadań Biblioteka projektu.

Można dodawać zawartość bezpośrednio do folderu **Ulubione** lub tworzyć podfoldery w celu uporządkowania zawartości. Następnie można przeciągać komponenty z folderu standardów Toolbox w dolnej części okienka zadań do folderu **Ulubione** lub do podfolderu.

Nie należy dzielić ulubionych elementów z innymi użytkownikami.

#### **Aby zapisać lub wykorzystać ulubione elementy z biblioteki Toolbox:**

- 1. W okienku zadań, na karcie Biblioteka projektu, rozwinąć węzeł **Toolbox**.
- 2. Wybrać folder **Ulubione** i kliknąć **Utwórz nowy folder** .
- 3. Wprowadzić nazwę podfolderu.

W przypadku korzystania ze standardowych nazw folderów Toolbox, takich jak **Łożyska** lub **Wkręty i śruby** oprogramowanie wyświetla nazwy z odpowiednimi ikonami. W przeciwnym razie folder przedstawia ogólna ikona folderu.

Nowy folder pojawia się w folderze **Ulubione** i jest tworzony na komputerze lokalnym w lokalizacji C:\Users\*<nazwa użytkownika>*\AppData\Roaming\SOLIDWORKS\ SOLIDWORKS*<wersja>*\Toolbox\Favorites.

- 4. Korzystając z biblioteki komponentów Toolbox, rozwinąć standard, kategorię i typ komponentu, które mają zostać zapisane w ulubionych.
- 5. Wybrać komponent i przeciągnąć go do podfolderu.

Każdy element zapisany w ulubionych pojawia się jako skrót w podfolderze **Ulubione** i w katalogu **Ulubione** na komputerze lokalnym.

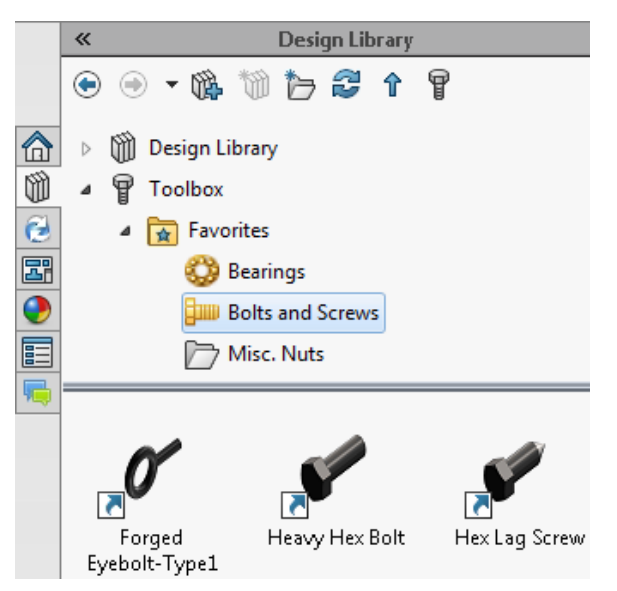

Jeśli komponent Toolbox zostanie przeniesiony, usunięty lub wyłączony, na skrócie pojawi się flaga ostrzeżenia.

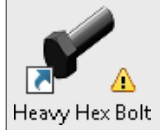

Należy wówczas ustawić wskaźnik nad elementem ulubionym, aby wyświetlić etykietkę narzędzia z opisem problemu.

6. Aby korzystać z elementu ulubionych, wybrać go w podfolderze **Ulubione** i przeciągnąć do obszaru graficznego — tak samo jak przy przeciąganiu komponentu do innego folderu Toolbox.

# 26 SOLIDWORKS Utilities

Rozdział ten zawiera następujące tematy:

<span id="page-240-0"></span>• **[Udoskonalenia](#page-240-0) funkcji Porównaj geometrie**

# Udoskonalenia funkcji Porównaj geometrie

Udoskonalenia wprowadzone w narzędziu **Porównaj geometrie** ułatwiają identyfikację objętości, które zostały dodane lub usunięte w modelu.

Po uruchomieniu narzędzia **Porównaj geometrie** należy wybrać opcję **Zachowaj obiekty przy zamknięciu**, aby porównanie objętości obiektów było zapisywane bezpośrednio w modelu odniesienia, w zmodyfikowanym modelu lub w obu tych miejscach. Objętości obiektów zostaną wyszczególnione w drzewie operacji FeatureManager modelu i pojawiają się w folderze **Porównaj objętość** — w podfolderach **Wspólna objętość**, **Dodany materiał** i **Usunięty materiał**.

Można wtedy użyć narzędzia **Przecięcie** do scalenia dowolnej kombinacji dodanych i usuniętych materiałów z odniesieniem lub zmodyfikowanym modelem.

W przypadku użycia narzędzia **Przecięcie** w celu dodania materiałów powstaną nieruchome (statyczne) obiekty. Połączone wymiary i odniesienia nie zostaną przeniesione do scalonych obiektów.

Dotychczas narzędzie **Porównaj geometrie** tworzyło osobny plik porównania objętości, który zawierał zarówno obiekty dodane, jak i usunięte, ale obiekty te trudno było rozróżnić.

### **Uruchamianie porównania geometrii**

#### **Aby porównać dwie wersje modelu i zapisać dane porównania w modelu:**

1. Otworzyć pliki *katalog instalacyjny*\samples\whatsnew\utilities\apple.sldprt i peach.sldprt.

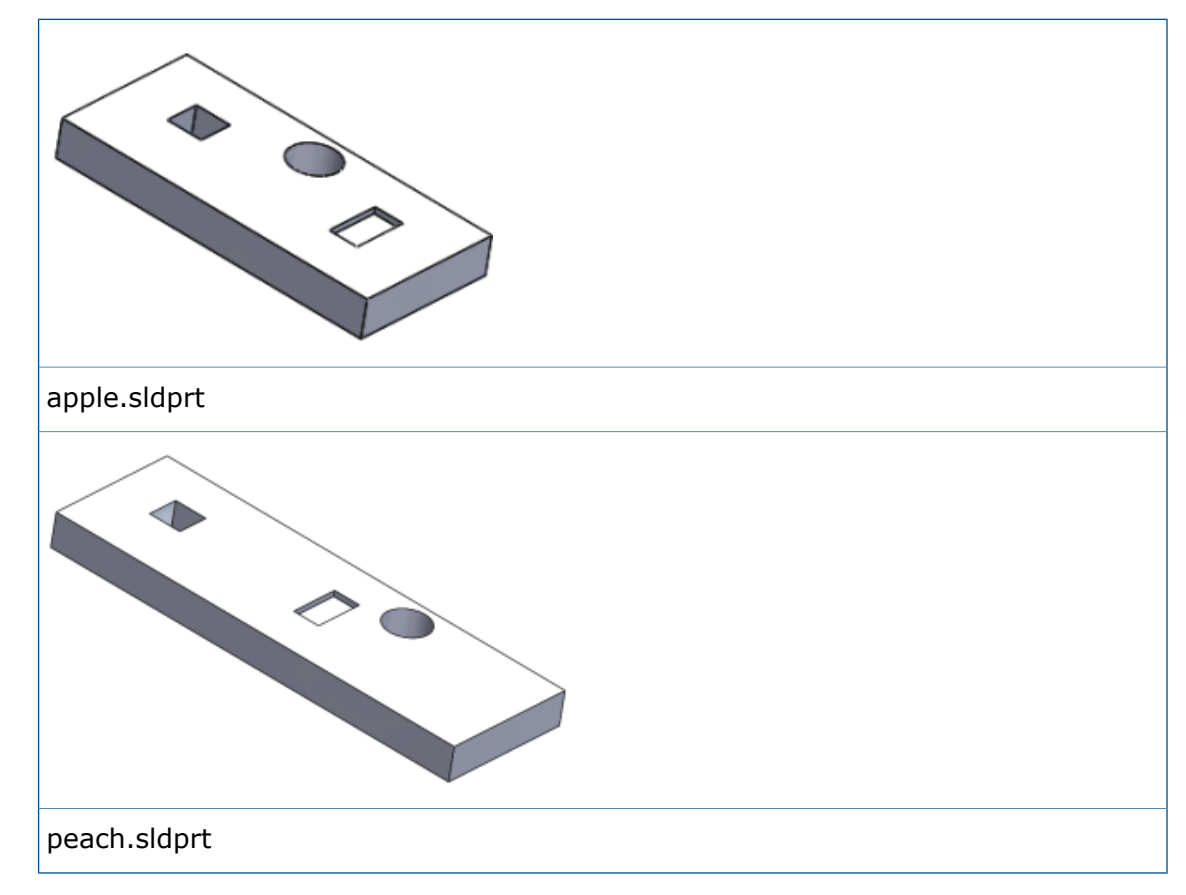

- 2. Kliknąć **Narzędzia** > **Porównaj** > **Geometria** .
- 3. W okienku zadań wybrać Porównaj:
	- a) Jako **dokument odniesienia** wybrać **apple.sldprt**.
	- b) Jako **zmodyfikowany dokument** wybrać **peach.sldprt**.
- 4. W obszarze **Elementy do porównania** wybrać **Geometria** i kliknąć **Uruchom porównanie**.

Dwa pliki części zostaną przedstawione sąsiadująco.

5. W obszarze **Porównanie objętości** kliknąć **Wspólna objętość**, **Usunięty materiał** i **Dodany materiał**.

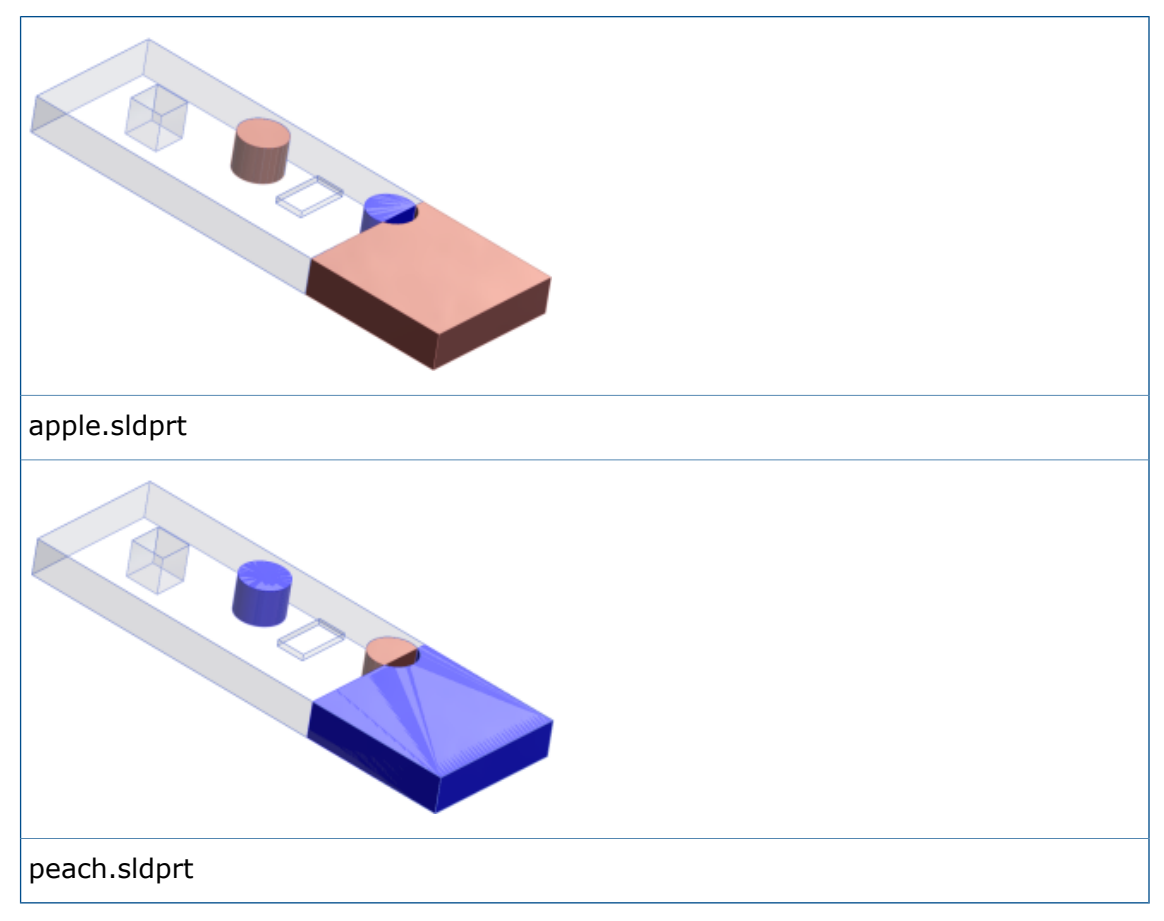

- 6. Wybrać **Zachowaj obiekty przy zamknięciu** i kliknąć **Dodaj do apple.sldprt**, aby zachować różnice w dokumencie odniesienia.
- 7. Kliknąć **Zamknij**, aby wyjść z okienka zadań. Porównanie danych zostanie zapisane w pliku apple.sldprt.

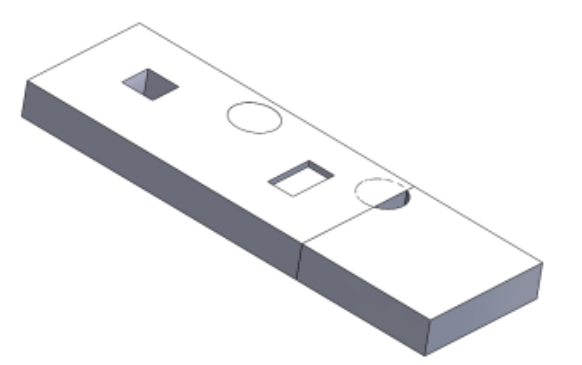

8. W obszarze graficznym rozwinąć okno apple.sldprt. Następnie w drzewie operacji FeatureManager rozwinąć folder **Porównaj objętość** i każdy z jego podfolderów. Można kliknąć każdy element materiału, aby podświetlić obiekty dodane do części lub z niej usunięte.

#### **Scalanie objętości za pomocą narzędzia Przecięcie**

Aby scalić materiały z folderu **Porównaj objętość** z plikiem apple.sldprt:

- 1. Z drzewa operacji FeatureManager wybrać:
	- **Cut-Extrude3**
	- **Material Added1**
	- **Material Added2**
	- **Material Removed1**
- 2. Kliknąć **Wstaw** > **Operacje** > **Przecięcie** .
- 3. Kliknąć **Utwórz oba** i **Przecięcie**.
- 4. W obszarze **Regiony do wykluczenia** kliknąć **Region 3**.
- 5. Następnie kliknąć **Scalaj wyniki** i .

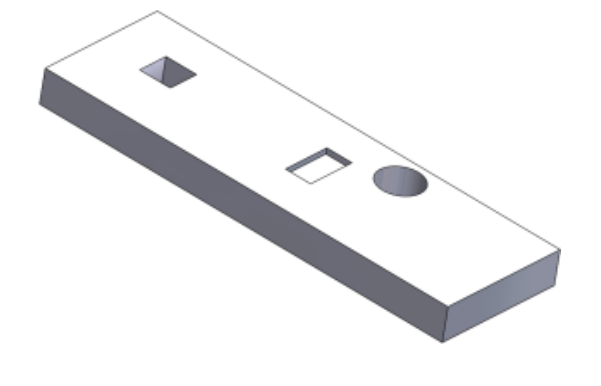

# 27 Konstrukcje spawane

Rozdział ten zawiera następujące tematy:

- **Zmiana [umiejscowienia](#page-244-0) zamknięć końców przy użyciu wymiarów odniesienia**
- **Nazwy operacji członów [konstrukcyjnych](#page-245-0)**
- **Listy rozmiarów członów [konstrukcyjnych](#page-246-0)**
- **Właściwość "Długość całkowita" dla [wyprowadzonych](#page-246-1) części**
- <span id="page-244-0"></span>• **[Przenoszenie](#page-247-0) właściwości materiału z profili biblioteki**

# Zmiana umiejscowienia zamknięć końców przy użyciu wymiarów odniesienia

Podczas tworzenia zamknięć końców konstrukcji spawanej oprogramowanie dodaje wymiary odniesienia, aby zaznaczyć odległość wstawki w liniowych i zakrzywionych członach konstrukcyjnych. Te wymiary można modyfikować w odniesieniu do części, złożeń i rysunków bez potrzeby otwierania operacji zamknięcia końców.

Wymiary wstawki są automatycznie dodawane dla pierwszego zamknięcia końca w ramach operacji zamknięcia końców. W przypadku umieszczenia zamknięcia końca na prostym członie oprogramowanie przypisze wymiar liniowy. Po umieszczeniu go na zakrzywionym członie zostanie przypisany wymiar długości łuku.

#### **Aby zmodyfikować umiejscowienie zamknięć końców przy użyciu wymiarów odniesienia:**

1. Po otwarciu części konstrukcji spawanej z zamknięciami końców kliknąć opcję

**Instant3D** (pasek narzędzi Operacje).

2. Wybrać operację zamknięcia końców.

Przy pierwszym zamknięciu końca w ramach wybranej operacji pojawią się wymiary odniesienia.

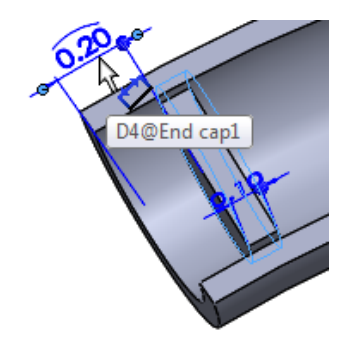

3. Kliknąć wymiar i wprowadzić nowy.

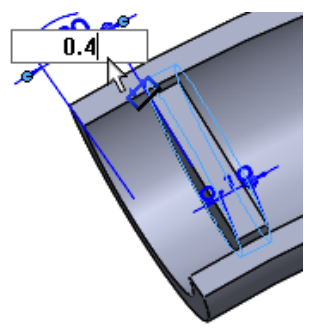

Zamknięcie końca zostanie przeniesione do nowej lokalizacji.

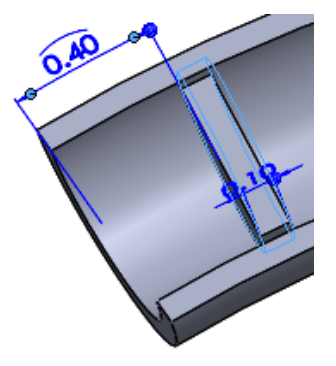

Jeżeli nie została włączona funkcja Instant3D, należy kliknąć opcję **Przebuduj** (pasek narzędzi Standard), aby wykonać przeniesienie.

# <span id="page-245-0"></span>Nazwy operacji członów konstrukcyjnych

Podczas tworzenia operacji członów konstrukcyjnych oprogramowanie automatycznie nadaje im nazwy według typu i rozmiaru wstawianych członów konstrukcyjnych.

Konwencja nazewnictwa to *Typ Rozmiar* (*n*), gdzie *n* jest przyrostkiem wskazującym liczbę identycznych wystąpień operacji.

Na przykład w przypadku wstawienia czterech rur o profilu prostokątnym i rozmiarze 3 x 2 x 0,25 definiujący je człon konstrukcyjny otrzymuje nazwę **rura o profilu prostokątnym 3 x 2 x 0.25(4)**.

Po ustawieniu wskaźnika nad operacją członu konstrukcyjnego w obszarze graficznym pojawia się etykietka narzędzia, w której jest stosowana ta sama konwencja nazewnictwa:

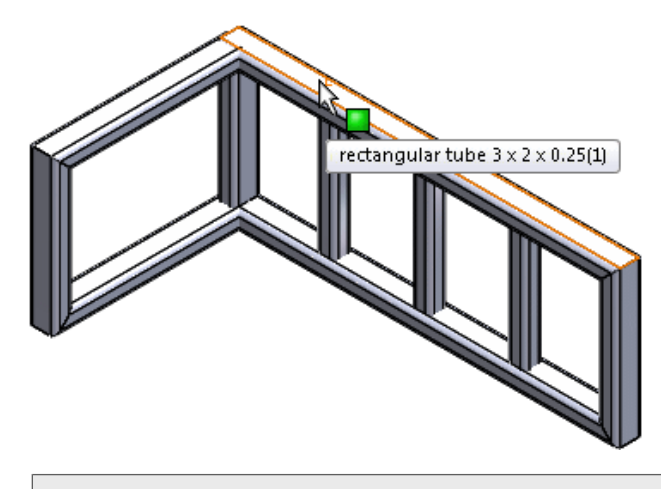

Ta konwencja nazewnictwa ma zastosowanie do konstrukcji spawanych utworzonych w oprogramowaniu SOLIDWORKS w wersji 2016 i nowszych.

# <span id="page-246-0"></span>Listy rozmiarów członów konstrukcyjnych

Lista rozmiarów członów konstrukcyjnych jest sortowana alfanumerycznie w kolejności od najmniejszego do największego rozmiaru, aby ułatwić pracę z biblioteką zawierającą dużą liczbę komponentów o standardowych rozmiarach.

Dodatkowo dwa ostatnio użyte rozmiary pojawiają się w górnej części menu, co pozwala je łatwo znaleźć.

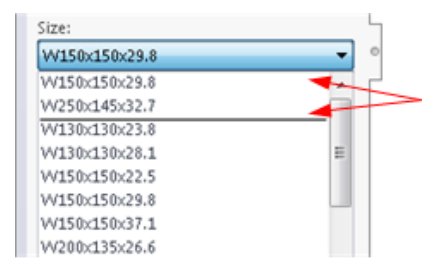

# <span id="page-246-1"></span>Właściwość "Długość całkowita" dla wyprowadzonych części

Przy wyświetlaniu właściwości listy elementów ciętych dla wyprowadzonych części uwzględniana jest długość całkowita tych części.

Aby uzyskać dostęp do właściwości **Długość całkowita**, należy kliknąć prawym przyciskiem myszy folder listy elementów ciętych w wyprowadzonej części i wybrać polecenie **Właściwości**.

Długość całkowita jest dostępna w przypadku utworzenia wyprowadzonej części poprzez:

- Wstawienie wybranych członów konstrukcyjnych części konstrukcji spawanej do nowej części.
- Skopiowanie właściwości listy elementów ciętych do nowych części przy użyciu opcji **Podziel** lub **Zapisz obiekty**.
- Zaznaczenie opcji **Właściwości listy elementów ciętych** podczas tworzenia odbicia lustrzanego części konstrukcji spawanej.

Ponadto oprogramowanie oblicza długość całkowitą wyprowadzonych części w złożeniach podczas dodawania wyprowadzonych części przy użyciu opcji:

- **Plik** > **Wyprowadź część z komponentu**
- **Wstaw** > **Lustro komponentów**

# <span id="page-247-0"></span>Przenoszenie właściwości materiału z profili biblioteki **z**

Gdy profil biblioteki jest używany jako człon konstrukcyjny, można z niego przenieść właściwości materiału.

Właściwości materiału można także przenosić z profili biblioteki zawierających materiały specyficzne dla konfiguracji.

Opcja **Transferuj materiał z profilu** jest dostępna i domyślnie wybrana w przypadku nowych członów konstrukcyjnych. Oprogramowanie SOLIDWORKS zapamiętuje wybór użytkownika dotyczący przenoszenia lub nieprzenoszenia materiału.

Jeżeli wybrano opcję przenoszenia materiału z profilu biblioteki, a wcześniej nie przypisano żadnego materiału do dokumentu, przenoszony materiał zostanie przypisany jako materiał globalny dla dokumentów, a w stosownych przypadkach także jako materiał dla konkretnych pozycji listy elementów ciętych.

#### **Aby przenieść właściwości materiału z profili biblioteki:**

- 1. Utworzyć szkic.
- 2. Kliknąć **Człon konstrukcyjny** (pasek narzędzi Konstrukcje spawane) lub **Wstaw** > **Konstrukcje spawane** > **Człon konstrukcyjny**.
- 3. W menedżerze właściwości PropertyManager wybrać dla profilu ustawienia **Standard**, **Typ** i **Rozmiar**.
- 4. W obszarze graficznym wybrać segmenty szkicu, aby zdefiniować ścieżkę dla członów konstrukcyjnych.

Jeżeli profil biblioteki zdefiniowany w kroku 3 ma przypisany materiał, opcja **Transferuj materiał z profilu** jest dostępna i wybrana.

- 5. W przypadku, gdy opcja **Transferuj materiał z profilu** jest dostępna:
	- Pozostawić opcję zaznaczoną, aby przenieść materiał do części.
	- Usunąć zaznaczenie opcji, aby zapobiec przeniesieniu materiału.
- 6. Kliknąć  $\checkmark$ .

W drzewie operacji FeatureManager:

- **•** Przenoszony materiał jest widoczny w węźle Materiał  $\frac{8}{94}$ .
- Po rozwinięciu nowo dodanych pozycji listy elementów ciętych jest do nich przypisywany przeniesiony materiał.

# **www.solidworks.com**

**Dassault Systèmes SolidWorks Corp.** 175 Wyman Street Waltham, MA 02451 Phone: 1 800 693 9000 Outside the US: +1 781 810 5011 Email: generalinfo@[solidworks.com](mailto:generalinfo@solidworks.com)

**Europe Headquarters** Phone: +33 4 13 10 80 20 Email: infoeurope@[solidworks.com](mailto:infoeurope@solidworks.com)

**Asia/Pacific Headquarters** Phone: +65 6511 9188 Email: **infoap@[solidworks.com](mailto:infoap@solidworks.com)**

**Japan Headquarters** Phone: +81 3 6270 8700 Email: **infojapan@[solidworks.com](mailto:infojapan@solidworks.com)**

**Latin America Headquarters** Phone: +55 11 3186 4150 Email: **infola@[solidworks.com](mailto:infola@solidworks.com)**

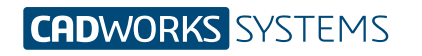

**Kontakt** info@cwsystems.pl +48 539 578 601 www.cwsystems.pl **Rzeszów** Tajęcina 105 36-002 Jasionka

**Poznań - Dąbrowa** ul. Innowatorów 8 62-069 Dąbrowa

**Wrocław** ul. Kwiatkowskiego 4 52-407 Wrocław